To buy, sell, rent or trade-in this product please click on the link below: <https://www.avionteq.com/Anritsu-S331L-Cable-and-Antenna-Analyzer>

**User Guide**

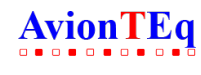

[www.avionteq.com](https://www.avionteq.com/)

# **Site Master™ S331L User Guide**

**Handheld Cable and Antenna Analyzer Featuring Classic and Advanced Modes** 

**2 MHz to 4 GHz Cable & Antenna Analyzer 50 MHz to 4 GHz Power Meter**

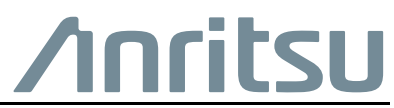

Part Number: 10580-00321 Revision: N Published: July 2020 Copyright 2020 Anritsu Company

## **Table of Contents**

#### **[Chapter 1—General Information](#page-10-0)**

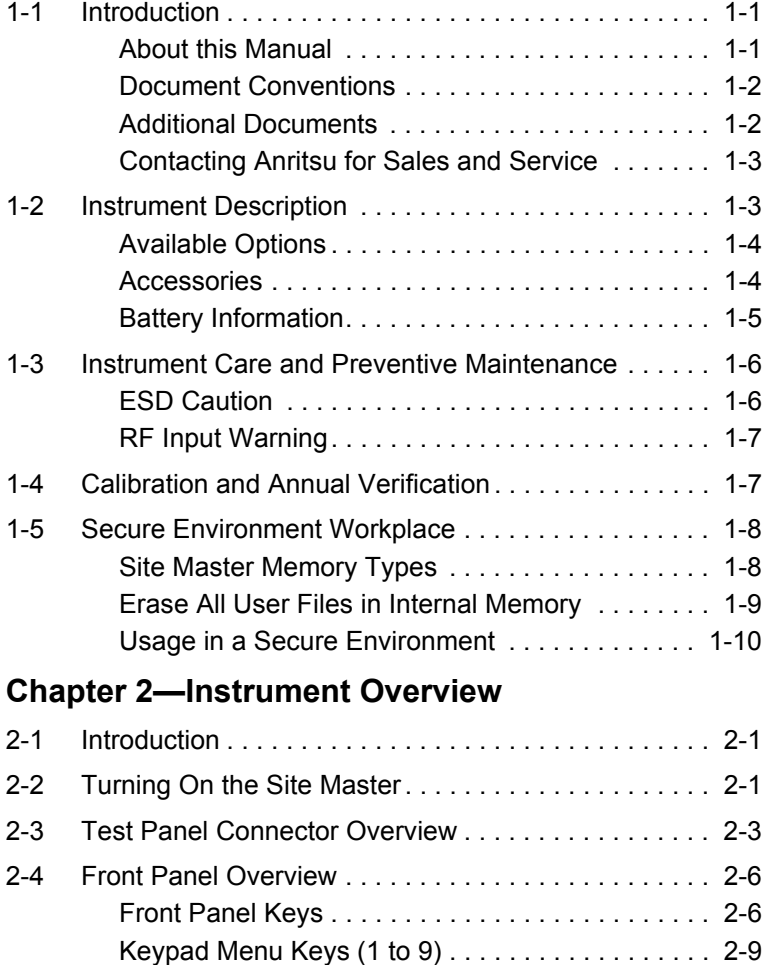

[LED Indicators . . . . . . . . . . . . . . . . . . . . . . . . . . . 2-11](#page-32-0)

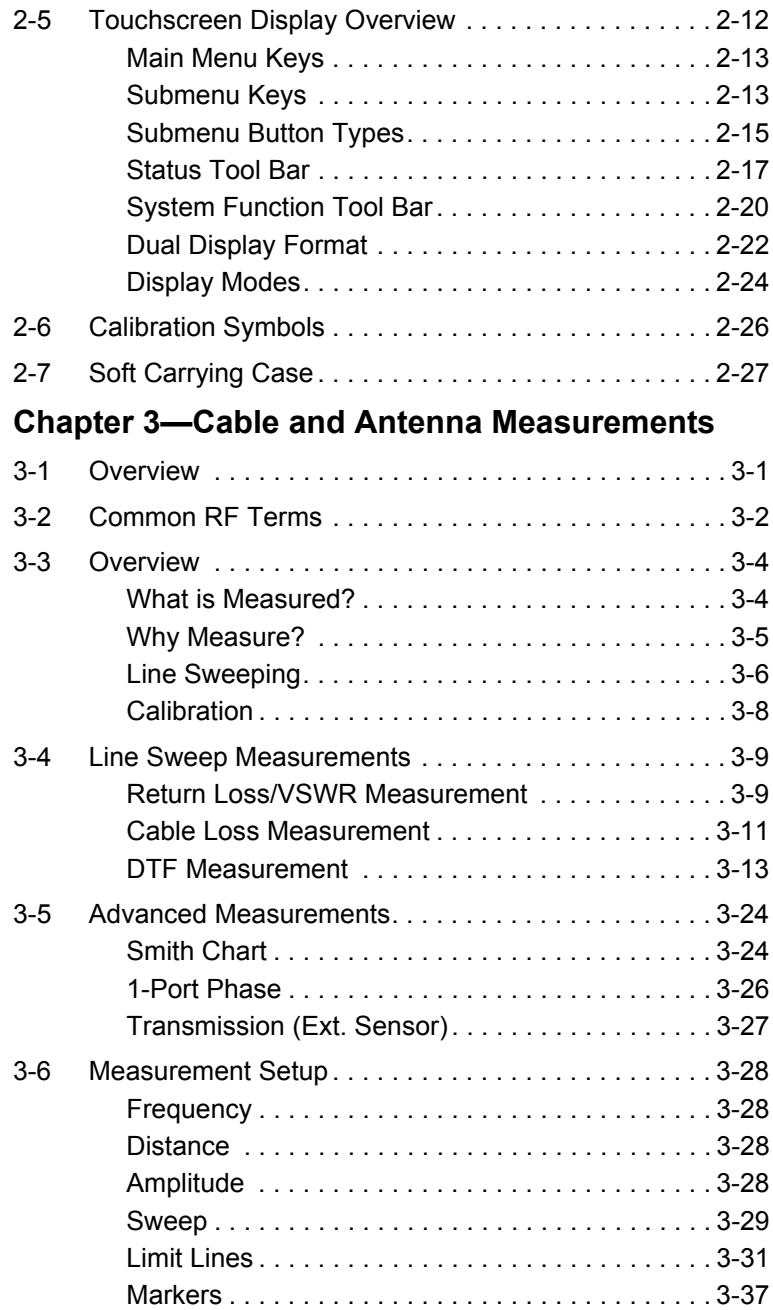

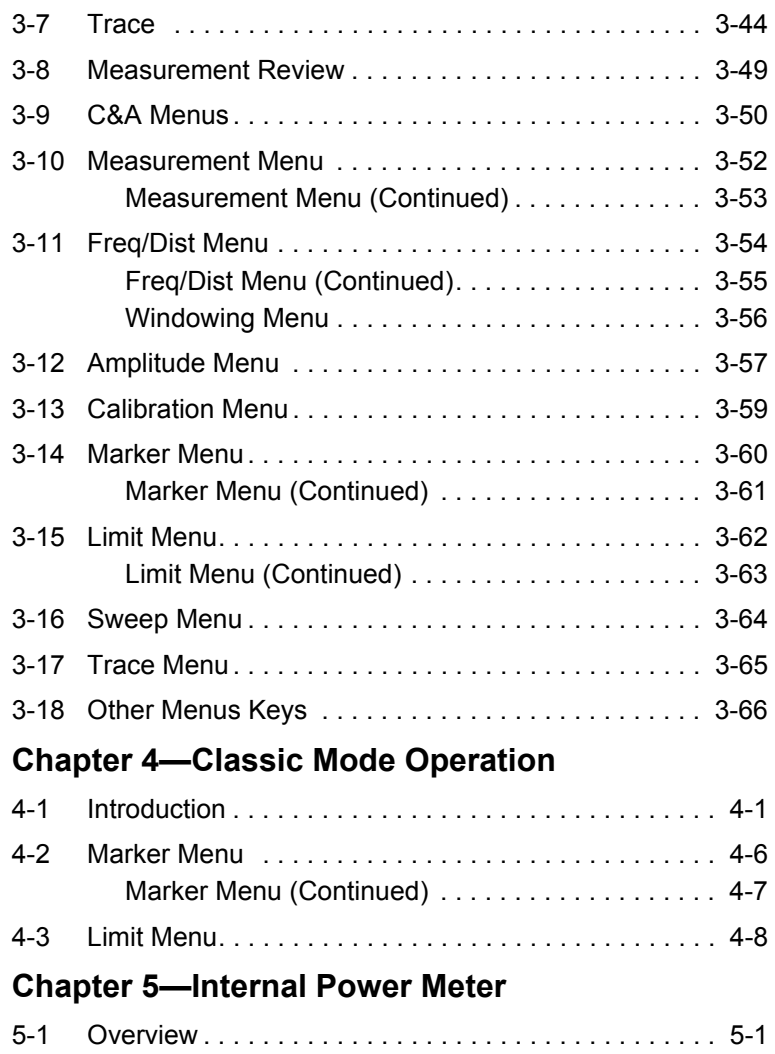

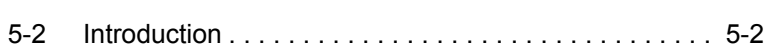

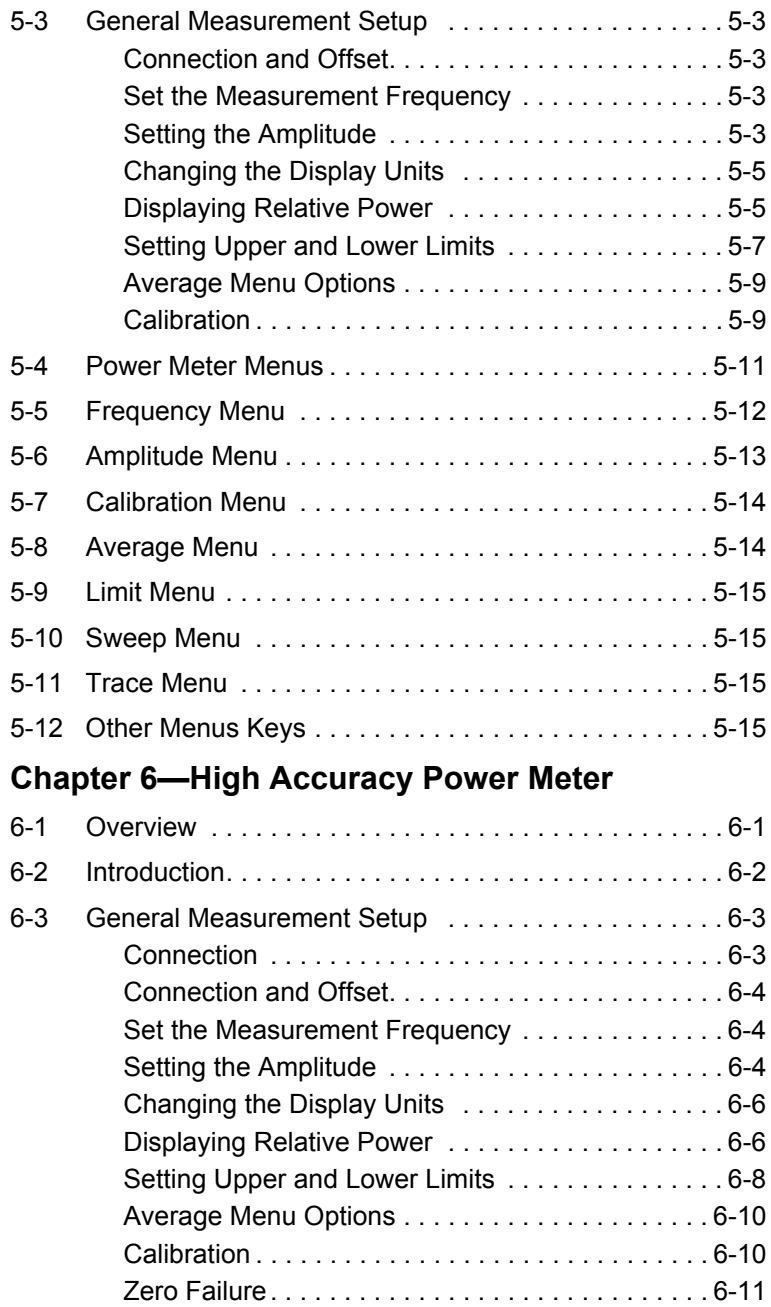

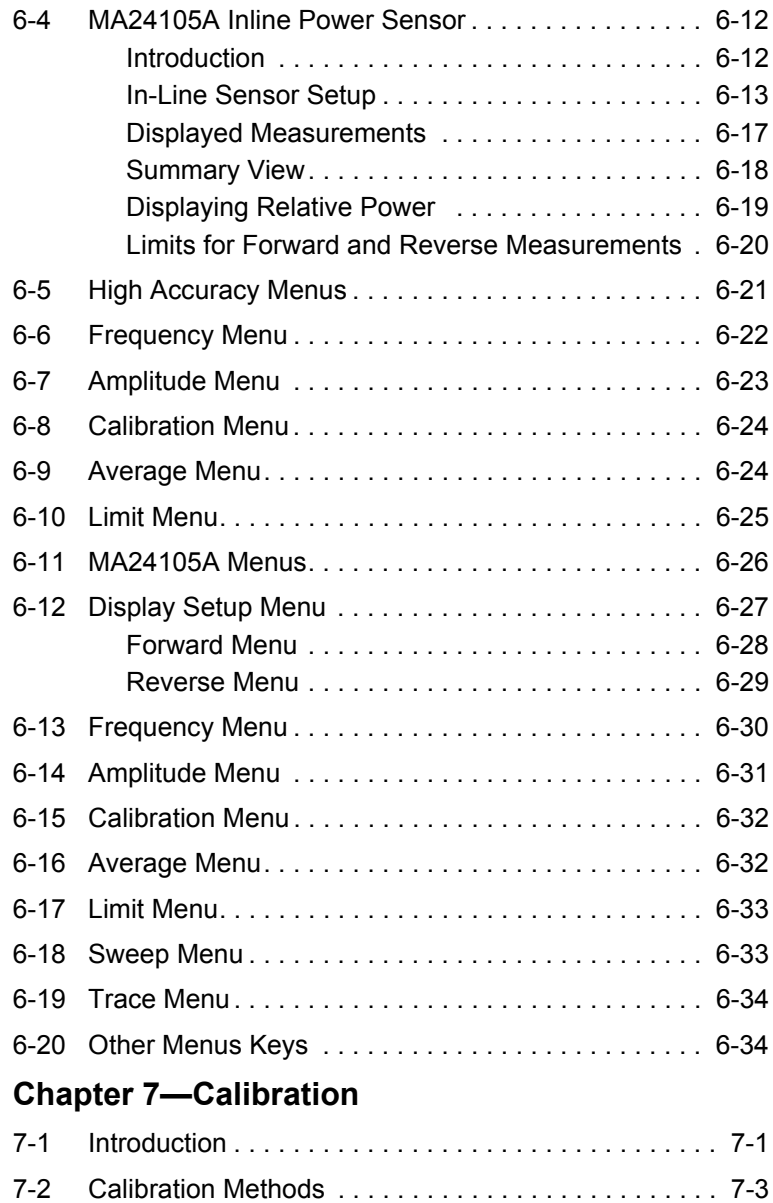

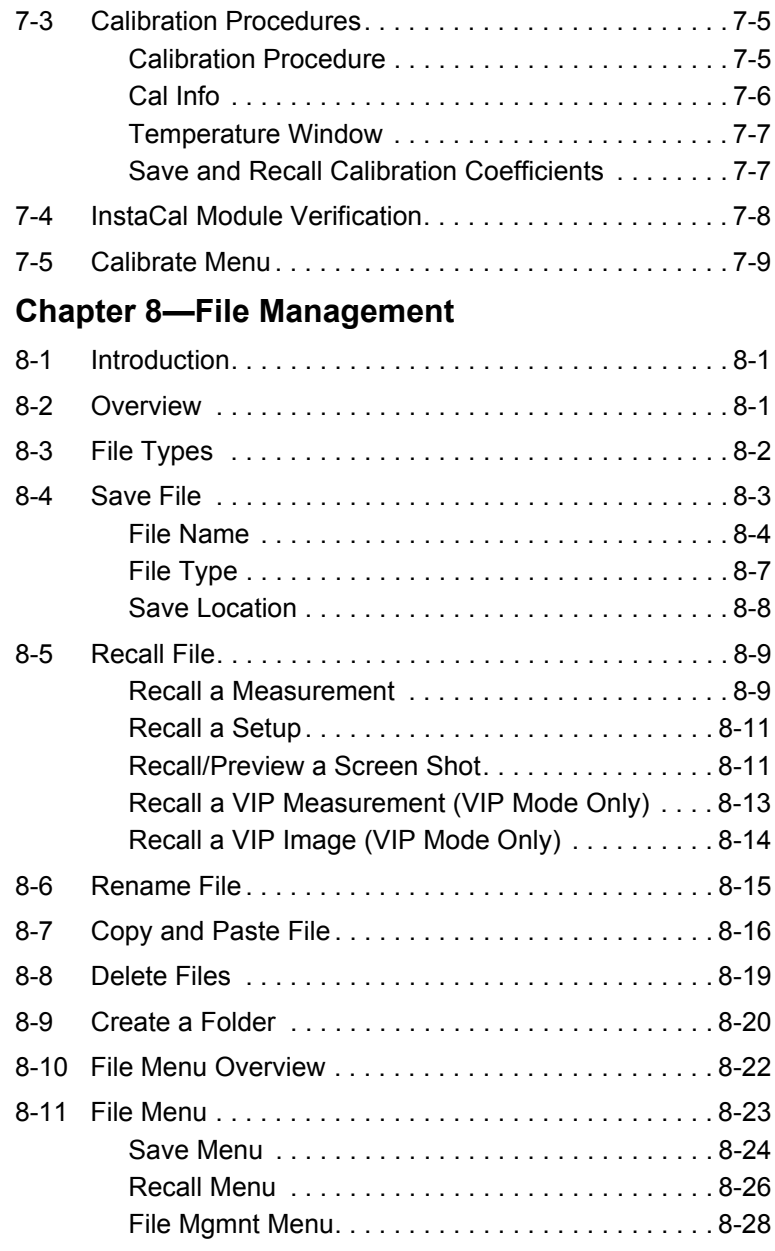

## **[Chapter 9—System Operations](#page-216-0)**

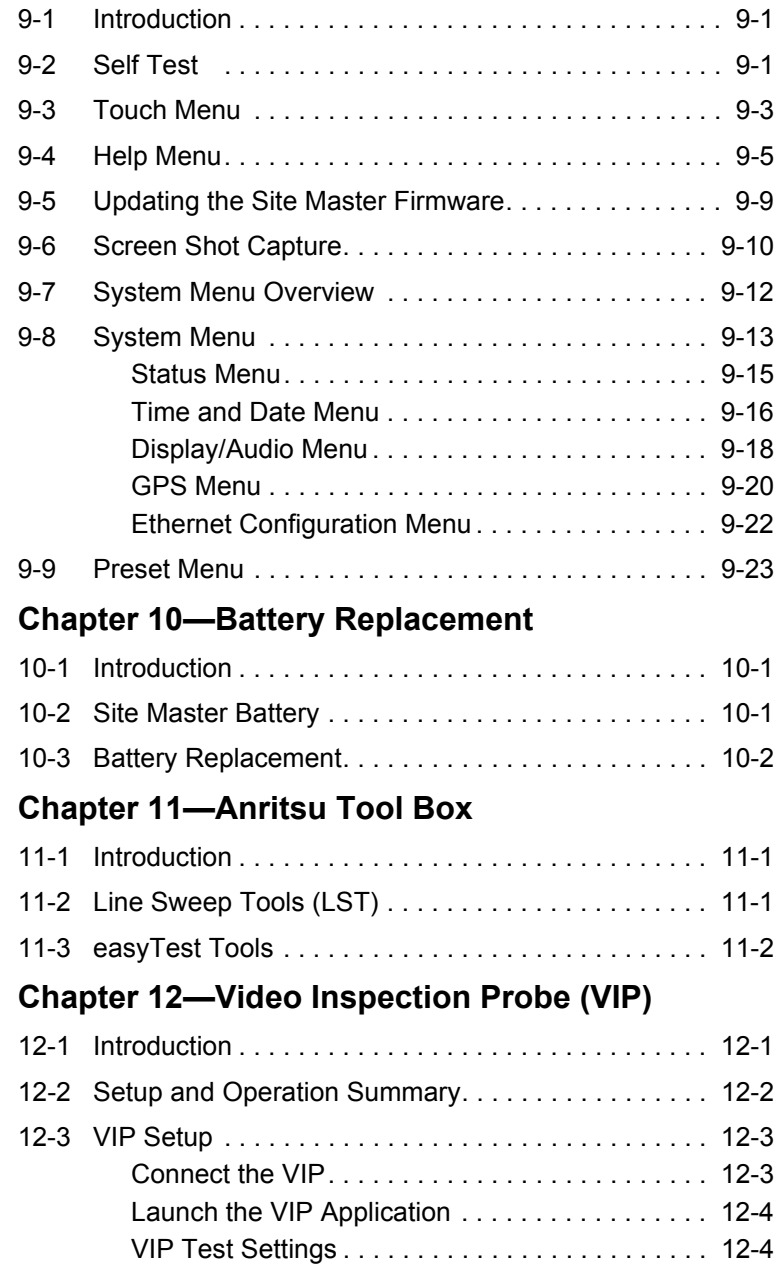

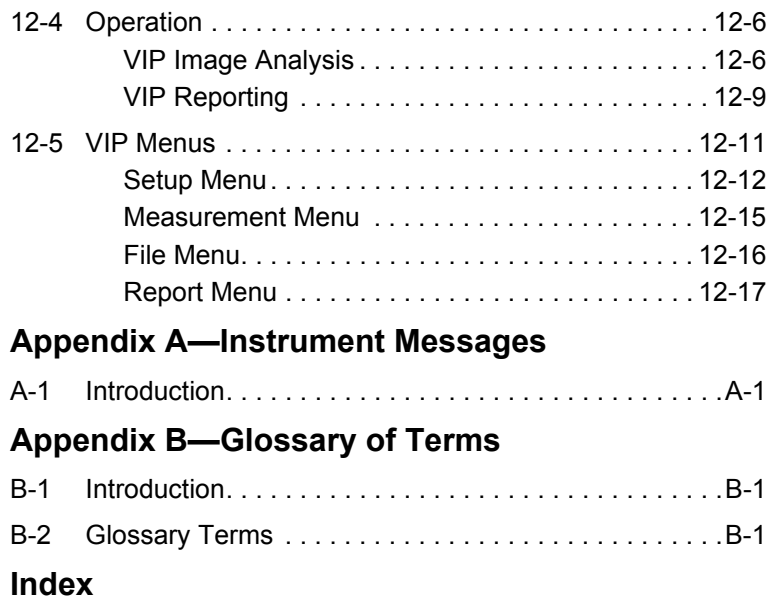

## <span id="page-10-0"></span>**Chapter 1 — General Information**

## <span id="page-10-1"></span>**1-1 Introduction**

The Site Master S331L User Guide describes the instrument's system and file management functions and explains how to perform Cable and Antenna measurements.

#### <span id="page-10-2"></span>**About this Manual**

This chapter provides a general overview and information about the Site Master S331L Cable and Antenna Analyzer and a description of manual conventions, additional documents, preventive maintenance, and annual verification requirements.

[Chapter 2, "Instrument Overview"](#page-22-3) provides basic operation information for the Site Master.

[Chapter 3, "Cable and Antenna Measurements"](#page-50-2) gives an overview of line sweeping and describes instrument functions in Cable and Antenna Analyzer Advanced Mode.

[Chapter 4, "Classic Mode Operation"](#page-116-2) describes the menus available in the Classic Cable and Antenna Analyzer measurement mode, which emulates the user interface from the Anritsu "D" series Site Master instruments.

[Chapter 5, "Internal Power Meter"](#page-126-2) describes how to use of the internal power meter.

[Chapter 6, "High Accuracy Power Meter"](#page-142-2) describes the use of the high accuracy external USB power meter, including sensor connection and setup.

[Chapter 7, "Calibration"](#page-176-2) explains why calibration before making a measurement is critical in line sweeping and details the calibration methods available including a comparison of Standard Cal to Flex Cal and using the built-in InstaCal module or external Open, Load, and Short (OSL) components.

[Chapter 8, "File Management"](#page-186-3) reviews the file management features of the Site Master using the **File** menu and the **Save** menu. These menus allow the user to save, recall, copy, and delete files in internal memory or an external USB memory device.

[Chapter 9, "System Operations"](#page-216-3) reviews various instrument management features of the Site Master including: System menu, Preset menu, ScrnShot capture, Touch menu, and Help menu.

[Chapter 10, "Battery Replacement"](#page-242-3) explains how to replace the Site Master batteries.

[Chapter 11, "Anritsu Tool Box"](#page-246-3) provides an overview of the Anritsu Line Sweep Tools (LST) and easyTest Tools.

[Chapter 12, "Video Inspection Probe \(VIP\)"](#page-248-2) is a program used to test the condition of a fiber optic termination. A Video Inspection Probe like the Anritsu Model G0306A must be connected to the instrument.

[Appendix A, "Instrument Messages"](#page-266-2) provides details regarding messages displayed on the S331L Site Master.

#### <span id="page-11-0"></span>**Document Conventions**

Main menu and keypad keys are shown in the User Guide in a **Sans Serif Bold** typeface. Main menu keys are the six buttons displayed at the bottom of the interface screen. Submenus and submenu keys are located on the right side of the trace window and some dialog boxes. They are shown in this manual in Sans Serif Regular typeface.

Key sequences to access specific Site Master functions are represented in a manner similar to the following:

 **Freq/Dist** > DTF Setup > Cable List

#### <span id="page-11-1"></span>**Additional Documents**

The following documents provide additional information about the Site Master S331L Cable and Antenna Analyzer.

- **•** Handheld Instruments Product Information, Compliance, and Safety Guide (10100-00065). Provides important safety, legal, and regulatory notices. Read this guide *before* operating the equipment.
- **•** Site Master S331L Technical Data Sheet (11410-00616). Includes general specifications, detailed measurement specifications for all available measurement modes, ordering information, and available accessories.
- **•** Site Master S331L Product Brochure (11410-00640). Includes an overview of the of the Site Master S331L instrument, ordering information, and accessories information.

**•** Site Master S331L Maintenance Manual (10580-00323). Includes general information on the instrument, test equipment required, a replaceable parts list, and verification procedures including frequency accuracy, return loss, and dynamic range.

For additional information and literature covering your product, visit the product page of your instrument and select the Library tab:

<http://www.anritsu.com/en-us/test-measurement/products/s331l>

#### <span id="page-12-0"></span>**Contacting Anritsu for Sales and Service**

To contact Anritsu, visit [anritsu.com/contact-us](http://www.anritsu.com/contact-us) and select the services in your region.

## <span id="page-12-1"></span>**1-2 Instrument Description**

The Site Master S331L is a one-port, 2 MHz to 4 GHz hand held cable and antenna analyzer designed to make Return Loss, VSWR, Cable Loss, Distance-To-Fault (DTF), and power measurements in the field. The analyzer is an integrated multi-functional test instrument that eliminates the need to carry multiple test sets. In addition to the cable & antenna measurements, the instrument includes an integrated InstaCal module, internal power meter, and high accuracy external USB power meter mode utilizing Anritsu's external USB sensors (sold separately).

The bright, high-resolution, 800 pixel by 480 pixel 7 inch color display provides easy viewing in a variety of lighting conditions. The combination of a resistive touchscreen and keypad enables users to navigate menus with the touchscreen and enter text or numbers directly. A user-editable EZ Name Matrix allows users to configure complex sweep names quickly, saving hours of valuable time daily. The Site Master is equipped with factory installed Li-Ion batteries delivering more than eight hours of battery life when fully charged.

The internal memory is large enough to store more than 1,000 files. Files can be any combination of measurement files, setup files, or screen shots. Files can also be saved or copied to a connected USB flash drive. Measurements can be transferred to a PC using the supplied USB cable or with a USB flash drive.

Anritsu Line Sweep Tools (LST) can be used with the Site Master to create reports, view and organize data, edit markers and limit lines, and perform trace analysis. LST is available for download on the Anritsu website.

Anritsu easyTest Tools provides a library of commands and a drag and drop interface for creating test sequences. The software is available on the Anritsu website.

- **•** A developer creates an easyTest test sequence (.ett) file on a PC. The file is copied to the S331L using a USB flash drive.
- **•** When the file is run using the easyTest icon on the Menu Shortcut screen, the S331L will display instructions one step at a time to the operator, simplifying the process of operating the instrument and completing the assigned tasks.

easyTest Tools Quick Start Guide, full use instructions, and sample .ett files are included with the software. After installing easyTest tool on a PC, start the application and choose Help for additional information.

A complete suite of software applications are available for download at: [anritsu.com/en-US/test-measurement/support/technical-support/handh](http://www.anritsu.com/en-US/test-measurement/support/technical-support/handheld-tools-tool-box) eld-tools-tool-box

SweepMasters DIRECT is an easy-to-use online trace delivery service for your S331L cable and antenna analyzer test results. It allows you to capture, upload, and deliver traces. A subscription to SweepMasters DIRECT is included with the Site Master S331L. Details are available at: [http://direct.sweepmasters.com/register.](http://direct.sweepmasters.com/register)

## <span id="page-13-0"></span>**Available Options**

The Site Master S331L Technical Data Sheet (part number 11410-00616) contains a list and description of available options. The data sheet is available at http://www.anritsu.com.

## <span id="page-13-1"></span>**Accessories**

The Technical Data Sheet also provides a list and description of standard and optional accessories.

**Note**

#### <span id="page-14-0"></span>**Battery Information**

The batteries that are supplied with the Site Master may need charging before use. They can be charged using either the AC-DC Adapter or the DC adapter. Refer to ["Status Tool Bar" on page 2-17](#page-38-1) for a description of battery symbols. The batteries are charged in the instrument and only removed for replacement.

> Use only Anritsu-approved batteries, adapters, and chargers with this instrument.

> The batteries will charge at a faster rate when the instrument is turned off or is set to standby mode. Charging the batteries while the instrument is running will take a longer time to reach a full charge.

To prolong the useful battery life, the internal charging circuit monitors each battery's temperature. Normal charging occurs when the battery temperature is between 0 °C and 45 °C. Charging is paused if the internal battery temperature is beyond this range.

#### **Caution** When using the Automotive Cigarette Lighter Adapter, always verify that the supply is rated for a minimum of 40 Watts @ 12 VDC, and that the socket is clear of any dirt or debris. If the adapter plug becomes hot to the touch during operation, discontinue use immediately.

The Site Master batteries are installed at the factory and can be replaced by the user. Refer to [Chapter 10, "Battery Replacement"](#page-242-3) for information on replacing the batteries. The batteries are charged with the included AC/DC adapter.

#### **Note** Anritsu Company recommends removing the battery for long-term storage of the instrument.

## <span id="page-15-0"></span>**1-3 Instrument Care and Preventive Maintenance**

Site Master preventive maintenance consists of cleaning the unit and inspecting and cleaning the RF connectors on the instrument and all accessories. Clean the Site Master with a soft, lint-free cloth dampened with water or water and a mild cleaning solution.

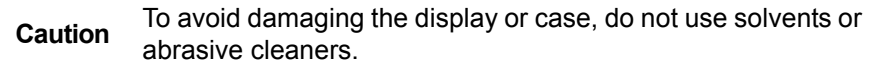

Clean the RF connectors with a cotton swab dampened with denatured alcohol. Visually inspect the connectors. If you are unsure whether the connectors are undamaged, gauge the connectors to confirm that the dimensions are correct.

Carefully inspect the test port cable. The cable should be uniform in appearance, and not stretched, kinked, dented, or broken. A defective test port cable is the most common cause of unreliable or erratic measurements. Extra care should be exercised to ensure the test port cable remain in good condition.

#### <span id="page-15-1"></span>**ESD Caution**

The Site Master, like other high performance instruments, is susceptible to electrostatic discharge (ESD) damage. Coaxial cables and antennas may build up a significant static charge, which may damage the Site Master. To prevent ESD damage, users are advised to connect a short to either end of the cable before connecting the cable to the Site Master. If no short is available then a termination (load) may be used. Site Master operators must always be aware of the potential for ESD damage and take all necessary precautions. Operators should exercise practices outlined within industry standards such as JEDEC-625 (EIA-625), MIL-HDBK-263, and MIL-STD-1686; which pertain to ESD and ESDS devices, equipment, and practices. It is important to remember that the operator may also carry a static charge that can cause damage. Following the practices outlined in the above standards will ensure a safe environment for both personnel and equipment.

## <span id="page-16-0"></span>**RF Input Warning**

The Anritsu Site Master is a sensitive measuring instrument designed to measure low power levels. Avoid damaging this sensitive circuitry by observing the maximum input levels printed on the instrument connector labeling and specified in the product technical data sheet.

Depending on your instrument hardware revision, typical maximum input is  $+42$  dBm or  $+23$  dBm  $(\pm 50 \text{ VDC})$ . Check the RF Out/Reflect In connector labeling on the unit. The maximum RF input could be less if additional features, such as a preamplifier, are in use. Review the product technical data sheet or Anritsu website for recommended components and accessories that can help you protect your instrument. These include a variety of adapters, attenuators, filters, and RF detection accessories.

## <span id="page-16-1"></span>**1-4 Calibration and Annual Verification**

The Cable and Antenna Analyzer requires user performed calibration before making line sweep measurements. Calibration can be quickly and easily performed at the end of a test port cable (not included) using the built-in InstaCal module. External OPEN, SHORT, and LOAD (OSL) calibration method is another option and requires Anritsu OSL components which are sold separately. Flex Cal is supported using either calibration method. Refer to [Chapter 7, "Calibration"](#page-176-2) for additional information.

The external InstaCal Calibration Modules (ICN50 and ICN50B) are *NOT* compatible with the Site Master S331L.

**Note** Anritsu recommends allowing the S331L to warm up for 5 minutes to typical operation temperature before calibrating. The instrument will require a new calibration if the internal instrument temperature changes more than ±20 ºC after calibration.

Anritsu recommends an annual calibration and performance verification of the Site Master by local Anritsu service centers. Anritsu service also recommends a semi-annual verification of OSL calibration components.

The Site Master is self-calibrating and there are no field-adjustable components. The OSL calibration components and the Internal InstaCal are crucial to the integrity of the user calibration. As a result, they must be verified periodically to ensure performance conformity. This is especially important if the OSL calibration components have been accidentally dropped or over-torqued.

## <span id="page-17-0"></span>**1-5 Secure Environment Workplace**

This section describes the types of memory in the Site Master, how to delete stored user files in internal memory, and recommended usage in a secure environment workplace.

#### <span id="page-17-1"></span>**Site Master Memory Types**

The instrument contains non-volatile disk-on-a-chip memory, EEPROM, and volatile DRAM memory. The instrument does not have a hard disk drive or any other type of volatile storage memory.

**EEPROM:** This memory stores the model number, serial number, and calibration data for the instrument. Also stored here are the user-set operating parameters such as frequency range. During the master reset process, all operating parameters that are stored in the EEPROM are set to standard factory default values.

**RAM Memory:** This is volatile memory used to store parameters needed for the normal operation of the instrument along with current measurements. This memory is reset whenever the instrument is power cycled. Standby mode does not reset this memory.

**External USB Flash Drive (not included with the instrument):** This memory can be selected as the destination for saved files. The user can also copy the contents of the internal memory to the external flash memory for storage or data transfer. The external USB flash drive can be reformatted or sanitized using software on a PC.

Refer to [Chapter 8, "File Management"](#page-186-3) for additional information on saving and copying files to the USB flash drive.

**Note** The screen images on your instrument or computer may vary from what is shown in this User Guide.

#### <span id="page-18-0"></span>**Erase All User Files in Internal Memory**

Perform a Master Reset:

- **1.** Press the **Preset** (9) button.
- **2.** Press the Reset drop down submenu then press the Reset button. Select Master Reset and read the description on the screen (Figure 1-1).

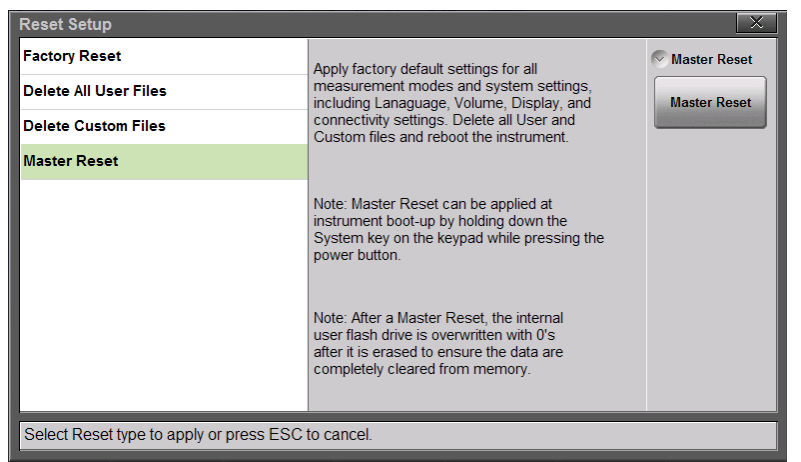

#### **Figure 1-1.** Master Reset

**3.** To erase all user files in internal memory, press the Master Reset button. A dialog box is displayed on the screen warning that all settings will be returned to factory default values and all user files will be deleted (Figure 1-2).

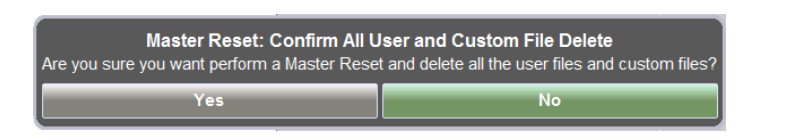

**Figure 1-2.** Master Reset Confirmation

- **4.** Press Yes to complete the master reset.
- **5.** The instrument is now reset.

Refer to the ["Preset Menu" on page 9-23](#page-238-1) for additional information on reset options.

#### <span id="page-19-0"></span>**Usage in a Secure Environment**

**Note** Not all USB flash drives are compatible with the S331L. Anritsu recommends performing a full FAT 32 long format prior to use with the instrument. Some USB devices may not be recognized even after formatting, in these cases the device must be replaced with another type.

Set the Site Master to save files to an external USB flash drive:

- **1.** Attach the external flash drive and turn on the instrument.
- **2.** Press the **File** (1) button, then Save.

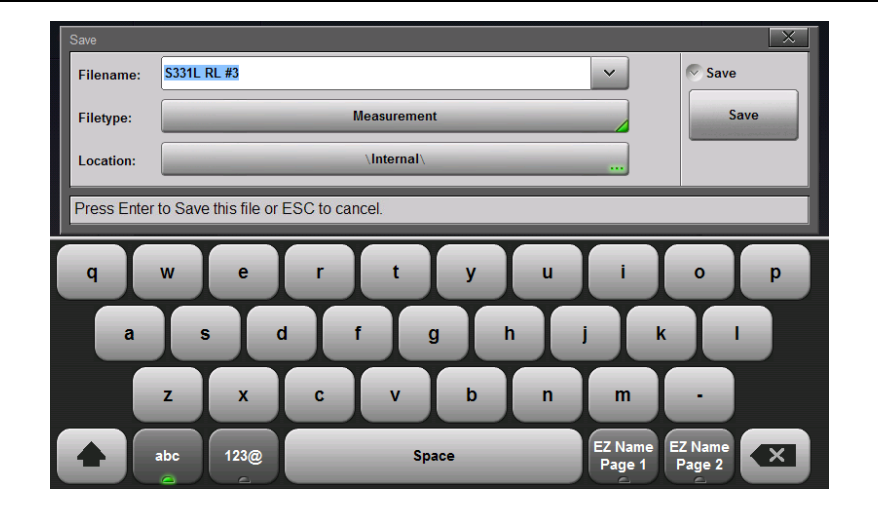

**Figure 1-3.** Choose a Storage Drive

**3.** Press the Location button then double-tap on the word DRIVE or press the left arrow key until the external USB drive is displayed.

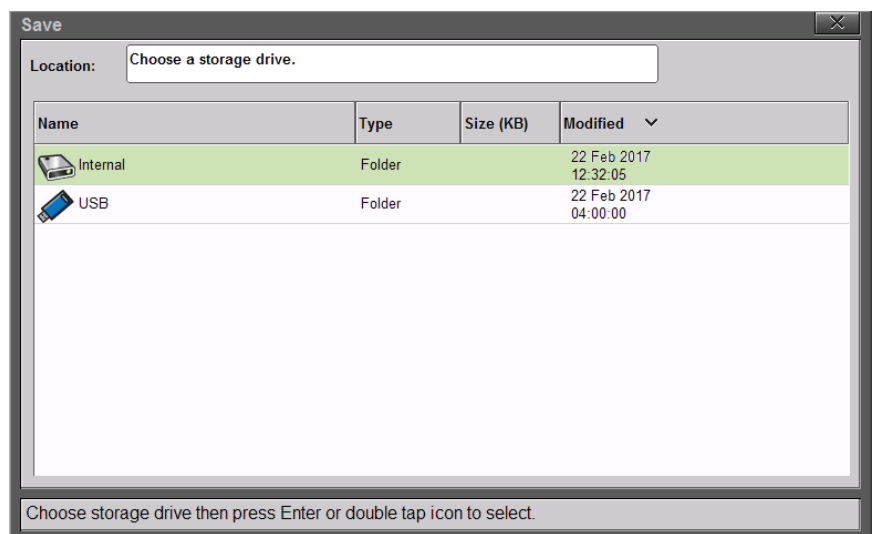

#### **Figure 1-4.** Choose a Storage Drive

**4.** Double-tap on USB. The Location breadcrumb will change to DRIVE : USB.

**5.** Press the Set Location submenu key.

The external USB flash drive is now the default location for saving files.

**Note** Refer to [Chapter 8, "File Management"](#page-186-3) for detailed information.

## <span id="page-22-3"></span><span id="page-22-0"></span>**Chapter 2 — Instrument Overview**

## <span id="page-22-1"></span>**2-1 Introduction**

This chapter provides an overview of the Anritsu Site Master S331L. The intent of this chapter is to acquaint the user with the instrument and general functionality. For detailed line sweeping information, refer to [Chapter 3](#page-50-2) for Advanced mode or [Chapter 4](#page-116-2) for Classic mode. User calibration for Cable & Antenna Sweeping is reviewed in [Chapter 7.](#page-176-2) Power Meter operation is reviewed in [Chapter 5](#page-126-2) and High Accuracy External USB Power Meter operation is reviewed in [Chapter 6](#page-142-2).

## <span id="page-22-2"></span>**2-2 Turning On the Site Master**

The Anritsu Site Master S331L is capable of approximately eight hours of continuous operation from a fully charged battery.

The Site Master can also be operated from a 12 VDC source (which will also simultaneously charge the battery). This can be achieved with either the Anritsu AC-DC Adapter or the Automotive Cigarette Lighter Adapter.

**Caution** When using the Automotive Cigarette Lighter Adapter, always verify that the supply is rated for a minimum of 40 Watts @ 12 VDC, and that the socket is clear of any dirt or debris. If the adapter plug becomes hot to the touch during operation, discontinue use immediately.

To turn on the Site Master, press the green **On/Off** button on the front panel (Figure 2-1 on page 2-2). The Site Master takes approximately 90 seconds to complete initial power up and load the application software.

Momentarily pressing the **On/Off** button when the Site Master is operating will place the instrument into standby mode. A message "Going into Standby Mode" will be displayed and the touchscreen display will turn off. The green power LED will slowly pulse when the instrument is in standby mode. Press the **On/Off** button momentarily again to restore the instrument to standard operation.

5 minutes of inactivity will cause the Site Master to enter reduced power mode. The display screen brightness is reduced and the keypad backlighting is switched off. Touching any portion of the screen or any keypad press while in reduced power mode will instantly restore screen brightness and keypad backlighting.

Press and hold the **On/Off** button for a few seconds to completely shut down the Site Master. The current settings will be saved and a shutdown message will be displayed before the instrument turns off.

**Note** If the instrument appears non-responsive or will not power down using the standard shutdown procedure, disconnect the external power supply, then press and hold the power button for 10 to 15 seconds to force an instrument shutdown. The current settings will not be saved.

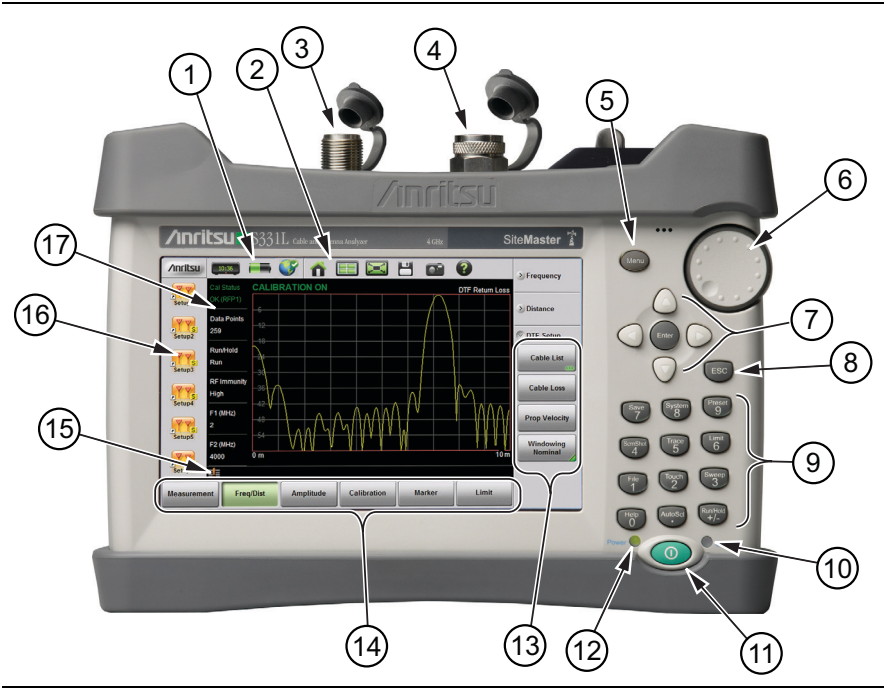

**Figure 2-1.** Site Master Instrument Overview (1 of 2)

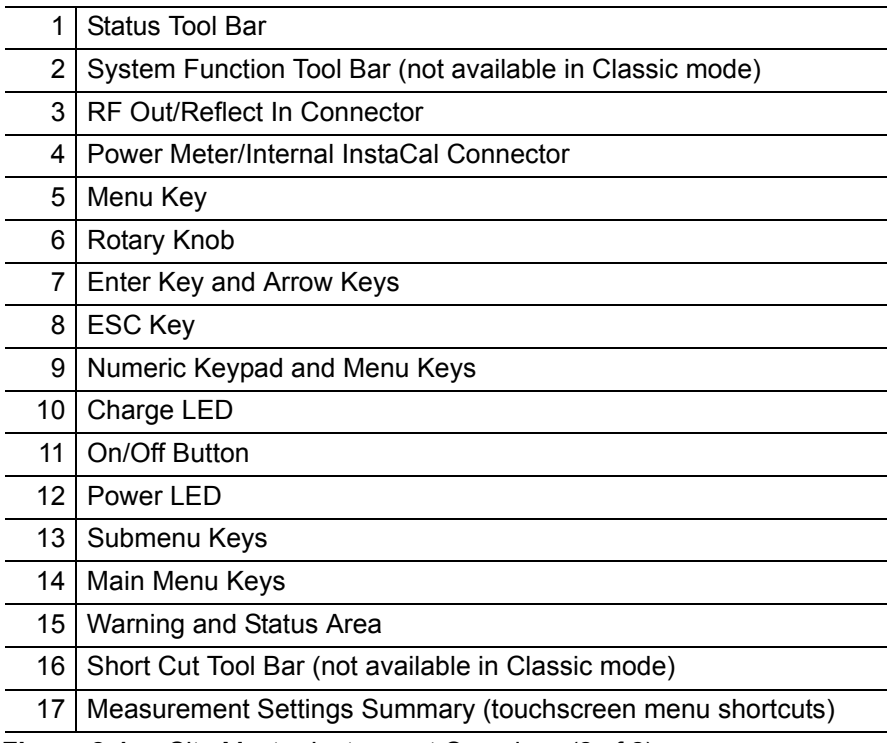

**Figure 2-1.** Site Master Instrument Overview (2 of 2)

## <span id="page-24-0"></span>**2-3 Test Panel Connector Overview**

The test panel for the Site Master S331L is shown in Figure 2-2.

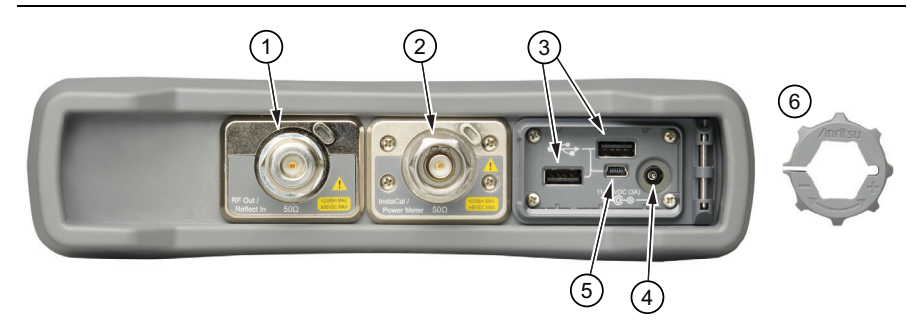

**Figure 2-2.** S331L Test Panel Connector (1 of 3)

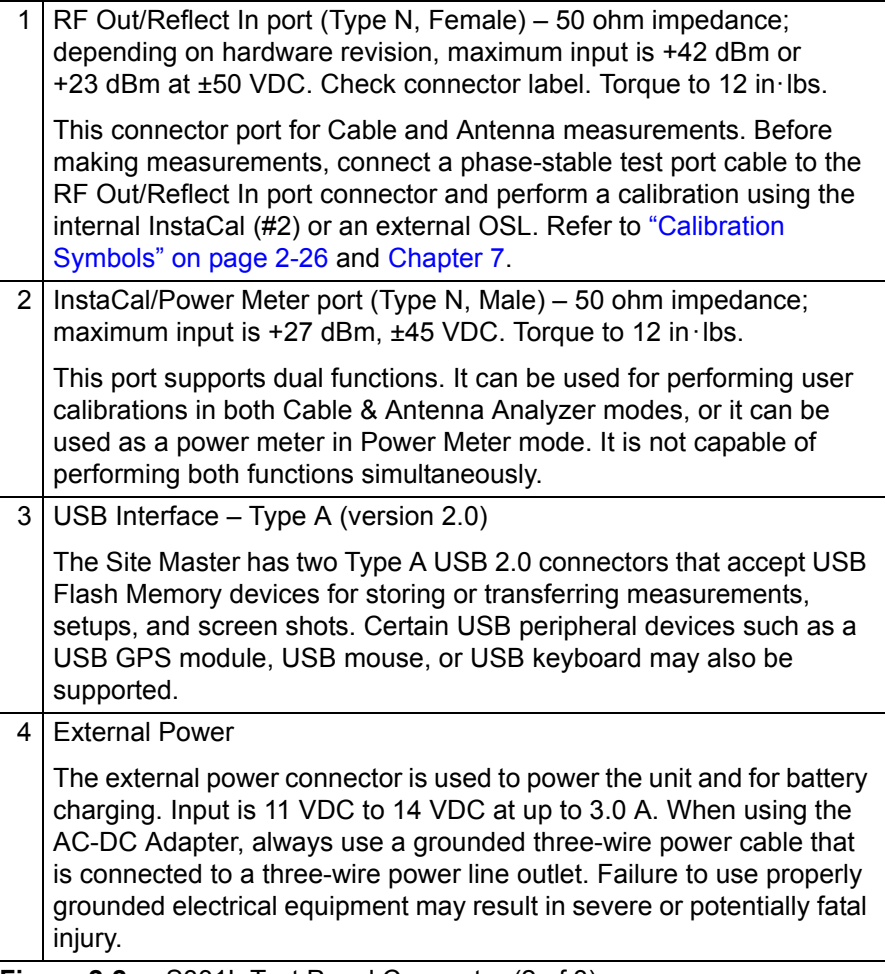

**Figure 2-2.** S331L Test Panel Connector (2 of 3)

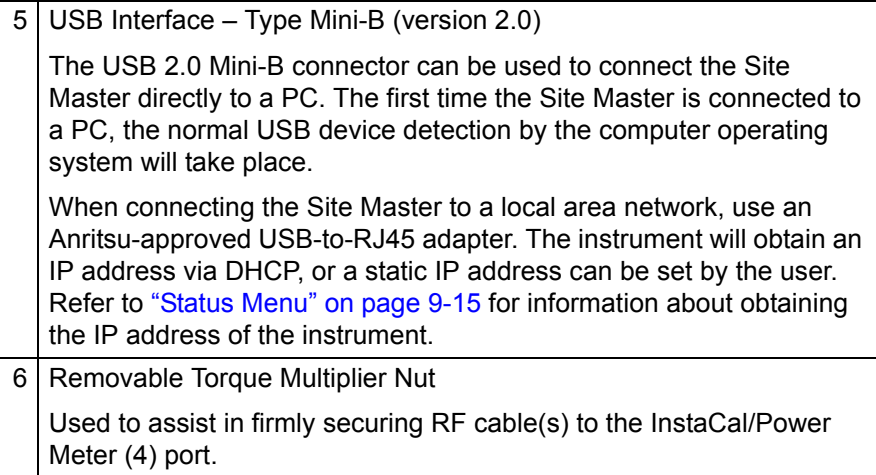

**Figure 2-2.** S331L Test Panel Connector (3 of 3)

## <span id="page-27-0"></span>**2-4 Front Panel Overview**

The Site Master menu-driven interface is easy to use and requires little training. The Site Master uses a touchscreen, keypad, arrow keys, and rotary knob for data input. The menu and submenu keys will vary depending upon the selected mode of operation.

The numeric keypad keys are dual purpose, depending upon the current instrument state. The dual-purpose keys are labeled with a number on the key and the alternate function printed above. The numeric keys function when there is an active parameter entry dialog box open. The **ESC** key is used for aborting data entry and closing menus. The rotary knob, the four arrow keys, and the keypad can also be used to change the value of most active parameters.

**Note** The Site Master S331L is shipped with a Stylus Pen that can be used for touchscreen entry. The Site Master is also compatible with a standard corded USB mouse. Plugging the mouse into one of the USB ports on the Site Master will automatically display the mouse cursor arrow on the display. Mouse input can now be used in combination with touchscreen entry. If the mouse cursor is not displaying, confirm that the Cursor button under the **Touch** (2) menu is turned On.

## <span id="page-27-1"></span>**Front Panel Keys**

#### **Menu Key**

Press the **Menu** key to open the Menu screen. Select the desired operating mode by touching one of the large mode icons in the top row or by touching one of the user-created shortcuts below. User-created shortcuts may include measurement setups or submenu key shortcuts. Shortcuts can be added, deleted, or moved as described below.

Measurement mode icons are pre-installed and cannot be moved or deleted. The smaller shortcut icons are easily created or deleted by the user.

Help for the Menu Shortcut screen is available by pressing the Help Shortcut icon in the lower-right corner of the display when the Menu screen is active.

The shortcut icons on the left of the Menu screen are available for direct access. These shortcuts do not appear in Classic mode and are therefore not available for direct access. The shortcuts are only available in Classic mode by pressing the **Menu** key.

#### **Create a Menu Shortcut for a Submenu Key**

Press and hold down any submenu key to add a shortcut to the Menu screen. After a few seconds the Menu screen will be automatically displayed showing the available locations for the shortcut. Select an unused location to store the new shortcut.

#### **Create a Menu Shortcut for a Setup File**

Press **File** (1) then the Recall submenu key to display saved files. Locate the setup file to shortcut and then using the touchscreen press and hold on the file name for a few seconds. The Menu screen will automatically be displayed. Select a location to save the setup file shortcut icon.

User-defined shortcuts will stay in memory until deleted. To delete or move a shortcut button, press the **Menu** key then press and hold the shortcut for approximately 3 seconds. The Customize Shortcut dialog box allows the shortcut to be deleted or moved (Figure 2-3). If Move is selected, a green rectangle will outline the shortcut button. Touch the new location where the button is to be placed. If the location is empty, the outlined button will move there. If the location contains a button already, the buttons will swap locations.

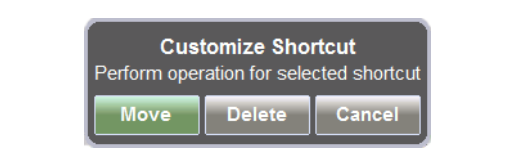

**Figure 2-3.** Customize Shortcut

[Figure 2-4](#page-29-0) shows the **Menu** key screen with shortcut icons for the installed measurement modes. Touch one of the icons in the top row to change measurement modes.

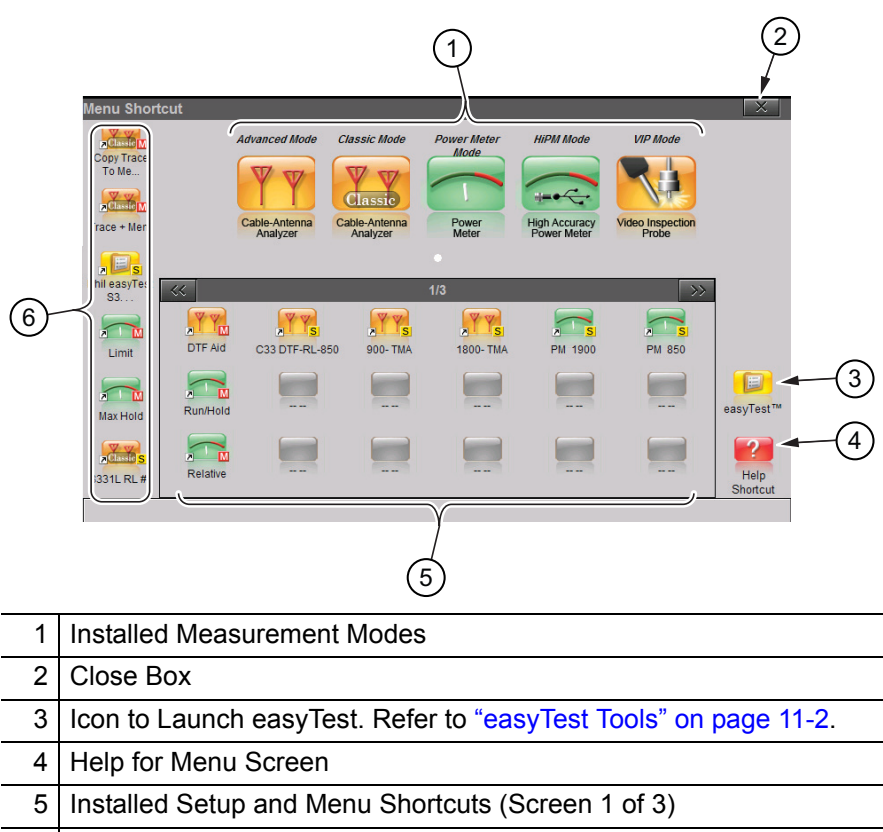

6 Shortcuts Displayed in All Menus (not available in Classic Mode)

<span id="page-29-0"></span>**Figure 2-4.** Menu Key Screen, Icons for Installed Measurements and **Shortcuts** 

**Note** Shortcuts for both menu buttons and setup files can be deleted as a group under the **Preset** Menu > Reset submenu. Select Delete Custom Files, then select the Menu Shortcuts checkbox. Press the Delete Custom Files button. Refer to ["Preset Menu" on page 9-23](#page-238-1) for additional information.

#### **ESC Key**

Press this key to cancel any setting that is currently being made or to close the currently dialog box.

#### **Enter Key**

Press this key to finalize data input or select a highlighted item from a list.

#### **Arrow Keys**

The four arrow keys (around the **Enter** key) are used to scroll up, down, left, or right. The **Up/Down** arrow keys can often be used to change a value or to change a selection from a list. This function is similar to the function of the rotary knob. The **Left/Right** arrow keys can be used to move markers and the **Up/Down** arrow keys can also be used to move limit lines.

In Video Inspection Probe (VIP) mode, use the arrow keys to pan a captured image. Refer to [Chapter 12.](#page-248-2)

#### **Number Keypad**

The Number keypad has two functions: The primary function is number entry. The secondary function of the number keypad is to list various menus. See ["Keypad Menu Keys](#page-30-0) (1 to 9)".

#### **Rotary Knob**

Turning the rotary knob changes numerical values, scrolls through selectable items from a list, and moves markers or limit lines. In VIP mode, use the rotary knob to zoom in and out on a captured image.

#### <span id="page-30-0"></span>**Keypad Menu Keys** (1 to 9)

Not all Menus are active in various measurement modes. If any one of these menus is available in a specific instrument mode of operation, then it can be called from the number keypad. It may also be available from a main menu key or a submenu key (Table 2-1 on page 2-10).

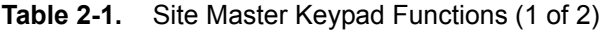

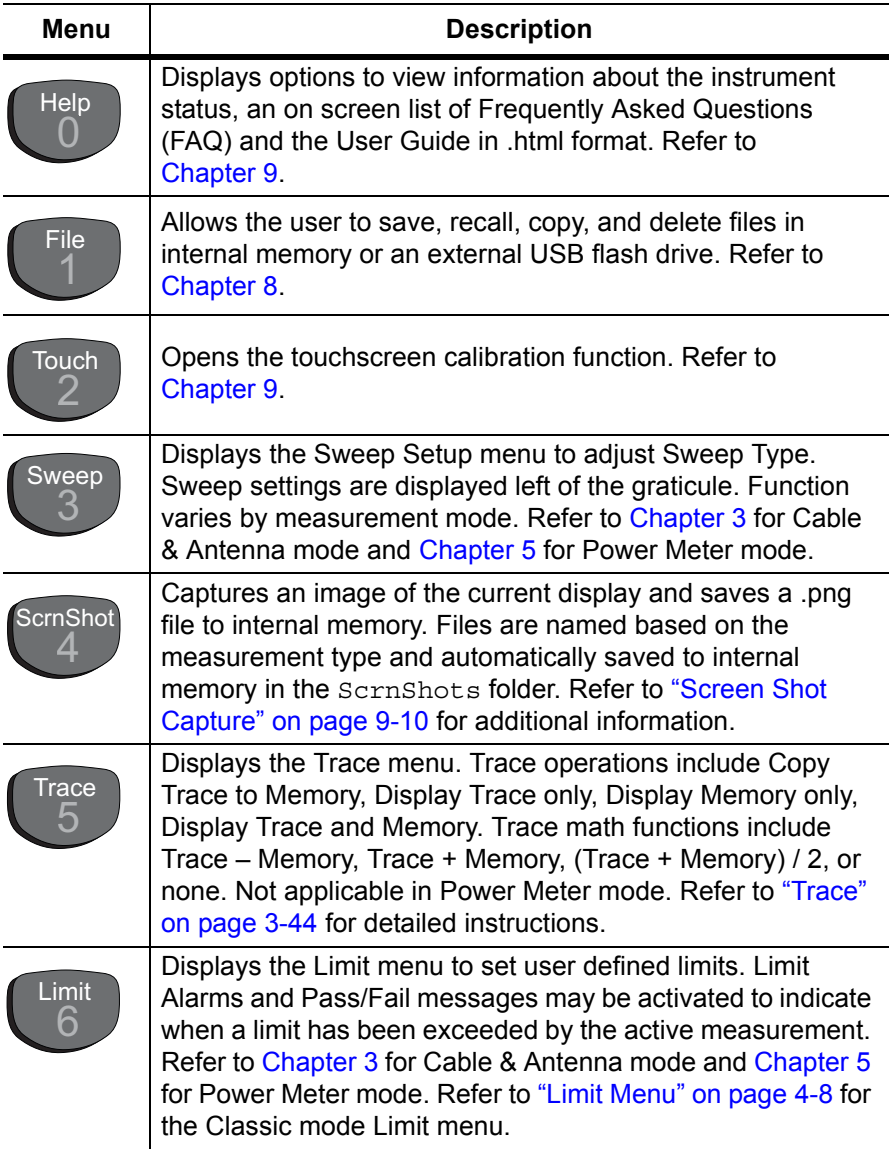

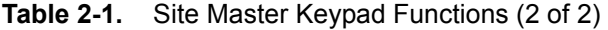

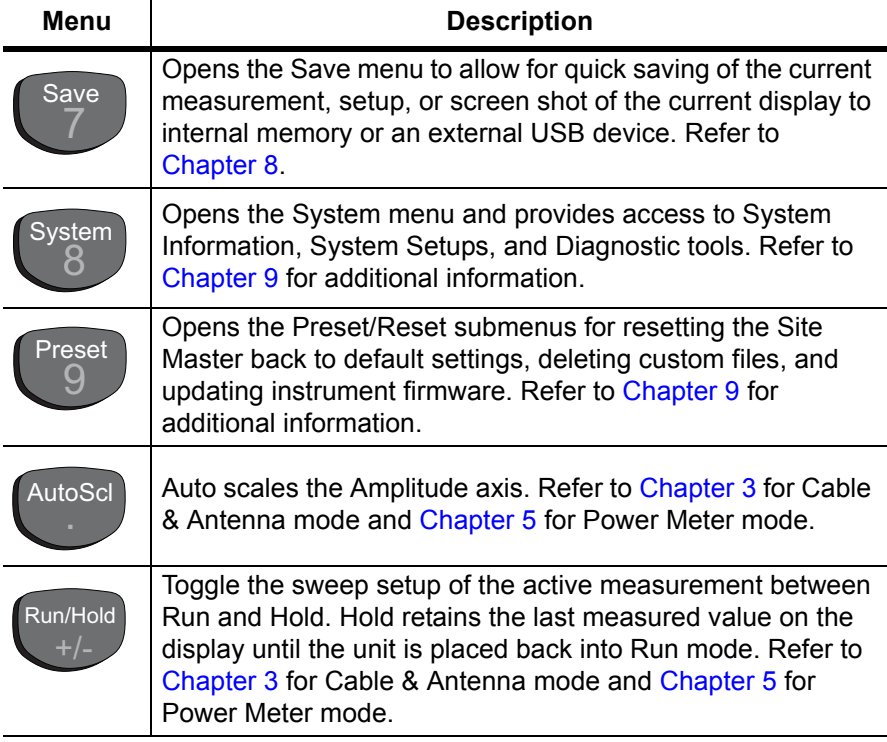

#### <span id="page-32-0"></span>**LED Indicators**

#### **Power LED**

The Power LED is solid green when the unit is on and slowly pulses when the Site Master is in standby mode.

#### **Charge LED**

The LED is green when the Site Master is on and the battery is fully charged. The LED is orange when the battery is charging and off when the Site Master has no external power.

Press the battery icon  $\overline{a}$  at the top of the screen to view the current battery charge.

## <span id="page-33-0"></span>**2-5 Touchscreen Display Overview**

**Note** Screen captured images are provided as examples. The image and measurement details shown on your instrument may differ from the examples in this measurement guide.

Figure 2-5 illustrates some of the Site Master user interface features.

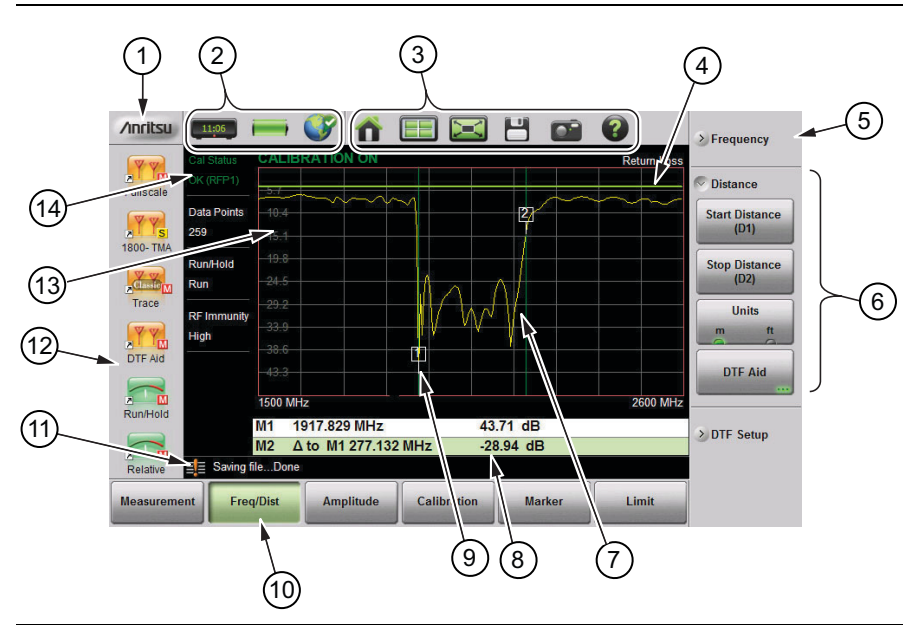

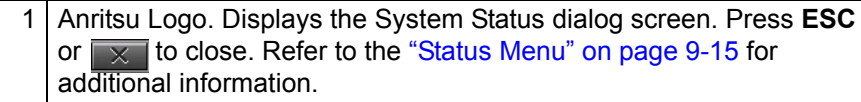

- 2 Status Tool Bar. Refer to ["Status Tool Bar" on page 2-17](#page-38-0) for information on each icon.
- 3 | System Function Tool Bar. Shortcuts to various system functions. See ["System Function Tool Bar" on page 2-20](#page-41-0) for information on each icon. Not displayed in Classic Mode.
- 4 User-defined Limit Line.
	- 5 Collapsed submenu. Pressing a collapsed submenu will cause it to expand as shown in row 2. Refer to ["Submenu Keys" on page 2-13](#page-34-1).

**Figure 2-5.** Site Master Display Overview (1 of 2)

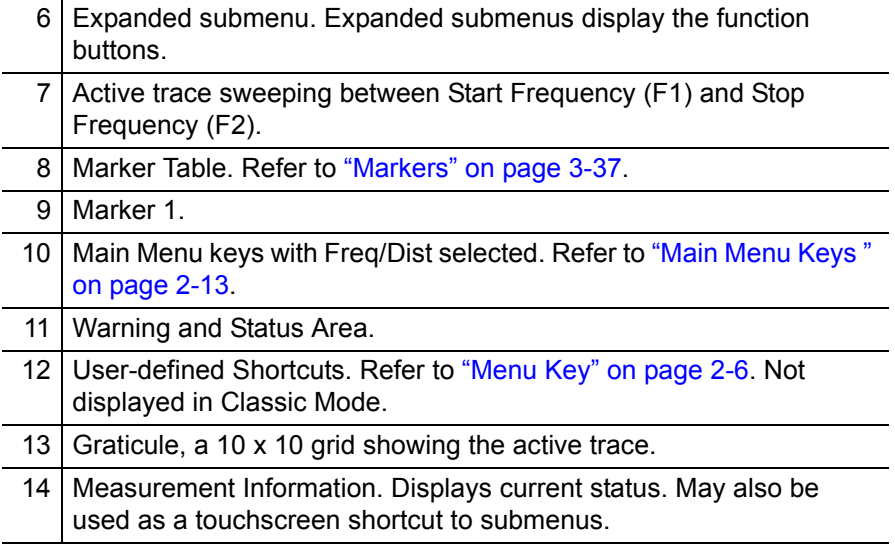

**Figure 2-5.** Site Master Display Overview (2 of 2)

#### <span id="page-34-0"></span>**Main Menu Keys**

These six main menu keys are horizontally arranged along the lower edge of the touchscreen. The main menu key functions change based on the instrument mode. The instrument mode is set with the **Menu** key or the mode selector icon  $\boxed{\Box}$  (not available in Classic mode). The main menu keys generate function-specific submenus.

## <span id="page-34-1"></span>**Submenu Keys**

These submenu keys are arranged along the right-hand edge of the touchscreen. The submenu keys change based on the selected Main Menu or Keypad Menu key.

Several submenus may be displayed in the submenu block area. Press any collapsed submenu title to expand the submenu and display the submenu buttons. Press one of the submenu buttons to make a selection or set a parameter.

In [Figure 2-6](#page-35-0), the **Measurement** main menu is selected (Green depressed state) and the Return Loss measurement button is selected (Green semicircle).

| <b>/inritsu</b>    | 13:52                      | ES               |                        |                  |                    | Н |               |  |                    | <b>KV</b><br><b>Standard</b>           |
|--------------------|----------------------------|------------------|------------------------|------------------|--------------------|---|---------------|--|--------------------|----------------------------------------|
| NY <sub>S</sub>    | <b>Cal Status</b>          |                  | <b>CALIBRATION OFF</b> |                  |                    |   |               |  | <b>Return Loss</b> | <b>Return Loss</b>                     |
| S331L RL #5        | --                         | $-6-$            |                        |                  |                    |   |               |  |                    |                                        |
|                    | <b>Data Points</b><br>259  | $-12-$           |                        |                  |                    |   |               |  |                    | <b>DTF</b><br><b>Return Loss</b>       |
|                    | Run/Hold                   | $-18-$<br>$-24-$ |                        |                  |                    |   |               |  |                    | <b>Cable Loss</b>                      |
|                    | Run                        | $-30-$           |                        |                  |                    |   |               |  |                    |                                        |
|                    | <b>RF Immunity</b><br>High | $-36-$           |                        |                  |                    |   |               |  |                    | <b>VSWR</b>                            |
|                    |                            | $-42-$<br>$-48-$ |                        |                  |                    |   |               |  |                    | <b>DTF VSWR</b>                        |
|                    |                            | $-54-$           |                        |                  |                    |   |               |  |                    |                                        |
|                    |                            | 2 MHz            |                        |                  |                    |   |               |  | <b>4000 MHz</b>    | > Advanced                             |
| -- --              | 非                          |                  |                        |                  |                    |   |               |  |                    | <b>Display Format</b>                  |
| <b>Measurement</b> |                            | <b>Freq/Dist</b> |                        | <b>Amplitude</b> | <b>Calibration</b> |   | <b>Marker</b> |  | Limit              | Single<br>Dual<br>$\sim$<br>$\sqrt{2}$ |

<span id="page-35-0"></span>**Figure 2-6.** Return Loss Measurement
## **Submenu Button Types**

The Site Master interface uses several submenu button types. Each is described below in Table 2-2.

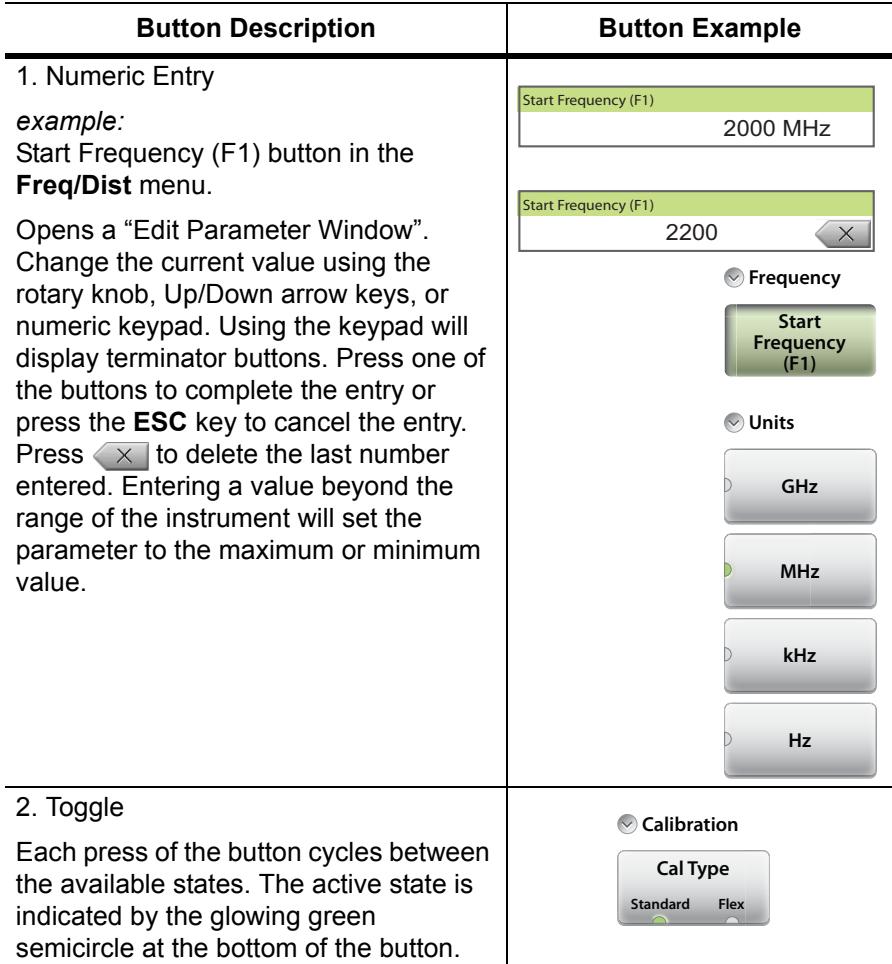

#### **Table 2-2.** Submenu Button Examples (1 of 2)

# **Table 2-2.** Submenu Button Examples (2 of 2)

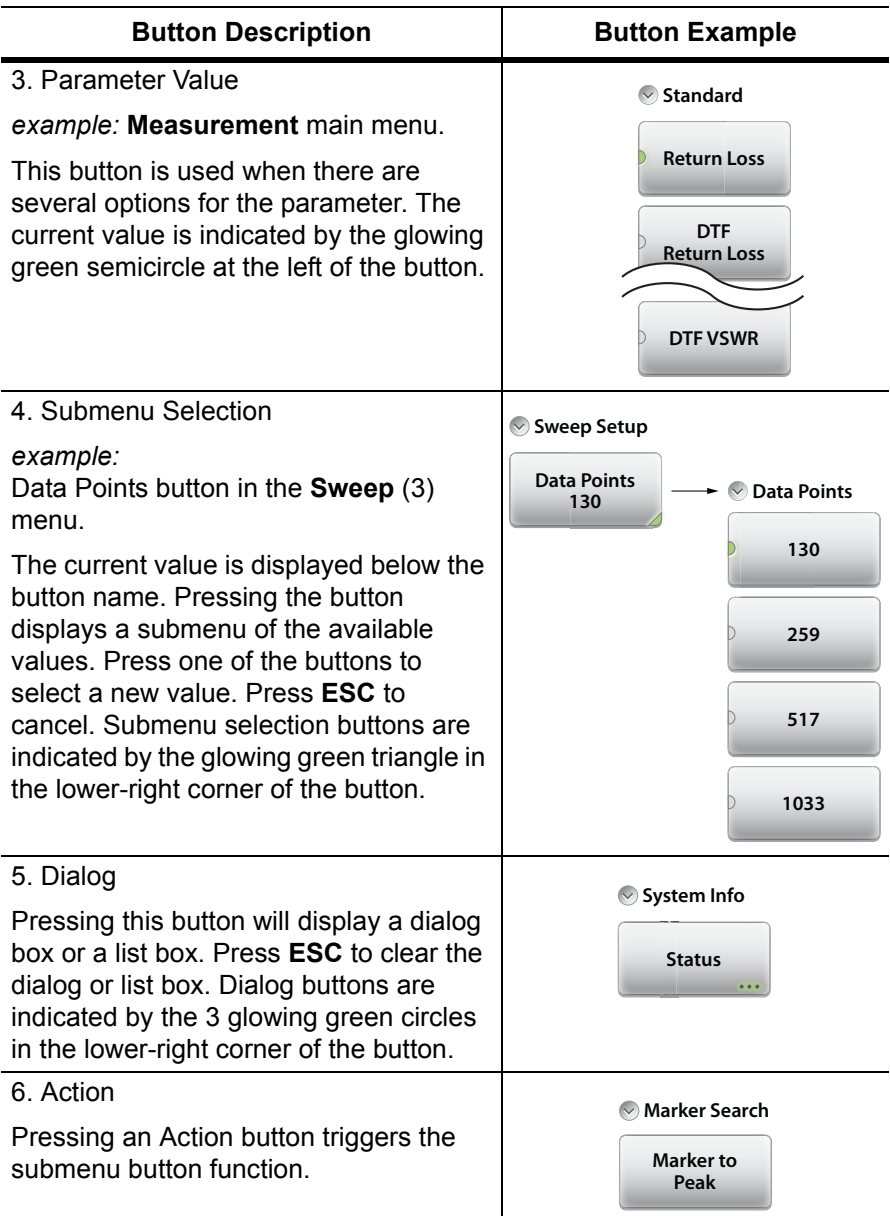

# **Status Tool Bar**

The Status Tool Bar includes icons to display the current time and date, battery charge, GPS status, and screen lock state. Tap one of the icons for additional information. Figure 2-7 shows the icons that are displayed in the Status Tool Bar area.

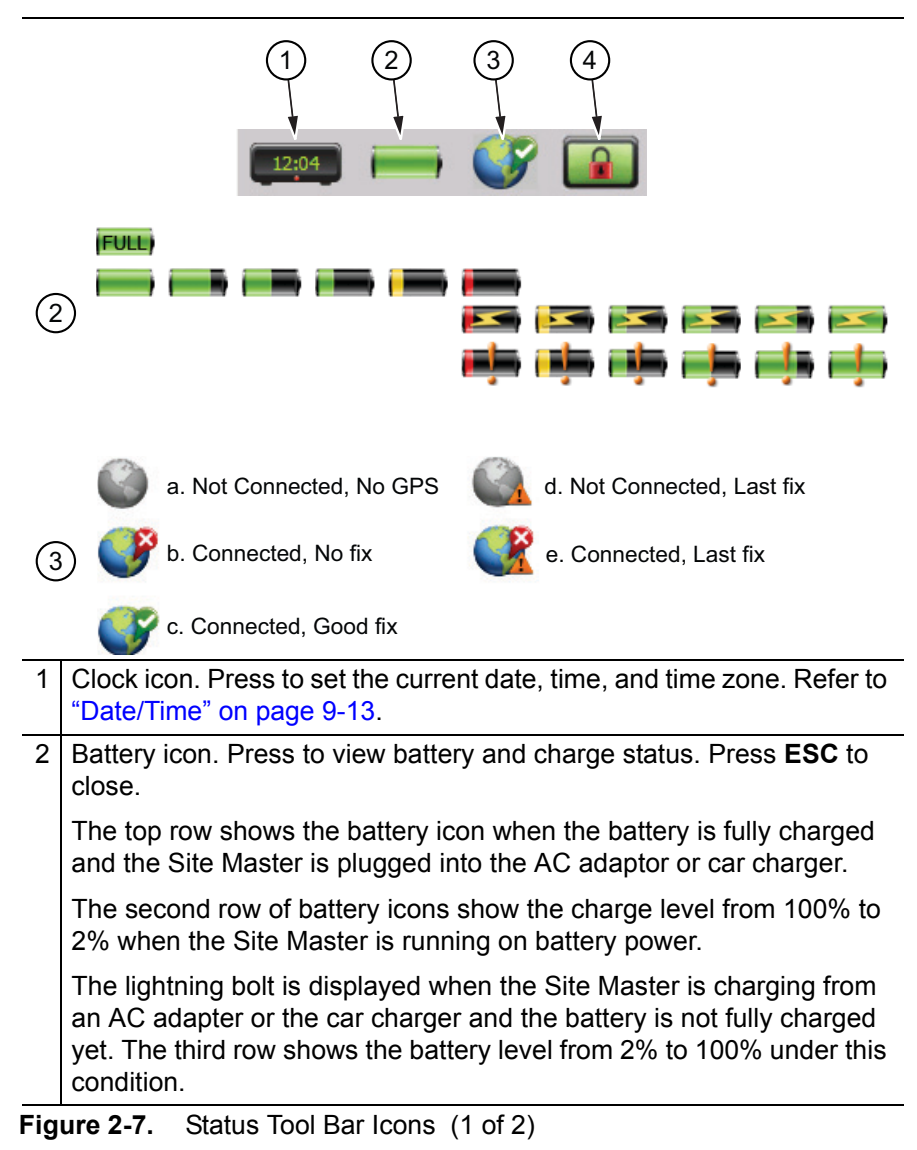

## **2-5 Touchscreen Display Overview Instrument Overview**

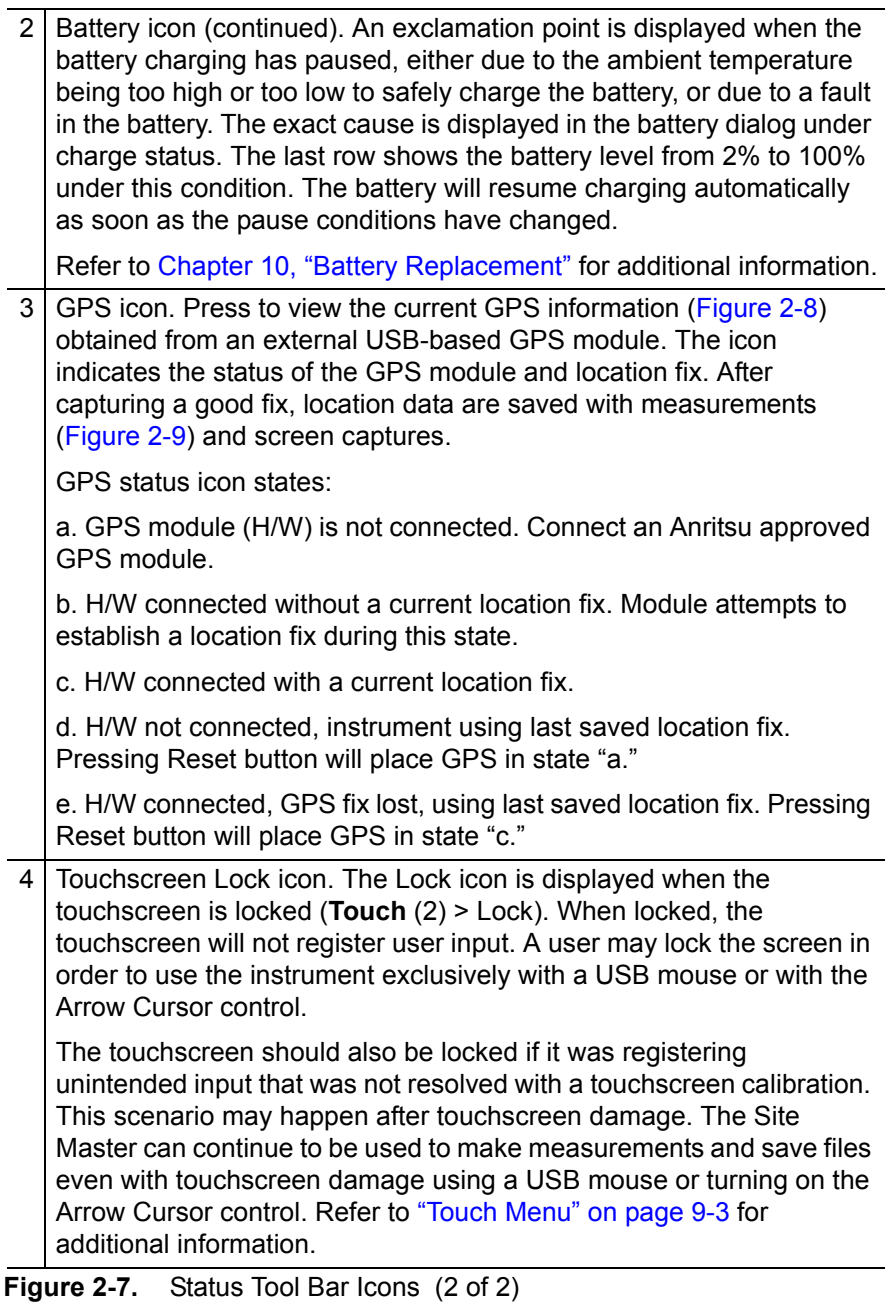

**Caution** Use only Anritsu-approved batteries, adapters, and chargers with this instrument.

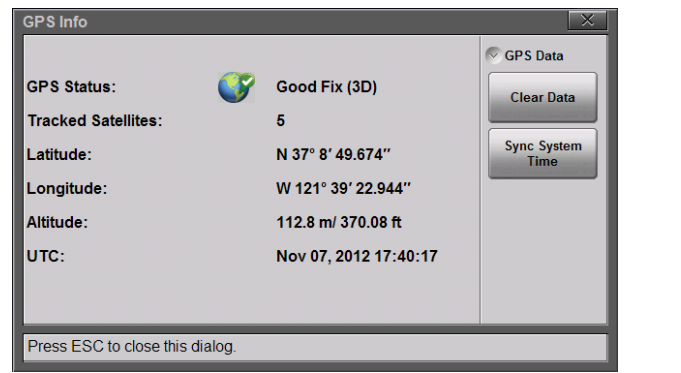

<span id="page-40-0"></span>**Figure 2-8.** GPS Info

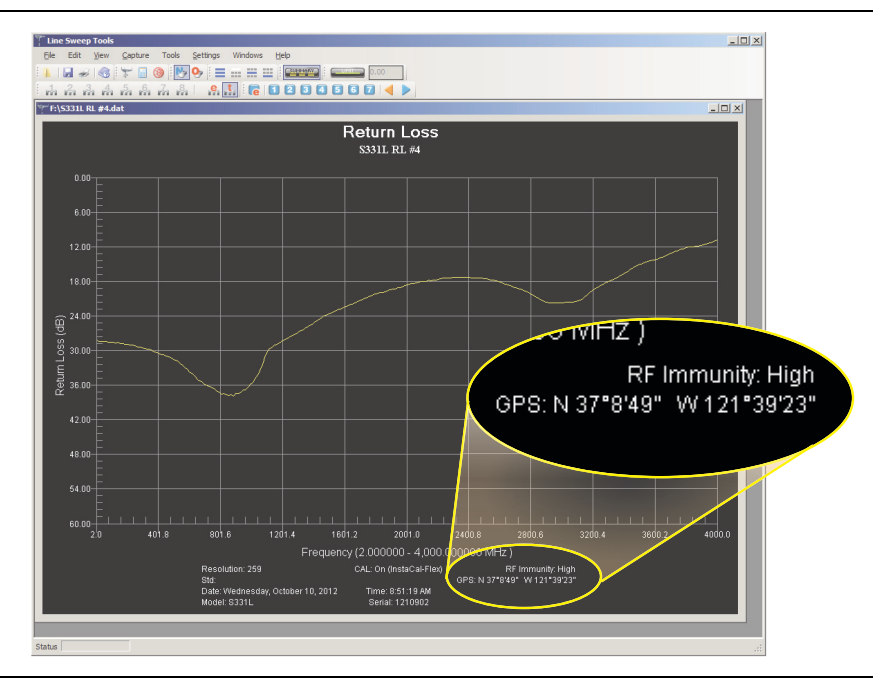

<span id="page-40-1"></span>**Figure 2-9.** Location Data Saved in Measurement File

# **System Function Tool Bar**

The System Function Tool Bar icons allow quick access to functions that are not measurement specific. Figure 2-10 shows the icons that are displayed in the Status Tool Bar Area (not available in Classic mode).

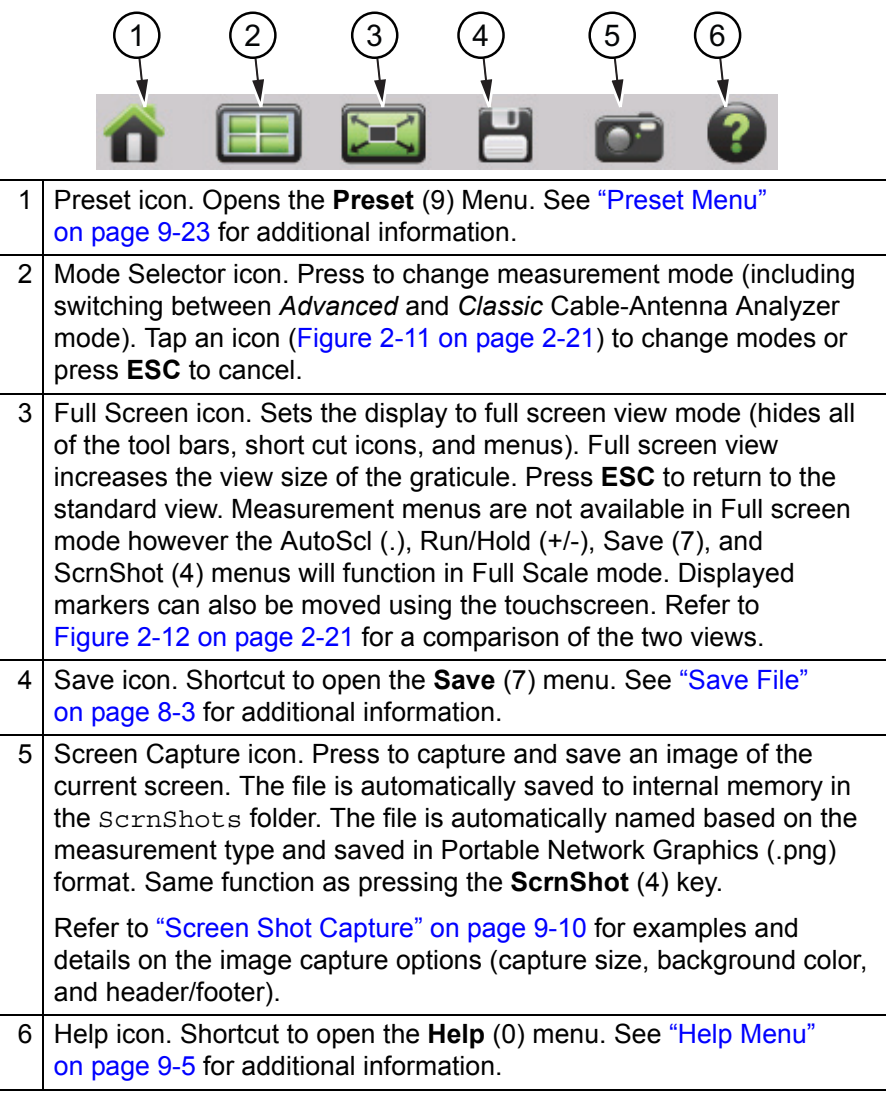

**Figure 2-10.** System Function Tool Bar Icons

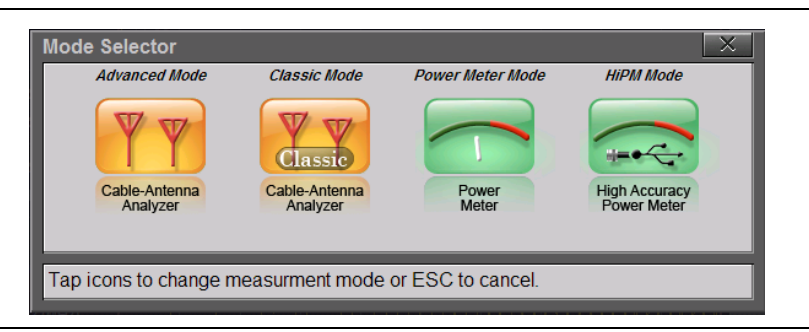

**Figure 2-11.** Mode Selector Table

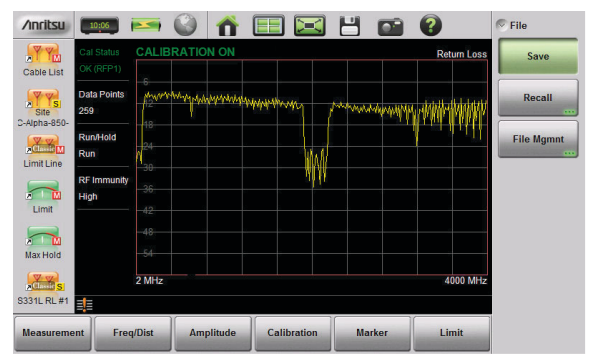

**Standard View**

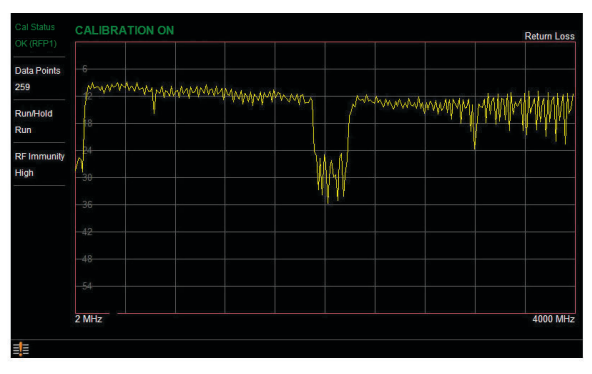

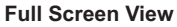

#### **Figure 2-12.** Comparison of Standard Mode vs. Full Screen Mode

# **Dual Display Format**

The Site Master S331L can display two different measurements simultaneously by setting the Display Format to Dual and then selecting the measurement to display.

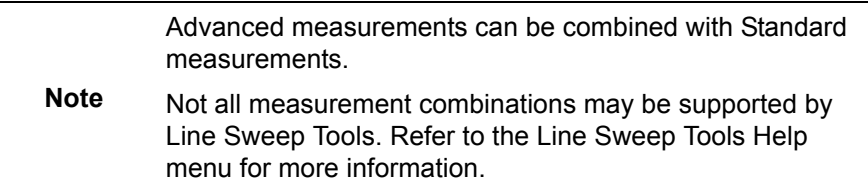

Different Amplitudes, Limit Lines, and Markers can be set for each display. If the Marker Table is turned On in Dual Display Mode, then the markers for only the active display are shown in the table.

#### **Setting Single or Dual Display**

- **1.** Press the **Measurement** main menu key.
- **2.** Toggle the Display Format submenu key so that it is set to Dual.
- **3.** Change the active measurement by tapping directly on the graph. The red outline around the graph indicates the active display.

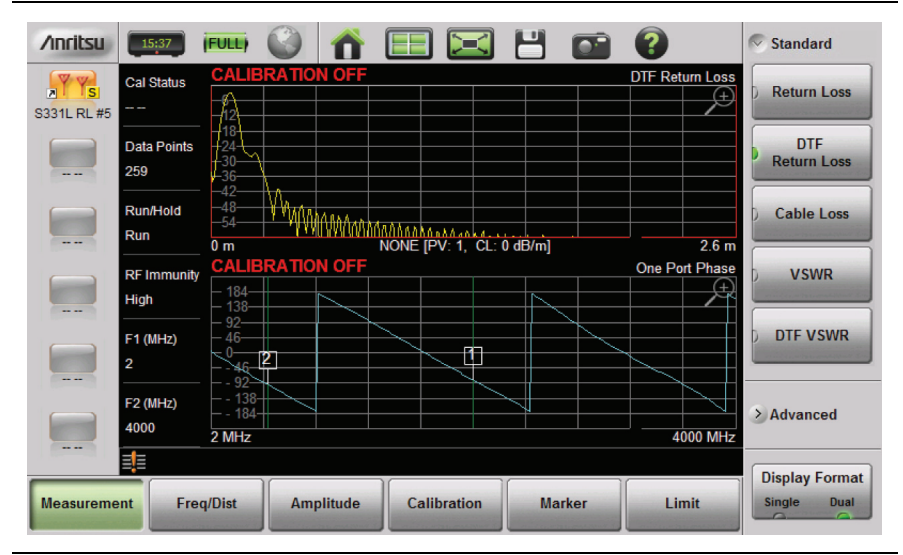

**Figure 2-13.** Dual Display Format with Top Display Active

- **4.** To maximize either the top display or bottom display while still in Dual display format, tap the magnifying glass symbol  $\Diamond$  in the upper-right corner of either graph. The graph will maximize, and the magnifying glass symbol will change from a  $(+)$  to a  $(-)$ .
- **5.** [Figure 2-14 on page 2-23](#page-44-0) shows the Top graph maximized. Tapping on the magnifying glass will restore the dual display.

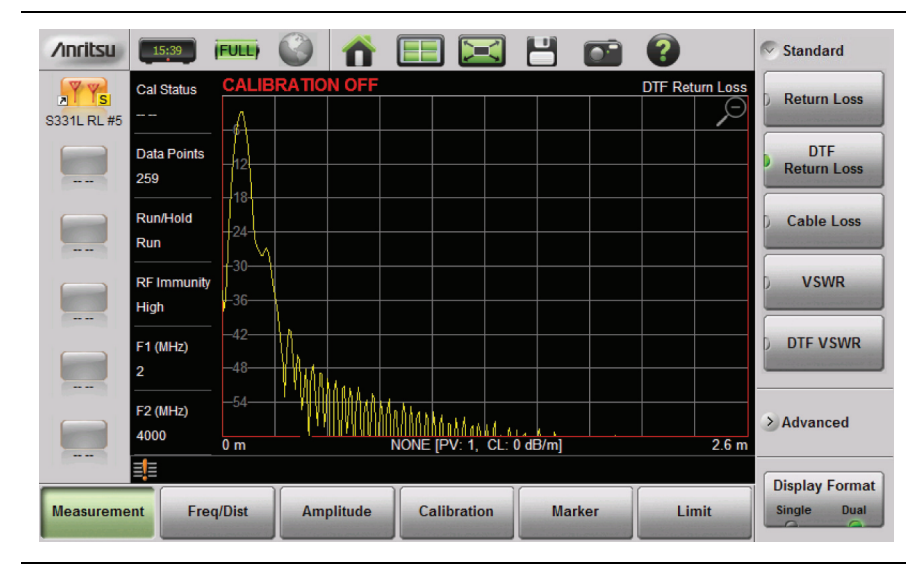

**Figure 2-14.** Dual Display Format with Top Display Maximized

#### <span id="page-44-0"></span>**Saving Measurements in Dual Display**

When saving a file while in dual display mode, both traces are saved in a single measurement file. The default file name will contain references to both trace types, but you can change the name, as with any file. Refer to ["Rename File" on page 8-15](#page-200-0).

# **Display Modes**

The Site Master S331L offers the following display color schemes:

Standard is the default display mode, suitable for normal lighting conditions.

Daytime is used for challenging daytime viewing conditions requiring increased contrast.

Nighttime is optimized for nighttime viewing with a darker, red-tinted color scheme.

To change the display mode, press **System** (8) > System Setups > Display/Audio and select one of the Color Schemes from the pull-down menu. Press **Enter** to set or **ESC** to close the Display/Audio Settings window without making a change. Refer to ["Display/Audio Menu"](#page-233-0)  [on page 9-18.](#page-233-0)

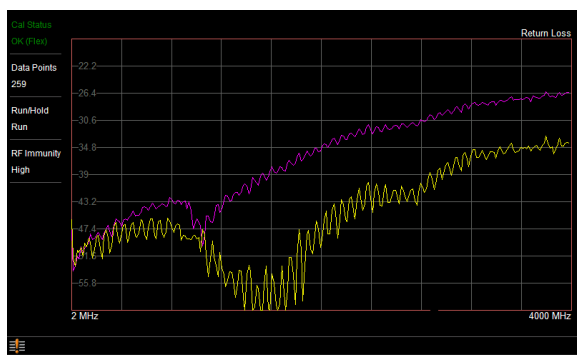

**Standard**

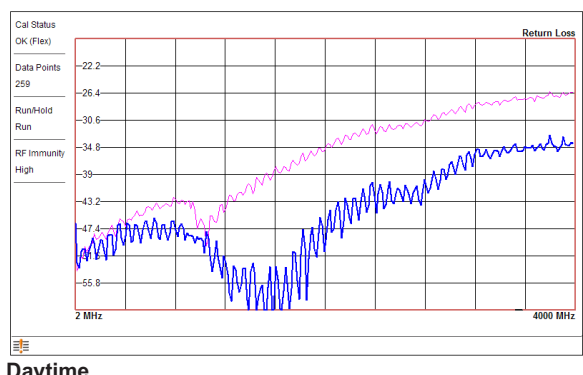

**Daytime**

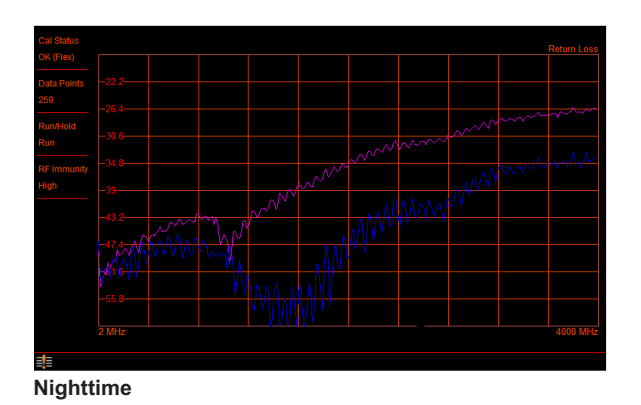

**Figure 2-15.** Site Master Color Schemes in Full Screen Mode

# **2-6 Calibration Symbols**

The following symbols and indicators are displayed in the upper left of the screen to indicate the instrument calibration status and type when in Cable & Antenna Analyzer mode.

## **iCal Status OK (RFP1) CALERATION ON**

The Site Master has been calibrated for an OSL or InstaCal Reflection (1-port) measurement with a Flex calibration indicating it is possible to change the frequency range after calibration.

## **Cal Status OK (RFP1)**

The Site Master has been calibrated for an OSL or InstaCal Reflection (1-port) measurement with a Standard calibration indicating it is not possible to change the frequency range after calibration without performing another calibration.

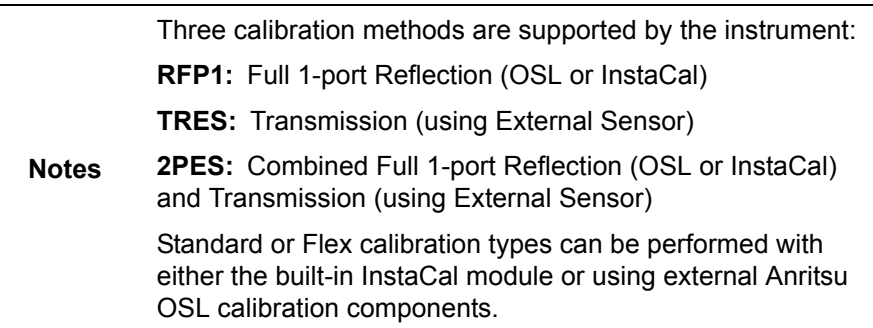

#### **Cal Status -- CALIBRATION OFF**

The Site Master has not yet been calibrated. Perform a calibration before making measurements.

#### **Cal Status OFF CALIBRATION OFF**

The Site Master has been calibrated, but Cal Correction is Off. The calibration correction has been turned off by the user or by the recalled setup. Set the Cal Correction to On, or start a new calibration.

## **Cal Status OFF CALIBRATION OFF (1°C)**

The Site Master has been calibrated however the instrument temperature has drifted more than ±20 ºC since the last valid calibration was performed. A new calibration is required. For calibration procedures, refer to [Chapter 7](#page-176-0).

# **2-7 Soft Carrying Case**

The soft carrying case (Figure 2-16) includes a detachable and adjustable carrying shoulder strap, which is connected to the D-rings of the case. For convenient use, connect the shoulder strap to opposite corners of the case and wear the strap around the neck with the unit hanging at waist height (Figure 2-17 on page 2-27).

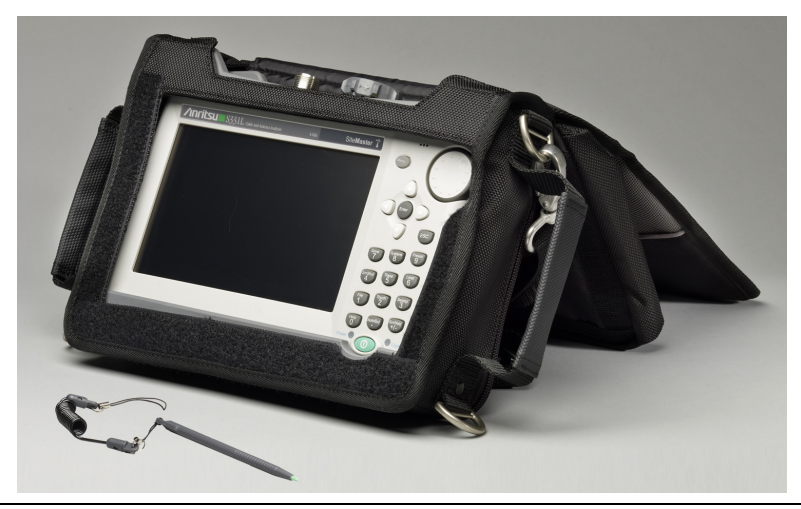

**Figure 2-16.** Site Master in the Soft Carrying Case

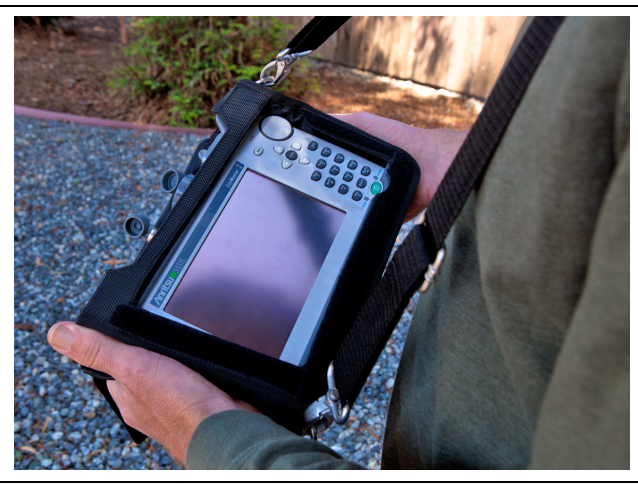

#### **2-7 Soft Carrying Case Instrument Overview**

To install the Site Master into the soft carrying case:

- **1.** Fully close the front panel of the soft carrying case and place the case face down on a stable surface.
- **2.** Open the zipper closest to the D-rings on the sides and bottom of the soft case to install Site Master.
- **3.** Insert the instrument face down into the case.
- **4.** Close the zipper to secure the Site Master.
- **5.** Turn the soft case over and open the front panel of the case to use the Site Master.
- **6.** A tethered stylus pen to use with the touchscreen is stored inside the soft case on the top panel, near the RF ports. Store the stylus pen in the sleeve when not in use. Replacement stylus pens with the coiled tether cord are available from Anritsu. Refer to the Site Master data sheet (11410-00616).

**Note** The grey nylon pull tab at the rear bottom of the case opens the tilt bail support panel. Adjust the open tilt angle with the hook-and-loop fastener strap. This support panel also contains two storage pockets that provide convenient and secure storage for calibration components and adapters.

# **Chapter 3 — Cable and Antenna Measurements**

# **3-1 Overview**

This chapter provides an overview of Cable and Antenna measurements and how to set up the instrument and perform basic line sweeps.

**Note** Use the **Menu** key and confirm that the instrument is in Cable & Antenna Analyzer Advanced mode (*not Classic mode*).

Figure 3-1 illustrates a typical Cable and Antenna Return Loss measurement.

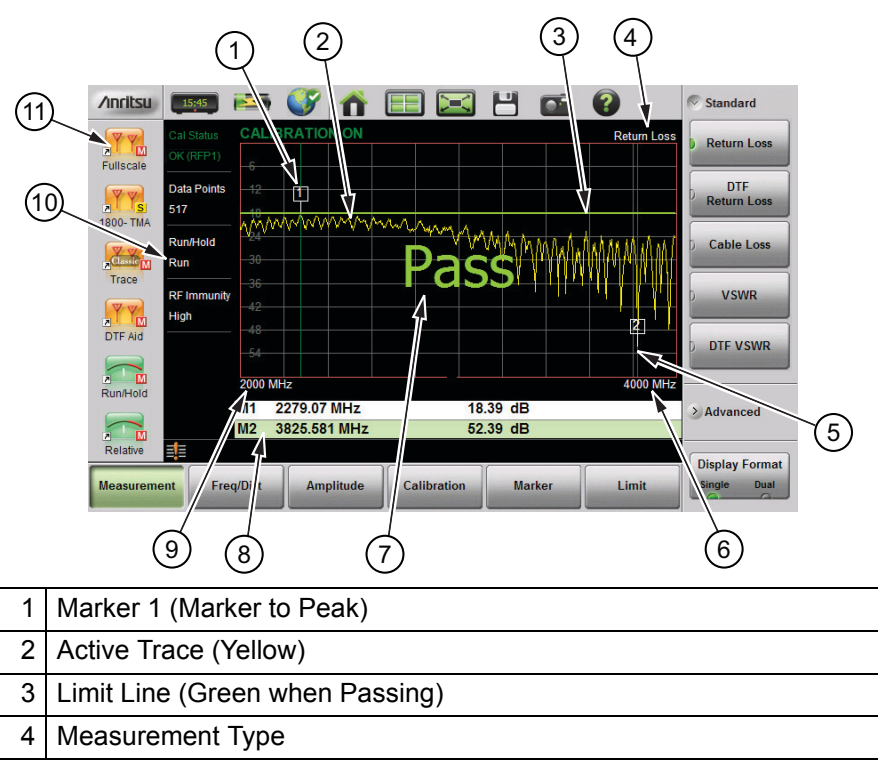

**Figure 3-1.** Cable and Antenna Display Overview (1 of 2)

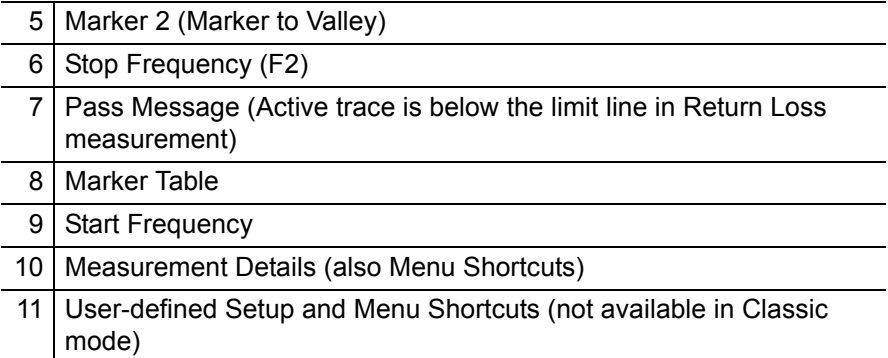

**Figure 3-1.** Cable and Antenna Display Overview (2 of 2)

# **3-2 Common RF Terms**

3 dB rule: A 3 dB gain means twice (x2) the power. A 3 dB loss means half the power. A system with 40 watts of input power and a 6 dB insertion loss will only have 10 watts of output power.

dB: Decibel, a logarithm (equal to 10 times) ratio of the difference between two values. The Site Master uses dB to measure the ratio of sent signal energy to reflected signal energy.

Common values of dB to ratios:  $0 \text{ dB} = 1:1, 10 \text{ dB} = 10:1, 20 \text{ dB} = 100:1$ .  $30 \text{ dB} = 1,000:1, -30 \text{ dB} = 0,001:1, \text{ or } (1/1000):1.$ 

dBm: An absolute measurement of power relative to 1 milliwatt.  $0 \text{ dBm} = 1.0 \text{ milliwatt}, 10 \text{ dBm} = 10 \text{ milliwatt}, 30 \text{ dBm} = (1 \text{ mW} \times 1,000)$  $= 1$  watt.

DTF (Distance to Fault): Measures the location and reflection size of impedance mismatches. This is typically a diagnostic measurement, not a pass/fail judgement measurement. DTF is used to identify and locate faults within an antenna system when the system is failing to meet the specified return loss/VSWR limits. DTF is also useful to verify the total length of a coaxial cable assembly.

Impedance: A measure of an RF components electrical resistance. Measured in ohms  $(\Omega)$ . In most cable and antenna systems the standard impedance is 50  $Ω$ .

Insertion Loss (Cable Loss): Measures the total amount of signal energy absorbed (lost) by the cable assembly. Measured in dB. S21 is another name for this measurement. This is often a pass/fail measurement.

Return Loss: Measurement in dB of reflected energy caused by impedance mismatch. May also be referred to as S11. S11 values are expressed as negative numbers, but Return Loss values are expressed as positive numbers since by definition the "Loss" expression implies a negative sign. The higher the value, the better the impedance match *(think of a large negative number being less than a smaller negative number)*. 40 dB is nearly ideal. Only 0.01% of the total transmitted power is reflected if the Return Loss measurement value is 40 dB. 0 dB would be a complete reflection, or stated another way, 100% of the transmitted power is reflected back. Return Loss is typically a pass/fail measurement.

RF (Radio Frequency): Frequency of radio sine waves. RF range is 3 kHz to 300 GHz.

VSWR (Voltage Standing Wave Ratio): Another method to measure reflected energy caused by impedance mismatch. Expressed as a ratio of X:1. VSWR measures the voltage peaks and valleys. 1:1 would be a perfect match. A typical cable and antenna system would be around 1.43:1 or 15 dB Return Loss. The Site Master can measure either Return Loss or VSWR. Some carriers require that Return Loss is measured in VSWR. This is typically a pass/fail measurement.

Watt: Unit of measure for power.

# **3-3 Overview**

## **What is Measured?**

Line sweeping is a quality measure of the transmission lines and/or antenna system. Systems may include cables, connectors, lightning protectors, tower mounted amplifiers, and antennas (Figure 3-2). Line sweeping can measure the power losses in the system at the functional frequencies and measures system impedance and confirms whether the system meets carrier specifications.

If the system does not meet specification, line sweeping can also locate components that are reflecting power above specified levels.

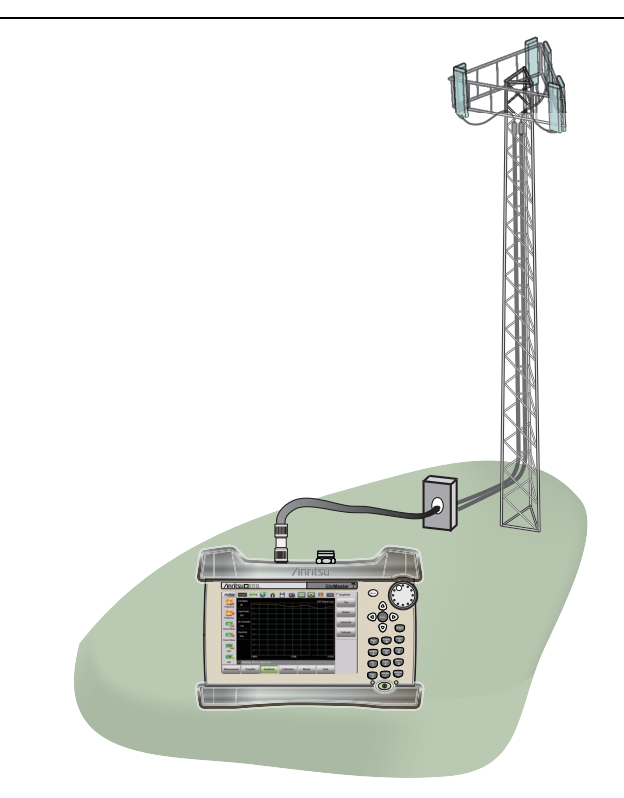

**Figure 3-2.** Cable and Antenna Line Sweeping

**Note** The Site Master does not measure system linearity (PIM Testing). Anritsu also sells the PIM Master available in several carrier bands that does test for passive intermodulation.

# **Why Measure?**

The basic goal of a wireless communication system is to transfer the maximum amount of RF energy to achieve coverage (Figure 3-3). Wireless communication systems require good integration of all components from the ground to the antenna. Problems such as dented shielding, bad connectors, water ingress, or over torque will cause a mismatch and reflect power.

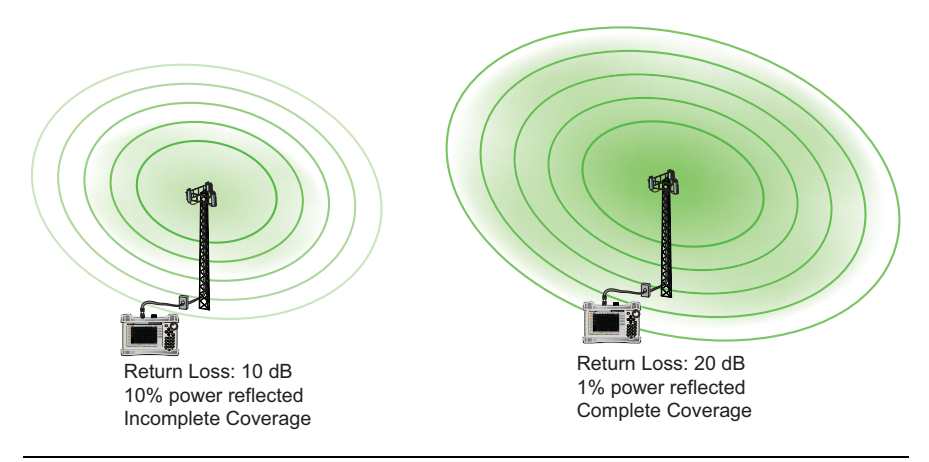

**Figure 3-3.** Coverage Area

# **Line Sweeping**

System performance issues are seen in two ways: excessive reflections (more common) caused by impedance mismatches or excessive insertion losses (less common) caused by energy dissipated in the connectors or cables.

The two measurements used to determine communication system performance are:

- **•** Return Loss or Standing Wave Ratio (SWR) for reflections and
- **•** Cable Loss (Insertion Loss) for insertion losses.

It is important to remember that Return Loss and VSWR are typically Pass/Fail tests. They both measure reflection but display the results in different ways. For either measurement, set a limit line to the specification determined by the carrier and make the measurement. If the *ENTIRE* frequency range swept is below the line the test passes. If *ANY* part of the sweep is at or above the limit line the test fails.

With a failed test, one or more components is at fault. Distance to Fault mode is used to find the problem Figure 3-4 shows a failed Return Loss measurement with the pass/fail limit line and Figure 3-5 on page 3-7 is a Distance to Fault measurement of the same system.

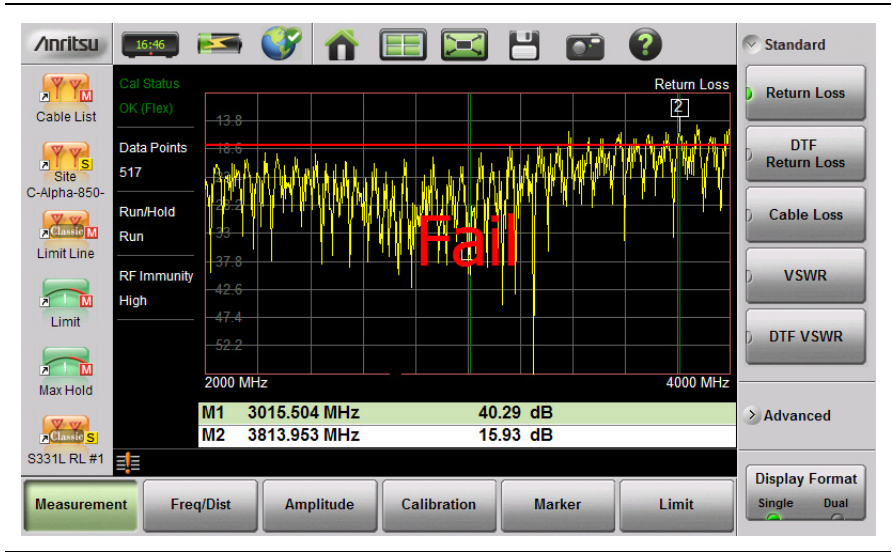

**Figure 3-4.** Failed Return Loss Measurement

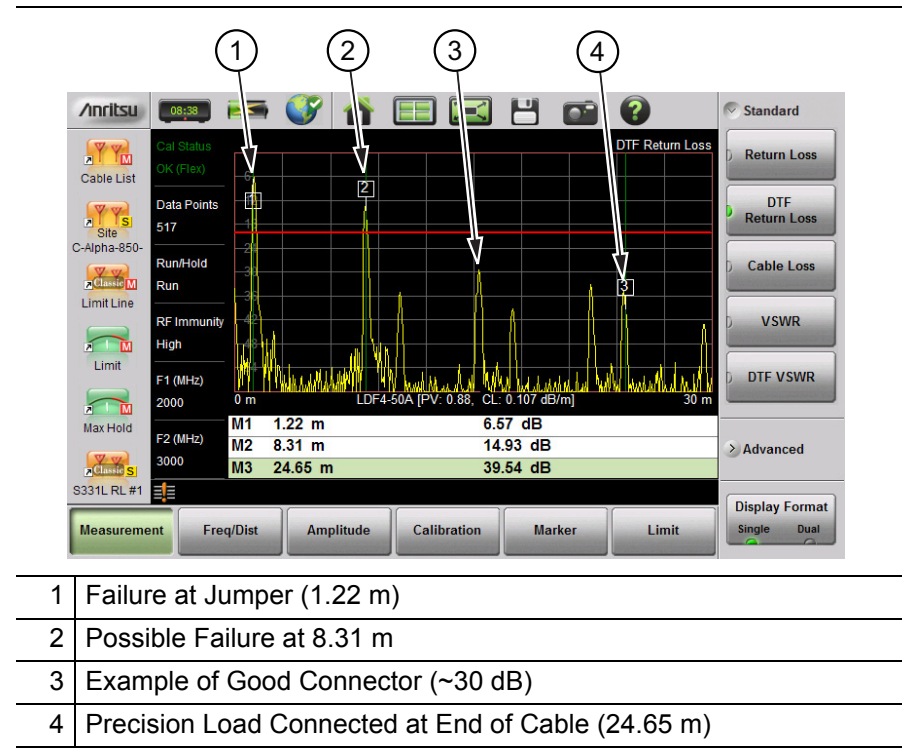

**Figure 3-5.** Distance to Fault Measurement Shows the Failing **Components** 

The second common Line Sweeping measurement is Cable Loss ([Figure 3-6 on page 3-8](#page-57-0)). This is a measure of how much smaller the output power of a signal is compared to the input power. The loss comes from heat and leakage. Cable manufacturers will specify the loss per foot or meter at different frequencies and may call it attenuation. The Site Master has loss specifications for several cable types.

The Cable Loss measurement is also typically a Pass/Fail measurement and requires a short or open at the cable end. This is a typical measurement specified on new installations or main transmission line replacement but is not typically tested on existing systems.

**Note** Cable Loss cannot be measured with an antenna connected.

| <b>/inritsu</b><br>YY<br><b>Cable List</b><br><b>AVYS</b><br>C-Alpha-850-<br><b>V</b> V<br><b>Limit Line</b><br>ń<br>Limit<br>$\overline{A}$<br>Max Hold<br>S331L RL #1 | 08:59<br>Cal Status<br>OK (Flex)<br><b>Data Points</b><br>517<br>Run/Hold<br>Run<br><b>RF Immunity</b><br>High<br>Cable Loss<br>8.4 dB Avg<br>M<br>$\frac{\nabla \cdot \mathbf{v}}{\mathbf{C}$ Chassic $\mathbf{S}$<br>EE | <b>PS CV</b><br>او<br>$+2$<br>$+5$<br>$+8$<br>$-24$<br>$-24$<br>$-27$<br><b>2000 MHz</b> |                  |                    | Н             | <b>Cable Loss</b><br>3000 MHz | $\sim$<br><b>Standard</b><br><b>Return Loss</b><br><b>DTF</b><br><b>Return Loss</b><br><b>Cable Loss</b><br><b>VSWR</b><br><b>DTF VSWR</b><br>$\angle$ Advanced |  |
|----------------------------------------------------------------------------------------------------|----------------------------------------------------------------------------------------------------|------------------------------------------------------------------------------------------|------------------|--------------------|---------------|-------------------------------|----------------------------------------------------------------------------------------------------|--|
|                                                                                                    | <b>Measurement</b>                                                                                                    | <b>Freq/Dist</b>                                                                         | <b>Amplitude</b> | <b>Calibration</b> | <b>Marker</b> | Limit                         | <b>Display Format</b><br><b>Single</b><br><b>Dual</b><br>$\sqrt{2}$                                                                                             |  |
| Average Cable Loss<br>1                                                                                                    |                                                                                                    |                                                                                          |                  |                    |               |                               |                                                                                                    |  |

<span id="page-57-0"></span>**Figure 3-6.** Cable Loss Measurement

# **Calibration**

For accurate results, the instrument must be calibrated before making any measurements.

The Cable and Antenna Analyzer mode requires calibration standards for OPEN, SHORT, and LOAD (OSL), which are sold separately. Alternatively, you can use the *internal* InstaCal. The *external* InstaCal Calibration Module is *NOT* compatible with the Site Master S331L. For Transmission measurements, the external USB sensor itself is used as part of the calibration step, and no additional components are needed.

The instrument must be re-calibrated whenever the temperature exceeds the calibration temperature range window or when the test port extension cable is removed or replaced. Unless the calibration type is Flex, the instrument must also be re-calibrated every time the setup frequency changes. Refer to [Chapter 7](#page-176-0) for details on how to perform a calibration.

**Note** Anritsu recommends allowing the S331L to warm up for 5 minutes to typical operation temperature before calibrating. The instrument will require a new OSL calibration if the internal instrument temperature changes more than 20 ºC after calibration.

# **3-4 Line Sweep Measurements**

To verify the performance of the transmission feed line system and analyze typical problems, three types of line sweeps can be performed:

- **•** Return Loss
- **•** Cable Loss
- **•** Distance-To-Fault

#### **Note** Anritsu recommends using a phase-stable test port cable, attached to the Site Master RF port. Calibrate at the open end of the cable.

# **Return Loss/VSWR Measurement**

This is a measurement made when the antenna is connected at the end of the transmission line. It provides an analysis of how the various components of the system are interacting.

#### **3-4 Line Sweep Measurements Cable and Antenna Measurements**

Return Loss measures the reflected power of the system in decibels (dB). This measurement can also be taken in the Standing Wave Ratio (SWR) mode, which is the ratio of voltage peaks to voltage valleys caused by reflections.

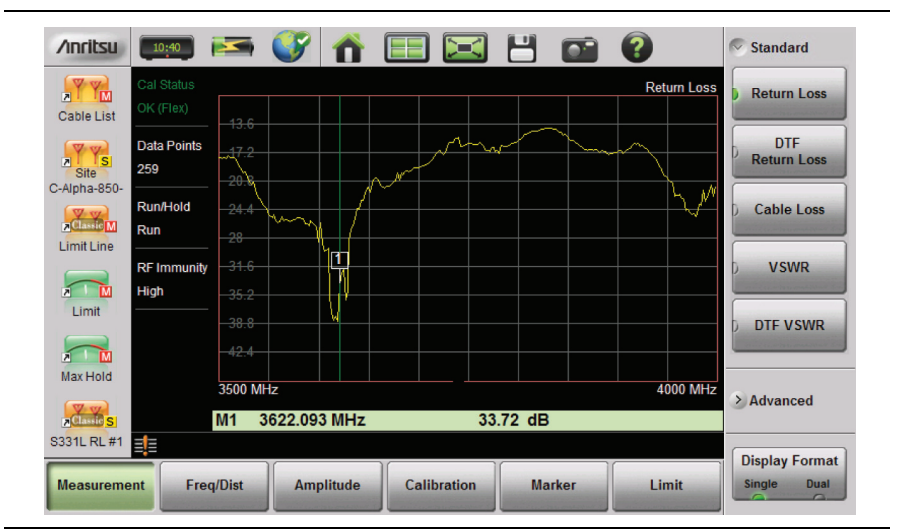

**Figure 3-7.** Antenna Return Loss Trace

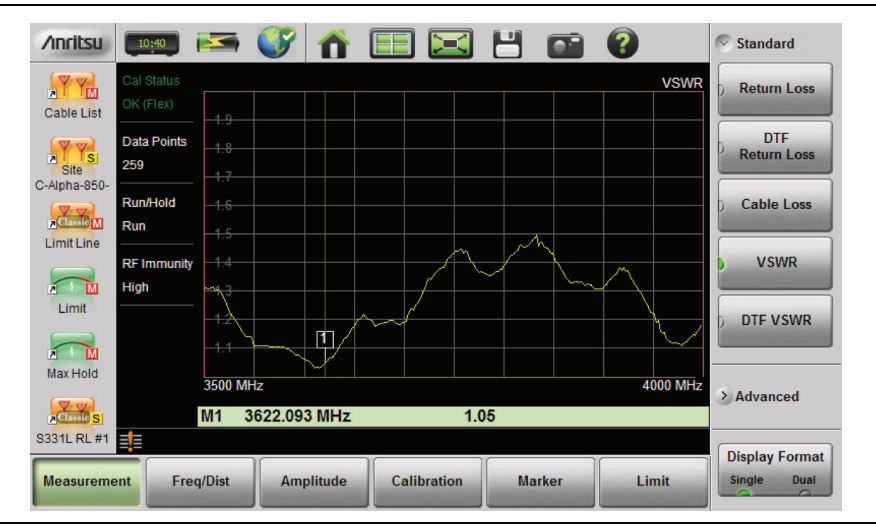

**Figure 3-8.** Same Antenna Trace in VSWR

The following describes the main steps to follow when making Return Loss or VSWR measurements.

- **1.** Press the **Measurement** main menu key and select Return Loss or VSWR.
- **2.** Press the **Freq/Dist** main menu key and enter the start and stop frequencies.
- **3.** Press the **Amplitude** main menu key and enter the top and bottom values for the display or press Fullscale.
- **4.** Press the **Calibration** main menu key and perform a calibration of the instrument. Anritsu suggests using a phase-stable test port cable. See [Chapter 7](#page-176-0) for details.
- **5.** Connect the Site Master to the Device Under Test using the calibrated phase-stable test port cable.
- **6.** Press the **Marker** main menu key and set the appropriate markers as described in ["Markers" on page 3-37](#page-86-0).
- **7.** Press the **Limit** main menu key to enter and set the limit line as described in ["Limit Lines" on page 3-31](#page-80-0).
- **8.** Press **Save** (7) then Save to save the measurement to memory. Refer to ["Save File" on page 8-3](#page-188-0) for details on setting the save location.

# **Cable Loss Measurement**

Cable loss sweep is made when a short is connected at the end of the transmission line. This insertion loss test allows analysis of the signal loss through the transmission line and identifies problems in the system. High insertion loss in the feed line or jumpers can contribute to poor system performance and loss of coverage.

Different transmission lines have different losses, depending on frequency and distance. The higher the frequency or longer the distance, the greater the loss. This measurement returns the energy absorbed, or lost, by the transmission line in dB/meter or dB/ft. The average cable loss of the frequency range is displayed on the screen in the measurement settings summary area.

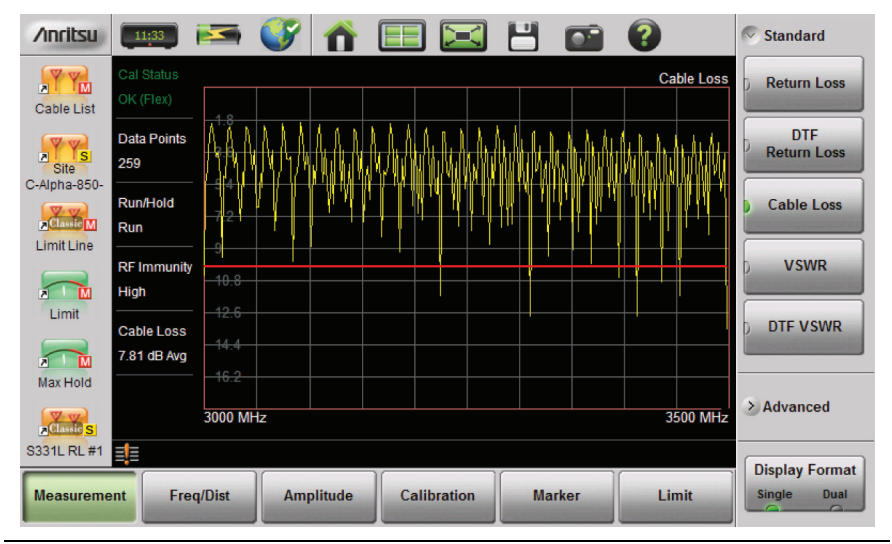

**Figure 3-9.** Cable Loss Measurement

The following describes the main steps to follow when making Cable Loss measurements.

- **1.** Press the **Measurement** main menu key and select Cable Loss.
- **2.** Press the **Freq/Dist** key and enter start and stop frequencies.
- **3.** Press the **Amplitude** main menu key and enter top and bottom values for the display or press Full Scale.
- **4.** Press the **Calibration** main menu key to start calibration of the instrument. Anritsu suggests using a phase-stable test port cable. See [Chapter 7](#page-176-0) for details.
- **5.** Connect the Site Master to the Device Under Test using the calibrated phase-stable test port cable.
- **6.** Press the **Limit** main menu key to enter and set the limit line as described in ["Limit Lines" on page 3-31](#page-80-0). This limit line is used only for visual reference and not a pass/fail guide. The pass/fail determination is based on the average cable loss.
- **7.** Press **Save** (7), then Save to save the measurement to memory. Refer to ["Save File" on page 8-3](#page-188-0) for details on setting the save location.

# **DTF Measurement**

Distance-To-Fault (DTF) measurements are made with the antenna disconnected and replaced with a 50  $\Omega$  precision load at the end of the transmission line. This measurement allows analysis of the various components of the transmission feed line system in the DTF mode.

This measurement reveals the precise fault location of components in the transmission line system. This test helps to identify specific problems in the system, such as connector transitions, jumpers, kinks in the cable or moisture intrusion.

The first step is to measure the distance of a cable. This measurement can be made with an open or a short connected at the end of the cable. The peak indicating the end of the cable should be between 0 dB and 5 dB. An open or short should not be used when DTF is used for troubleshooting the system because the open/short will reflect most of the RF energy from the Site Master and the true value of a connector might be misinterpreted or a good connector may look like a failing connector.

A 50 Ω load is the best termination for troubleshooting DTF problems because it will be 50  $\Omega$  over the entire frequency range. The antenna can also be used as a terminating device but the impedance of the antenna will change over different frequencies since the antenna is typically only designed to have 15 dB or better return loss in the passband of the antenna.

DTF measurement is a frequency domain measurement and the data is transformed to the time domain. The distance information is obtained by analyzing how much the phase is changing when the system is swept in the frequency domain. Frequency selective devices such as TMAs (Tower Mounted Amplifiers), duplexers, filters, and quarter wave lightning arrestors change the phase information (distance information) if they are not swept over the correct frequencies. Care needs to be taken when setting up the frequency range whenever a TMA is present in the path.

## **Using DTF Aid**

Because of the nature of the measurement, maximum distance range and distance resolution are dependent upon the frequency range and number of data points. DTF Aid (**Freq/Distance** > Distance > DTF Aid) shown in Figure 3-10 explains how the parameters are related.

| DTF Info                                                                       |                                                                                     | Х                           |  |  |  |
|--------------------------------------------------------------------------------|-------------------------------------------------------------------------------------|-----------------------------|--|--|--|
| Start Distance (D1) = 0 m                                                      | DTF Info, based on current setup:                                                   | DTE Info                    |  |  |  |
| Stop Distance $(D2) = 30$ m                                                    | Distance Resolution = $0.49$ m                                                      | <b>Fdit</b><br><b>Units</b> |  |  |  |
| Start Frequency (F1) = 3000 MHz                                                | Max Usable Distance = $62.65$ m<br>Freq Span = $500$ MHz<br>Freq Step = $1.938$ MHz |                             |  |  |  |
| Stop Frequency (F2) = 3500 MHz                                                 |                                                                                     | m                           |  |  |  |
| Data Points = $259$                                                            |                                                                                     |                             |  |  |  |
| Windowing = Nominal Side Lobe                                                  | Hint:<br>To increase Max Usable Distance: increase                                  |                             |  |  |  |
| Cable Name = FSJ4-50B (6 GHz)                                                  | Number of Points or decrease Freq Span.                                             |                             |  |  |  |
| Prop Velocity = 0.81                                                           | To improve Distance Resolution: increase<br>Freq Span.                              |                             |  |  |  |
| Cable Loss = $0.344$ dB/m                                                      |                                                                                     |                             |  |  |  |
| Keep current values -- CONTINUE                                                |                                                                                     |                             |  |  |  |
|                                                                                |                                                                                     |                             |  |  |  |
| Press Enter to Edit selected parameter or ESC to keep current values and exit. |                                                                                     |                             |  |  |  |

**Figure 3-10.** DTF Aid

If the cable is longer than DMax, the only way to improve the horizontal range is to reduce the frequency span or to increase the number of data points. Similarly, the distance resolution is inversely proportional to the frequency range and the only way to improve the distance resolution is to widen the frequency span.

**Note** When determining the frequency range, consider all in-line frequency selective devices.

#### **Cable List**

Selecting the cable type is critical for accurate DTF measurements. Incorrect propagation velocity (PV) values affect the distance accuracy, and inaccurate cable attenuation values affect the accuracy of the amplitude values. The Site Master S331L is equipped with a cable list (**Freq/Dist** > DTF Setup > Cable List) including most of the common cables currently used. Once the correct cable has been selected, the instrument will update the propagation velocity and the cable attenuation values to correspond with the cable. For setups with several different cable types, choose the main feeder cable.

For cables not on the list, select NONE and manually enter the Prop Velocity and Cable Loss in DTF Aid or the DTF Setup submenu. Custom Cables can be created and uploaded to the instrument using Line Sweep Tools (LST). Instructions for using the LST Cable Editor are available in the software Help menu. The latest version of LST is available from the Anritsu web site: [http://www.anritsu.com/.](http://www.anritsu.com/)

The name, propagation velocity, and cable loss of the selected cable are displayed below the trace window during distance measurements (**Measurement** > DTF Return Loss or DTF VSWR) as shown in Figure 3-11.

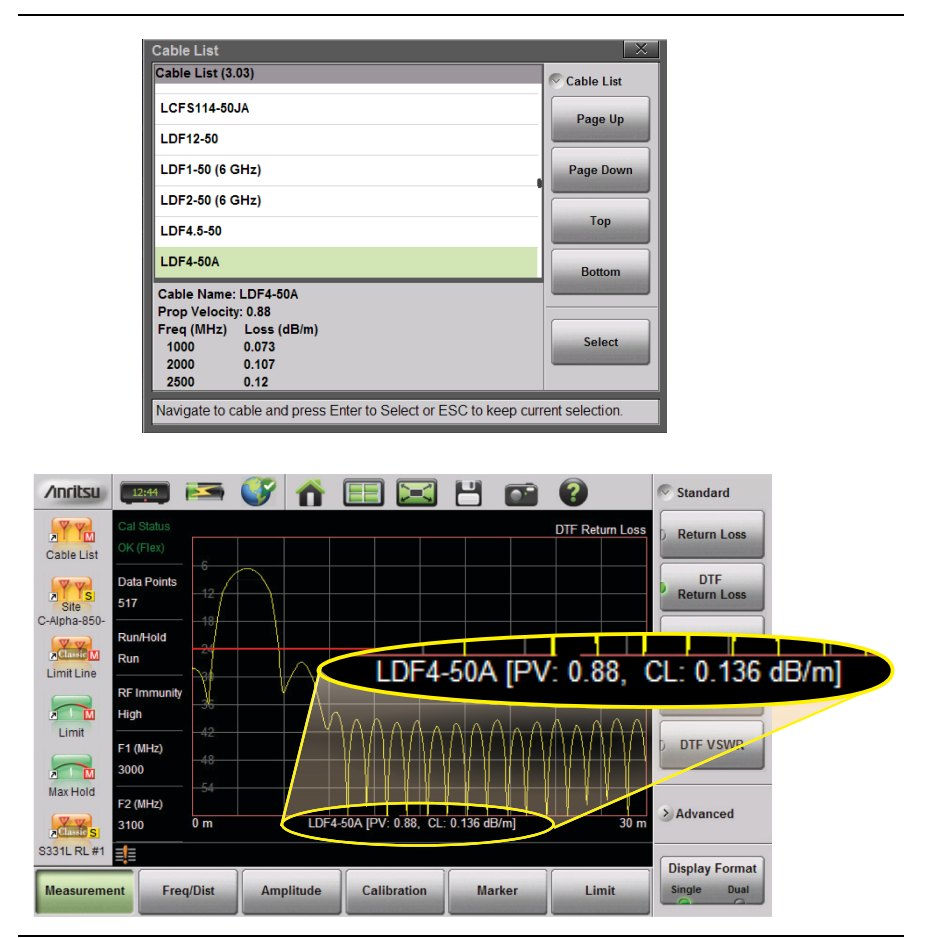

**Figure 3-11.** Cable List Selection Displayed Under Graticule

#### **3-4 Line Sweep Measurements Cable and Antenna Measurements**

#### **Distance Resolution**

Distance resolution is the Site Master's ability to separate two closely spaced discontinuities. If the resolution is 5 meters and there are two faults 3 meters apart, the Site Master will not be able to show both faults until the resolution is improved by widening the frequency span.

Distance Resolution (m) = 1.5 x  $10^8$  x PV /  $\Delta$ F (in Hz)

with Rectangular Windowing applied.

Figure 3-12 is an example of the same DTF measurement with a 100 MHz span vs. a 500 MHz span. The increased span provides additional detail that there may be several unique issues with the first 10 meters of the cable. This detail was not available in the narrower span.

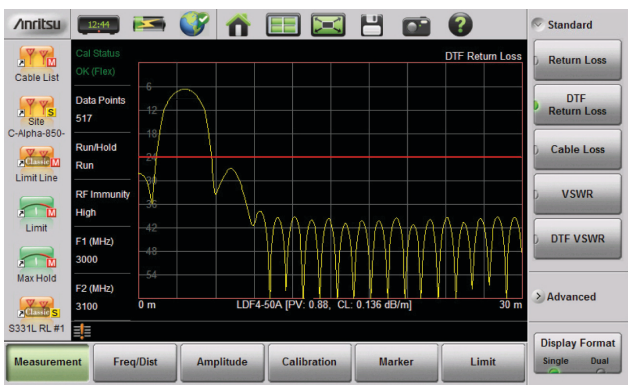

**100 MHz Span**

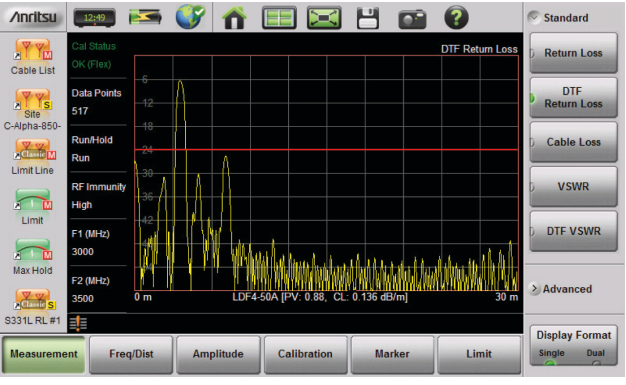

**500 MHz Span**

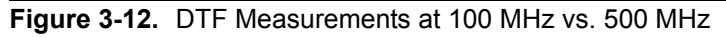

#### **Windowing**

The theoretical requirement for inverse FFT is for the data to extend from zero frequency to infinity. Side lobes appear around a discontinuity because the spectrum is cut off at a finite frequency. Windowing reduces the side lobes by smoothing out the sharp transitions at the beginning and the end of the frequency sweep. As the side lobes are reduced, the main lobe widens, thereby reducing the resolution.

In situations where a small discontinuity may be close to a large one, side lobe reduction windowing helps to reveal the discrete discontinuities. If distance resolution is critical, then reduce the windowing for greater signal resolution.

If two or more signals are very close to each other, then spectral resolution is important. In this case, use Rectangular Windowing for the sharpest main lobe (the best resolution).

In summary:

- **•** Rectangular windowing provides best spatial distance resolution for revealing closely spaced events, but the side lobes close to any major event (large reflection) may mask smaller events which are close to the major event. Excellent choice if multiple faults of similar amplitudes close together are suspected.
- **•** Nominal Side Lobe windowing provides very good suppression of close-in side lobes, but compromises spatial distance resolution compared to Rectangular. Closely spaced events may appear as a single event, often non-symmetrical in shape. Excellent overall choice for most typical antenna system sweeps.
- **•** Low Side Lobe windowing provides excellent suppression of close-in side lobes but spatial distance resolution is worse than Nominal Side Lobe. The additional suppression of side lobes may be useful in locating very small reflection events further away from large events. *It is not often used for field measurements.*
- **•** Minimum Side Lobe windowing provides highest suppression of side lobes but worst spatial distance resolution. Can be useful for finding extremely small events spaced further apart than the distance resolution. *Again, not typically used for field measurements.*

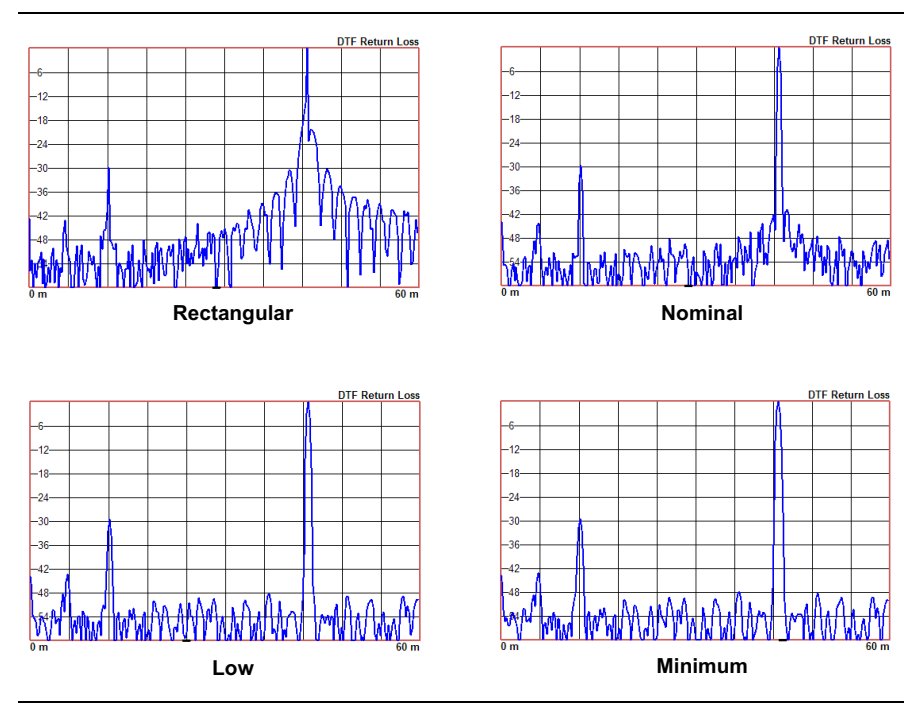

**Figure 3-13.** Effects of Windowing on a Sample Trace

#### **DMax (Maximum Usable Distance)**

DMax is the maximum horizontal distance that can be analyzed. The Stop Distance cannot exceed DMax. If the cable is longer than DMax, DMax needs to be improved by increasing the number of data points or lowering the frequency span  $(\Delta F)$ . Note that the data points can be set to 130, 259, 517, 1033, or 2065 (**Sweep** > Data Points).

 $DMax = (Database - 1)$  x Distance Resolution

The following describes the main steps to follow when making DTF Return Loss or DTF VSWR measurements.

- **1.** Press the **Measurement** main menu key and select DTF Return Loss or DTF VSWR.
- **2.** Press the **Freq/Dist** main menu key.
- **3.** Press the Distance submenu key and then select DTF Aid. Use the touchscreen, rotary knob, or **Up/Down** arrow keys to navigate through all the DTF parameters.
	- **a.** Highlight a parameter in the DTF Aid table to edit, then press Edit or **Enter** to display a parameter for editing.
	- **b.** Edit all required parameters and then highlight Keep current values -- CONTINUE and press **Enter**.

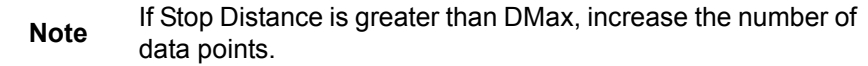

- **4.** Connect a phase-stable Test Port cable to the RF Out/Reflect In connector on the Site Master. Press the **Calibration** main menu key to start calibration of the instrument. Refer to [Chapter 7](#page-176-0) for details.
- **5.** Connect the Site Master to the Device Under Test using the calibrated phase-stable test port cable.

#### **Example 1 – DTF with a Short to Measure Cable Length**

To measure the length of a cable, DTF measurements can be made with an open or a short connected at the end of the cable. The peak indicating the end of the cable should be between 0 dB and 5 dB. In Figure 3-14 on page 3-20 the cable end is at 20.5 meters.

The cable end was found by selecting Marker 3 (**Marker** > Select M(1-8) > M3) then using searching for the trace peak (**Marker** > Marker Search > Marker to Peak).

| <b>/inritsul</b>                                                               | 11:17                                                                                           | <b>Exity</b>                   | $\approx$          | <b>Ho</b>                       | $\overline{?}$         | <b>Standard</b><br>$\sim$                                       |
|--------------------------------------------------------------------------------|-------------------------------------------------------------------------------------------------|--------------------------------|--------------------|---------------------------------|------------------------|-----------------------------------------------------------------|
| $\mathbf v$<br>Ym<br>$\overline{a}$<br><b>Cable List</b>                       | Cal Status<br>OK (Flex)<br>$\epsilon$                                                           |                                |                    |                                 | <b>DTF Return Loss</b> | <b>Return Loss</b>                                              |
| $\nabla \Psi_{\mathbf{S}}$<br>$rac{1}{\text{Site}}$<br>$\overline{\mathbf{z}}$ | 42<br><b>Data Points</b><br>$+8$<br>259                                                         |                                |                    |                                 | ┪                      | <b>DTF</b><br><b>Return Loss</b>                                |
| C-Alpha-850-<br>$\frac{\nabla \mathbf{V}}{\nabla \mathbf{V}}$                  | $-24$<br><b>Run/Hold</b><br>$-30$<br>Run<br>$\overline{36}$                                     |                                |                    | 2                               |                        | <b>Cable Loss</b>                                               |
| <b>Limit Line</b><br><b>M</b><br><b>A</b>                                      | 42<br><b>RF Immunity</b><br>48<br><b>High</b>                                                   | Ш                              |                    |                                 |                        | <b>VSWR</b>                                                     |
| Limit<br><b>A</b><br>M                                                         | 54<br>F1 (MHz)<br>0 <sub>m</sub><br>1800                                                        |                                |                    |                                 | 25 m                   | <b>DTF VSWR</b>                                                 |
| Max Hold<br>Classic S                                                          | M <sub>1</sub><br>F <sub>2</sub> (MH <sub>z</sub> )<br>M <sub>2</sub><br>2500<br>M <sub>3</sub> | $4.75$ m<br>17.64 m<br>20.54 m |                    | 49.7 dB<br>29.77 dB<br>$5.1$ dB |                        | > Advanced                                                      |
| S331L RL #1                                                                    | 围                                                                                               |                                |                    |                                 |                        | <b>Display Format</b>                                           |
| <b>Measurement</b>                                                             | <b>Freq/Dist</b>                                                                                | <b>Amplitude</b>               | <b>Calibration</b> | <b>Marker</b>                   | Limit                  | Single<br><b>Dual</b><br>$\overline{\phantom{a}}$<br>$\sqrt{2}$ |

**Figure 3-14.** DTF Return Loss with a Short at the End of the Cable (20.5 m)

**Note** In Figure 3-14, M1 and M2 are jumper cable connections. The peak beyond the end of the cable at M3 is the return reflection of the M2 peak.

#### **Example 2 – DTF Transmission Line Test**

The Distance-To-Fault transmission line test verifies the performance of the transmission line assembly and its components and identifies the fault locations in the transmission line system. This test determines the return loss value of each connector pair, cable component and cable to identify the problem location. This test can be performed in the DTF-Return Loss or DTF-VSWR mode. Typically, for field applications, the DTF-Return Loss mode is used. Figure 3-15 on page 3-21 shows the failure with the antenna still attached.

To perform this test, disconnect the antenna and connect the load at the end of the transmission line (Figure 3-16 on page 3-21).

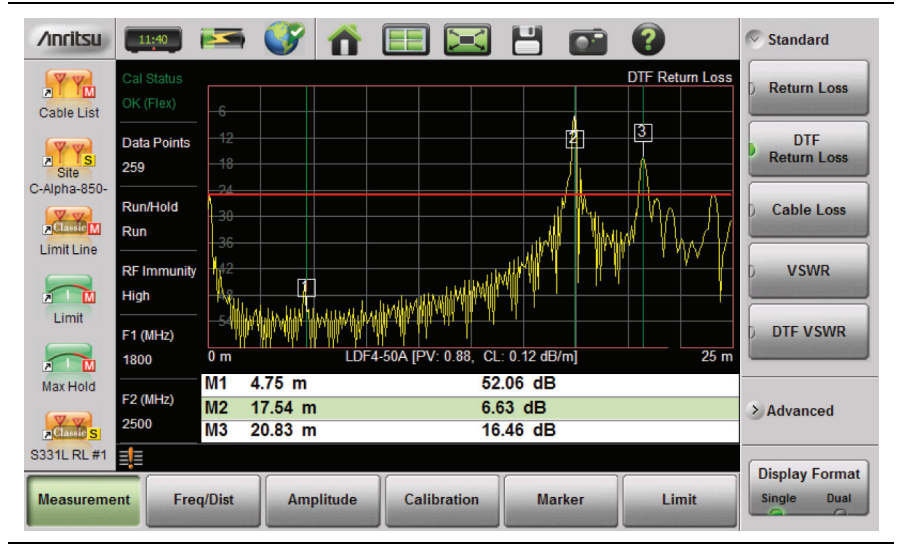

**Figure 3-15.** DTF Return Loss Measurement (Antenna at 20.83 m)

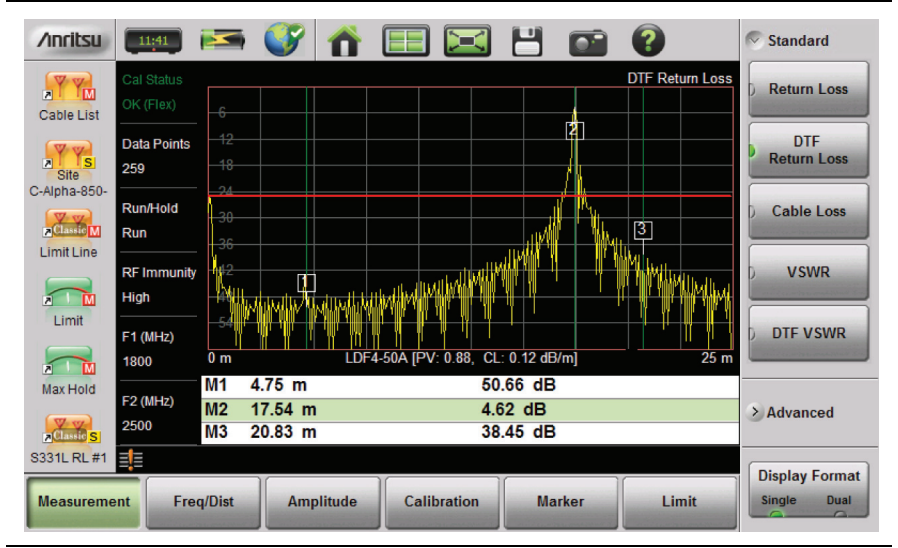

**Figure 3-16.** Failing DTF Return Loss Measurement (Load at 20.83 m)

#### **3-4 Line Sweep Measurements Cable and Antenna Measurements**

The jumper connector at 17.5 m was found to be loose and dirty. After cleaning and tightening to specification, another DTF measurement showed that the connector now passed the carrier 25 dB specification, indicated by the limit line (Figure 3-17).

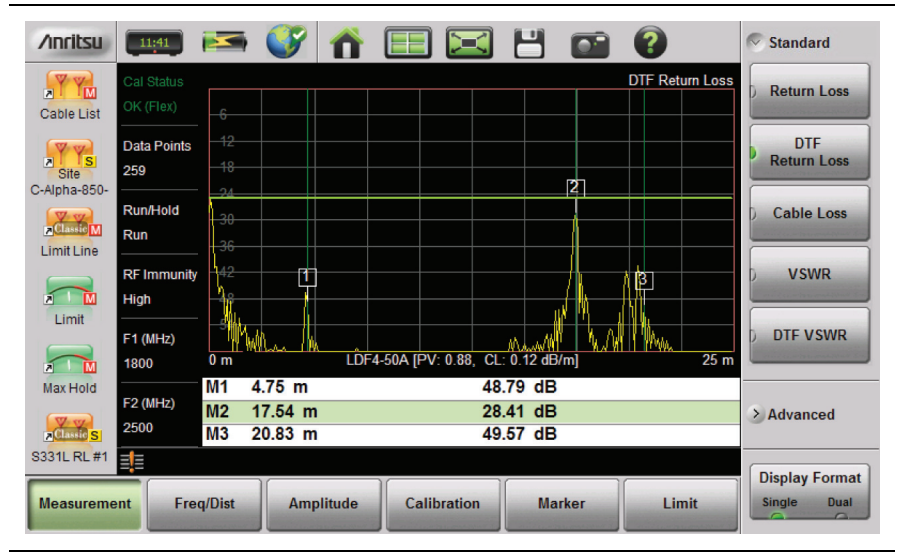

**Figure 3-17.** Passing DTF Return Loss Measurement (Load at 20.83 m)
Figure 3-18 shows the same system with the antenna reattached. The reflection of the jumper connector in now reduced to 27.64 dB.

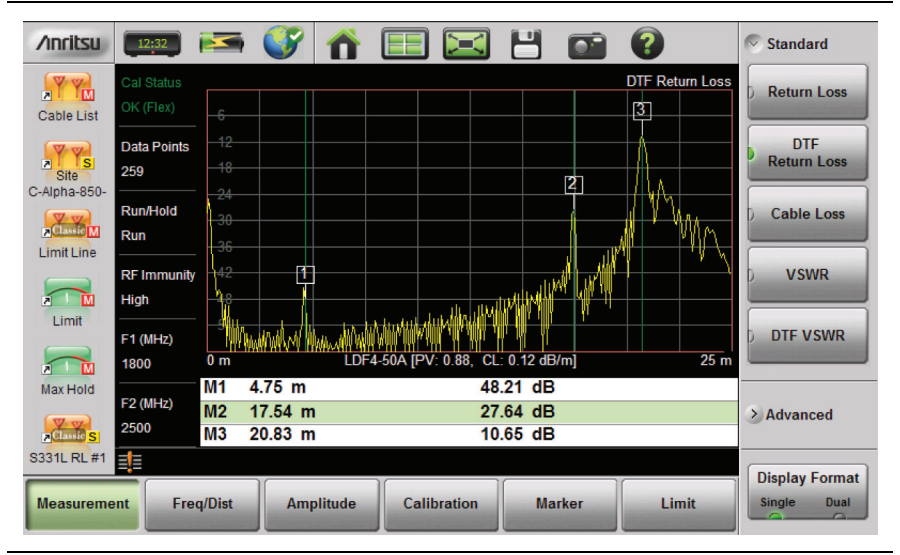

**Figure 3-18.** DTF Return Loss Measurement (Antenna at 20.83 m)

# **3-5 Advanced Measurements**

## **Smith Chart**

The Smith Chart is a graphical tool for plotting impedance data versus frequency. It converts the measured reflection coefficient data into impedance data and displays it in a manner that makes the Smith Chart a useful tool for determining and tuning input match. Markers can be used to read the real and imaginary parts of the complex impedance. See the example in [Figure 3-19.](#page-73-0) This impedance plot reveals which matching elements (capacitance, inductance) are necessary to match a device under test to the reference impedance, which can be set to either 50 ohms or 75 ohms. See [Figure 3-20](#page-74-0) and refer to ["Amplitude](#page-106-0)  [Menu" on page 3-57](#page-106-0).

<span id="page-73-0"></span>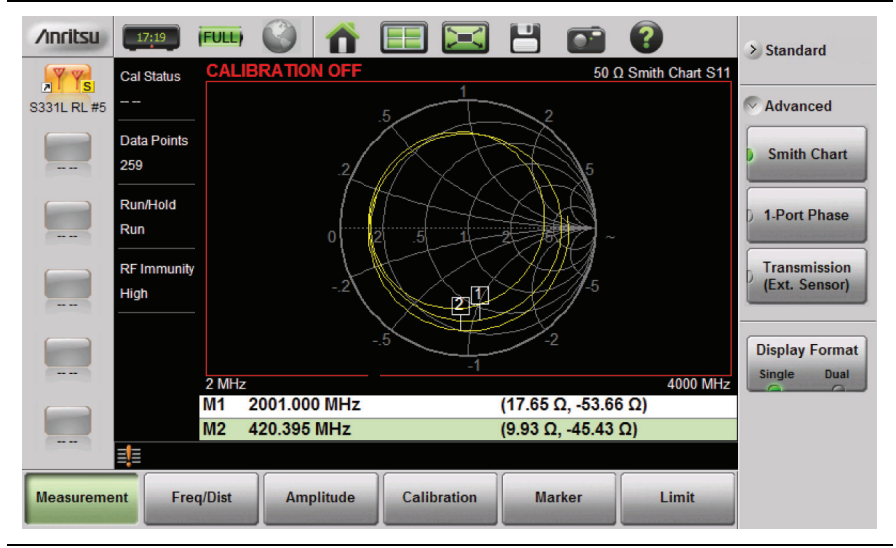

**Figure 3-19.** Smith Chart Measurement

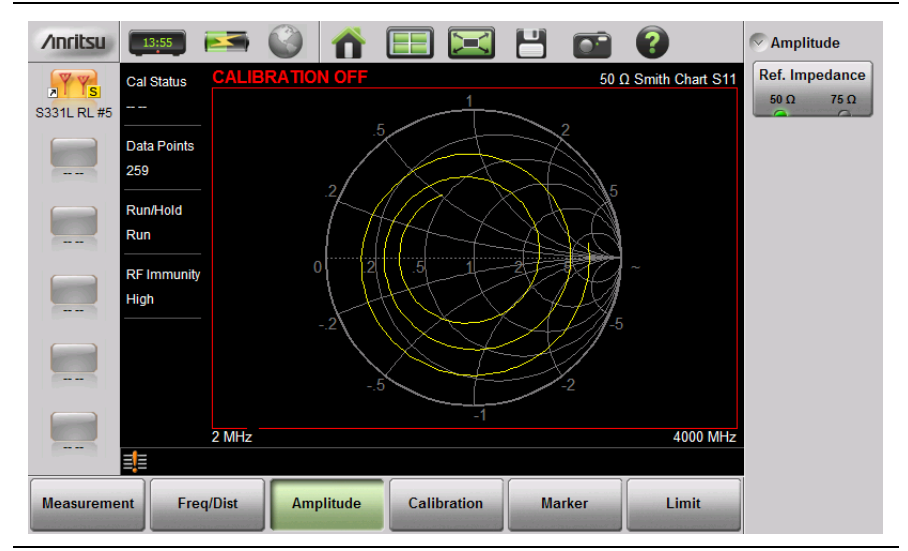

<span id="page-74-0"></span>**Figure 3-20.** Set Reference Impedance for Smith Chart Calculations

## **1-Port Phase**

The S331L can display the phase of the reflection measurements at the RF Out/Reflect In port. The Phase display range is from –450 degrees to +450 degrees.

The 1-port phase measurement is most useful when making relative measurements (comparing the phase of one device to the phase of another) by utilizing the Trace Math function (Trace – Memory).

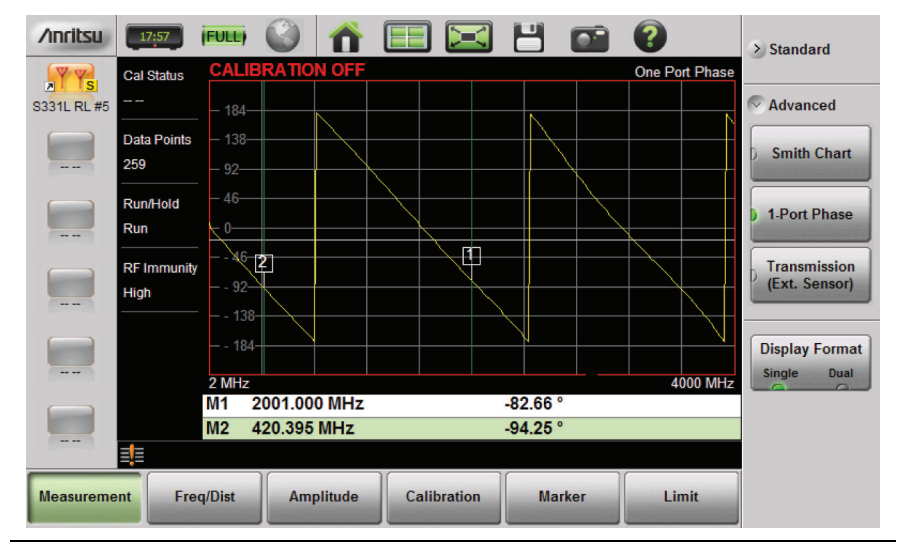

**Figure 3-21.** 1-Port Phase Measurement

## **Transmission (Ext. Sensor)**

To make more accurate cable loss measurements, especially for cables with more than 10 dB of loss, you can use the Transmission measurement with External Sensor. For this measurement, connect the cable under test to the RF Out/Reflect In port of the Site Master, and connect a USB power sensor to the other end of the cable. USB extenders can be used for long cable runs. This measurement provides accurate results of cable loss up to 30 dB. This is a scalar measurement, providing only magnitude data (no phase) and, therefore, does not use vector error correction for its calibration steps. Instead, it uses a sensor reference calibration. [Figure 3-22](#page-76-0) is a cable loss measurement example with an external sensor transmission.

| <b>/inritsul</b>   | (FULL)<br>13:50                           |                             |                    | Н                                                              |          | $\geq$ Standard                      |
|--------------------|-------------------------------------------|-----------------------------|--------------------|----------------------------------------------------------------|----------|--------------------------------------|
|                    | Cal Status<br>OK (TRES)                   | 门                           |                    | Transmission (Ext. Sensor:MA24118A)<br>$\overline{\mathbf{2}}$ |          | $\vee$ Advanced                      |
|                    | <b>Data Points</b><br>259<br>$-3-$        | $\mathcal{P}$               |                    | $ -$                                                           | ∽        | <b>Smith Chart</b>                   |
|                    | Run/Hold<br>Continuous<br>Run             | -6                          |                    |                                                                |          | <b>1-Port Phase</b>                  |
|                    | $-6$<br><b>RF Immunity</b><br><b>High</b> |                             |                    |                                                                |          | <b>Transmission</b><br>(Ext. Sensor) |
|                    | $-9-$                                     |                             |                    |                                                                |          | <b>Display Format</b>                |
|                    | 2 MHz                                     |                             |                    |                                                                | 4000 MHz | Single<br>Dual<br>$\sqrt{2}$         |
|                    | M <sub>1</sub><br><b>M2</b>               | 978.256 MHz<br>2233.442 MHz |                    | $-1.36$ dB<br>$-1.91$ dB                                       |          |                                      |
|                    | EE                                        |                             |                    |                                                                |          |                                      |
| <b>Measurement</b> | <b>Freq/Dist</b>                          | <b>Amplitude</b>            | <b>Calibration</b> | <b>Marker</b>                                                  | Limit    |                                      |

<span id="page-76-0"></span>**Figure 3-22.** External Sensor Transmission Measurement

For best results when performing both transmission and return loss measurements on the same cable, the return loss should be measured with a good-quality termination at the end of the cable.

**Note** For a list of the external USB sensors that are supported by the S331L for transmission measurements, see the S331L Technical Data Sheet.

# <span id="page-77-0"></span>**3-6 Measurement Setup**

This section describes how to set up the Cable and Antenna parameters, markers, and limit lines.

## **Frequency**

#### **Setting up the Measurement Frequency using Start and Stop Frequencies**

- **1.** Press the **Freq/Dist** main menu key then Frequency if the menu is collapsed.
- **2.** Press the Start Freq submenu key and enter the start frequency using the **Up/Down** arrow keys, rotary knob or keypad. When using the keypad, the button labels change to GHz, MHz, kHz, and Hz. Press the appropriate unit key to complete the entry.
- **3.** Press Stop Freq and enter the stop frequency.

## **Distance**

- **1.** Press the **Freq/Dist** main menu key and then Distance if the menu is collapsed.
- **2.** Press the Start Distance submenu key and enter the start distance using the **Up/Down** arrow keys, rotary knob or keypad. When entering a distance using the keypad, press the unit key to complete the entry.
- **3.** Press Stop Dist and enter the stop distance.

# **Amplitude**

## **Setting the Amplitude using Top and Bottom Keys**

- **1.** Press the **Amplitude** main menu key.
- **2.** Press the Top submenu key and use the keypad, rotary knob, or the **Up/Down** arrow key to edit the top scale value. Press **Enter** to set.
- **3.** Press the Bottom key and use the keypad, rotary knob, or the **Up/Down** arrow key to edit the bottom scale value. Press **Enter** to set.

#### **Setting the Amplitude using Autoscale**

With Autoscale, the instrument will automatically set the top and bottom scales to display the current measurement.

- **1.** Press the **Amplitude** main menu key.
- **2.** Press the Autoscale submenu key.

#### **Setting the Amplitude using Fullscale**

With Fullscale, the instrument will automatically set the top and bottom scales to the default values based on the measurement type.

- **1.** Press the **Amplitude** main menu key.
- **2.** Press the Fullscale submenu key.

Refer to ["Amplitude Menu" on page 3-57](#page-106-0) for additional information.

## **Sweep**

The **Sweep** menu includes keys to set Data Points, Run/Hold, Sweep Type, and RF Immunity.

#### **Data Points**

The number of data points can be set to 130, 259, 517, 1033, or 2065 data points. This can be changed before or after calibration, with one exception (see **Note** below). The default setting is 259. This is recommended for most measurements. Additional data points slow down the sweep speed but are helpful in DTF, as it enables increased distance coverage for the same distance resolution.

**1.** Press the **Sweep** (3) menu key then press Data Points.

**2.** Select 130, 259, 517, 1033, or 2065 data points.

Refer to ["Sweep Menu" on page 3-64](#page-113-0) for additional information about the **Sweep** menu and submenus.

**Note** Setting Data Points to 2065 will invalidate an active Standard Cal correction that was performed with a lower number of data points. A new calibration is recommended before making measurements.

#### **Run/Hold**

This key is used to start and stop line sweeping. When the Sweep Type is set to Single mode, this key triggers a single sweep.

- **1.** Press the **Sweep** (3) menu key.
- **2.** Press Run/Hold to start or stop the line sweep.

#### **Sweep Type**

Use this key to toggle between single and continuous sweep mode. In single sweep mode, each sweep is initiated with the Run/Hold key.

- **1.** Press the **Sweep** (3) menu key.
- **2.** Press Sweep Type to switch between Single and Continuous.

#### **RF Immunity**

The instrument defaults to RF Immunity High. This setting protects the instrument from stray signals generated by nearby or co-located transmitters that can affect frequency and DTF measurements. The algorithm used to improve instrument's ability to reject unwanted signals slows down the sweep speed. If the instrument is used in an environment where immunity is not an issue, the RF Immunity key can be set to Low to optimize sweep speed. Use this feature with caution, as the introduction of an interfering signal might be mistaken for a problem with the antenna or cable run. If Immunity is set to Low during a normal Return Loss or VSWR measurement, the instrument will be more susceptible to interfering signals. Interfering signals can make the measurement look better or worse than it really is.

- **1.** Press the **Sweep** (3) menu key.
- **2.** Toggle RF Immunity between High and Low.

### **RF Pwr In Hold**

This setting determines if the RF output power at the RF Out/Reflect In port stays on or is turned off when the instrument's Run/Hold setting is toggled to Hold. When RF Pwr In Hold is Off, the power at the port is turned off when the instrument is placed in Hold mode and not sweeping.

Power at the port is resumed when the Run/Hold setting is toggled back to Run.

This is useful for users who may not want a signal radiating out of the port at all times.

# **Limit Lines**

Limit lines are used for visual reference or for pass/fail criteria using the limit alarm and pass/fail message settings. Pressing either the **Limit** (6) key or the **Limit** main menu key displays the Limit menu.

Overview of limit lines:

- **•** Each measurement has a unique limit line.
- **•** The color of the limit line changes to red when a measurement trace exceeds a limit.
- **•** Limits set beyond the current amplitude range are displayed at either the top or bottom of the graticule.
- **•** The limit line amplitude is stored when a limit line is turned off.
- **•** Limit Preset will turn off the limit line display, limit alarm and Pass/Fail message, and reset upper and lower limits to their default values.

#### **Limit Line Functions**

**1.** Press **Limit** (6), then press the Active Limit key (if necessary) to choose Upper or Lower, then press the Limit State key to turn On a measurement-specific limit line.

The limit line can be set as a single or a segmented limit. A single limit line extends over the entire displayed range of the sweep, independent of the start/stop settings of the sweep. For a single limit line, the amplitude for the start/stop points is the same. A segmented limit line can be divided into connected or disconnected segments with different start/stop x and y values.

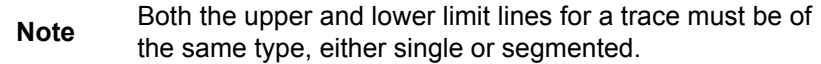

**2.** Press Move Active Limit to set the limit line value by using the **Up/Down Arrow** keys, rotary knob, or numeric keypad.

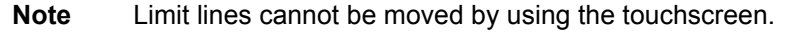

**3.** For segmented limit lines, press Edit Segments to display the Segments menu. A table displays active limit line segments.

**4.** Tap on a limit line segment, then choose to Add, Edit, or Delete the segment. For editing purposes, consider a single, full-span limit line as a single segment. Press the Close submenu key or the **ESC** key to close the Segments submenu and return to the Limit menu.

Upper limit lines and segments are labeled with a "U", and Lower lines and segments are labeled with an "L". Limit lines are displayed in green so long as the limits are not reached or exceeded. When a limit is exceeded (upper or lower), the limit line or segment turns red (Figure 3-23). Any portion of the measurement trace touching or exceeding a limit also turns red, while portions of the trace within limits remain in the default yellow color. When Segmented Limits are used, the trace color does not change if the limits are exceeded.

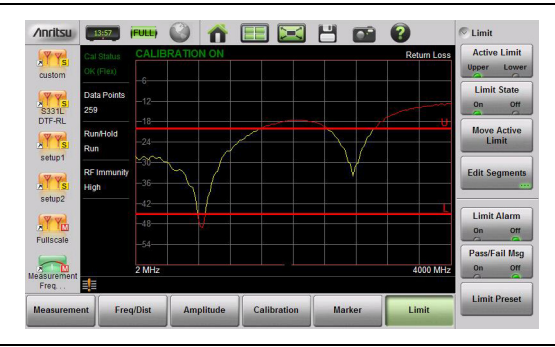

**Figure 3-23.** Limit Lines and Trace Showing Fail Colors

When editing a segmented limit line, a table is displayed with each segment in a separate row (Figure 3-24). The type is displayed as U or L. The Start and Stop settings are displayed as **Start(x1,y1)** and **Stop(x2,y2)**. In a Return Loss measurement, for example, the x-axis is in units of frequency, and the y-axis is in units of dB.

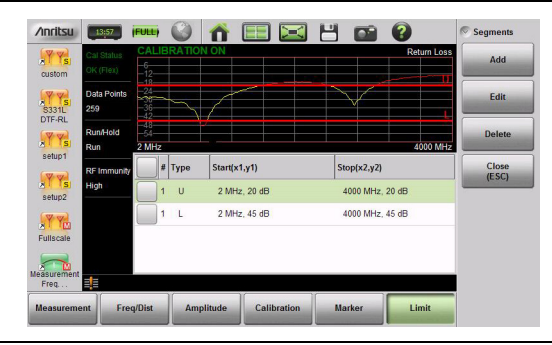

**Figure 3-24.** Table of Limit Lines (or Segments)

When adding or editing a segmented limit line, a dialog box (Figure 3-25) provides setting choices. You can choose Upper or Lower, then enter the x-axis and y-axis values for the segment Start and Stop. Differing y-axis values result in a sloping line segment.

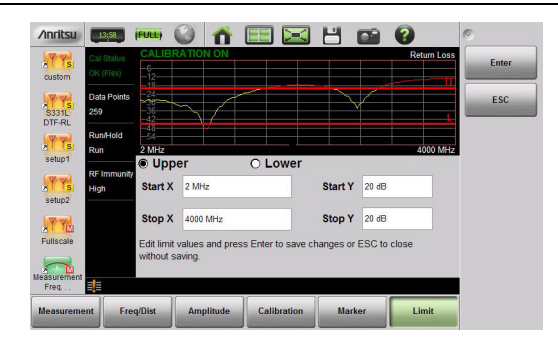

**Figure 3-25.** Segment Editing Dialog Box

Figure 3-26 shows a sequence of creating limit line segments for a filter measurement.

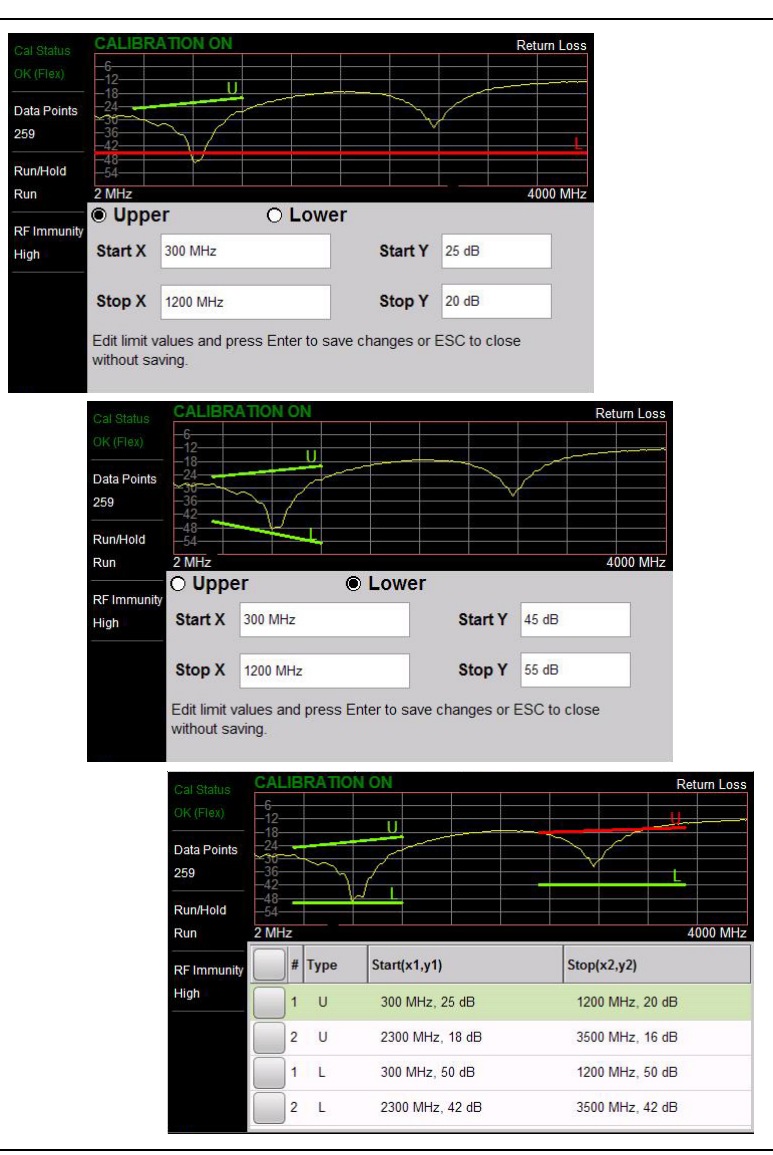

**Figure 3-26.** Creating Limit Line Segments

[Figure 3-27](#page-84-0) shows the result of moving limit line segments. Note that when moving upper or lower segments, all segments of the same type will be moved by the same amplitude value, meaning all upper or lower segments will move simultaneously. To change the value of a single segment, use the Edit Segments function.

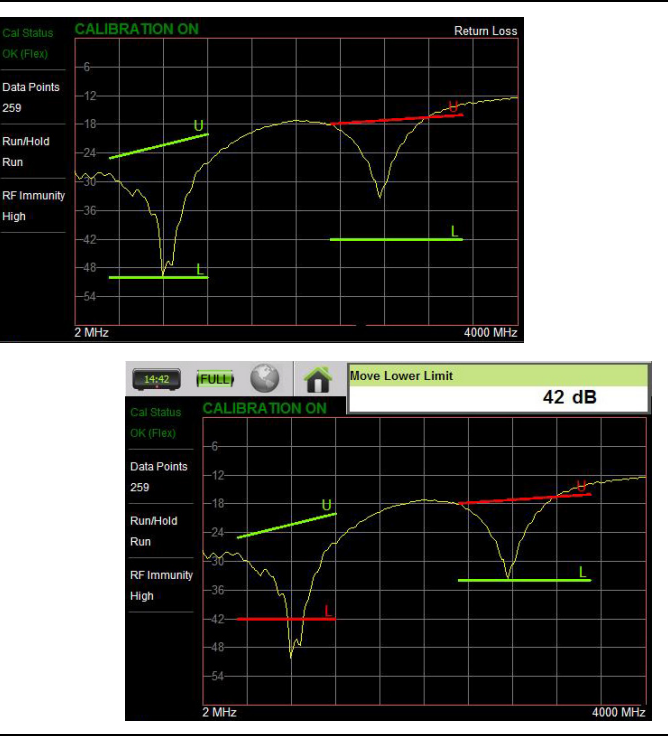

<span id="page-84-0"></span>**Figure 3-27.** Moving Limit Line Segments

### **Limit Alarm**

- **1.** Press the Limit Alarm key to turn on or off the audible Limit Alarm.
- **2.** Adjust the volume of the limit alarm by pressing **System** (**8**), then System Setups. Press the Display/Audio key and then Volume. Adjust the volume with the Up/Down arrow keys, rotary knob, or the touchscreen. Press Enter to apply the new setting.

#### **Pass/Fail Messages**

When set to On, a **Pass** or **Fail** message is displayed. Fail is displayed when the trace crosses or touches a limit line, as illustrated in Figure 3-28. Note that Upper(U) or Lower (L) or both (U, L) are displayed. To change the size and location of the Pass/Fail message, tap the small circled arrow in the lower-right corner of the large format message box. The circled arrow is in the upper-left corner when the message is in small format.

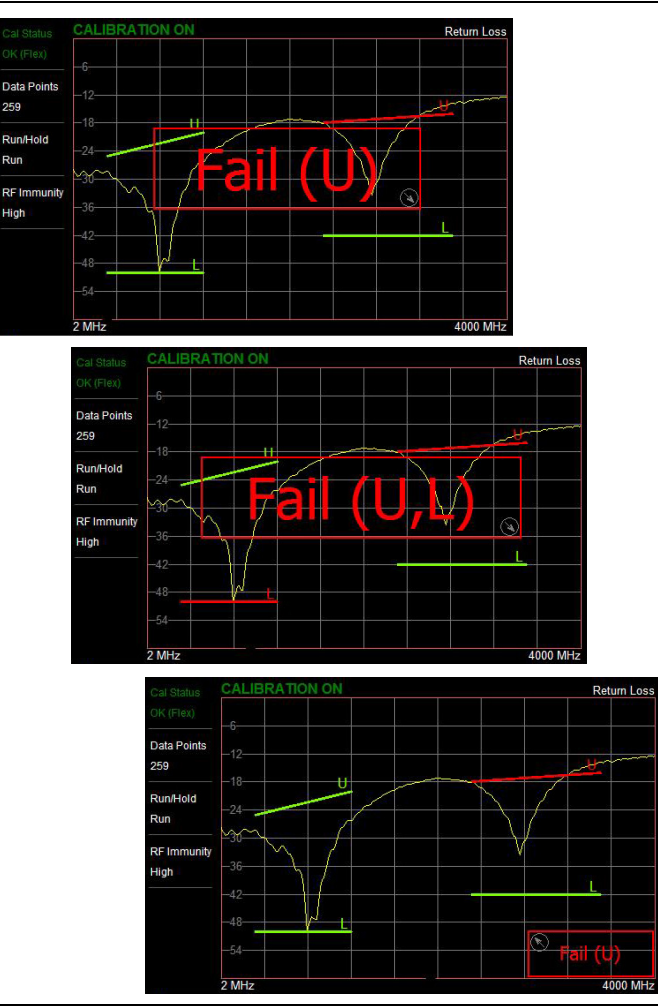

**Figure 3-28.** Pass/Fail Message Turned On

## **Markers**

Markers can be applied to active or recalled measurements. The instrument supports eight markers. Marker information is stored in measurement and setup files and is displayed when either file type is recalled. Pressing the **Marker** main menu key will bring up the marker functions.

#### **Overview of Markers:**

- **•** Frequency measurements (Return Loss, Cable Loss, and VSWR) have common markers. Distance measurements (DTF Return Loss and DTF VSWR) also have common markers.
- **•** Press and hold on a marker to select and display the frequency/ distance and amplitude information, drag a marker to move it.
- **•** The selected marker displays a red line and is the highlighted row in the marker table. Select a marker to edit with the touchscreen or the Select Marker button.
- **•** Selected markers can be quickly dragged to a new location using the touchscreen or moved by double-tapping on the display.
- **•** Markers can be selected (and moved) outside of the **Marker** menu. Press and hold on a marker (thin green line) for a few seconds to make it active and ready for moving. After a few seconds the instrument will automatically deselect the marker.
- **•** Markers set beyond the current frequency or distance range are displayed at either the left or right of the graticule.
- If the frequency (F1 or F2) or distance (D1 and D2) parameters are moved inside a current marker location, the out range (---> or <----) indicator is displayed and marker values in the Table are blanked (--). See [Figure 3-29](#page-87-0) for an example of markers beyond the current span.
- **•** Markers beyond the current span cannot be edited.
- **•** Marker locations and type are stored after the marker is turned off.
- **•** Marker Preset restores the markers to their default state. All markers are turned off except for Marker 1 which is set to the middle of the sweep. Previous marker information is not saved.

| <b>/inritsu</b>     | 11:12              | (FULL)           |             |                  |                    |          |               |                    | > System Info         |
|---------------------|--------------------|------------------|-------------|------------------|--------------------|----------|---------------|--------------------|-----------------------|
| <b>TY</b>           | <b>Cal Status</b>  |                  |             |                  |                    |          |               | <b>Return Loss</b> |                       |
| <b>SSS#1</b>        | OK (Flex)          | $-6-$<br>$-12-$  |             |                  |                    |          |               |                    | └ System Setups       |
| <b>TY</b>           | <b>Data Points</b> | $-18$            |             |                  |                    |          |               |                    | Date/Time             |
| Fullscale           | 259                | $\frac{24}{30}$  |             |                  |                    |          |               |                    | .                     |
| <b>VYM</b>          | Run/Hold           | $-26-$           |             |                  | β                  |          | 4             |                    | Language              |
| 因<br><b>Start</b>   | Run                | $-42-$           |             |                  |                    |          |               | 5 —∋               | $\cdots$              |
| Calibration         | <b>RF Immunity</b> | $-48-$           |             |                  |                    |          |               |                    |                       |
| <b>A</b>            | High               | $-54-$           |             |                  |                    |          |               |                    | Display/Audio<br>1999 |
| Measurement<br>Freq |                    | <b>760 MHz</b>   |             |                  |                    |          |               | <b>800 MHz</b>     |                       |
|                     |                    | M <sub>1</sub>   | 500.000 MHz |                  | --                 |          |               | v                  |                       |
| $n - N$             |                    | M <sub>2</sub>   | 751.000 MHz |                  | --                 |          |               |                    | $\angle$ Connectivity |
| <b>Max Hold</b>     |                    | M <sub>3</sub>   | 780.000 MHz |                  |                    | 37.46 dB |               |                    |                       |
|                     |                    | M <sub>4</sub>   | 790.000 MHz |                  |                    | 37.61 dB |               |                    |                       |
| $m \to \infty$      |                    | M <sub>5</sub>   | 805.000 MHz |                  | $-$                |          |               |                    | > Diagnostics         |
| Measurement<br>Freq | 턃                  |                  |             |                  |                    |          |               |                    |                       |
| <b>Measurement</b>  |                    | <b>Freq/Dist</b> |             | <b>Amplitude</b> | <b>Calibration</b> |          | <b>Marker</b> | Limit              |                       |
|                     |                    |                  |             |                  |                    |          |               |                    |                       |

<span id="page-87-0"></span>**Figure 3-29.** Markers 1, 2, and 5 are Out of Range

#### **Select, Activate, and Place a Marker / Delta Marker**

- **1.** Press the **Marker** main menu key. One of the markers is automatically selected. Select a different marker with the Select(1-8) button. Press one of the Marker buttons to turn the marker on and make the marker active. The active marker is red.
- **2.** Press the Edit menu and use the Up/Down arrow keys, the keypad, the rotary knob, or the touchscreen to move the marker.
- **3.** Markers 2 through 8 can be set as deltas to a reference marker. Use the Type key to set the marker type as Reference or Delta marker. Figure 3-30 on page 3-39 illustrates using a delta marker to estimate the passband of a filter.

#### **Marker Table**

The Marker Table displays below the sweep window. The table is automatically sized to display all markers that are turned on. The table displays marker frequency/distance, amplitude and delta information for delta markers. To display the marker table:

**1.** Press the **Marker** main menu key, then Display. Select Mkr + Table.

| <b>/inritsu</b>                                     | 07:57                      | ⋝                                 |                     | $\geq$             | Н              |              | $\sim$<br><b>Marker Setup</b>                   |  |
|-----------------------------------------------------|----------------------------|-----------------------------------|---------------------|--------------------|----------------|--------------|-------------------------------------------------|--|
| YYM<br>$\overline{\mathbf{z}}$<br><b>Cable List</b> | Cal Status<br>OK (Flex)    | $-5.7$                            |                     |                    |                |              | <b>Select (1-8)</b><br><b>Return Loss</b><br>M2 |  |
| Ísl<br>$\blacksquare$<br>$\frac{1}{\text{Site}}$    | <b>Data Points</b><br>259  | 40.4<br>45.1                      |                     |                    | $\overline{2}$ |              | Edit                                            |  |
| C-Alpha-850-<br>Classic M                           | <b>Run/Hold</b><br>Run     | 19.8<br>24.5                      |                     |                    |                |              | <b>Type</b><br><b>Delta</b><br>Ref              |  |
| <b>Limit Line</b><br><b>A</b><br>M                  | <b>RF Immunity</b><br>High | 29.2<br>33.9                      |                     |                    |                |              | M <sub>2</sub><br>On<br>Off                     |  |
| Limit<br><b>A</b><br><b>M</b>                       |                            | 38.6<br>43.3                      |                     | т                  |                |              | <b>Display</b><br>Mkr + Table                   |  |
| Max Hold                                            |                            | <b>1500 MHz</b><br>M <sub>1</sub> | 1917.829 MHz        |                    | 43.71 dB       |              | <b>2600 MHz</b><br><b>Marker Preset</b>         |  |
| <b>Classic S</b><br>S331L RL #1                     | <b>EE</b> Saving fileDone  | M <sub>2</sub>                    | Δ to M1 277.132 MHz |                    | $-28.94$ dB    |              | > Marker Search                                 |  |
| <b>Measurement</b>                                  |                            | <b>Freq/Dist</b>                  | <b>Amplitude</b>    | <b>Calibration</b> | <b>Marker</b>  | <b>Limit</b> |                                                 |  |

**Figure 3-30.** Delta Marker 2 and Marker Table

#### **Marker Search**

All the cable & antenna measurements include markers that will find trace peak and or trace valley automatically.

- **1.** Press the **Marker** main menu key then Marker Setup. Select the marker to use for peak or valley.
- **2.** Press Marker Search.
- **3.** Press Marker To Peak to set the marker to the peak of the measurement or Marker To Valley to set the marker to valley of the measurement.

| <b>/inritsu</b>                                   | 18:51                | <b>BERRY</b>           |                  |                                                                                                 | Н             | <b>B</b>               | > Marker Setup                 |
|---------------------------------------------------|----------------------|------------------------|------------------|-------------------------------------------------------------------------------------------------|---------------|------------------------|--------------------------------|
| YM<br>$\overline{\mathbf{z}}$                     | Cal Status           |                        |                  |                                                                                                 |               | <b>DTF Return Loss</b> |                                |
| <b>Cable List</b>                                 | OK (Flex)            | $-6$                   |                  |                                                                                                 |               | Λ                      | $\sim$<br><b>Marker Search</b> |
|                                                   | Data Points          | $+2$                   |                  |                                                                                                 |               |                        | <b>Tracking</b>                |
| $\overline{\mathbf{s}}$<br>$\blacksquare$<br>Site | 1033                 | $\overline{18}$        |                  |                                                                                                 |               |                        | <b>Off</b><br>On<br>$\sqrt{2}$ |
| C-Alpha-850-                                      | Run/Hold             | $-24$                  |                  |                                                                                                 |               |                        | <b>Marker To</b>               |
| <b>V</b> V<br><b>Limit Line</b>                   | Run                  | $\sim$<br><b>START</b> |                  |                                                                                                 |               |                        | Peak                           |
|                                                   | <b>RF Immunity</b>   | $-36$                  |                  |                                                                                                 |               |                        | <b>Marker To</b>               |
| иĪ.<br>M                                          | High                 | 42                     |                  |                                                                                                 |               |                        | <b>Valley</b>                  |
| Limit                                             | F1 (MHz)             | 48                     |                  |                                                                                                 |               |                        |                                |
| $\overline{\mathbf{z}}$<br><b>IM</b>              | 1850                 | 64                     |                  |                                                                                                 |               |                        |                                |
| <b>Max Hold</b>                                   | F <sub>2</sub> (MHz) | 0 <sub>f</sub>         |                  | $\begin{array}{ c c c c c c }\n\hline\n\hline\n\end{array}$ LDF4-50A [PV: 0.88, CL: 0.107 dB/m] |               | 100 ft                 |                                |
| <b>N</b> Classic S                                | 2250                 | M <sub>1</sub>         | $81.01$ ft       |                                                                                                 | $0.13$ dB     |                        |                                |
| S331L RL #1                                       | 턐                    |                        |                  |                                                                                                 |               |                        |                                |
|                                                   |                      |                        |                  |                                                                                                 |               |                        |                                |
| <b>Measurement</b>                                |                      | <b>Freq/Dist</b>       | <b>Amplitude</b> | <b>Calibration</b>                                                                              | <b>Marker</b> | Limit                  |                                |
|                                                   |                      |                        |                  |                                                                                                 |               |                        |                                |

**Figure 3-31.** Marker Search, Marker 1 Set to Peak

#### **Peak Between Markers**

Another marker search option is to select the peak or valley between two Markers instead of the entire displayed frequency or distance span.

Markers 5 and 7 can be used to find the peak or valley between Marker 1 and Marker 2.

Markers 6 and 8 can be used to find the peak or valley between Marker 3 and Marker 4.

- **1.** Press the **Marker** main menu key set the locations for Marker 3 and Marker 4. Refer to "Select, Activate, and Place a Marker / Delta Marker" on page 3-38 for details.
- **2.** Select Marker 5.
- **3.** Press Marker Search and select Peak between M1 & M2 or Valley Between M1 & M2. Marker 5 will now move to the peak or valley between M1 and M2.
- **4.** In Figure 3-32 on page 3-41, Marker 5 moved to the valley bounded by M1 and M2 instead of the lowest point (48 dB) to the left of Marker 1. The valley search would also work if M1 and M2 were set and then turned off.

| <b>/inritsu</b>                                                     | 11:12                      |                                  |                              | ▷■                 | 円                    |               |                    |   | > Marker Setup                             |
|---------------------------------------------------------------------|----------------------------|----------------------------------|------------------------------|--------------------|----------------------|---------------|--------------------|---|--------------------------------------------|
| YM<br>$\overline{\mathbf{z}}$<br><b>Cable List</b>                  | Cal Status<br>OK (Flex)    |                                  | <b>RANTIN</b>                |                    |                      |               | <b>Return Loss</b> | Ν | Marker Search                              |
| $Y_{\mathbf{s}}$<br>$\overline{\mathbf{z}}$<br>Site<br>C-Alpha-850- | Data Points<br>259         | $+3$<br>$+8$                     |                              |                    |                      | Ŧ             | 21                 |   | <b>Tracking</b><br>On<br>Off<br>$\sqrt{2}$ |
| <b>Classic</b> M<br><b>Limit Line</b>                               | Run/Hold<br>Run            | $-23$<br>$-28$<br>-33            |                              | ×Γ                 |                      |               |                    |   | <b>Marker To</b><br>Peak                   |
| иĪ.<br>IM                                                           | <b>RF Immunity</b><br>High | $-38$<br>-43                     |                              |                    |                      |               | \$                 |   | <b>Marker To</b><br><b>Valley</b>          |
| Limit<br>M<br><b>A</b>                                              |                            | $-48$<br><b>1650 MHz</b>         |                              |                    |                      |               | <b>1900 MHz</b>    |   | <b>Peak Between</b><br>M1 & M2             |
| <b>Max Hold</b>                                                     |                            | M <sub>1</sub>                   | 1819.574 MHz                 |                    | 23 dB                |               |                    |   | <b>Valley</b><br><b>Between</b>            |
| <b>AClassic SI</b>                                                  |                            | M <sub>2</sub><br>M <sub>5</sub> | 1875.775 MHz<br>1858.333 MHz |                    | 24.11 dB<br>45.76 dB |               |                    |   | M1 & M2                                    |
| S331L RL #1                                                         |                            |                                  |                              |                    |                      |               |                    |   |                                            |
| <b>Measurement</b>                                                  |                            | <b>Freq/Dist</b>                 | <b>Amplitude</b>             | <b>Calibration</b> |                      | <b>Marker</b> | Limit              |   |                                            |

**Figure 3-32.** Bounded Marker Search

**Note** Searching for peaks or valleys turns on any required markers and place them in the default locations.

#### **Tracking Markers**

A tracking marker is set to a peak or to a valley. As the peak (or valley) varies in the measurement trace, the tracking marker stays at the peak (or valley).

Any marker can be set for tracking from the Marker Search menu. When set to Tracking, the marker number is displayed inside a triangle rather than a rectangle. For a Tracking marker set for Marker To Peak, the apex of the triangle points upward. For a Tracking marker set for Marker To Valley, the apex of the triangle points downward.

The markers that can be set for Peak Between can also be Tracking markers that are bounded by M1 and M2 or by M3 and M4.

Tracking markers can be especially helpful for specific measurements, such as tuning and testing filters or antennas.

In Figure 3-33, Marker M1 is set for Tracking a Valley. The three images show how the marker remains at the valley as the measurement trace changes.

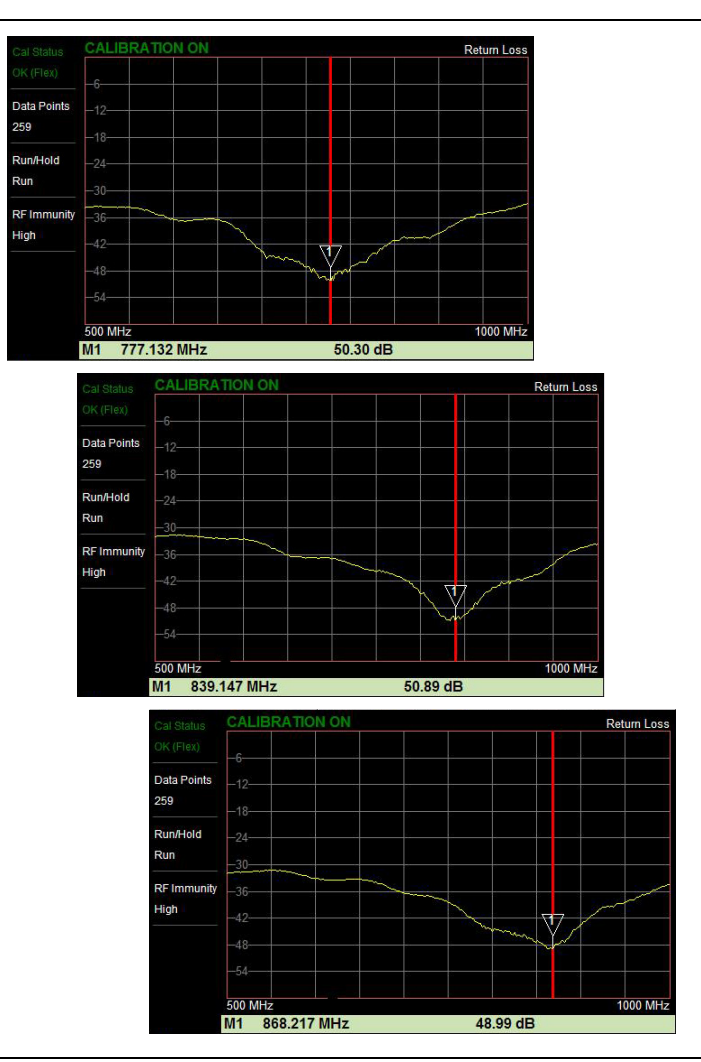

**Figure 3-33.** Tracking Marker Set to Valley

In Figure 3-34, Marker M5 is set for Tracking a Valley between markers M1 and M2. Marker M6 is Tracking a Valley between markers M3 and M4. The table of markers (below the sweep window in Figure 3-34) shows only 4 markers, but the table can be expanded or reduced by tapping on the table.

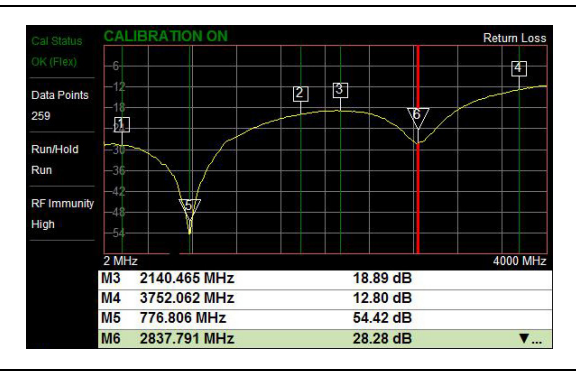

**Figure 3-34.** Tracking a Valley Between Markers

# **3-7 Trace**

The Site Master S331L allows the user to concurrently view the live trace and a second trace that is stored in trace memory. The user can compare the two traces visually or using trace math functions. Pressing the **Trace** (5) main menu key will bring up the trace functions.

Overview of traces:

**•** Recalled measurements (.dat files) from internal memory or a USB stick are automatically copied to trace memory and displayed.

**Note** Recalled measurements may change the current instrument settings.

- **•** Copy Trace to Memory will replace whatever is in memory with the live (yellow) trace. The memory trace (purple) is displayed behind the live (yellow) trace.
- The default view is live Trace Only. View options (Trace Display) also include viewing only the trace in memory or both traces.
- **•** View only trace memory to have marker values apply to the purple trace.

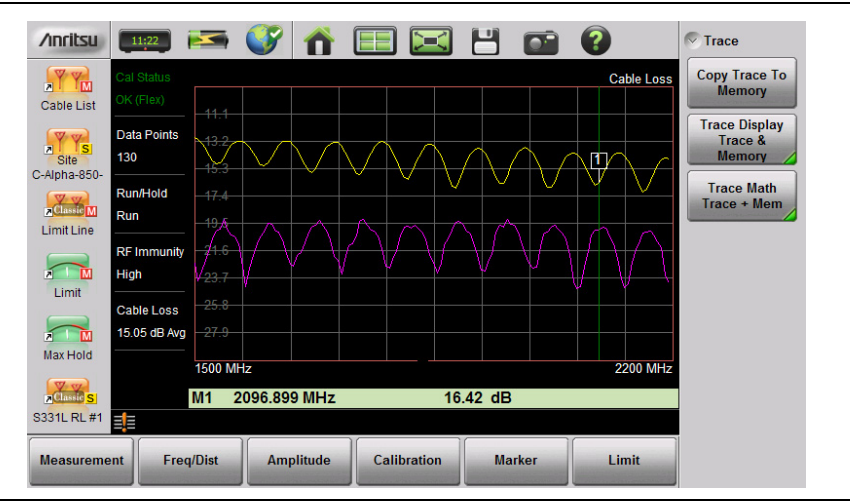

#### **Figure 3-35.** Displaying a Live Trace and a Static Trace from Trace Memory

From the **Trace** menu, users can Copy Trace to Display Memory. The copied trace can be displayed on the Site Master and used for trace math. Trace Display allows viewing of two traces at the same time to compare the trace stored in memory to the live trace. Trace Math operations include Trace – Memory, Trace + Memory and (Trc + Memory) / 2. Saved traces can also be recalled and compared with the live trace.

#### <span id="page-94-0"></span>**Trace Overlay**

The examples below illustrate how the trace overlay feature can be used to compare the return loss measurements between two cables.

- **1.** Connect the first cable and setup the measurement. Refer to ["Measurement Setup" on page 3-28](#page-77-0) for additional information.
- **1.** Press **Trace** (5) and then Copy Trace To Memory.
- **2.** Remove the first cable and connect the second cable.
- **3.** Press Trace Display and select Trace & Memory. The purple trace from trace memory is displayed along with the live (yellow) trace.

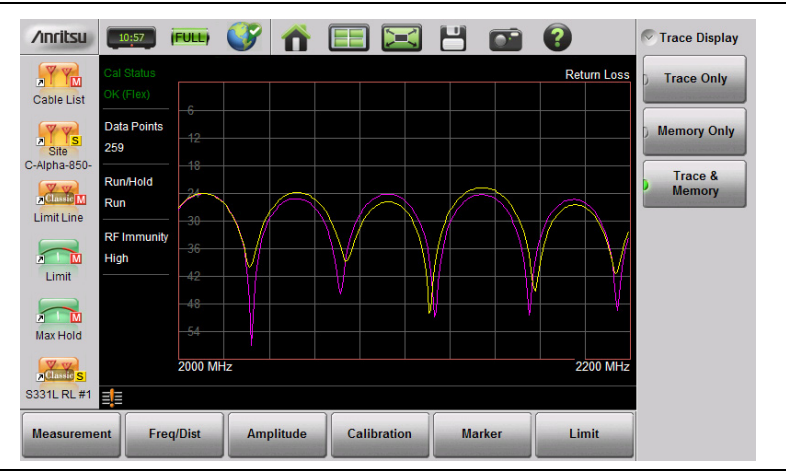

**Figure 3-36.** Trace Overlay of Two Cables

**Note** The trace from memory can only be displayed if the measurement settings (except for Amplitude) have not changed since the trace was copied to memory. If one of the traces is cut off, pressing **Amplitude** > Fullscale will adjust the reference level to display both traces.

#### **Trace Math Example**

The example below illustrates how the trace math features can be used to compare the phase of two cables.

- **1.** Complete the steps described in ["Trace Overlay" on page 3-45.](#page-94-0)
- **2.** Press Trace Math and select Trace Mem , Trace + Mem, or (Trc + Mem) / 2 (Figure 3-37).

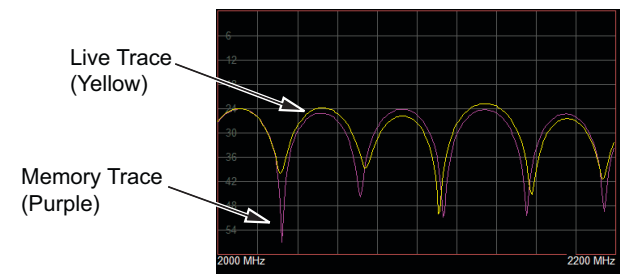

**Example A. Sample Traces**

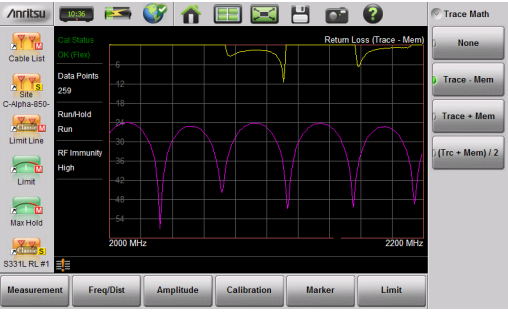

**Example B. Trace - Memory**

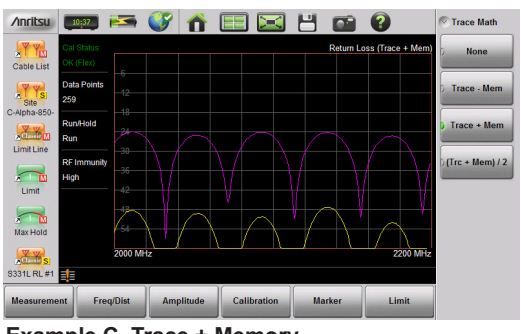

**Example C. Trace + Memory**

**Figure 3-37.** Trace Memory Used to Compare the Phase of Two Cables

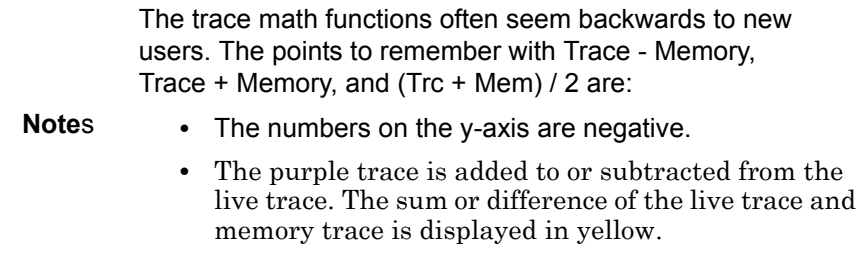

### **Table 3-1.** Trace Math Details (1 of 2)

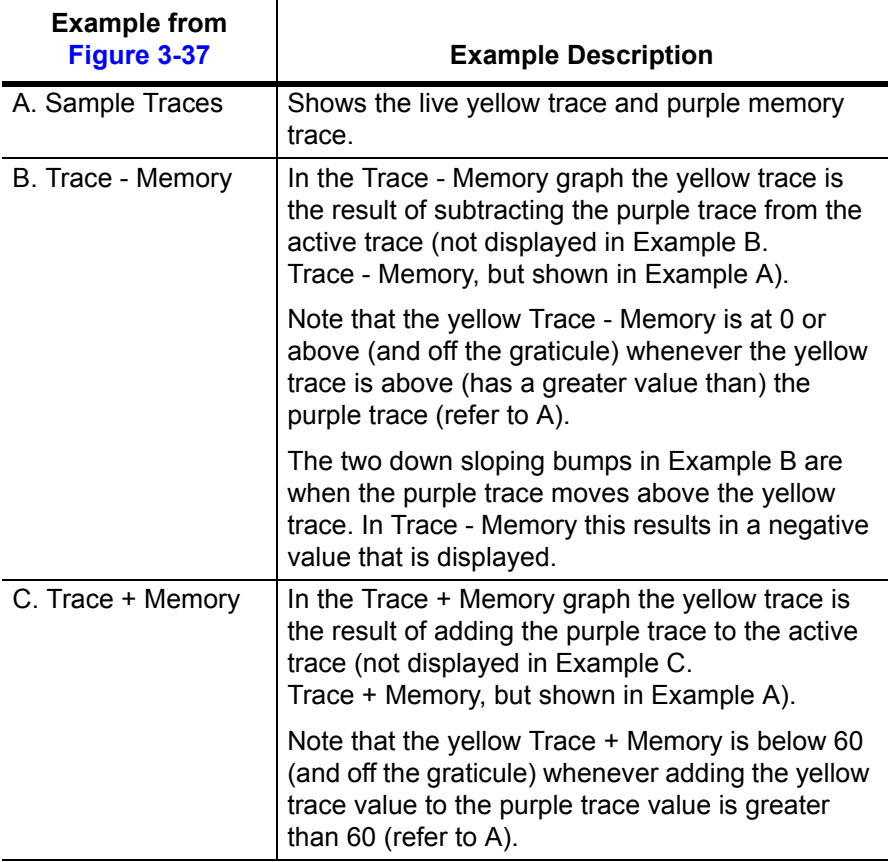

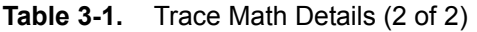

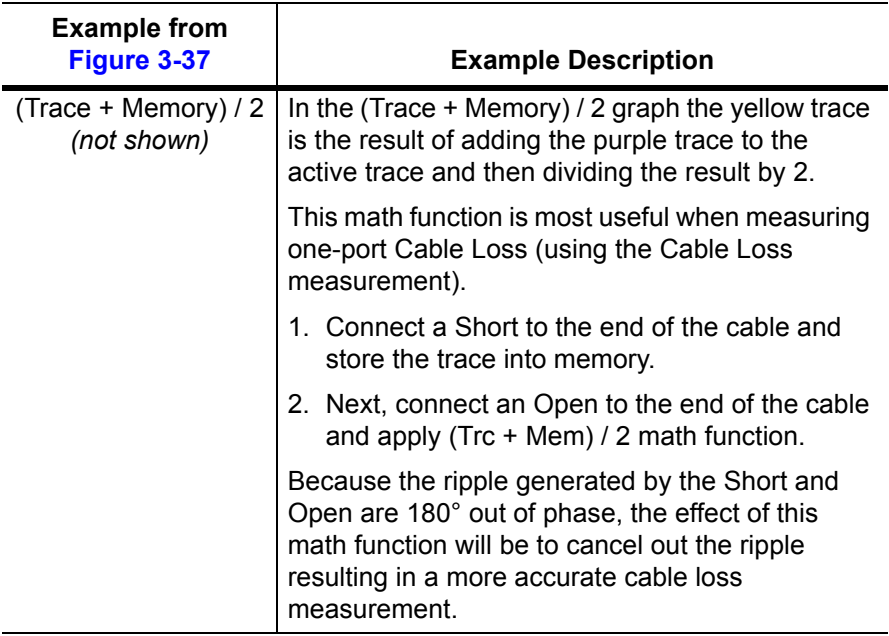

Refer to ["Trace Menu" on page 3-65](#page-114-0) for additional information.

# **3-8 Measurement Review**

[Table 3-2](#page-98-0) provides a summary of the typical measurements and required cable end tool. The typical values are for general information purposes. The carriers will provide final values in the acceptance testing specification.

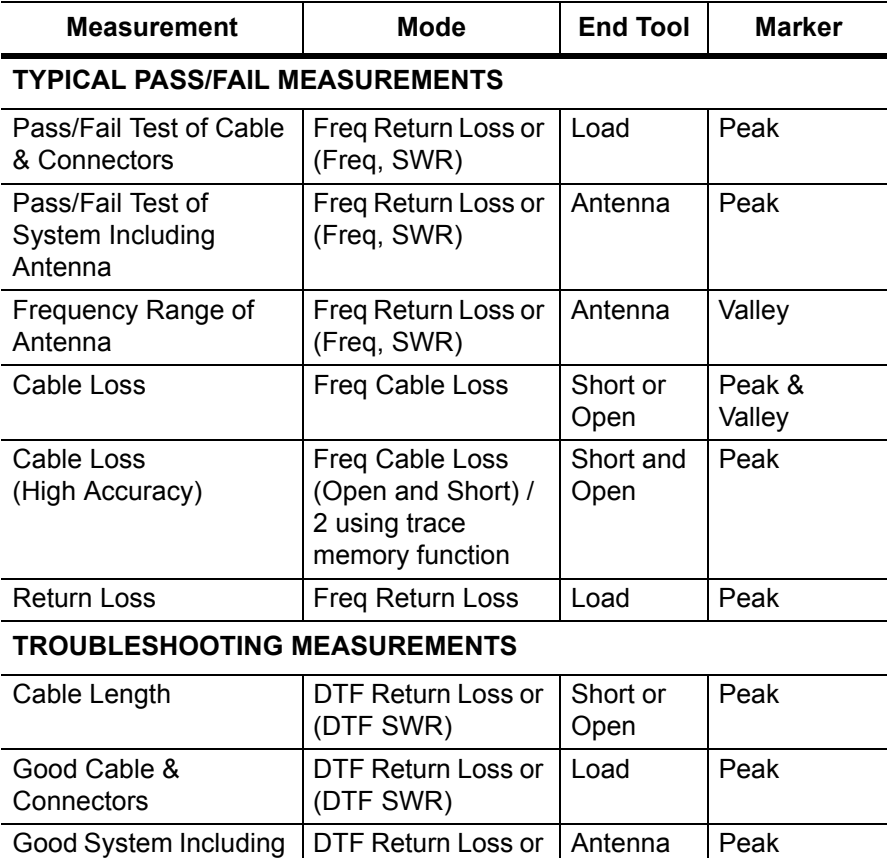

#### <span id="page-98-0"></span>**Table 3-2.** Cable and Antenna Measurement Overview

Antenna

(DTF SWR)

# **3-9 C&A Menus**

Figure 3-38 and Figure 3-39 show the map of the Cable and Antenna Analyzer menus. The following sections describe main menus and associated submenus. The submenus are listed in the order they appear on the display from top to bottom under each main menu.

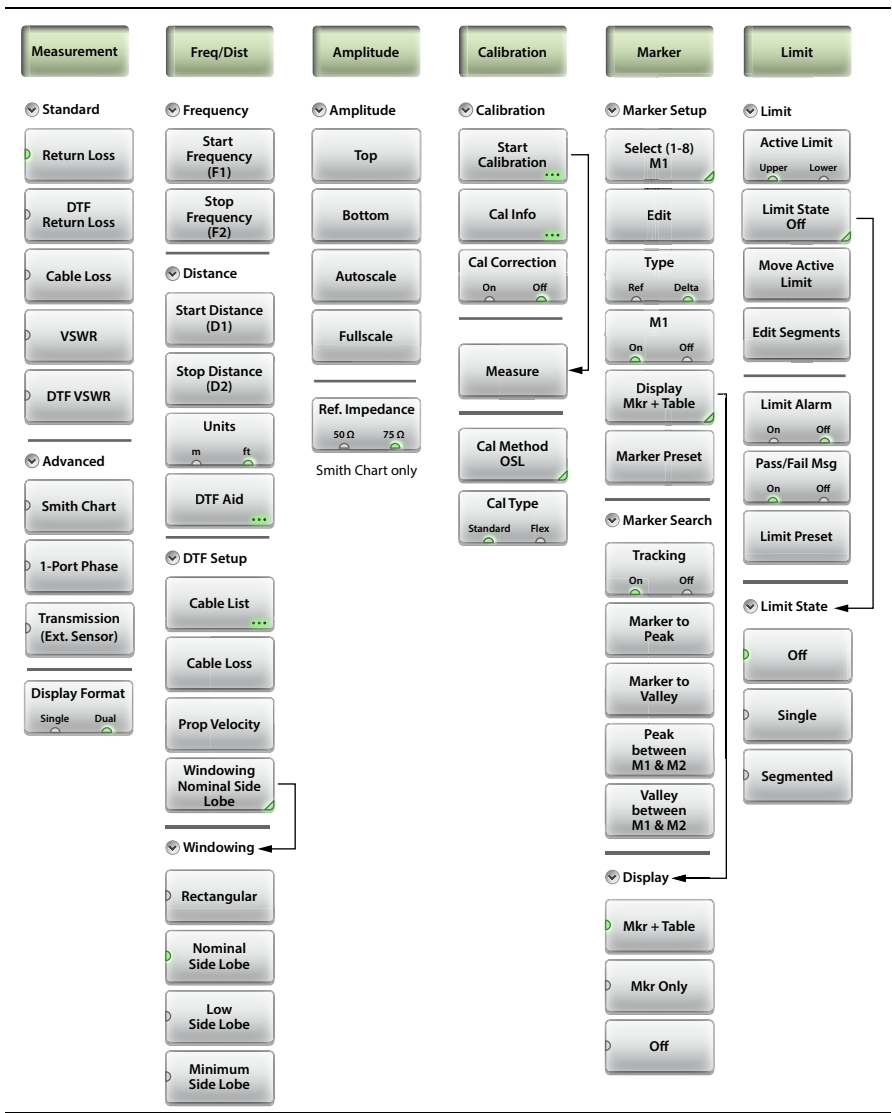

**Figure 3-38.** Menu Keys (1 of 2)

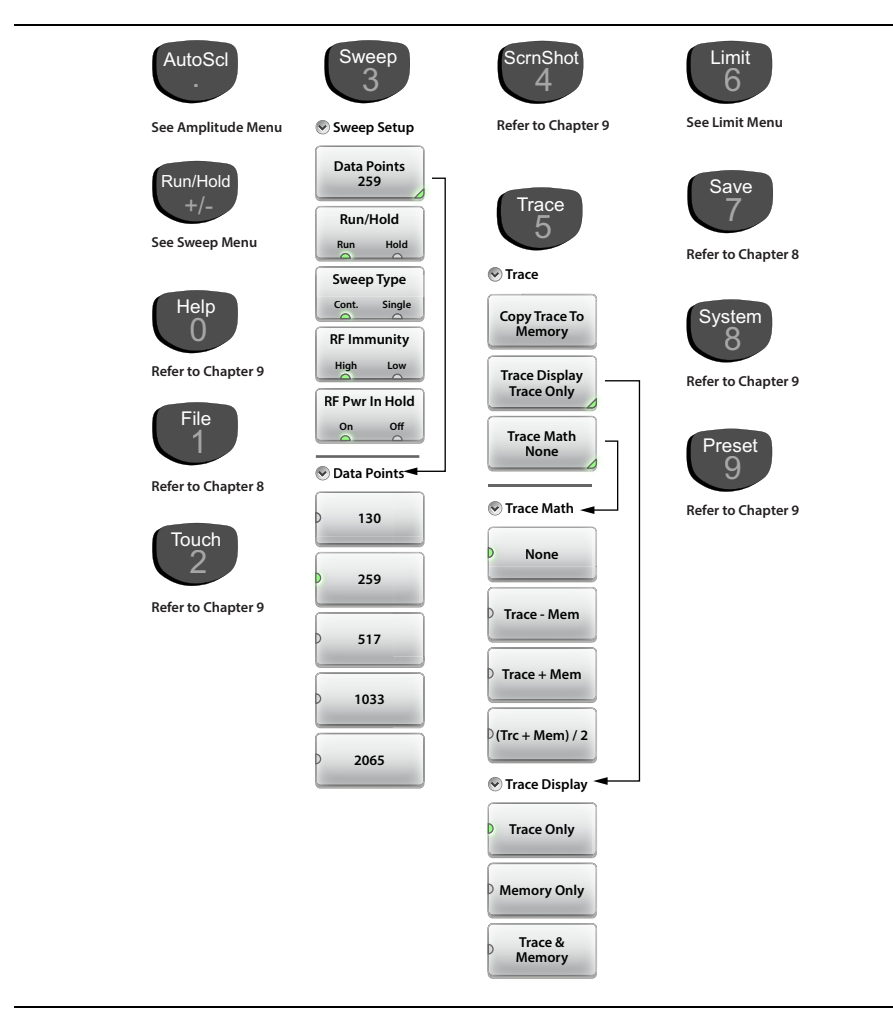

**Figure 3-39.** Main Menu Keys (2 of 2)

# **3-10 Measurement Menu**

#### Key Sequence: **Measurement**

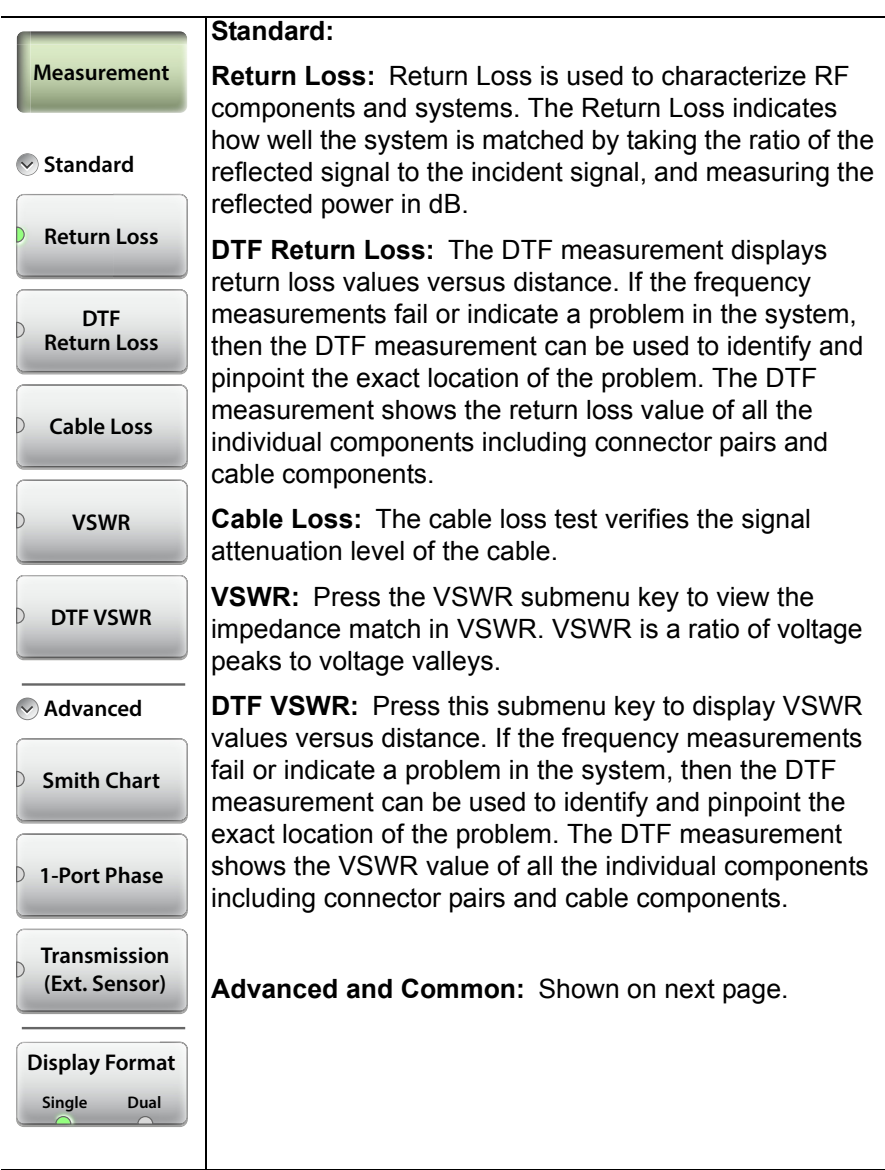

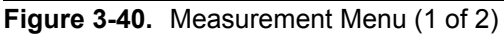

#### **Measurement Menu (Continued)**

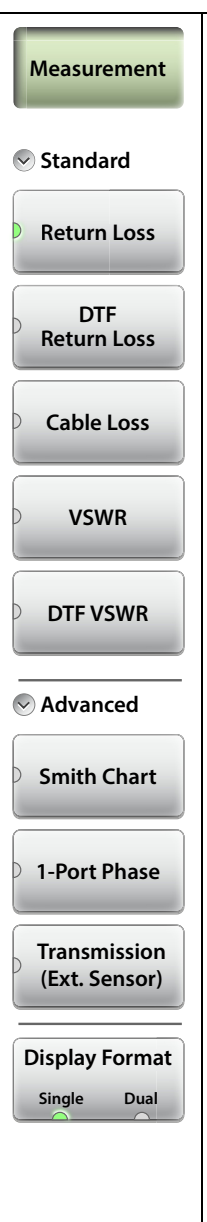

#### **Advanced:**

**Smith Chart:** Press this submenu key to view the measurement results in a Smith Chart. The Smith Chart is a graphical tool that is used to plot the impedance of the device connected to the Site Master. It converts the measured reflection coefficient data into impedance data and displays it in a manner that makes the Smith Chart a useful tool for determining and tuning input match. This complex impedance plot reveals which matching elements are necessary to match a device under test to the reference impedance (which can be set in the Amplitude menu to either 50  $\Omega$  or 75  $\Omega$ ).

**1-Port Phase:** Press this submenu key to display the phase of the reflection measurement of the device connected to the RF Out/Reflect In port. The Phase display range is from –450 degrees to +450 degrees.

The 1-port phase measurement is most useful when making relative measurements (comparing the phase of one device to the phase of another) by utilizing the Trace Math function (Trace – Memory).

**Transmission (Ext. Sensor):** Press this submenu key to measure through the DUT. The Transmission measurement between the RF Out/Reflect In port and an External USB Sensor is used to measure the loss (or gain) in dB of a device. This measurement requires that one port of the device be connected directly (or through a test port cable) to the RF Out/Reflect In port of the Site Master. The second port of the device connects to the External USB Sensor.

### **Common:**

#### **Display Format**

**Single Dual:** Press this submenu key to toggle the sweep window to show one trace (Single) or two traces (Dual). In dual display format, the active trace is framed with a red border. You can touch either trace to make it the active trace.

**Figure 3-41.** Measurement Menu (2 of 2)

# **3-11 Freq/Dist Menu**

Key Sequence: **Freq/Dist**

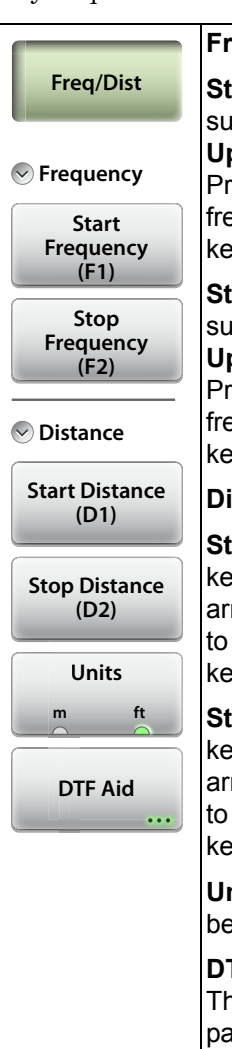

#### **Frequency**

**Start Frequency (F1):** Press the Start Frequency (F1) submenu key and enter the desired frequency using the **Up/Down** arrow keys, the rotary knob, or the keypad. Press **Enter** to complete the entry or if entering a frequency using the keypad, press the appropriate units key.

**Stop Frequency (F2):** Press the Stop Frequency (F2) submenu key and enter the desired frequency using the **Up/Down** arrow keys, the rotary knob, or the keypad. Press **Enter** to complete the entry or if entering a frequency using the keypad, press the appropriate units key.

#### **Distance**

**Start Distance (D1): Press the Start Distance submenu** key and enter the desired distance using the **Up/Down** arrow keys, the rotary knob, or the keypad. Press **Enter**  to complete the entry or if entering a distance using the keypad, press the appropriate units key.

**Stop Distance (D2):** Press the Stop Distance submenu key and enter the desired distance using the **Up/Down** arrow keys, the rotary knob, or the keypad. Press **Enter**  to complete the entry or if entering a distance using the keypad, press the appropriate units key.

**Units:** Press the Units key to toggle distance units between meters and feet.

**DTF Aid:** Opens the DTF Aid dialog box (Figure 3-10). This interactive parameter box allows setting multiple parameters and displays maximum testing distance and resolution.

**Figure 3-42.** Frequency/Distance Menu (1 of 2)

## **Freq/Dist Menu** (Continued)

Key Sequence: **Freq/Dist**

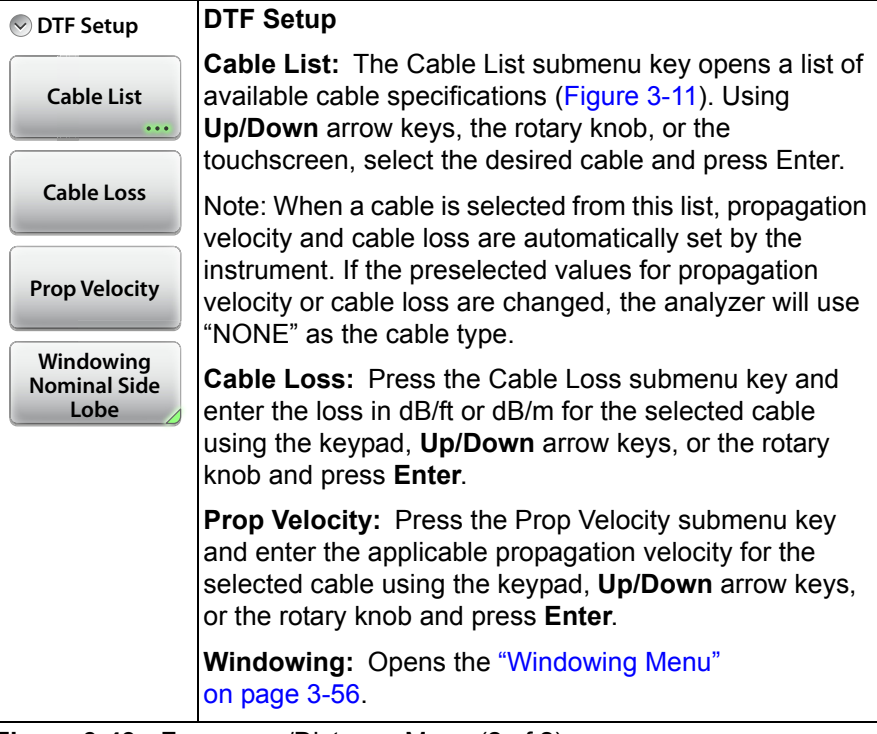

**Figure 3-43.** Frequency/Distance Menu (2 of 2)

## <span id="page-105-0"></span>**Windowing Menu**

Key Sequence: **Freq/Dist > DTF Setup > Windowing**

| <b>Freg/Dist</b>                                                                                                    | <b>Rectangular:</b> Rectangular Windowing shows the<br>highest side lobe levels (worst) and the greatest main<br>lobe resolution (best).                       |
|----------------------------------------------------------------------------------------------------|----------------------------------------------------------------------------------------------------|
| Windowing                                                                                                    | Nominal Side Lobe: Nominal Side Lobe Windowing<br>shows less side lobe levels than Rectangular Windowing<br>(good) but lower main lobe resolution (very good). |
| Rectangular<br><b>Nominal</b>                                                                                                    | Low Side Lobe: Low Side Lobe Windowing shows less<br>side lobe levels than Nominal Windowing (very good) but<br>lower main lobe resolution (good).             |
| Side Lobe<br>Low<br>Side Lobe                                                                                                    | <b>Minimum Side Lobe:</b> Minimum Side Lobe Windowing<br>shows the lowest side lobe levels (best) but the least<br>main lobe resolution (worst).               |
| <b>Minimum</b><br>Side Lobe<br>$\mathsf{Eian}$ $\mathsf{A}$ $\mathsf{A}$ $\mathsf{A}$ $\mathsf{A}$ $\mathsf{A}$ $\mathsf{A}$ $\mathsf{A}$ $\mathsf{A}$ $\mathsf{A}$ $\mathsf{A}$ $\mathsf{A}$ $\mathsf{A}$ $\mathsf{A}$ |                                                                                                    |

**Figure 3-44.** Windowing Menu

# <span id="page-106-0"></span>**3-12 Amplitude Menu**

Key Sequence: **Amplitude**

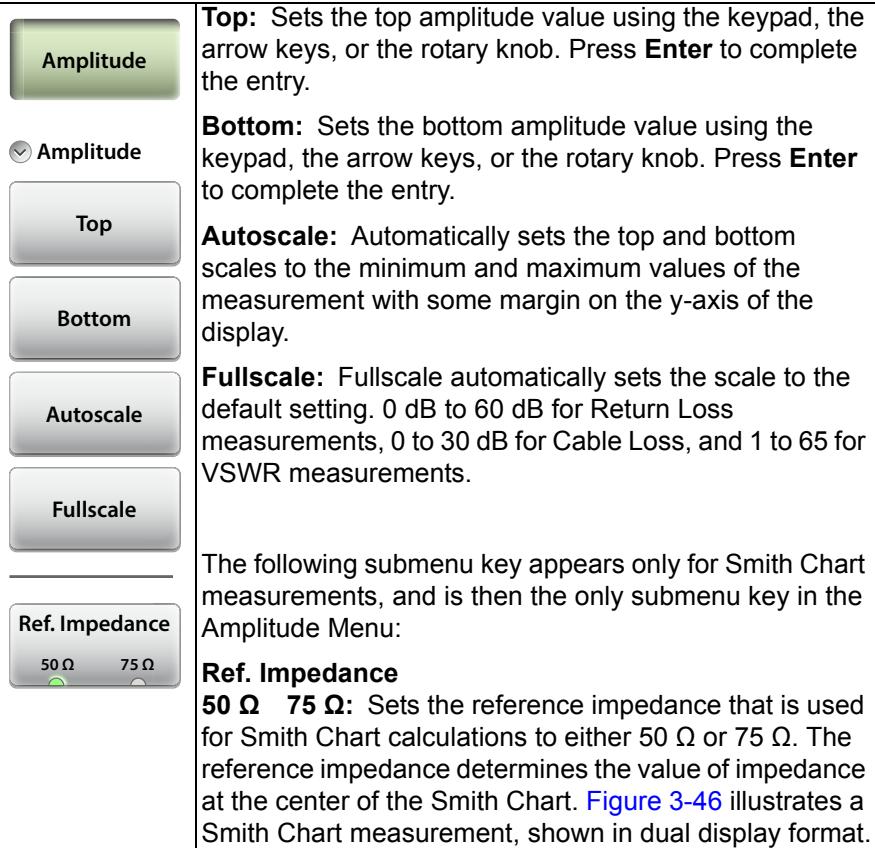

**Figure 3-45.** Amplitude Menu

| /inritsu                        | 13:55              |                        |   |                      | Amplitude<br>$\sim$                             |
|---------------------------------|--------------------|------------------------|---|----------------------|-------------------------------------------------|
| $Y_{\rm S}$<br>$\overline{[n]}$ | <b>Cal Status</b>  | <b>CALIBRATION OFF</b> |   | 50 Ω Smith Chart S11 | <b>Ref. Impedance</b>                           |
| S331L RL #5                     | ļ                  |                        | 5 | $\bigoplus$          | $50\ \Omega$<br>$75\,\Omega$<br>-<br>$\sqrt{2}$ |
|                                 | <b>Data Points</b> |                        |   |                      |                                                 |
|                                 | 259                |                        |   |                      |                                                 |
|                                 | <b>Run/Hold</b>    |                        |   |                      |                                                 |
|                                 | Run                | 2 MHz                  |   | <b>4000 MHz</b>      |                                                 |
|                                 | <b>RF Immunity</b> | <b>CALIBRATION OFF</b> |   | One Port Phase       |                                                 |
|                                 | High               | 180<br>$135 -$         |   |                      |                                                 |
|                                 |                    | 90 <sub>1</sub><br>45  |   |                      |                                                 |
|                                 |                    |                        |   |                      |                                                 |
|                                 |                    | $90^{\circ}$           |   |                      |                                                 |
|                                 |                    | 135<br>$180 -$         |   |                      |                                                 |
|                                 |                    | 2 MHz                  |   | <b>4000 MHz</b>      |                                                 |
|                                 | ≣≣                 |                        |   |                      |                                                 |

<span id="page-107-0"></span>**Figure 3-46.** Set Reference Impedance for Smith Chart Measurement
### **3-13 Calibration Menu**

Key Sequence: **Calibration**

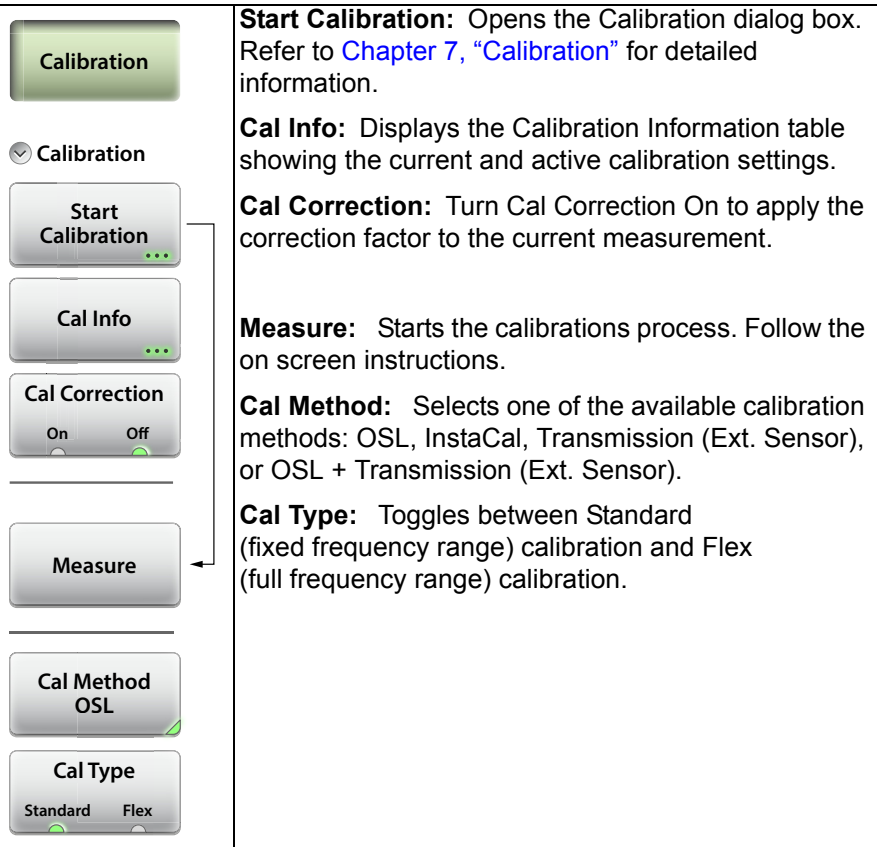

**Figure 3-47.** Calibration Menu

### <span id="page-109-0"></span>**3-14 Marker Menu**

Key Sequence: **Marker**

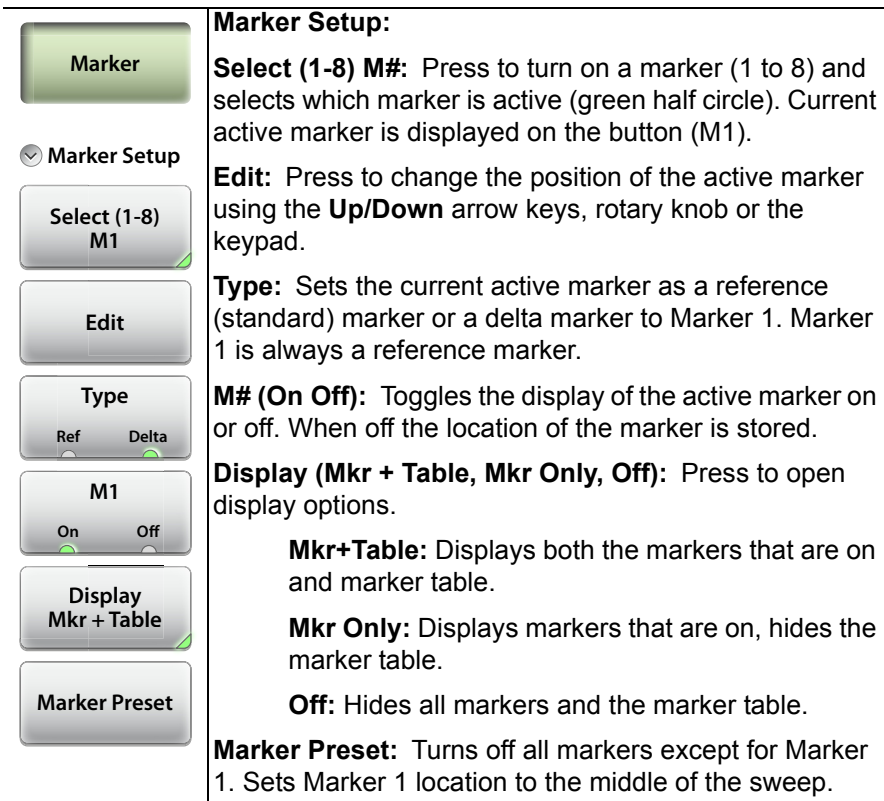

**Figure 3-48.** Marker Menu (1 of 2)

### **Marker Menu (Continued)**

### Key Sequence: **Marker**

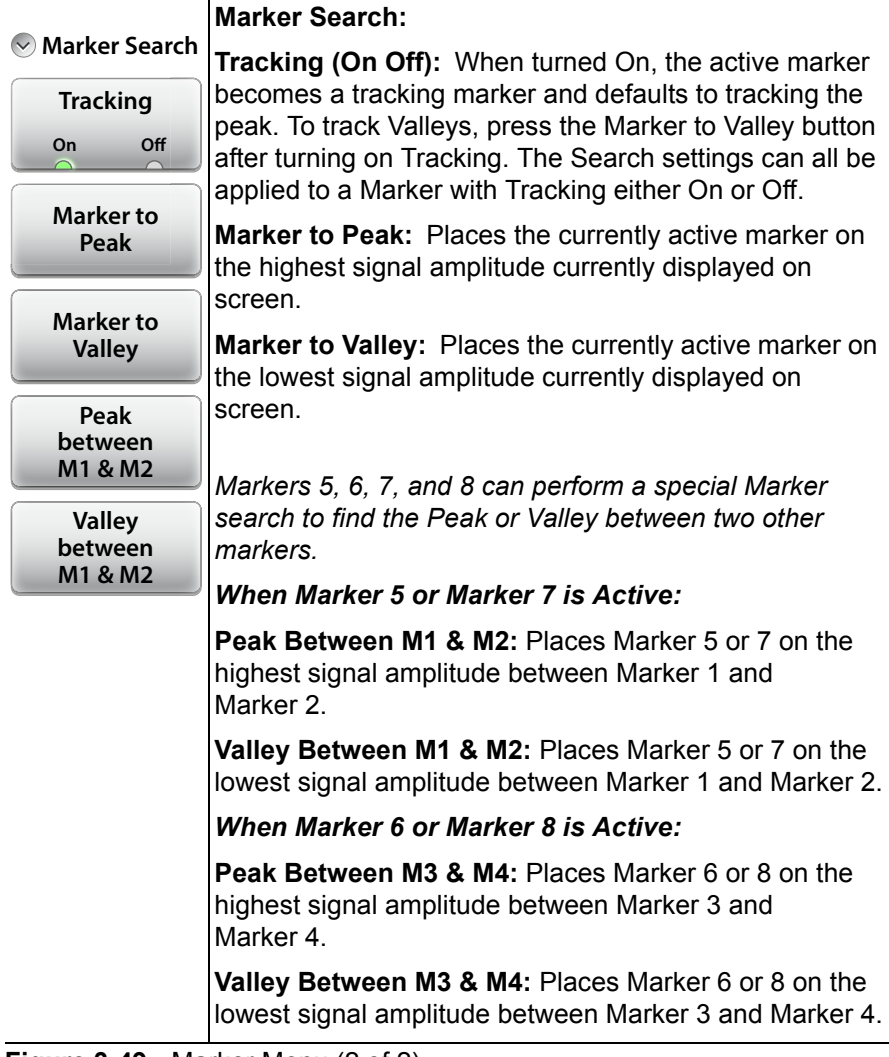

**Figure 3-49.** Marker Menu (2 of 2)

### <span id="page-111-0"></span>**3-15 Limit Menu**

Limit lines can be used for visual reference only, or for pass/fail criteria using the limit alarm and Pass/Fail Message keys. Limit alarm failures are reported whenever a signal crosses the limit line.

Key Sequence: **Limit** (6) or **Limit**

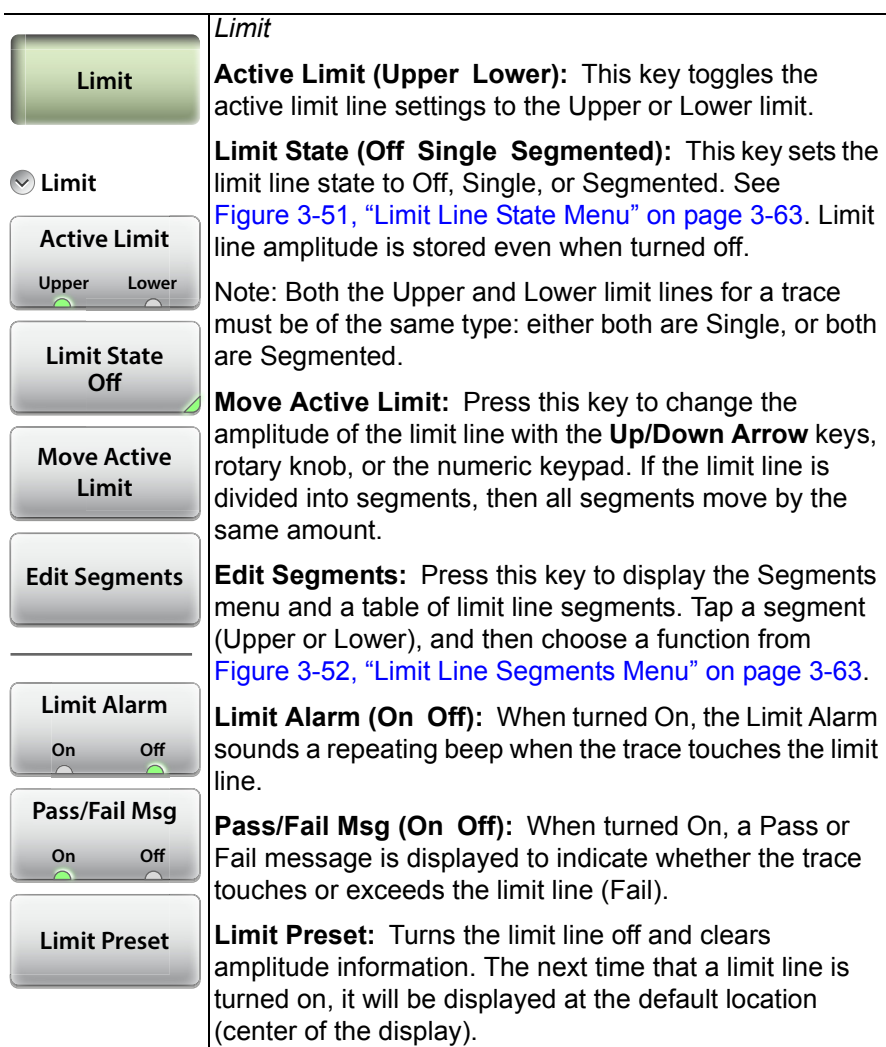

**Figure 3-50.** Limit Menu

### **Limit Menu** (Continued)

Key Sequence: **Limit** > Limit State

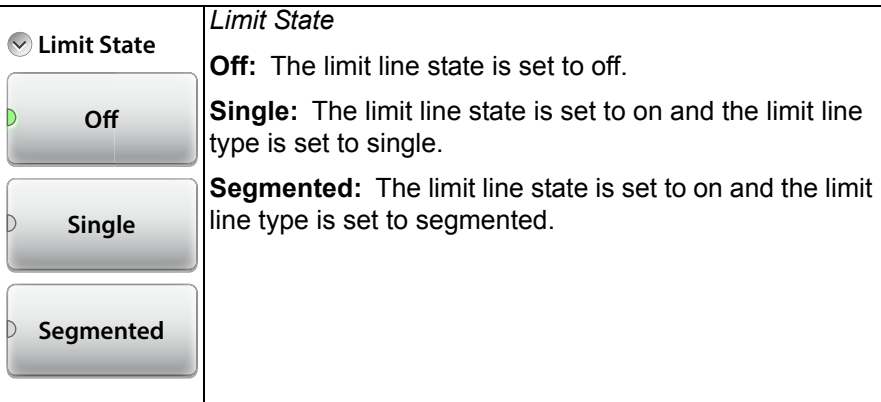

<span id="page-112-1"></span>**Figure 3-51.** Limit Line State Menu

Key Sequence: **Limit** > Edit Segments

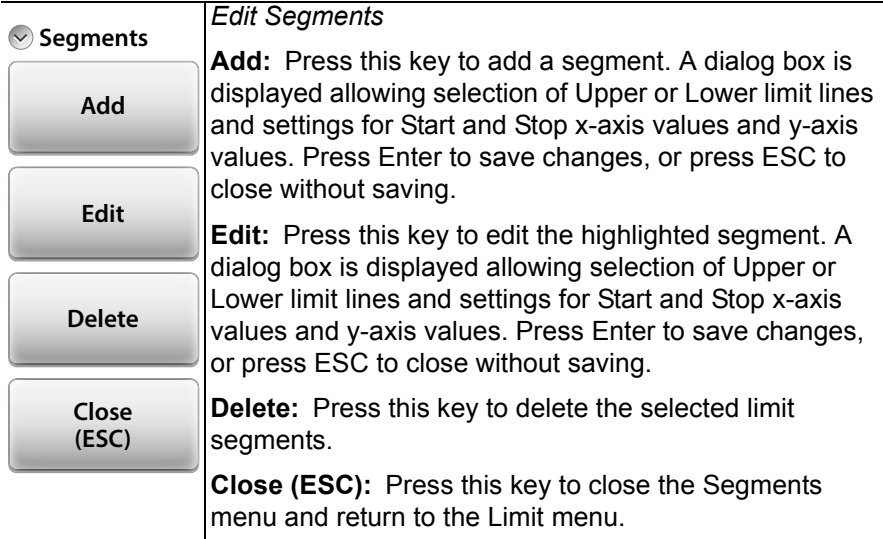

### <span id="page-112-0"></span>**Figure 3-52.** Limit Line Segments Menu

### <span id="page-113-0"></span>**3-16 Sweep Menu**

Key Sequence: **Sweep** (3)

| <b>Sweep</b>              | <b>Data Points:</b> Sets the number of data points: 130, 259,<br>517, 1033 or 2065.                                  |
|---------------------------|----------------------------------------------------------------------------------------------------|
|                           | <b>Run/Hold:</b> Toggles between Run and Hold. When in<br>Hold mode, pressing this key starts the sweeping and       |
| $\vee$ Sweep Setup        | provides a trigger. When in the Run mode, pressing this<br>key pauses the sweep.                                     |
| <b>Data Points</b><br>259 | <b>Sweep Type:</b> This toggles the sweep between single<br>sweep and continuous sweep. In single sweep mode,        |
| <b>Run/Hold</b>           | each sweep must be activated by the Run/Hold key.                                                                    |
| Hold<br><b>Run</b>        | <b>RF Immunity, High / Low: The instrument defaults to</b><br>RF Immunity High and is the suggested setting. See "RF |
|                           |                                                                                                    |
| Sweep Type                | Immunity" on page 3-30 for details.                                                                                  |
| Cont.<br>Single           | RF Pwr In Hold: Sets the RF Output power to be turned                                                                |
| <b>RF Immunity</b>        | off when Run/Hold is toggled to Hold. See "RF Pwr In                                                                 |
| High<br>Low               | Hold" on page 3-30 for details.                                                                                      |
| <b>RF Pwr In Hold</b>     |                                                                                                    |

**Figure 3-53.** Sweep Menu

### <span id="page-114-1"></span>**3-17 Trace Menu**

Key Sequence: **Trace** (5)

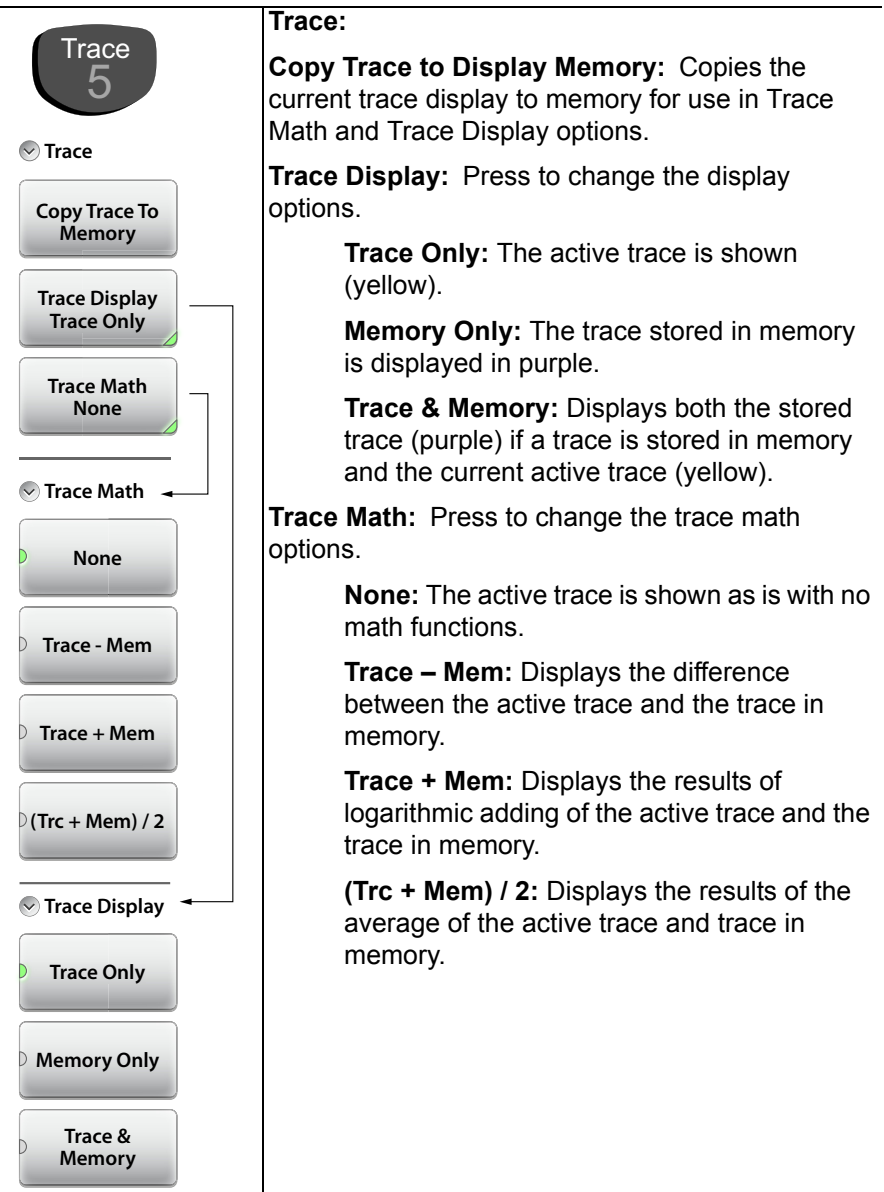

<span id="page-114-0"></span>**Figure 3-54.** Trace Menu

# **3-18 Other Menus Keys**

Refer to [Table 2-1, "Site Master Keypad Functions" on page 2-10](#page-31-0).

# **Chapter 4 — Classic Mode Operation**

# **4-1 Introduction**

The Site Master S331L features a Classic Cable and Antenna Analyzer measurement mode, which allows users of Site Master legacy series (up to series D) to become efficient immediately. To provide quick and easy familiarity with the Site Master user interface, many of the advanced features such as Dual Screen display, Smith Chart, Phase, and multi-segmented limits, are purposely removed while in Classic Mode. Please switch to Advanced Mode to access these useful features when desired.

The primary purpose of Classic Mode is to help users of the S331L follow existing carrier's Method of Procedure (MOP) documents while they become more familiar with the instrument. There are many additional features and capabilities in Advanced Mode that make the transition well worth the time to learn its intuitive operation.

[Figure 4-1 on page 4-2](#page-117-0) illustrates the Site Master S331L screen display in Classic mode versus Advanced mode.

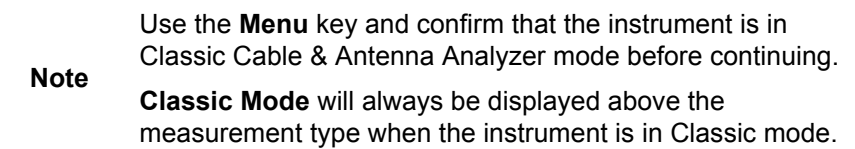

Many functions of the Site Master S331L are common between the Classic and Advanced measurement modes. Refer to [Chapter 3, "Cable](#page-50-0)  [and Antenna Measurements"](#page-50-0) for a complete overview of the instrument GUI.

The Marker menu and the Limit menu in Classic mode are describe[d on](#page-121-0)  [page 4-6](#page-121-0) an[d on page 4-8.](#page-123-0)

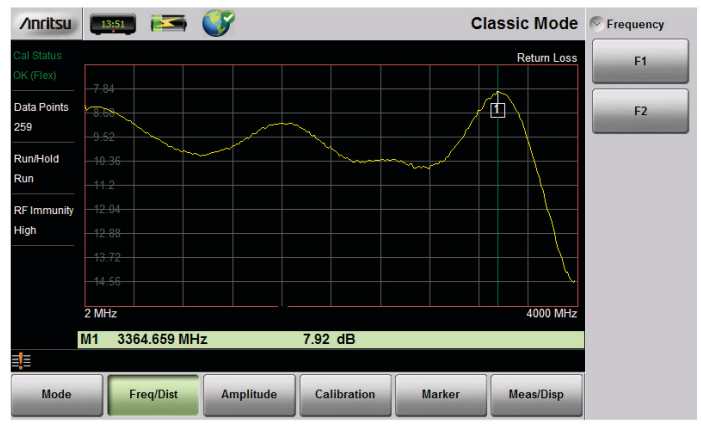

**"Classic" Mode (Chapter 4)**

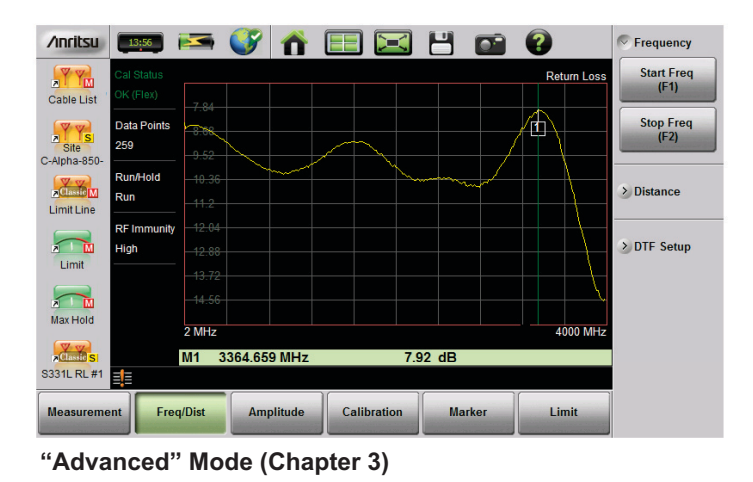

<span id="page-117-0"></span>**Figure 4-1.** Display Appearance in Classic Mode vs. Advanced Mode

Descriptions of the main menus and associated submenus that are common between the Classic and Advanced measurement modes are provided in [Chapter 3](#page-50-0) in [Figure 3-40](#page-101-0) through [Figure 3-54.](#page-114-0)

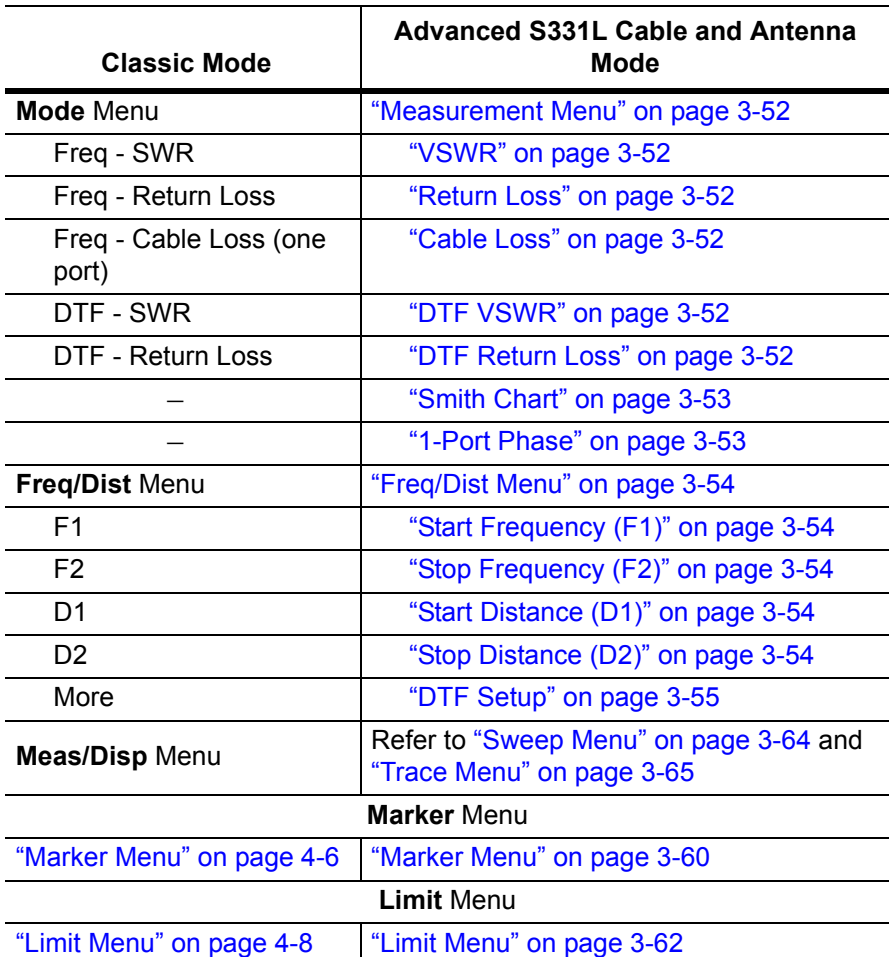

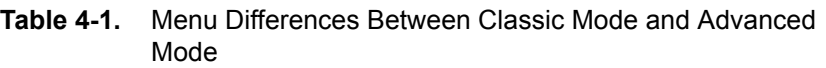

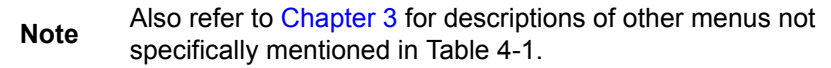

Figure 4-2 and Figure 4-3 show an overview of the Classic Cable and Antenna Analyzer menus.

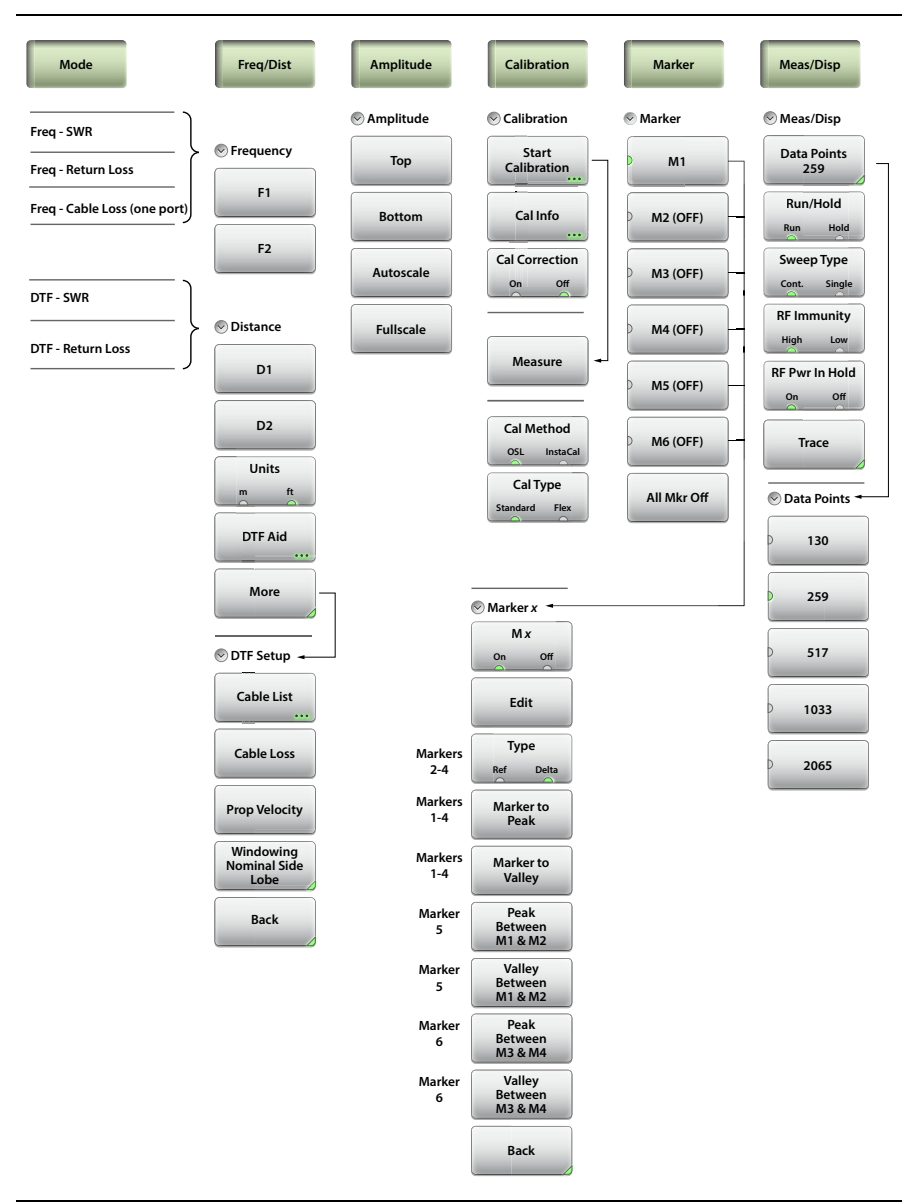

**Figure 4-2.** Classic Mode Menu Keys (1 of 2)

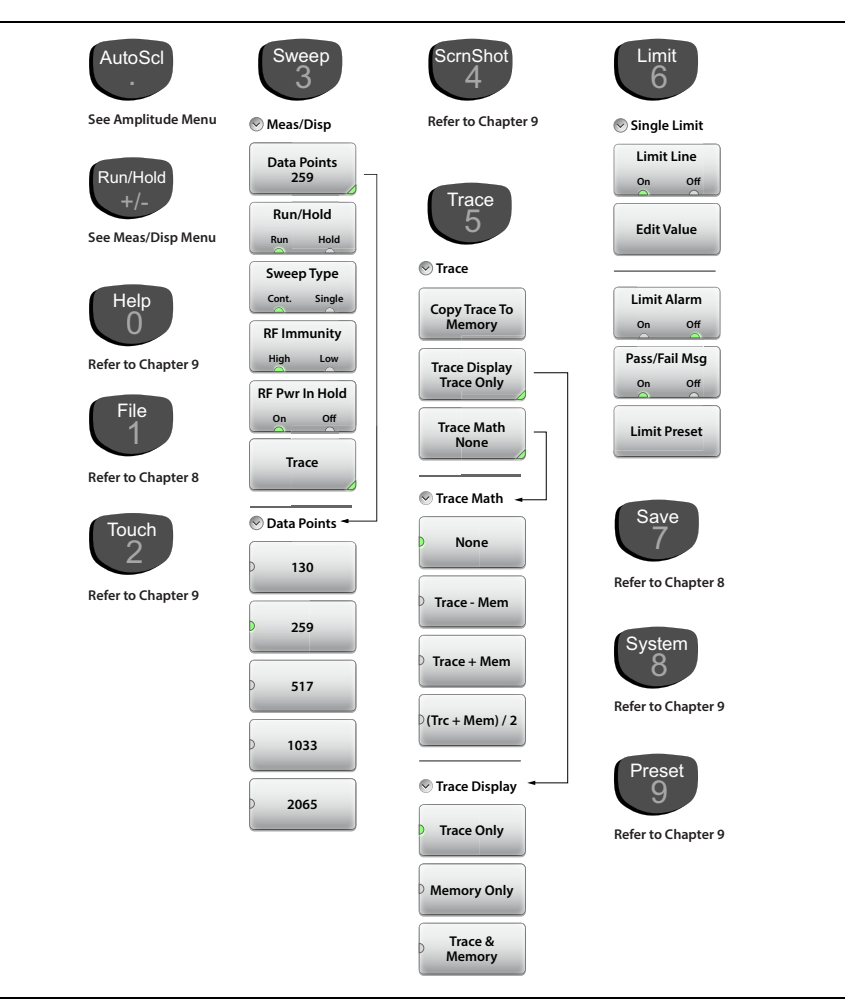

**Figure 4-3.** Classic Mode Menu Keys (2 of 2)

### <span id="page-121-0"></span>**4-2 Marker Menu**

Key Sequence: **Marker**

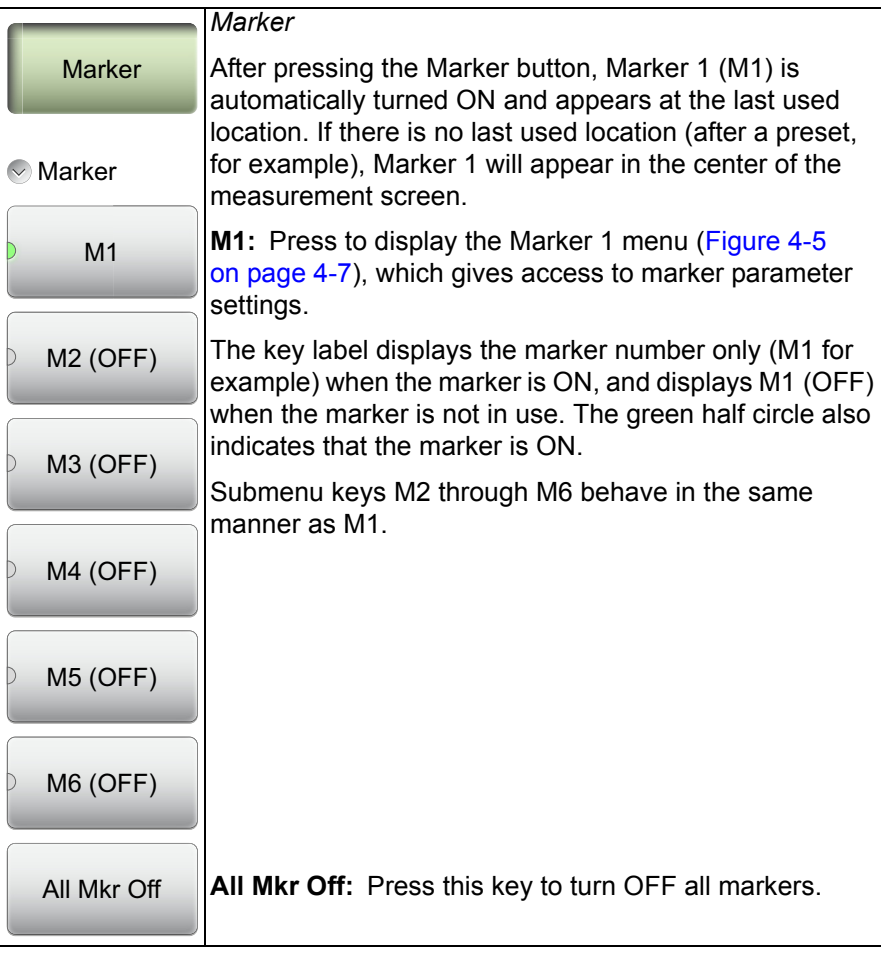

**Figure 4-4.** Marker Menu (1 of 2)

### **Marker Menu (Continued)**

```
Key Sequence: Marker > M 1
```
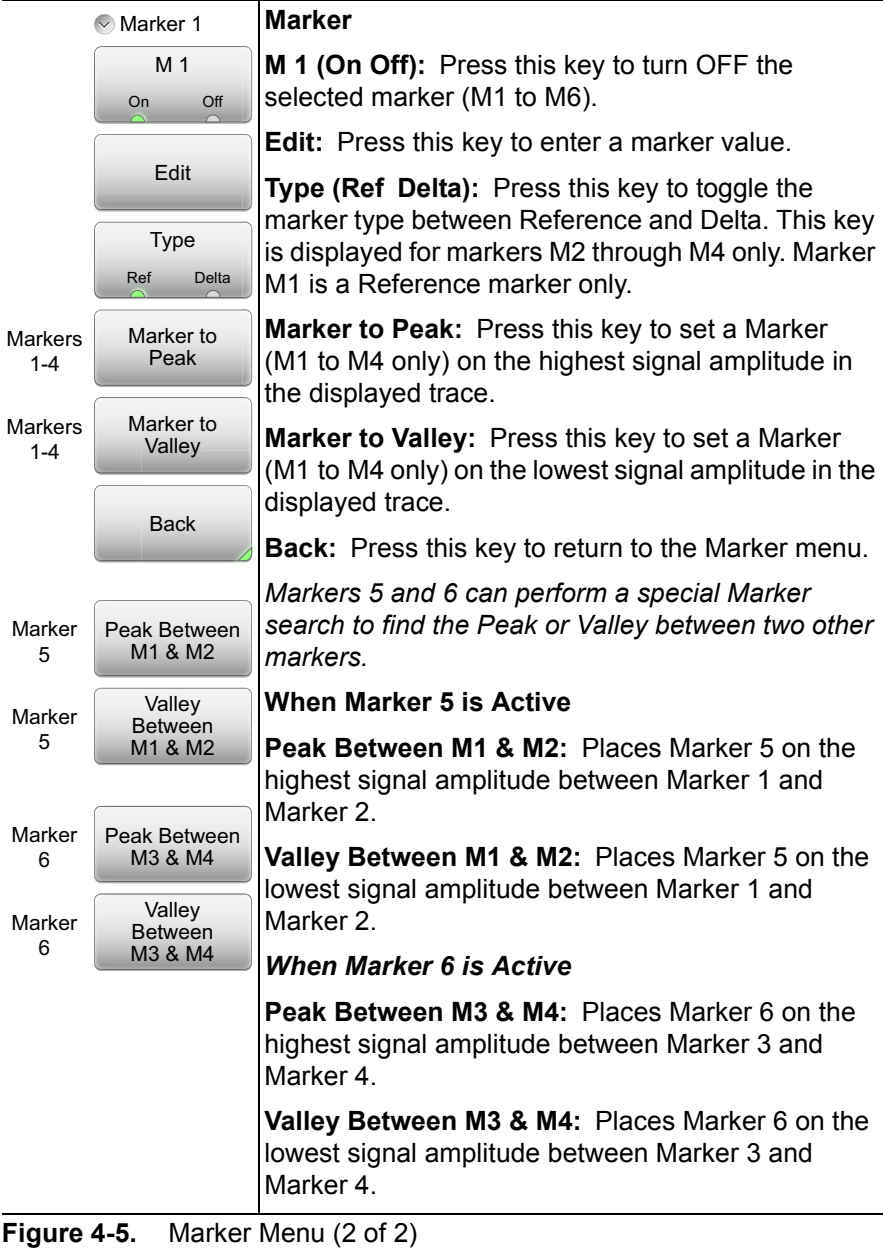

# <span id="page-123-0"></span>**4-3 Limit Menu**

Limit lines can be used for visual reference only, or for pass/fail criteria using the limit alarm and Pass/Fail Message keys. Limit alarm failures are reported whenever a signal crosses the limit line.

Key Sequence: **Limit** (6)

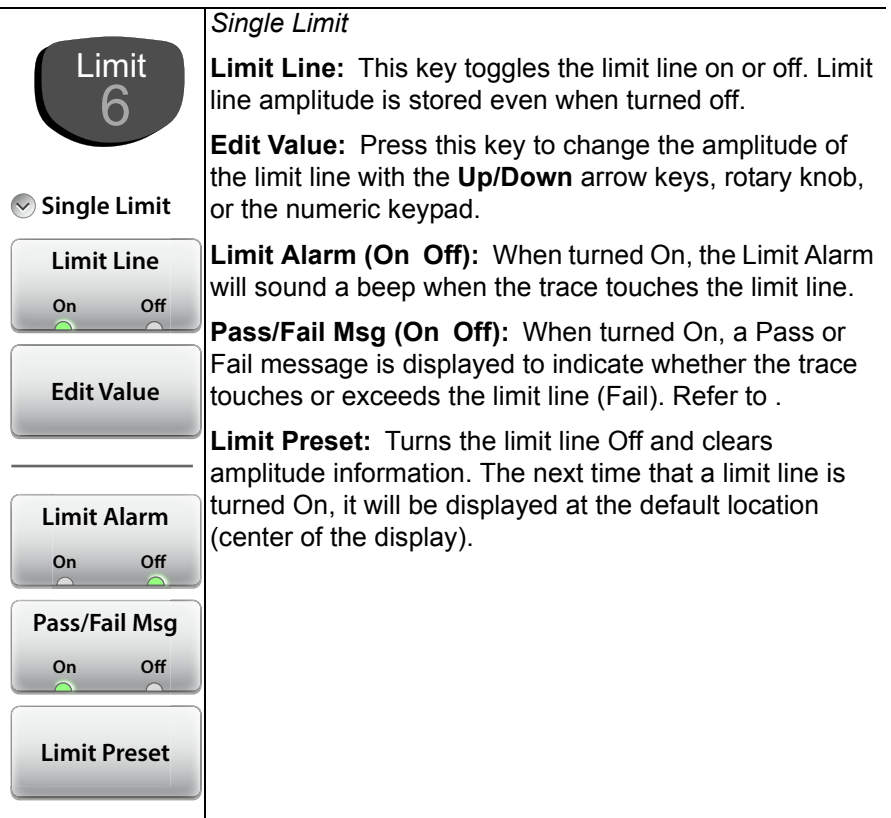

### **Figure 4-6.** Limit Menu

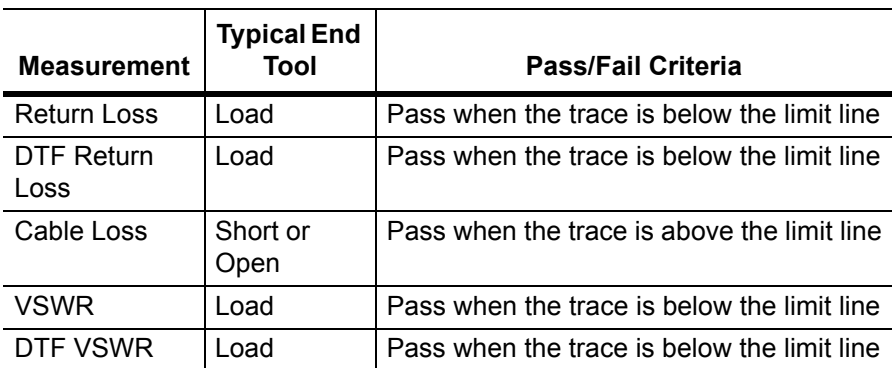

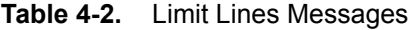

# **Chapter 5 — Internal Power Meter**

# **5-1 Overview**

This chapter provides an overview of power meter measurements and how to set up the instrument to use the power meter. The power meter displays measured input power at the power meter connector in dBm and Watts or relative power in dB and percentage. No external sensor is required or used. The Power Meter frequency span is fixed to receive RF frequencies from 50 MHz to 4 GHz.

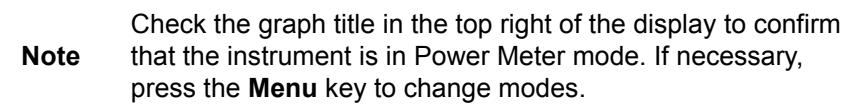

# **5-2 Introduction**

Figure 5-1 illustrates the preset Power Meter display with limits turned on and no source power.

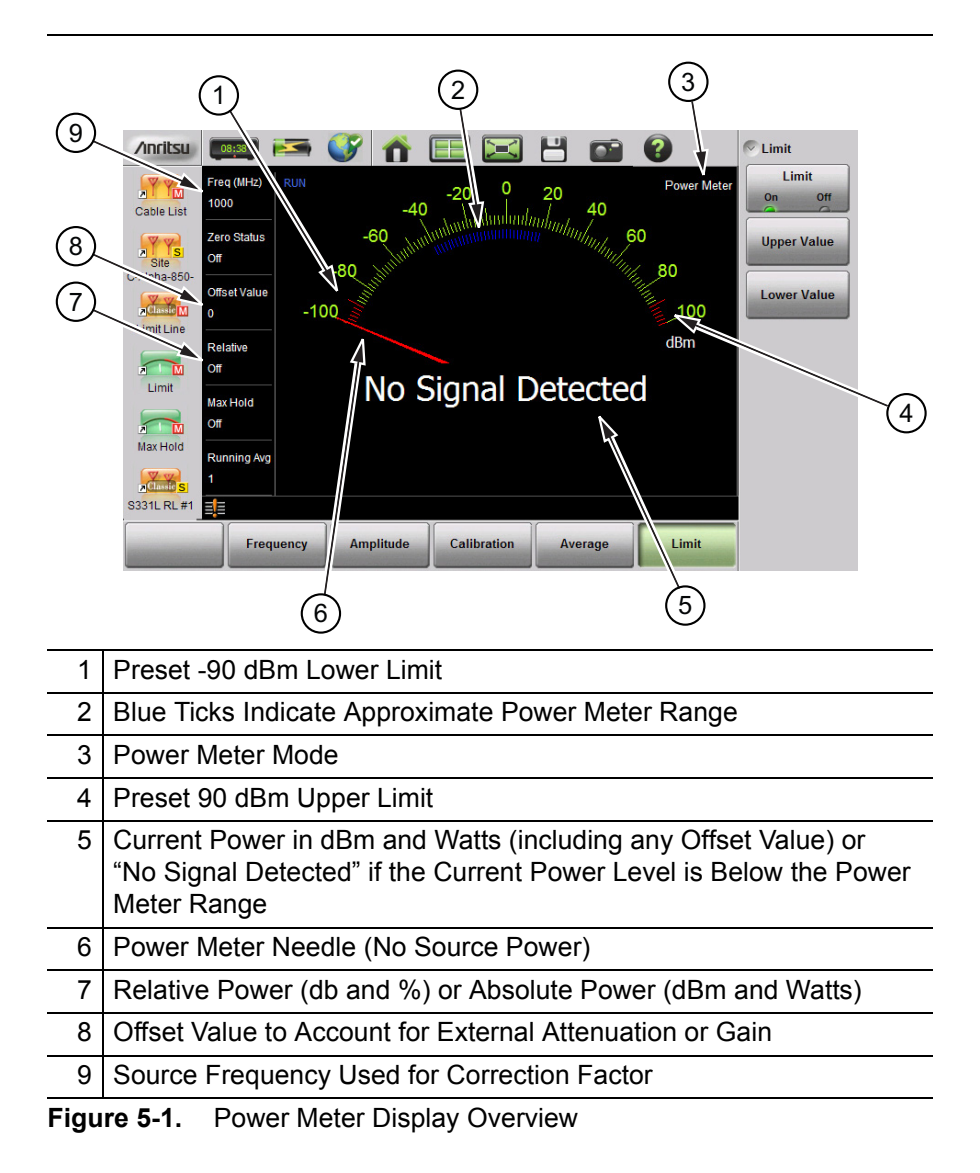

### **5-3 General Measurement Setup**

**Warning** Maximum power level to the Site Master S331L Power Meter connector without causing damage is 27 dBm.

### **Connection and Offset**

- **1.** Connect the source to be measured to the power meter connector. Use any required external attenuation or gain so the expected power level is between -33 dBm and +20 dBm.
- **2.** Press **Amplitude** then Offset Value. Enter an offset value for any external attenuation (negative value) or external gain (positive value). The displayed power will be adjusted by the offset value.

As an example, a power source around 1 Watt (30 dBm) would cause damage to the Site Master and is beyond the measurement range. 10 dB of in-line external attenuation will bring the power level down to approximately 100 mW, within the power meter measurement range. In power meter mode, adding a Offset Value of -10 dB will remove the external attenuation from the displayed power level.

### **Set the Measurement Frequency**

Press the **Frequency** main menu key then press Measurement Frequency. Set the frequency of source using the numeric keypad then select the unit of measure button. Failure to set the frequency will cause inaccurate measurements.

### **Setting the Amplitude**

The maximum and minimum values of the analog display can be set in the **Amplitude** menu. Relative Power is a useful feature to obtain the power reading with respect to a previous power level.

- **1.** Press the **Amplitude** main menu key.
- **2.** Press the Max Value submenu key and set the upper scale value. Press the Min Value submenu key and set the lower scale value.

or

#### **5-3** General Measurement Setup **Internal Power Meter**

Press the Autoscale submenu key to adjust the range automatically. The current power level will be centered with Min Value automatically set at 90% of the current power and Max Value automatically set at 110% of the current power. Refer to Figure 5-2.

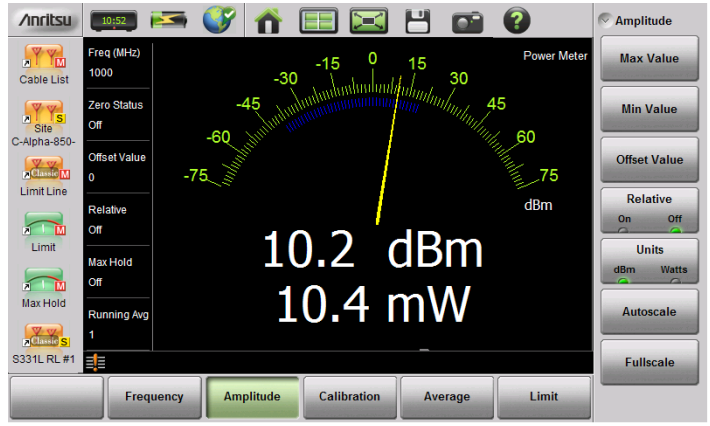

**Before Autoscale**

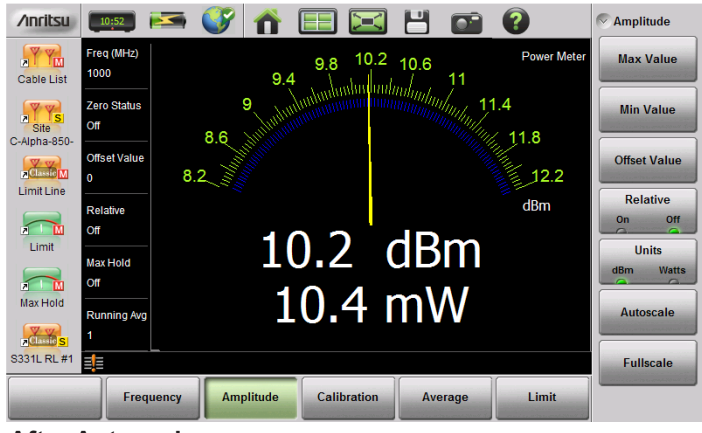

**After Autoscale**

**Figure 5-2.** Autoscale to Zoom In on a Measurement

### **Changing the Display Units**

The power meter scale can be displayed in dBm or Watts. Use the following procedure to change the displayed units:

- **1.** Press the **Amplitude** main menu key.
- **2.** Press the Units submenu key and select the display units.

### **Displaying Relative Power**

Use the following procedure to select Relative Power through the Amplitude menu.

- **1.** With the desired base power (reference) level connected to the input of your instrument, press the **Amplitude** main menu key.
- **2.** Press the Relative submenu key. Note that the absolute value of the measurement at the time the Relative key is pressed is shown in yellow below the numerical display (Figure 5-3 on page 5-6).
- **3.** Any change in power will now be displayed relative to the set reference level. Refer to the bottom image in Figure 5-3 on page 5-6.

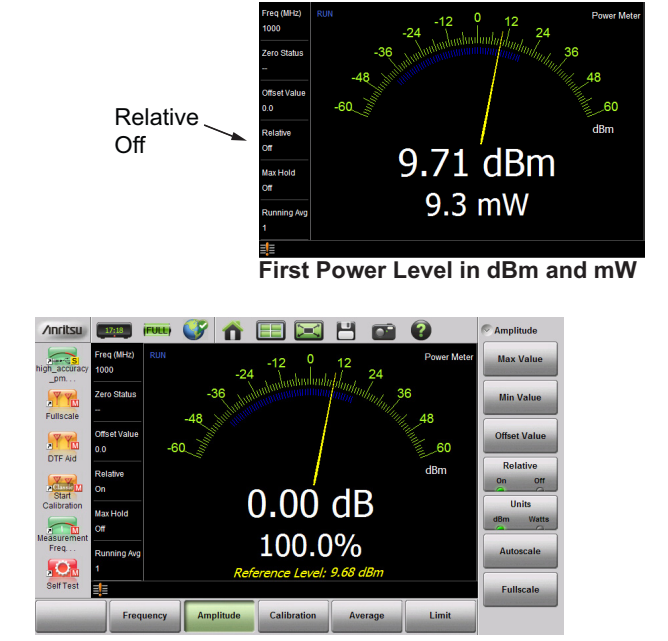

**First Power Level, Relative On**

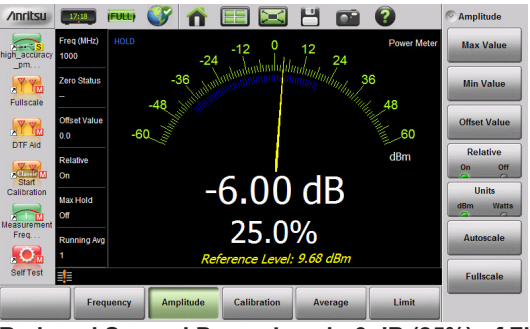

**Reduced Second Power Level, -6 dB (25%) of First**

**Figure 5-3.** Relative Power Example

**Note** Relative power is displayed numerically in dB and percentage, scale is absolute.

### **Setting Upper and Lower Limits**

Maximum and minimum limits can be set as follows:

- **1.** Press the **Limit** main menu key and set Limit to On.
- **2.** Press the Upper Value submenu key and use the keypad, **Up/Down** arrow keys, or the rotary knob to set the desired upper limit. Then press **Enter**.
- **3.** Press the Lower Value submenu key and use the keypad, **Up/Down** arrow keys, or the rotary knob to set the desired upper limit. Then press **Enter**.

The needle color and color of the numeric power level displayed below the graph change based on the current limit settings:

- **•** Yellow needle, White text: Limits are turned off.
- **•** Green need and text: Limits are on and the current power level value is within limits.
- **•** Red needle and text: Limits are on and the current power level is not within limits.

Refer to Figure 5-4 on page 5-8 for examples of each condition.

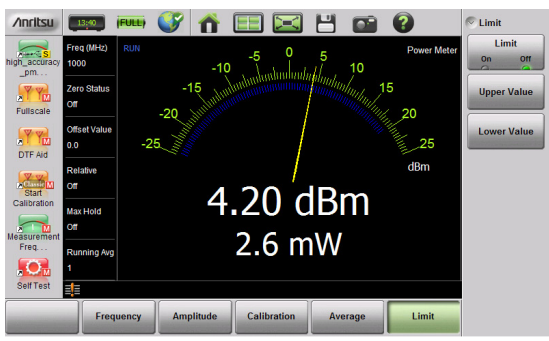

**Limits Turned Off (Yellow Needle, White Text)**

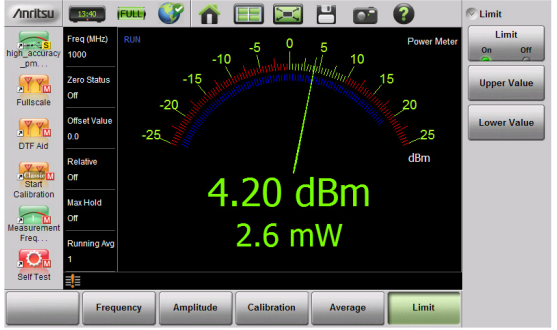

**Power Level Within Limits (Green Text and Needle)**

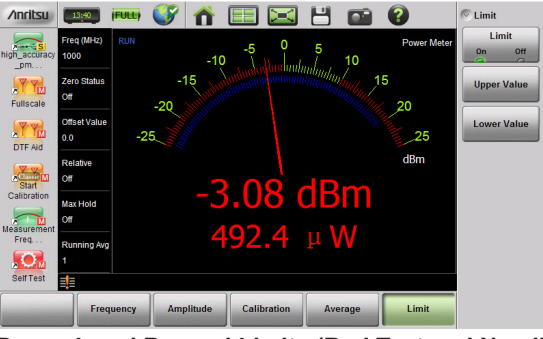

**Power Level Beyond Limits (Red Text and Needle)**

**Figure 5-4.** Limit Setting Display Changes

### **Average Menu Options**

If the displayed values are unstable increase the Running Average from the default value of 1. Maximum value is 60. Increasing the running average is useful when measuring unstable sources or when measuring near the zero calibration level described below.

To monitor and record the maximum power level over time, set Max Hold to On. The needle and numeric values will display the maximum recorded value until Max Hold is turned off.

In Cont + Run mode (Figure 5-4), the power meter is continuously measuring and updating the power reading. In Cont + Hold mode, the readings are halted.

In Single + Run mode, the power meter performs the number of readings set in Running Average (default is 1) and then places the instrument in Hold mode. Changing the mode from Hold to Run will initiate another series of readings and then returns the instrument mode to Hold once again.

### <span id="page-134-0"></span>**Calibration**

The Calibration Zero function can be used to remove unwanted low-level interference signals from the power measurement. The interference signals must be below –20 dBm for the zero function to execute. When measuring the Device Under Test with **Calibration** Zero On, the unwanted interference power level is subtracted from the power reading in linear terms (i.e., milliwatts) and displayed.

To perform a Zero calibration:

- **1.** Connect the Device Under Test to the Site Master's InstaCal/Power Meter port.
- **2.** Turn off the RF source of the Device Under Test, or disconnect the source from the test apparatus so only the noise/interference signals are present.

**Note** If there is no interference signal detected by the instrument in Step 2, a "No Signal Detected" message appears on the screen and the Zero calibration is not necessary.

**3.** Press the **Calibration** main menu key and then set **Zero** to On.

**4.** Turn on the RF source of the Device Under Test or connect the source from the test apparatus. The power meter will now display the power level with the unwanted interference signal subtracted out.

**Note** If there is excessive signal present at the port during the Zero Calibration (> –20 dBm), the following error message is displayed "Signal too high. Zeroing not allowed!"

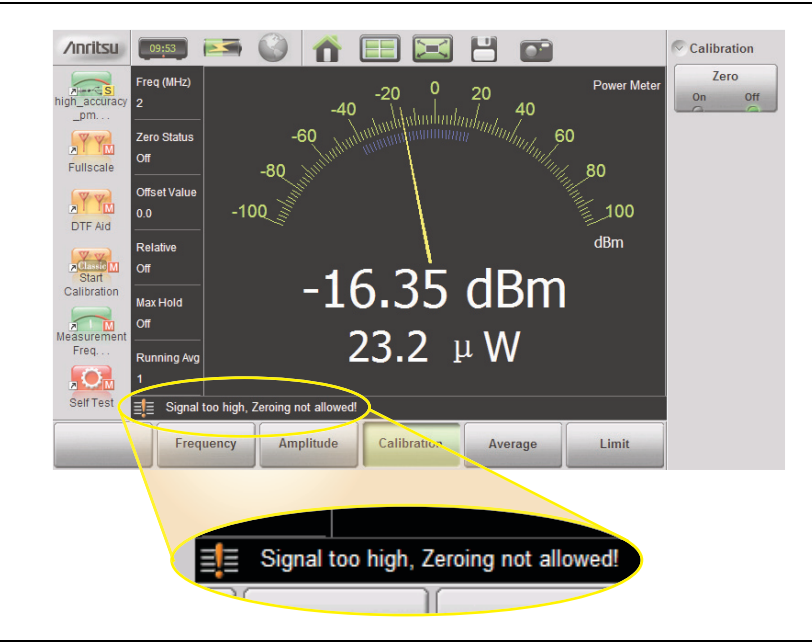

**Figure 5-5.** Zeroing Error Message

# **5-4 Power Meter Menus**

Figure 5-6 shows the map of the Power Meter menus. The following sections describe main menus and associated submenus. The submenus are listed in the order they appear on the display from top to bottom under each main menu.

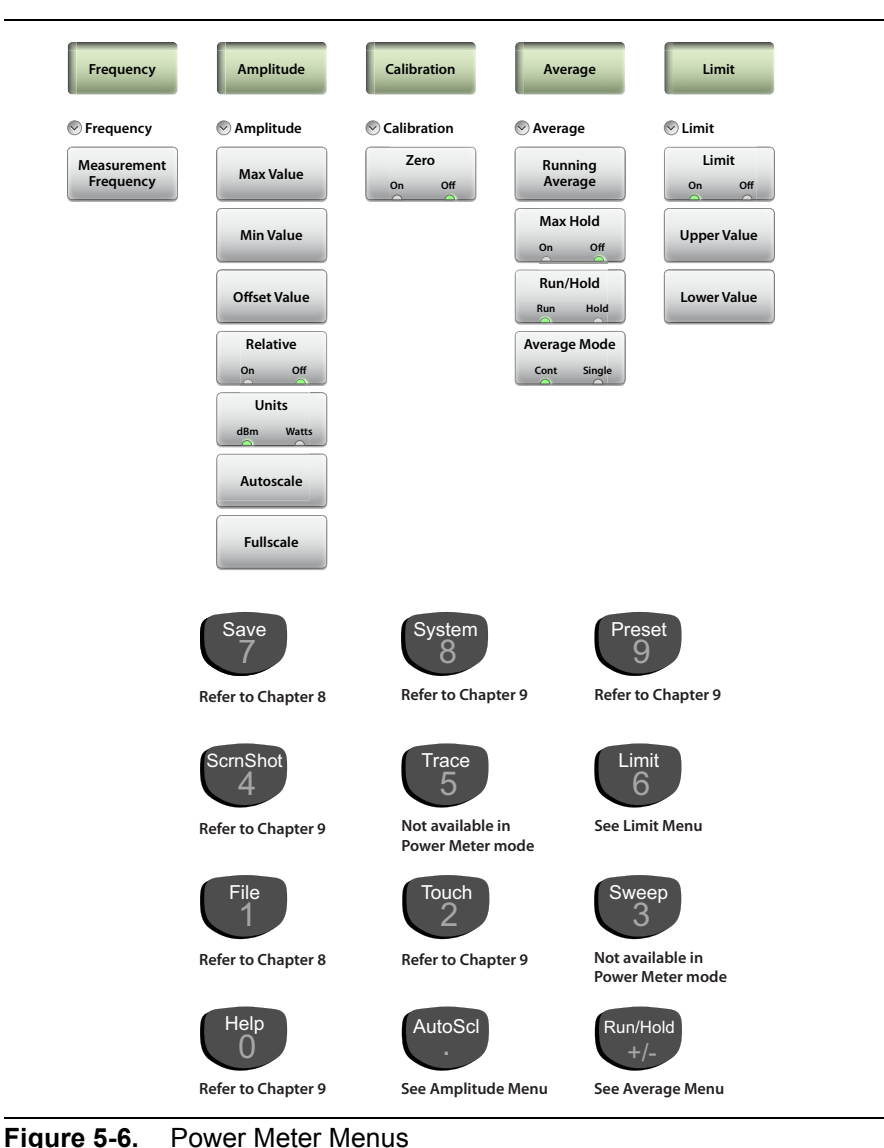

# **5-5 Frequency Menu**

Key Sequence: **Frequency**

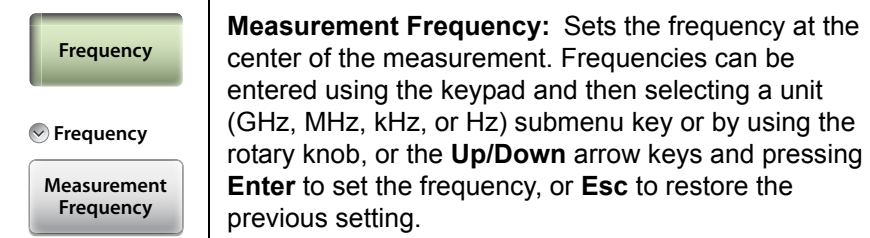

**Figure 5-7.** Power Meter Frequency Menu

# **5-6 Amplitude Menu**

Key Sequence: **Amplitude**

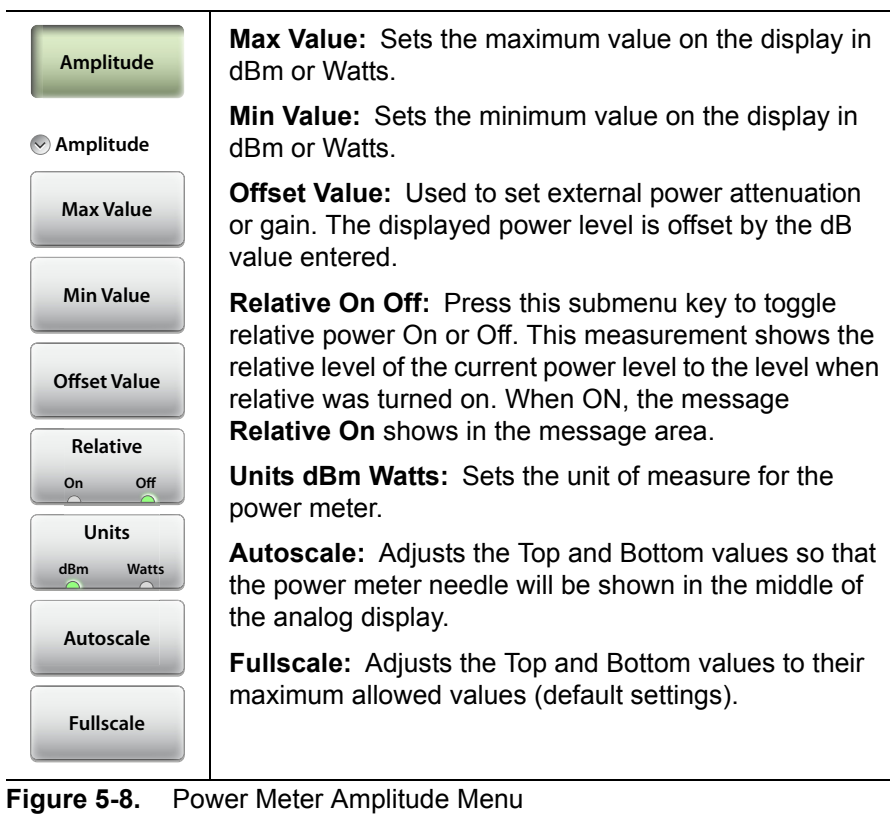

# **5-7 Calibration Menu**

Key Sequence: **Calibration**

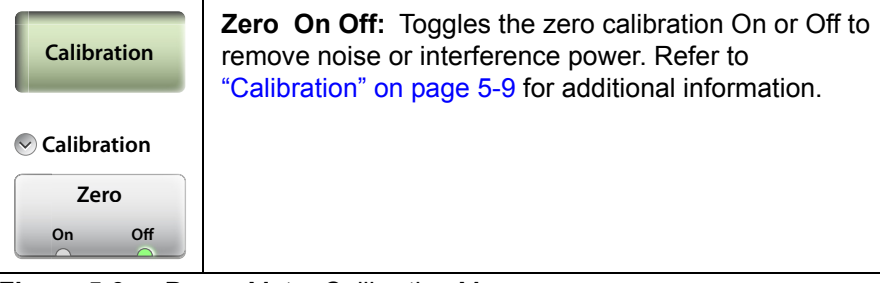

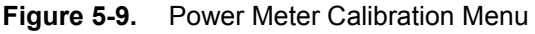

# **5-8 Average Menu**

#### Key Sequence: **Average**

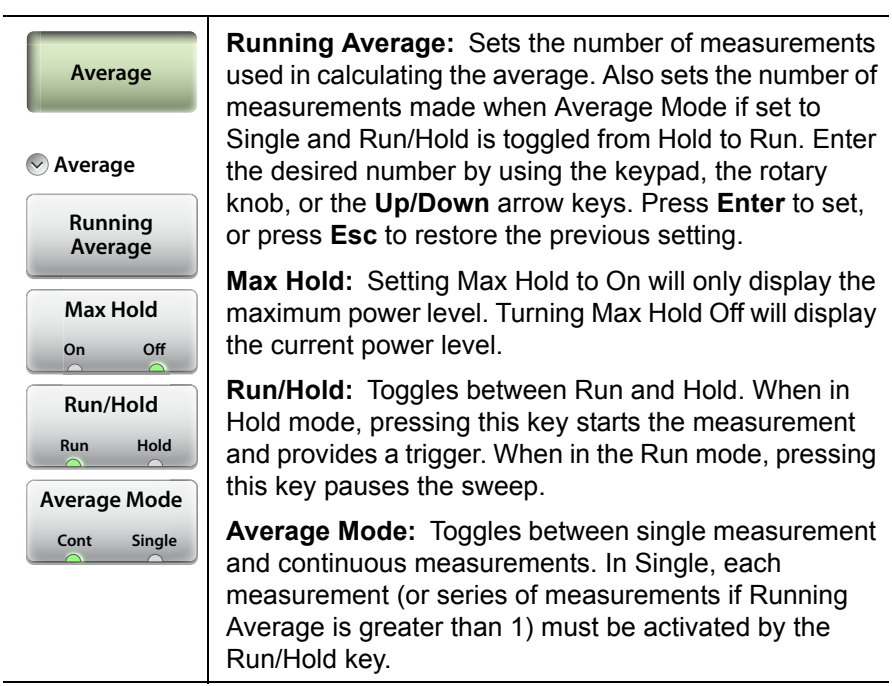

**Figure 5-10.** Power Meter Average Menu

# **5-9 Limit Menu**

Key Sequence: **Limit** or **Limit** (6)

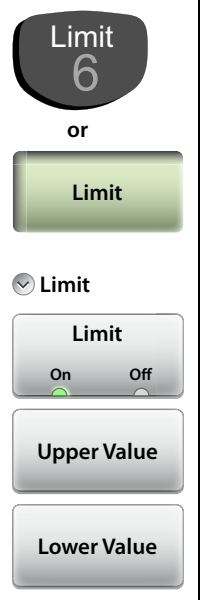

**Limit:** Turns the limits On or Off.

**Upper Value:** Sets the upper limit (displayed as red hash marks). Enter the desired number by using the keypad, the rotary knob, or the **Up/Down** arrow keys. If the keypad was used to enter new values, press **Enter** to set the new setting or press the **Esc** button to restore the previous setting.

**Lower Value:** Sets the lower limit (displayed as red hash marks). Enter the desired number by using the keypad, the rotary knob, or the **Up/Down** arrow keys. If the keypad was used to enter new values, press **Enter** to set the new setting or press the **Esc** button to restore the previous setting.

**Figure 5-11.** Power Meter Limit Menu

# **5-10 Sweep Menu**

This menu is not available in Power Meter measurement mode.

# **5-11 Trace Menu**

This menu is not available in Power Meter measurement mode.

# **5-12 Other Menus Keys**

Refer to [Table 2-1, "Site Master Keypad Functions" on page 2-10](#page-31-0).

# **Chapter 6 — High Accuracy Power Meter**

# **6-1 Overview**

This chapter provides an overview of power meter measurements and how to set up the instrument to use an external USB Sensor in the High Accuracy Power Meter mode. Actual power is measured at the USB sensor connector in dBm and Watts or relative power in dB and percentage. The frequency span and dynamic range for measurements is determined by the USB external sensor.

**Note** Check the graph title in the top right of the display to confirm that the instrument is in High Accuracy Power Meter mode. If necessary, press the **Menu** key to change modes.

In this mode and with an appropriate sensor, the instrument can be used to make high accuracy power measurements including true RMS measurements for both CW and complex digitally modulated signals.

A general overview of USB sensors including connection and measurements setup begin[s on page 6-2.](#page-143-0)

With the MA24105A in-line sensor, additional functions are available including: forward and reverse measurements.

- **•** Forward Measurements: Average Power, Crest Factor, Burst Average Power, Peak Envelope Power (PEP), and CCDF.
- **•** Reverse Measurements: Average Power, Reflection Coefficient, Return Loss, and VSWR.

Refer to ["MA24105A Inline Power Sensor" on page 6-12](#page-153-0) for information specific to this in-line sensor.

**Note** Sensors are not included with the Site Master and must be purchased separately. The S331L Site Master data sheet lists compatible sensors.

# <span id="page-143-0"></span>**6-2 Introduction**

Figure 6-1 illustrates the preset Power Meter display with limits turned on and no source power.

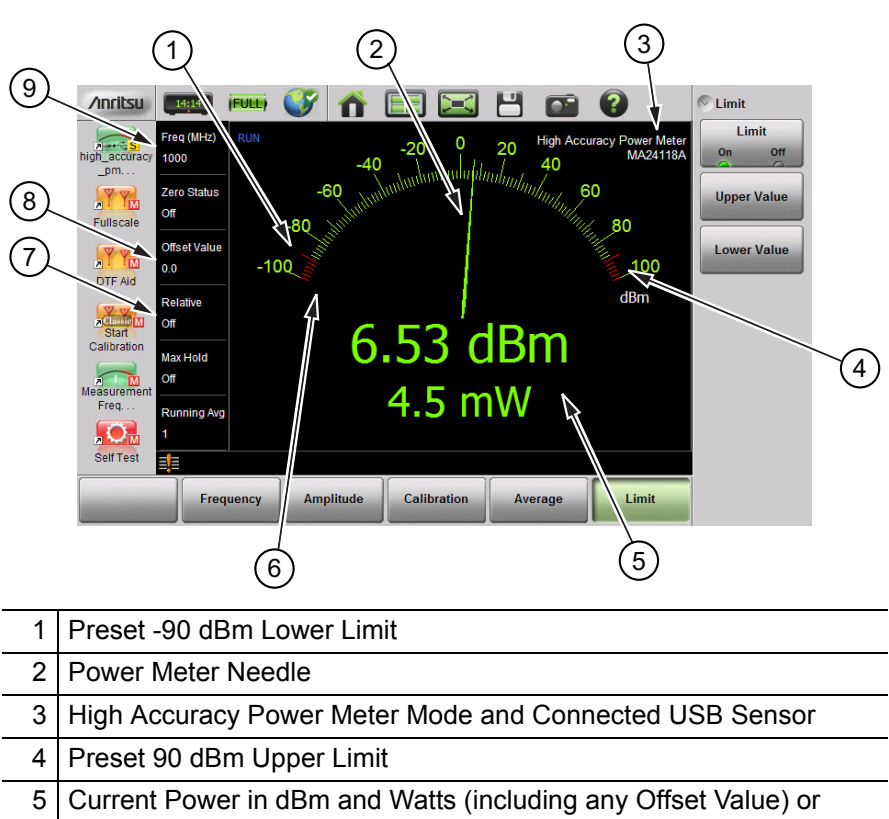

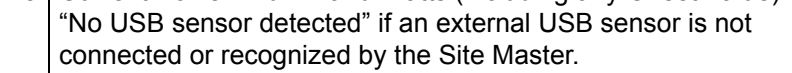

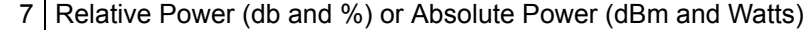

- 8 Offset Value to Account for External Attenuation or Gain
- 9 Source Frequency Used for Correction Factor
- **Figure 6-1.** Power Meter Display Overview
### **6-3 General Measurement Setup**

**Note** Refer to the label on the USB sensor for information on frequency range and dynamic range.

#### **Connection**

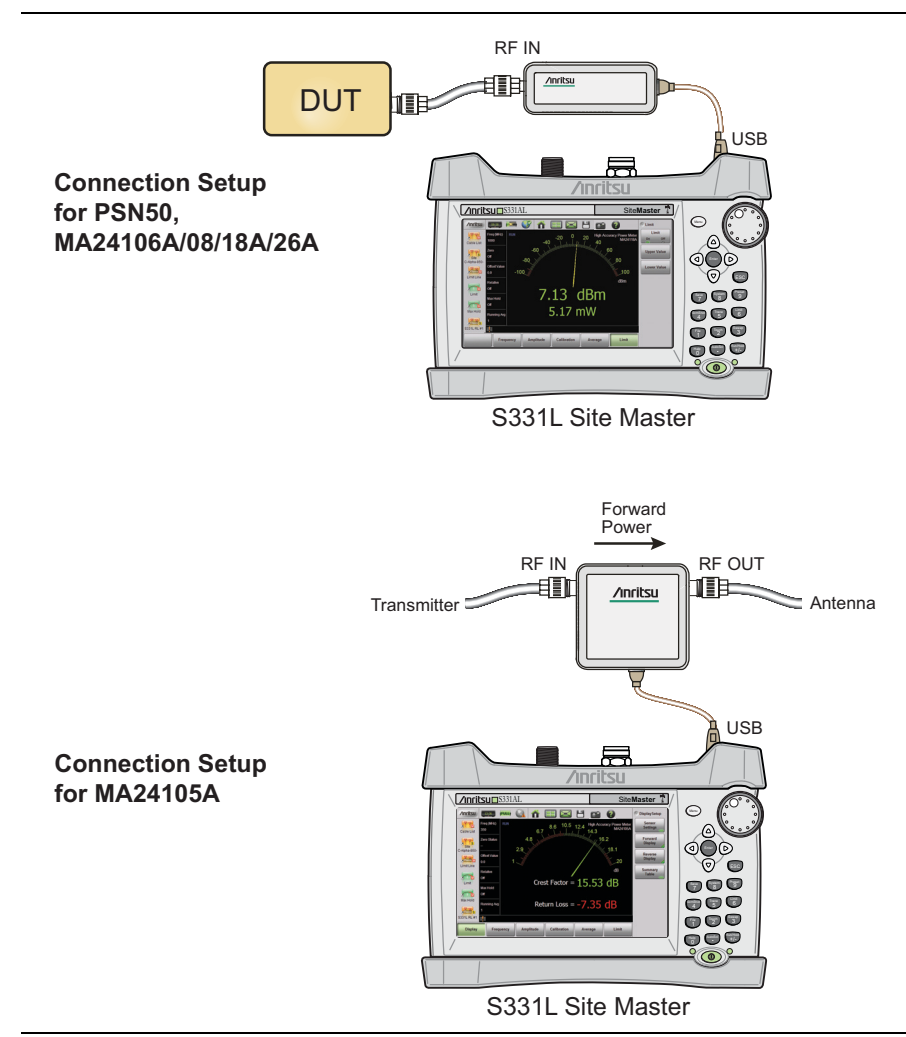

#### <span id="page-144-0"></span>**Figure 6-2.** External USB Sensor Connection Setups

#### **Connection and Offset**

- **1.** Connect the source to be measured to the USB sensor. Use any required external attenuation or gain so the expected power level is within specification for the sensor.
- **2.** Press **Amplitude** then Offset Value. Enter an offset value for any external attenuation (negative value) or external gain (positive value). The displayed power will be adjusted by the offset value.

As an example, a power source around 1 Watt (30 dBm) may cause damage to some sensors. 10 dB of in-line external attenuation will bring the power level down to approximately 100 mW, within the sensor's range. Adding a Offset Value of -10 dB will remove the external attenuation from the displayed power level.

### **Set the Measurement Frequency**

Press the **Frequency** main menu key then press Measurement Frequency. Set the frequency of source using the numeric keypad then select the unit of measure button. Failure to set the frequency will cause inaccurate measurements.

### **Setting the Amplitude**

The maximum and minimum values of the analog display can be set in the **Amplitude** menu. Relative Power is a useful feature to obtain the power reading with respect to a previous power level.

- **1.** Press the **Amplitude** main menu key.
- **2.** Press the Max Value submenu key and set the upper scale value. Press the Min Value submenu key and set the lower scale value.

or

Press the Autoscale submenu key to adjust the range automatically. The current power level will be centered with Min Value automatically set at 90% of the current power and Max Value automatically set at 110% of the current power. Refer to [Figure 6-3 on page 6-5](#page-146-0).

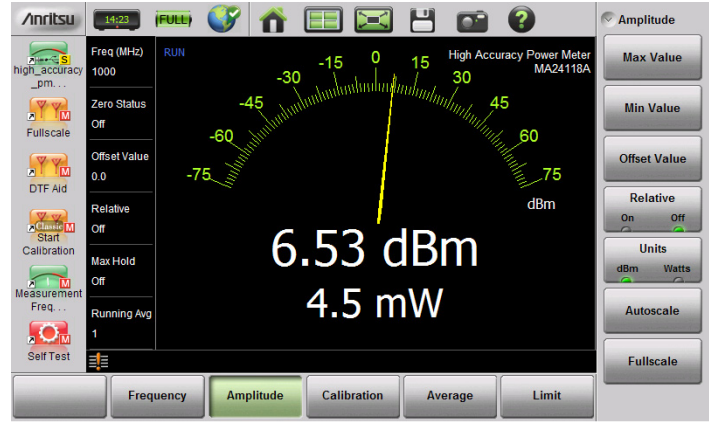

**Before Autoscale**

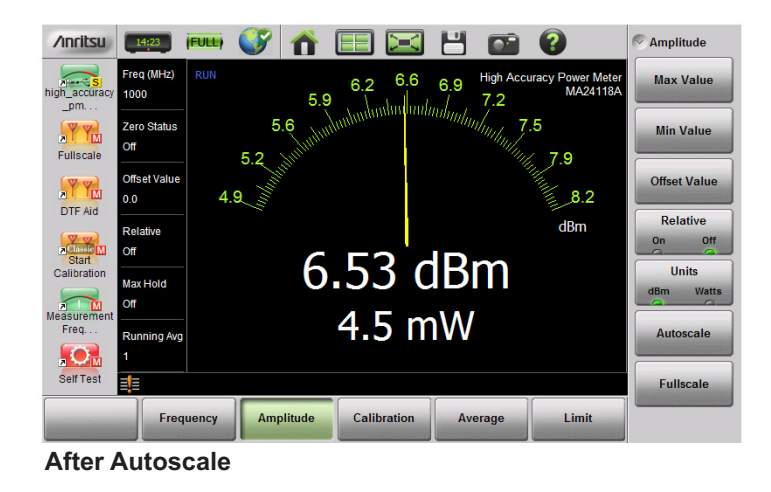

<span id="page-146-0"></span>**Figure 6-3.** Autoscale to Zoom In on a Measurement

### **Changing the Display Units**

The power meter scale can be displayed in dBm or Watts. Use the following procedure to change the displayed units:

- **1.** Press the **Amplitude** main menu key.
- **2.** Press the Units submenu key and select the display units.

### **Displaying Relative Power**

Use the following procedure to select Relative Power through the Amplitude menu.

- **1.** With the desired base power (reference) level connected to the USB sensor, press the **Amplitude** main menu key.
- **2.** Press the Relative submenu key. Note that the absolute value of the measurement at the time the Relative key is pressed is shown in yellow below the numerical display (see Figure 6-4 on page 6-7).
- **3.** Any change in power will now be displayed relative to the set reference level. Refer to the bottom image in Figure 6-4 on page 6-7.

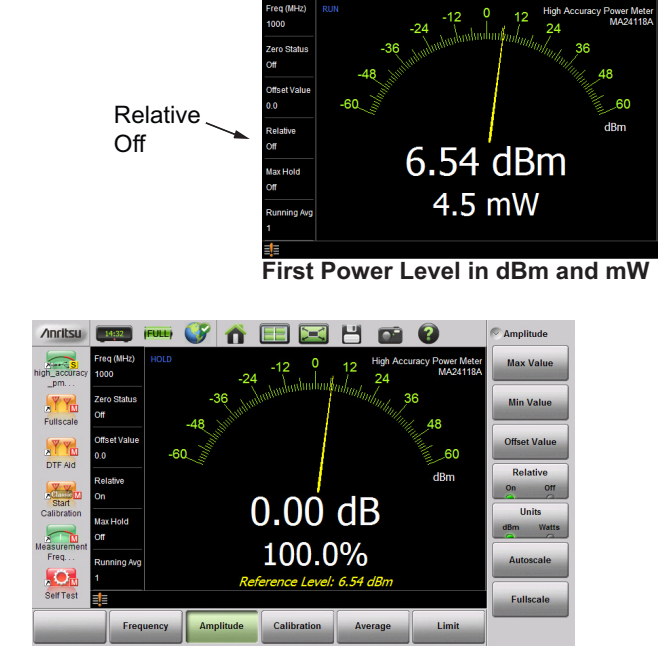

**First Power Level, Relative On**

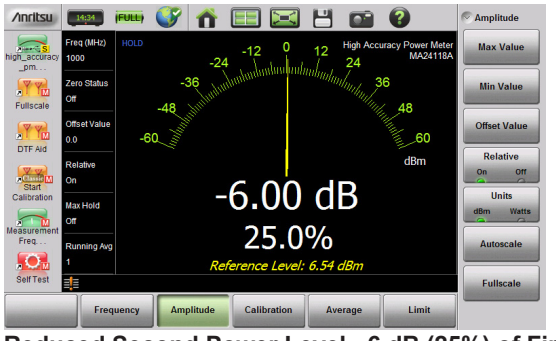

**Reduced Second Power Level, -6 dB (25%) of First**

#### **Figure 6-4.** Relative Power Example

**Note** Relative power is displayed numerically in dB and percentage, scale is absolute.

### **Setting Upper and Lower Limits**

Maximum and minimum limits can be set as follows:

- **1.** Press the **Limit** main menu key and set Limit to On.
- **2.** Press the Upper Value submenu key and use the keypad, **Up/Down** arrow keys, or the rotary knob to set the desired upper limit. Then press **Enter**.
- **3.** Press the Lower Value submenu key and use the keypad, **Up/Down** arrow keys, or the rotary knob to set the desired upper limit. Then press **Enter**.

The needle color and color of the numeric power level displayed below the graph change based on the current limit settings:

- **•** Yellow needle, White text: Limits are turned off.
- **•** Green need and text: Limits are on and the current power level is within limits.
- **•** Red needle and text: Limits are on and the current power level is not within limits.

Refer to Figure 6-5 on page 6-9 for examples of each condition.

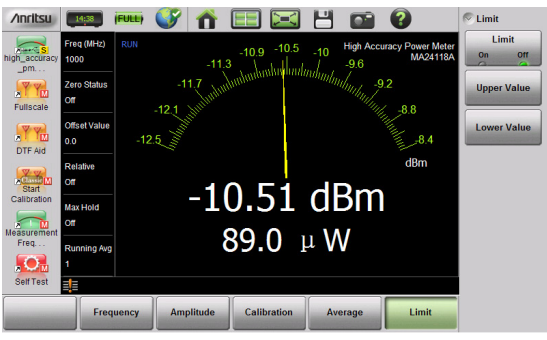

**Limits Turned Off (Yellow Needle, White Text)**

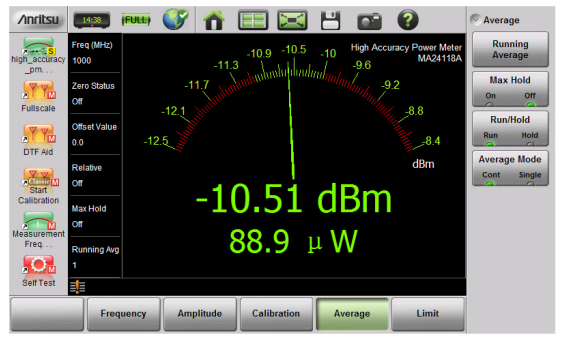

**Power Level Within Limits (Green Text and Needle)**

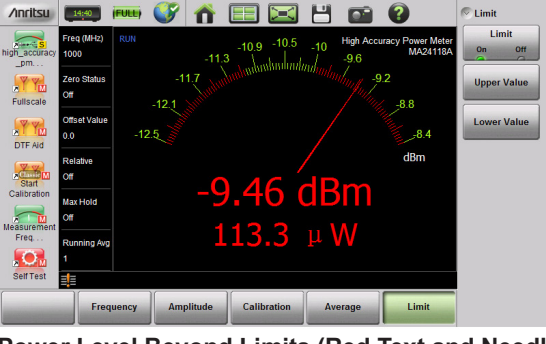

**Power Level Beyond Limits (Red Text and Needle)**

**Figure 6-5.** Limit Setting Display Changes

### **Average Menu Options**

If the displayed values are unstable increase the Running Average from the default value of 1. Maximum value is 60. Increasing the running average is useful when measuring unstable sources or when measuring near the zero calibration level described below.

To monitor and record the maximum power level over time, set Max Hold to On. The needle and numeric values will display the maximum recorded value until Max Hold is turned off.

In Cont + Run mode (Figure 6-5), the power meter is continuously measuring and updating the power reading. In Cont + Hold mode, the readings are halted.

In Single + Run mode, the power meter performs the number of readings set in Running Average (default is 1) and then places the instrument in Hold mode. Changing the mode from Hold to Run will initiate another series of readings and then returns the instrument mode to Hold once again.

### <span id="page-151-0"></span>**Calibration**

Zero the sensor before making power measurements. If frequent low-level measurements are being made, it is advised to check the sensor zeroing often and repeat as necessary. Before zeroing the sensor, connect it to the DUT (device under test) test port and remove RF power from the connection to a level 20 dB below the noise floor of the power sensor.

For the MA24105A power sensor, this level is less than –20 dBm.

For the MA24106A power sensor, this level is less than –60 dBm.

For the MA24108A, MA24118A, and MA24126A, this level is less than  $-70$  dBm.

It is preferable to leave the sensor connected to the DUT test port so that ground noise and thermal EMF (electro-magnetic fields) are zeroed out of the measurement. The sensor may also be connected to a grounded connector on the DUT or disconnected from any signal source.

### **Zero Failure**

This message appears if the zero operation is unsuccessful. The reason could be the presence of RF power at the input of the sensor.

Turn off the RF input to the sensor or disconnect the sensor from the RF source and try the zero operation again.

- **1.** Press the **Calibration** main menu key and then press the Zero Sensor key.
- **2.** When the process is complete, "Zero Status Ok" will be displayed in the Measurement Setting Summary area.
- **3.** Turn on the RF source of the Device Under Test. The High Accuracy Power Meter will now display the power level of the desired RF signal, with the noise signal subtracted out.

### **6-4 MA24105A Inline Power Sensor**

Refer to the previous sections in this chapter for a general overview of using USB sensors with the Site Master.

**Note** This section is specific to the additional options and settings available when the MA24105A in-line sensor is attached [\(Figure 6-2 on page 6-3\)](#page-144-0). There are numerous menu changes with this meter. Refer to [Figure 6-21 on page 6-26](#page-167-0).

#### **Introduction**

Attaching the MA24105A inline peak power sensor adds additional menus and submenus required for making the following in-line measurements:

- **•** Forward Measurements: Average Power, Crest Factor, Peak Envelope Power (PEP), Burst Average Power, and CCDF.
- **•** Reverse Measurements: Average Power, Reflection Coefficient, Return Loss, and VSWR.

In the default view the analog meter displays the forward measurements. The reverse measurements are displayed below the numerical display of the forward measurements [\(Figure 6-6](#page-153-0)). To view all of the forward and reverse measurements in table format, use the Summary Table display (Figure 6-7).

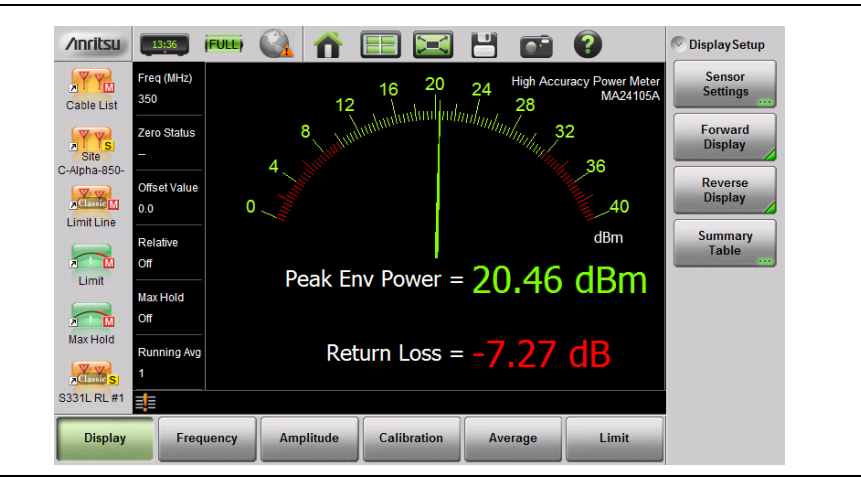

<span id="page-153-0"></span>**Figure 6-6.** Power Meter View

| <b>Summary Table</b><br>Freq<br><b>350 MHz</b> | <b>Forward Average</b>        | $2.57$ dBm | ×<br>$\sim$ Status     |  |
|------------------------------------------------|-------------------------------|------------|------------------------|--|
|                                                | <b>Crest Factor</b>           | 14.46 dB   | <b>Measurment</b>      |  |
| <b>Zero</b><br>Off                             | <b>Burst Average Manual</b>   | $2.57$ dBm | <b>Summary</b>         |  |
| <b>Offset Value</b><br>0.0                     | <b>Burst Average Auto</b>     | 22.16 dBm  | <b>Sensor Settings</b> |  |
|                                                | <b>Peak Envelope Power</b>    | 17.03 dBm  |                        |  |
| <b>Relative</b><br>Off                         | <b>CCDF</b>                   | $0.0\%$    |                        |  |
|                                                | <b>Reverse Average</b>        | 1.53 dBm   |                        |  |
| <b>Max Hold</b><br>Off                         | <b>Reflection Coefficient</b> | 0.89       |                        |  |
| <b>Running Avg</b>                             | <b>Return Loss</b>            | 1.04dB     |                        |  |
|                                                | <b>VSWR</b>                   | 16.72      |                        |  |
| Press ESC to close this dialog.                |                               |            |                        |  |

**Figure 6-7.** Summary Table View

#### <span id="page-154-0"></span>**In-Line Sensor Setup**

The Sensor Settings submenu under the **Display** main menu adjusts the in-line sensor parameters ([Figure 6-8\)](#page-155-0). The on screen instructions provide information for each parameter. To change a parameter, select it with the **Up/Down** arrows or the touchscreen and press Edit.

**Note** Several sensor settings are only appropriate for specific measurements. Refer to the on screen information in the Sensor Settings dialog for additional information.

| <b>Sensor Settings</b>                                                         |                                                                                                    |                 |  |  |
|--------------------------------------------------------------------------------|----------------------------------------------------------------------------------------------------|-----------------|--|--|
| <b>Modulation = GSM/GPRS/EDGE</b>                                              | Modulation is used to provide<br>a correction factor to refine                                                                                                    | <b>Settings</b> |  |  |
| Duty Cycle = 10 %                                                              | the Crest Factor and Peak<br>Envelope Power (PEP)                                                                                                    | <b>Fdit</b>     |  |  |
| Video BW = Full                                                                | measurements                                                                                                    |                 |  |  |
| CCDF Threshold = 105 W                                                         | Duty Cycle is used in                                                                                                    |                 |  |  |
| Keep current values -- CONTINUE                                                | calculating the Burst Average<br>Manual measurements                                                                                                    |                 |  |  |
|                                                                                | Video BW is used for the<br>following measurements: Peak<br>Envelope Power, Crest Factor,<br>CCDF, and Burst Average Power<br>(Auto Mode).<br>CCDE Threshold is used to set<br>the CCDF Threshold power for<br>the Complementary Cumulative<br>Distribution Function (CCDF). |                 |  |  |
| Press Enter to Edit selected parameter or ESC to keep current values and exit. |                                                                                                    |                 |  |  |

<span id="page-155-0"></span>**Figure 6-8.** Sensor Settings

#### **Modulation**

In the Sensor Settings dialog, highlight the Modulation = ... row and press Edit. Use the **Up/Down** keys, rotary knob or touchscreen to highlight the desired modulation type, and then press Select.

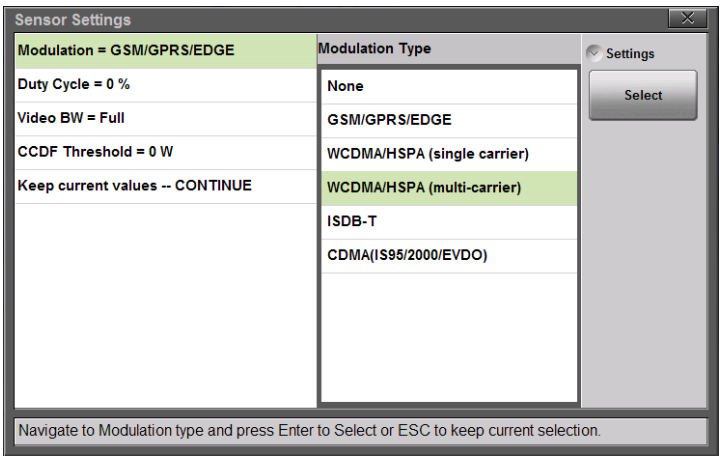

**Figure 6-9.** Sensor Settings

The selection of a specific modulation type provides a correction factor to refine the PEP calculation.

#### **Duty Cycle**

Sets the duty cycle used for averaging when the forward measurement is set to Burst Average Manual. Select a value from 0% to 100%. In the Sensor Settings dialog, highlight the Duty Cycle = ... row and press Edit. Use the **Up/Down** keys, rotary knob or key pad to set the duty cycle and then press **Enter**.

#### **Video Bandwidth**

Sets the Video Bandwidth span used in several forward measurements. In the Sensor Settings dialog, highlight the Video BW = ... row and press Edit. Use the **Up/Down** keys, rotary knob or touchscreen to highlight the desired View BW and then press Select.

#### **CCDF Threshold**

Sets the power threshold value used in the Complementary Cumulative Distribution Function (CCDF) forward measurement. CCDF describes the probability that the signal power is greater than the user-define threshold value. In the Sensor Settings dialog, highlight the CCDF Threshold ... row and press Edit. Set the desired value and press one of the units of measure buttons to complete.

| <b>Sensor Settings</b>                                                         |                                                                                                    | ×            |  |  |  |
|--------------------------------------------------------------------------------|----------------------------------------------------------------------------------------------------|--------------|--|--|--|
| Modulation = GSM/GPRS/EDGE                                                     | <b>CCDE Threshold</b>                                                                                                    | $\vee$ Units |  |  |  |
| Duty Cycle = $10\%$                                                            | 100<br>$\times$                                                                                                    |              |  |  |  |
| Video BW = Full                                                                | Envelope Power (PEP)<br>measurements                                                                                                    | nW           |  |  |  |
| <b>CCDF Threshold = 105 W</b>                                                  | Duty Cycle is used in                                                                                                    | uW           |  |  |  |
| Keep current values -- CONTINUE                                                | calculating the Burst Average<br>Manual measurements                                                                                       | mW           |  |  |  |
|                                                                                | Video BW is used for the<br>following measurements: Peak<br>Envelope Power, Crest Factor,<br>CCDF, and Burst Average Power<br>(Auto Mode). | W            |  |  |  |
|                                                                                | CCDE Threshold is used to set<br>the CCDF Threshold power for<br>the Complementary Cumulative<br>Distribution Function (CCDF).             |              |  |  |  |
| Press Enter to Edit selected parameter or ESC to keep current values and exit. |                                                                                                    |              |  |  |  |

**Figure 6-10.** CCDF Threshold

### **Displayed Measurements**

Select the forward and reverse measurements to display in the graph area (the analog graph always shows the forward measurement). Select Forward Display and/or Reverse Display under the Display main menu and choose a measurement. See [Figure 6-8](#page-155-0) for examples of measurement combinations. Refer to ["Forward Menu" on page 6-28](#page-169-0) and ["Reverse Menu" on page 6-29](#page-170-0) for additional information.

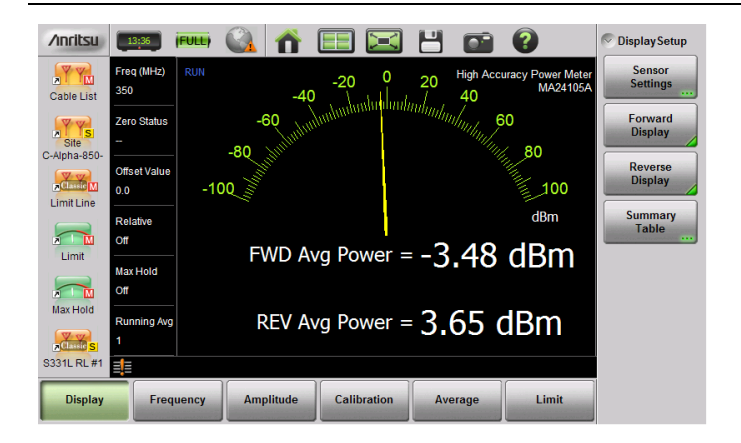

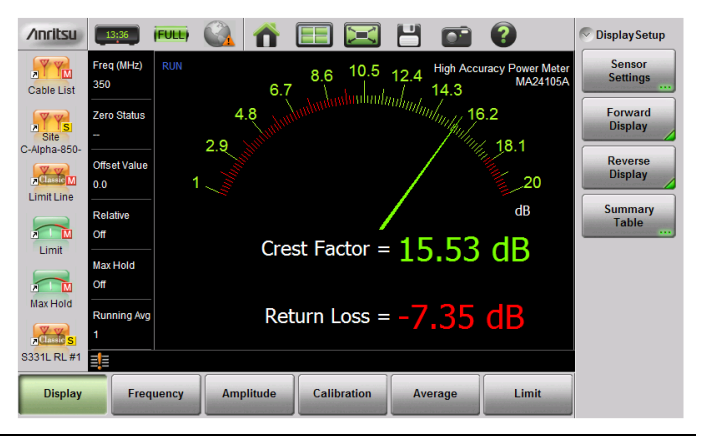

**Figure 6-11.** Forward and Reverse Measurement Combinations

#### **Summary View**

The Summary Table button under the **Display** main menu provides a summary of Site Master instrument settings, DUT forward and reverse measurements, and sensor settings ([Figure 6-12](#page-159-0)).

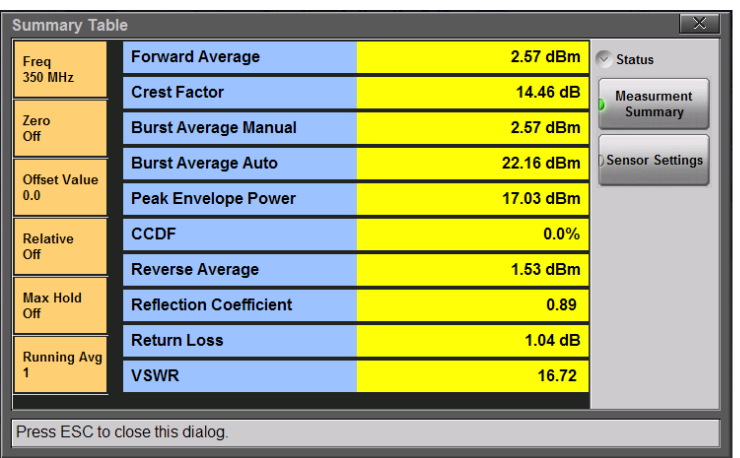

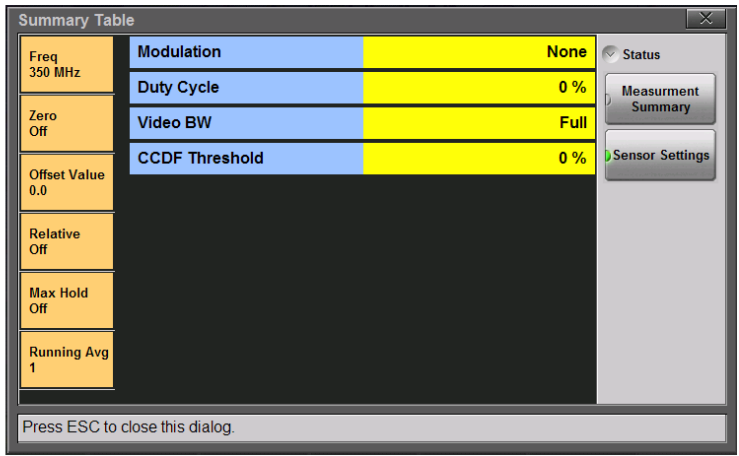

#### <span id="page-159-0"></span>**Figure 6-12.** Summary Table

**Note** Modifying sensor settings is described in ["In-Line Sensor](#page-154-0)  [Setup" on page 6-13.](#page-154-0)

### **Displaying Relative Power**

Use the following procedure to select Relative Power through the Amplitude menu.

- **1.** With the desired base power (reference) levels connected to the USB in-line sensor, press the **Amplitude** main menu key.
- **2.** Press the Fwd Relative and/or Rev Relative submenu keys.
- **3.** Any change in either forward or reverse power will now be displayed relative to the set reference level power. Refer to [Figure 6-13](#page-160-0).

<span id="page-160-0"></span>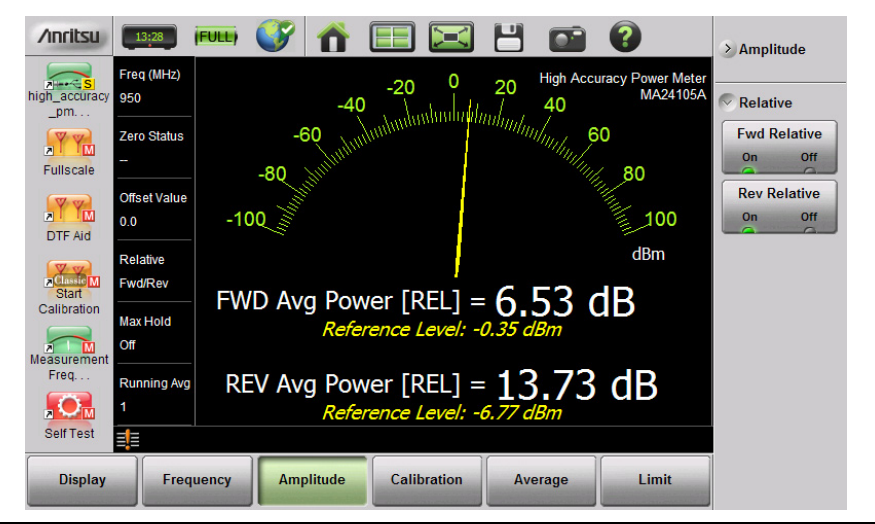

**Figure 6-13.** Forward and Reverse Relative Power

#### **Limits for Forward and Reverse Measurements**

Connecting the MA24105 sensors enhances the limit menu by providing upper and lower limits for both forward and reverse measurements.

- **1.** Press the **Limit** main menu key and set Limit to On.
- **2.** Press the Fwd Upper Value submenu key and use the keypad, **Up/Down** arrow keys, or the rotary knob to set the limit. Then press **Enter**.
- **3.** Repeat Step 2 for Fwd Lower Value, Rev Upper Value, and Rev Lower Value.

The text color of the numeric power level displayed below the graph changes based on the current limit settings:

- **White text:** Limits are turned off.
- **Green text:** Limits are on and the current measured value is within limits.
- **Red text:** Limits are on and the current measured value is not within limits.

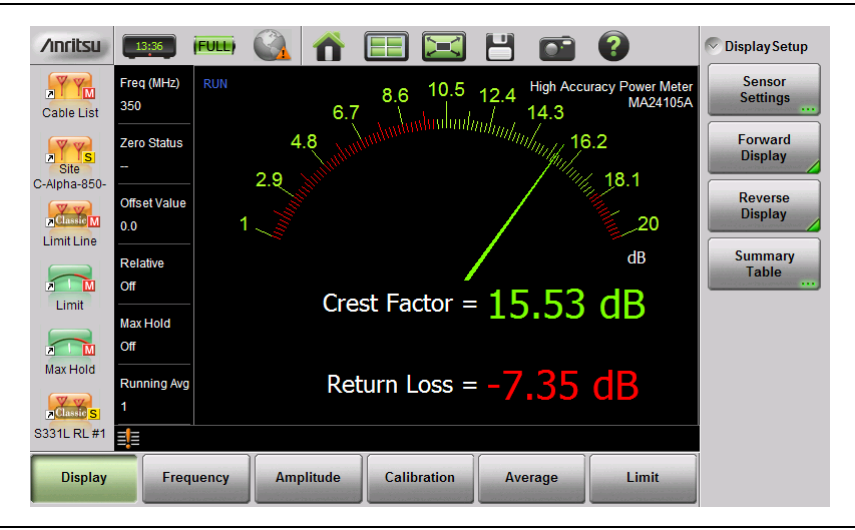

#### **Figure 6-14.** Measurement Value Beyond Reverse Limits Indicated by Red Text

# **6-5 High Accuracy Menus**

Figure 6-15 shows the map of the High Accuracy Power Meter menus. The following sections describe main menus and associated submenus. The submenus are listed in the order they appear on the display from top to bottom under each main menu.

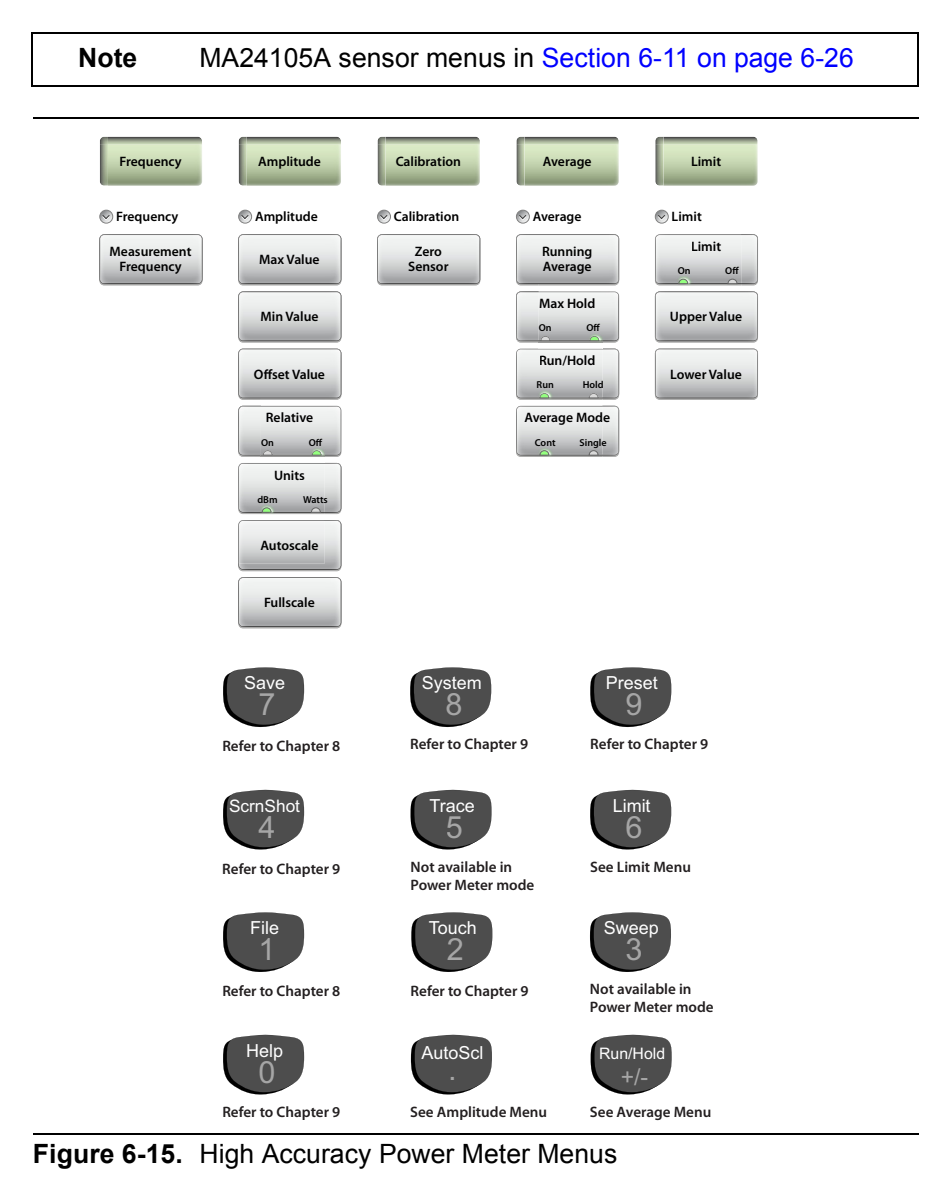

S331L UG **PN:** 10580-00321 Rev. N 6-21

### **6-6 Frequency Menu**

Key Sequence: **Frequency**

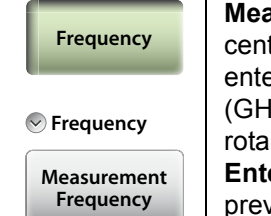

asurement Frequency: Sets the frequency at the ter of the measurement. Frequencies can be ered using the keypad and then selecting a unit Iz, MHz, kHz, or Hz) submenu key or by using the ry knob, or the Up/Down arrow keys and pressing **Exercha** to set the frequency, or **Esc** to restore the vious setting.

**Figure 6-16.** High Accuracy Power Meter Frequency Menu

# **6-7 Amplitude Menu**

Key Sequence: **Amplitude**

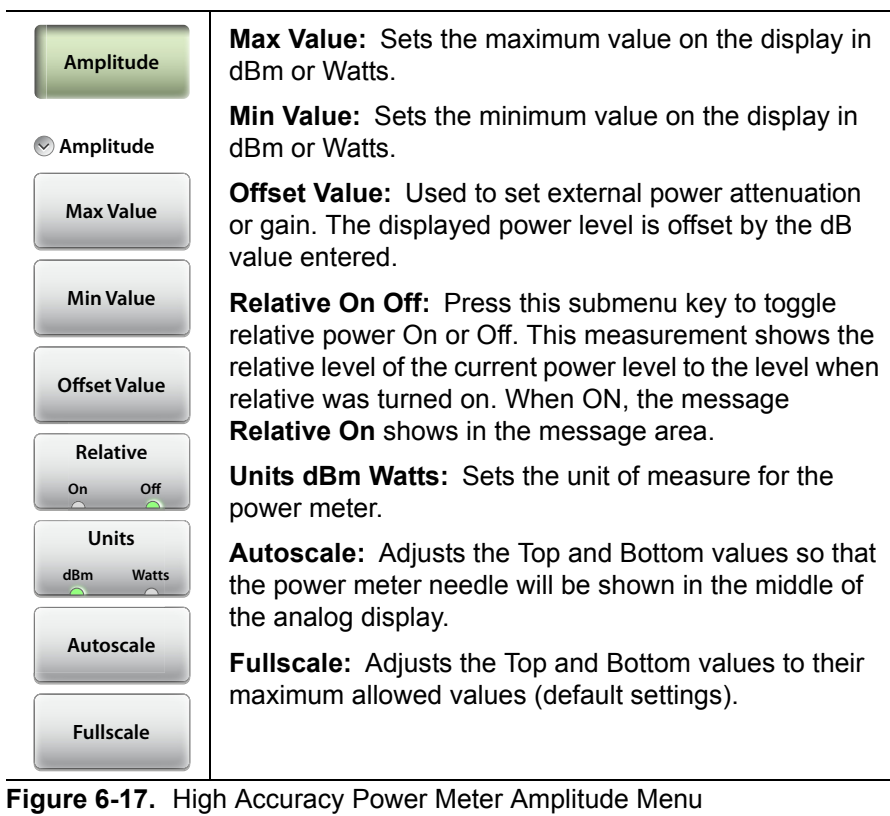

### **6-8 Calibration Menu**

Key Sequence: **Calibration**

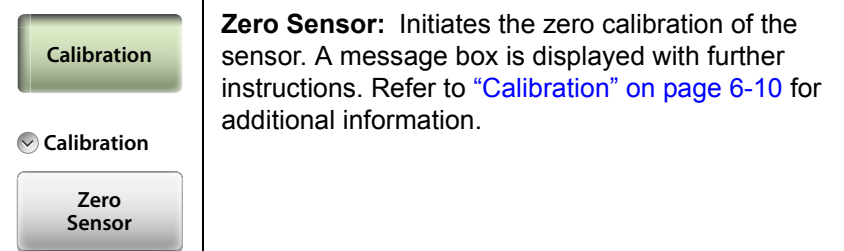

**Figure 6-18.** High Accuracy Power Meter Calibration Menu

# **6-9 Average Menu**

Key Sequence: **Average**

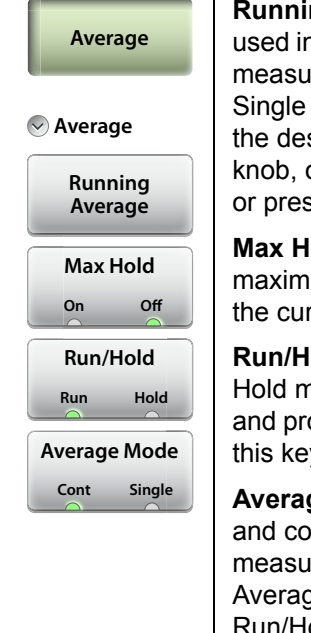

**Running Average:** Sets the number of measurements used in calculating the average. Also sets the number of measurements made when Average Mode if set to Single and Run/Hold is toggled from Hold to Run. Enter the desired number by using the keypad, the rotary knob, or the **Up/Down** arrow keys. Press **Enter** to set, or press **Esc** to restore the previous setting.

**Max Hold:** Setting Max Hold to On will only display the maximum power level. Turning Max Hold Off will display the current power level.

**Run/Hold:** Toggles between Run and Hold. When in Hold mode, pressing this key starts the measurements and provides a trigger. When in the Run mode, pressing this key pauses the sweep.

**Average Mode:** Toggles between single measurement and continuous measurements. In Single, each measurement (or series of measurements if Running Average is greater than 1) must be activated by the Run/Hold key.

**Figure 6-19.** High Accuracy Power Meter Average Menu

### **6-10 Limit Menu**

Key Sequence: **Limit** or **Limit** (6)

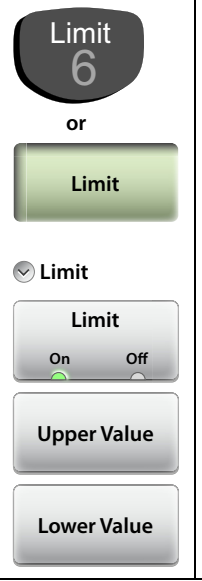

**Limit:** Turns the limits On or Off.

**Upper Value:** Sets the upper limit (displayed as red hash marks). Enter the desired number by using the keypad, the rotary knob, or the **Up/Down** arrow keys. If the keypad was used to enter new values, press **Enter** to set the new setting or press the **Esc** button to restore the previous setting.

**Lower Value:** Sets the lower limit (displayed as red hash marks). Enter the desired number by using the keypad, the rotary knob, or the **Up/Down** arrow keys. If the keypad was used to enter new values, press **Enter** to set the new setting or press the **Esc** button to restore the previous setting.

**Figure 6-20.** High Accuracy Power Meter Limit Menu

### <span id="page-167-1"></span>**6-11 MA24105A Menus**

Figure 6-15 shows the map of the High Accuracy Power Meter menus when the MA24105A sensor is attached to the Site Master. The following sections describe main menus and associated submenus. The submenus are listed in the order they appear on the display from top to bottom under each main menu.

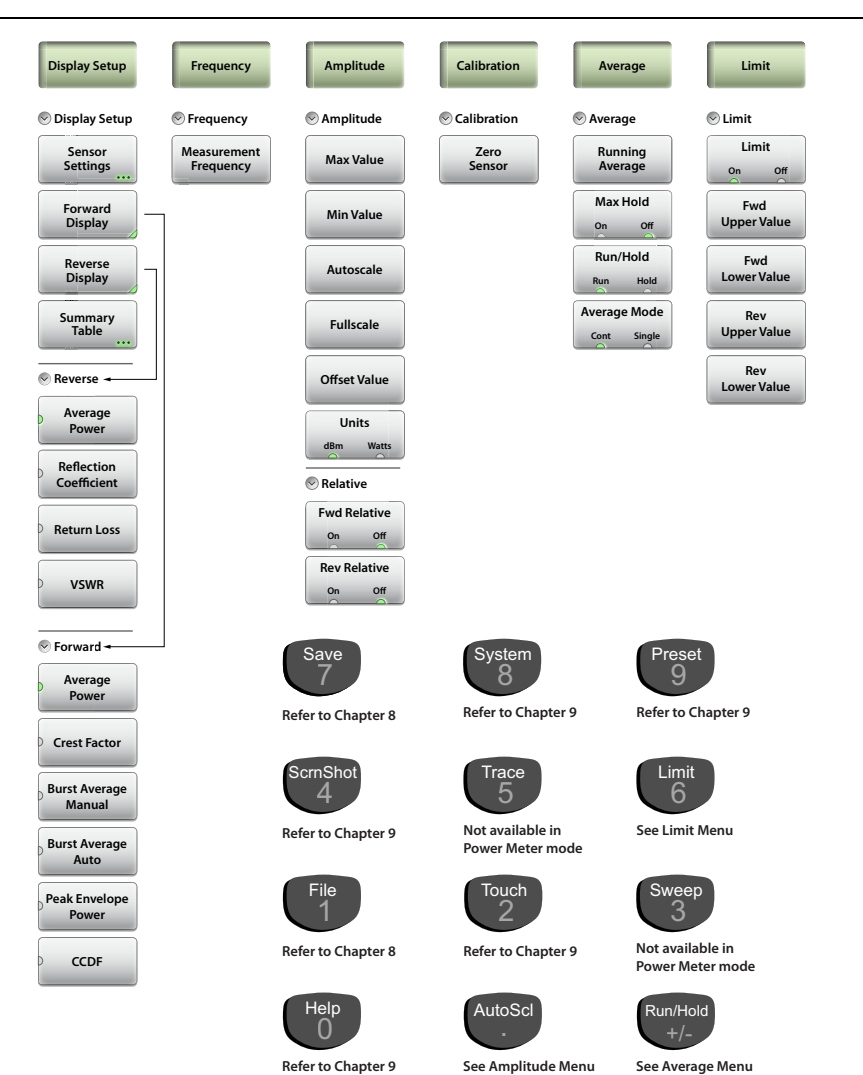

### <span id="page-167-0"></span>**Figure 6-21.** High Accuracy PM (MA24105A) Menus

# **6-12 Display Setup Menu**

Key Sequence: **Display Setup**

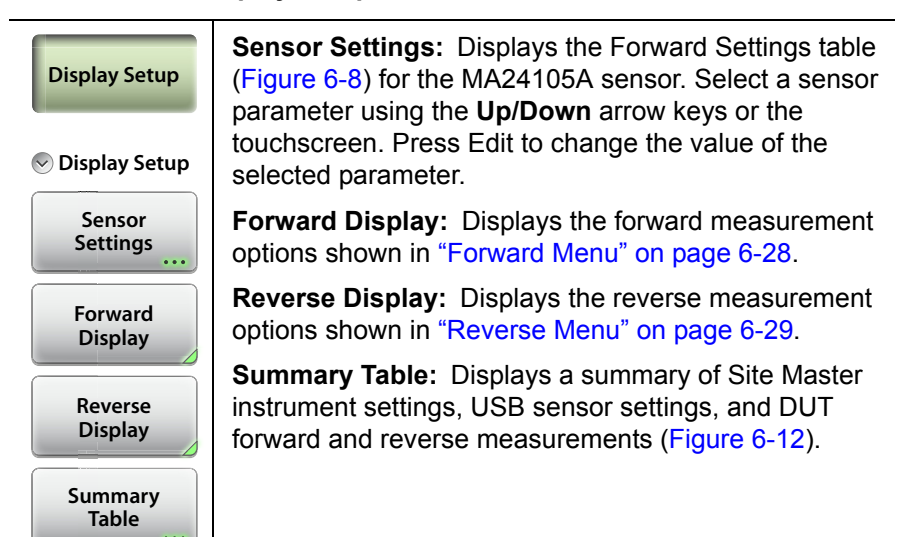

**Figure 6-22.** High Accuracy PM (MA24105A) Display Setup Menu

#### <span id="page-169-0"></span>**Forward Menu**

Key Sequence: **Display Setup** > Forward

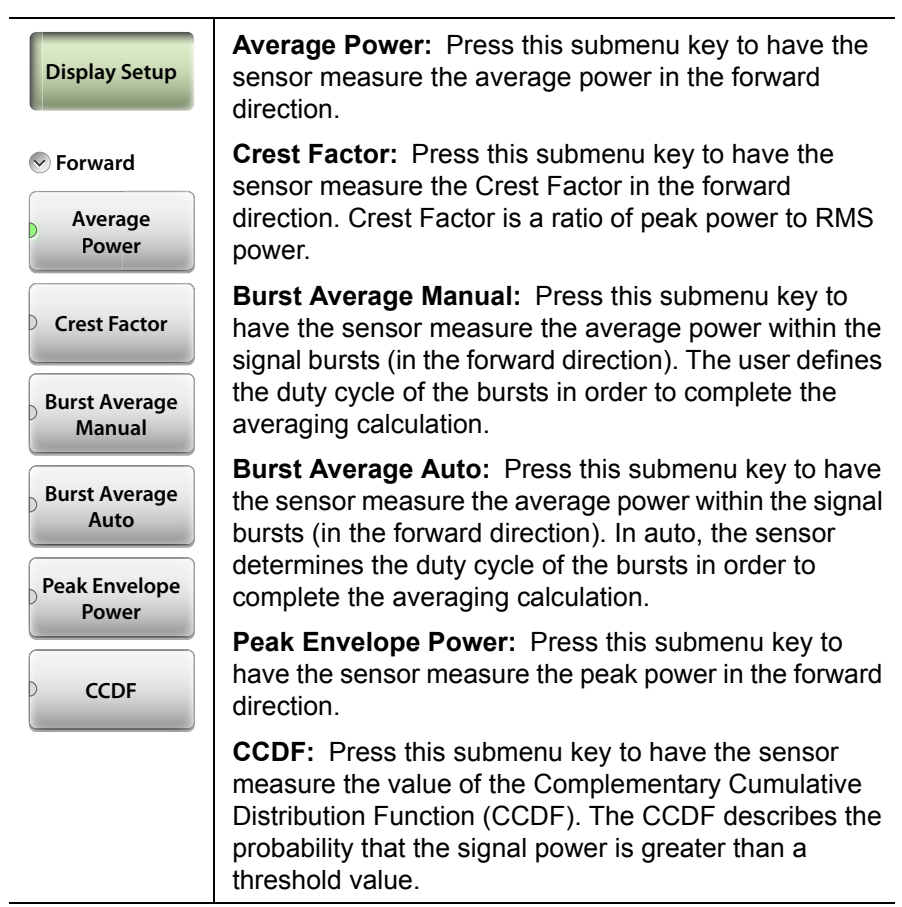

**Figure 6-23.** High Accuracy PM (MA24105A) Forward Menu

#### <span id="page-170-0"></span>**Reverse Menu**

Key Sequence: **Display Setup** > Reverse

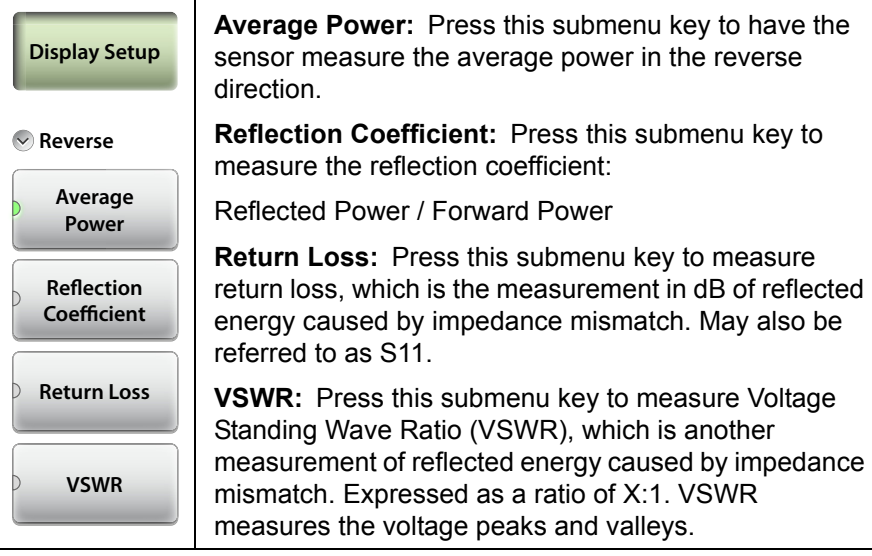

**Figure 6-24.** High Accuracy PM (MA24105A) Reverse Menu

# **6-13 Frequency Menu**

Key Sequence: **Frequency**

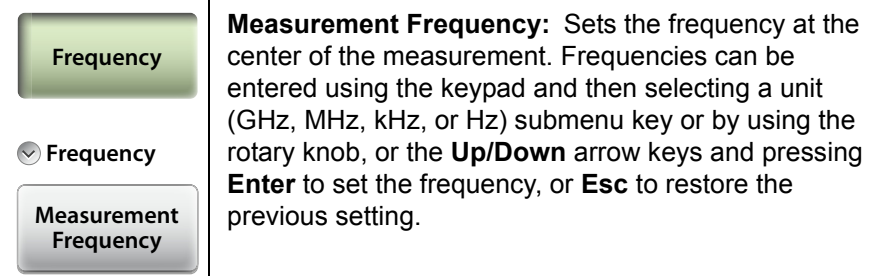

**Figure 6-25.** High Accuracy PM (MA24105A) Frequency Menu

# **6-14 Amplitude Menu**

Key Sequence: **Amplitude**

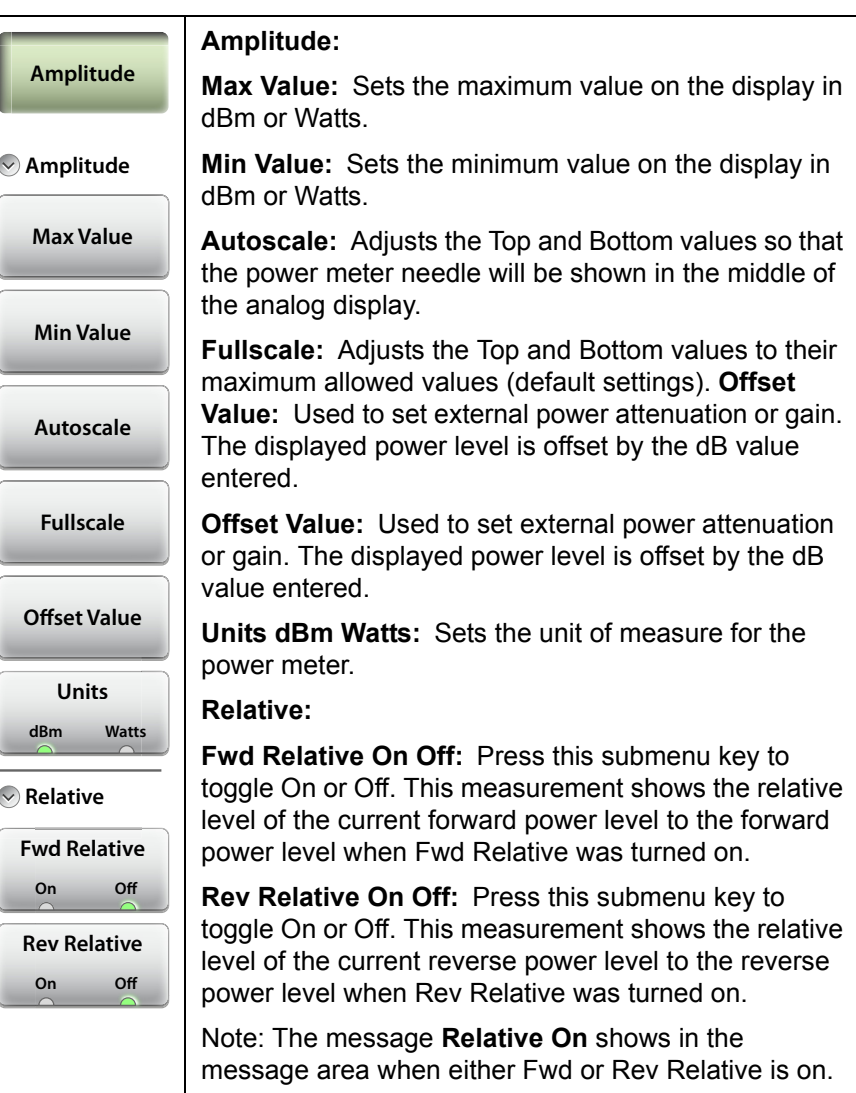

**Figure 6-26.** High Accuracy PM (MA24105A) Amplitude Menu

### **6-15 Calibration Menu**

Key Sequence: **Calibration**

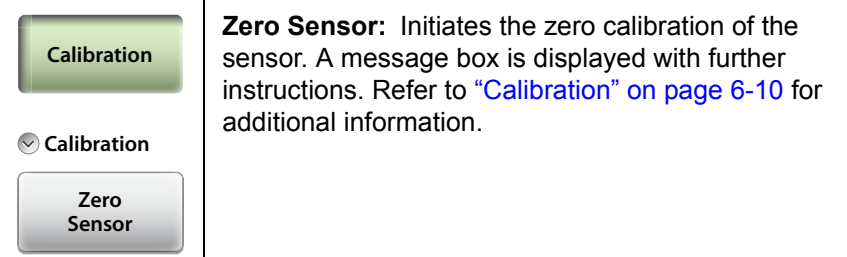

**Figure 6-27.** High Accuracy PM (MA24105A) Calibration Menu

# **6-16 Average Menu**

#### Key Sequence: **Average**

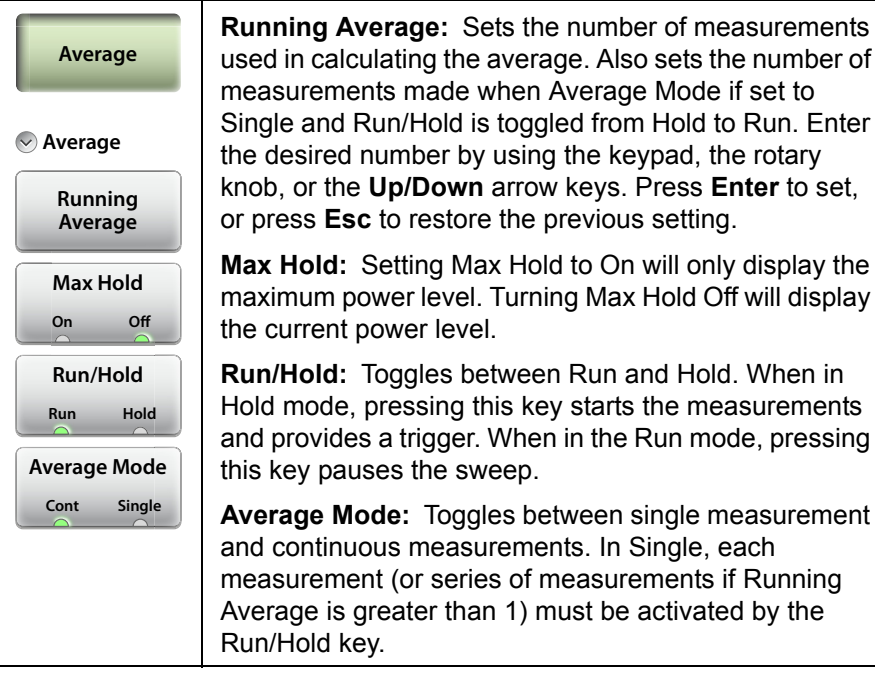

**Figure 6-28.** High Accuracy PM (MA24105A) Average Menu

### **6-17 Limit Menu**

Key Sequence: **Limit** or **Limit** (6)

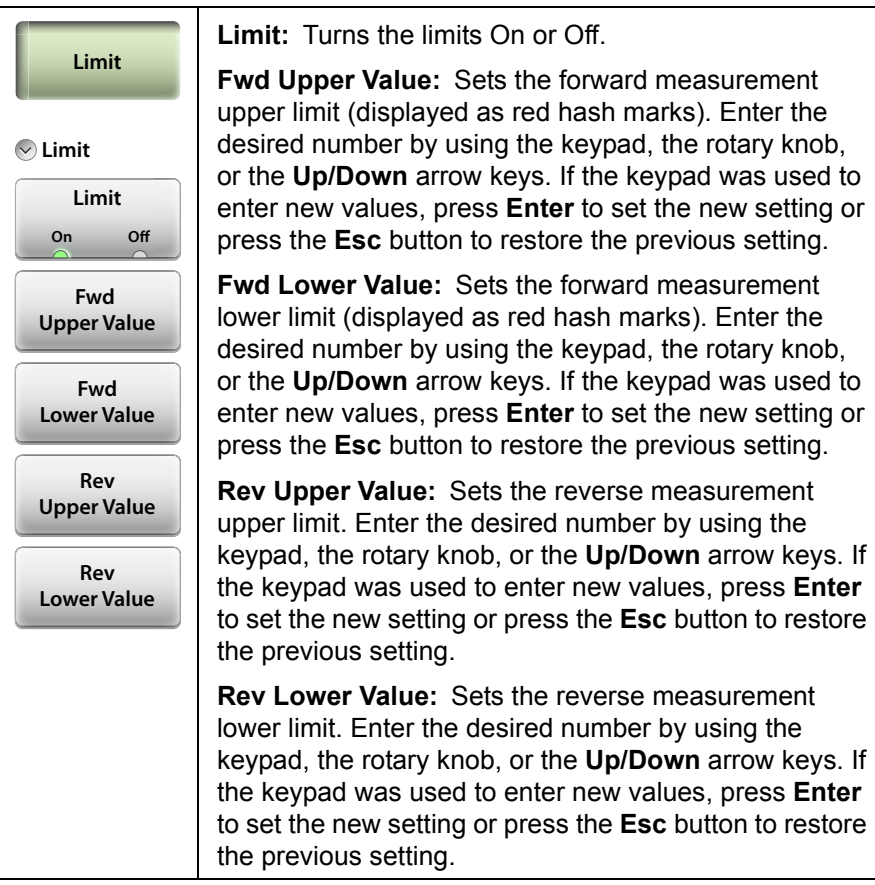

**Figure 6-29.** High Accuracy PM (MA24105A) Limit Menu

# **6-18 Sweep Menu**

This menu is not available in High Accuracy Power Meter measurement mode.

### **6-19 Trace Menu**

This menu is not available in High Accuracy Power Meter measurement mode.

# **6-20 Other Menus Keys**

Refer to [Table 2-1, "Site Master Keypad Functions" on page 2-10](#page-31-0).

# **Chapter 7 — Calibration**

# **7-1 Introduction**

This chapter provides details and procedures for calibrating the Cable-Antenna Analyzer modes of the Site Master S331L. Topics include calibration options Internal InstaCal, External Open-Short-Load (OSL), Transmission using External Sensor, Standard Cal, and Flex Cal.

Anritsu recommends connecting a phase-stable test port cable (3 meters maximum length) to the RF Out/Reflect In connector and calibrating at the open end of the cable using the Site Master S331L internal InstaCal or external OSL components. Calibrating at the end of the test port cable will remove ripple and loss associated with the cable. Using a phase-stable cable allows the cable to be physically moved without affecting the measurement.

Figure 7-1 on page 7-2 compares the Return Loss measurement of an open phase-stable cable before and after calibration.

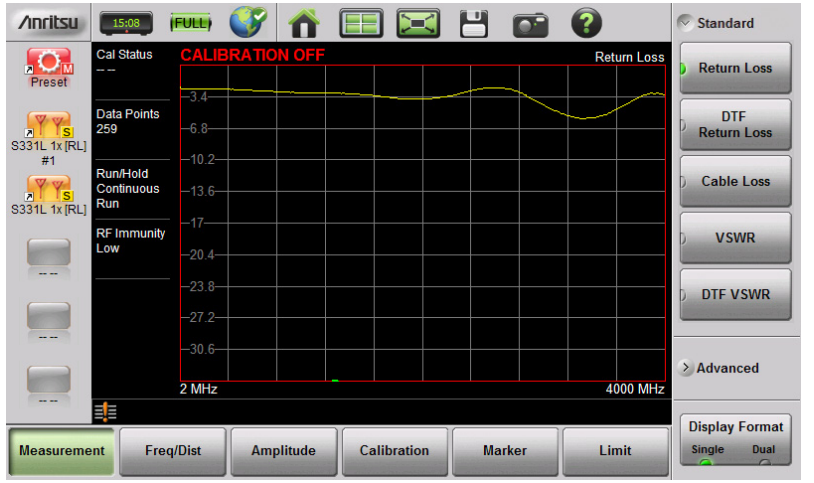

#### **Before Calibration**

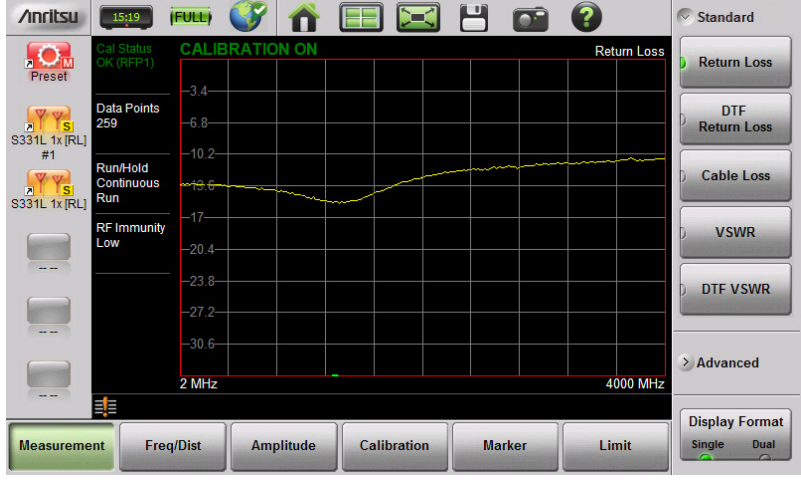

#### **After Calibration**

**Figure 7-1.** Comparison of Test Port Cable Before and After Calibration

# **7-2 Calibration Methods**

**Note** For accurate results, the instrument must be calibrated before making any measurements.

The instrument must be re-calibrated whenever the internal instrument temperature exceeds the calibration temperature window (±20 ºC) or when the test port extension cable is removed or replaced. Unless the calibration type is Flex Cal, the instrument must also be re-calibrated every time the frequency range changes.

For all measurement types other than the Transmission (Ext. Sensor), the instrument can be manually calibrated with an external precision OSL (Open-Short-Load) calibration tee/discrete components or with the standard internal InstaCal. The benefit of the InstaCal module is that it is much faster, requires no connection changes, and eliminates the need to use three different terminations (open, short, load) for calibration. The trade-off is that the specified corrected directivity is 38 dB instead of 42 dB.

For transmission measurements with an external sensor, a different calibration method is used – Transmission (Ext. Sensor). For this method, a normalization process is used to calibrate the frequency response of the sensor and any test port cables/adapters used. The calibration method uses the sensor itself and does not require any additional components. An optional zeroing step is performed to remove any residual noise in the sensor, and then, a normalization step is performed by connecting the sensor directly to the port (or test port cables).

To support both types of measurements (1-port reflection and 2-port transmission), the S331L provides a combined calibration method: OSL + Transmission (Ext. Sensor). Choosing this calibration method allows the instrument to be calibrated for all the types of measurements that it supports. This enables the user to switch between multiple types of measurements (Return Loss and Transmission, for example) without having to recalibrate the instrument.

While OSL Cal tee, InstaCal, or Tranmission (Ext. Sensor) provide alternatives for the tools needed to perform the calibration, Standard Cal or Flex Cal determines the calibration frequency range. The default standard calibration is for a selected frequency range, and is no longer valid if the frequency is changed. Flex Cal is a broadband frequency calibration that remains valid if the frequency is changed.

Flex Cal calibrates the instrument over the entire frequency range and interpolates data points if the frequency range is changed. This method saves time as it does not require the user to re-calibrate the system for frequency changes. The trade-off is that the accuracy is not the same (fewer data points) as it would be with the standard calibration. If the frequency range will not be changed often, standard calibration is recommended for troubleshooting purposes. Table 7-1 has a summary comparing the OSL and InstaCal methods for both Standard and Flex Cal settings.

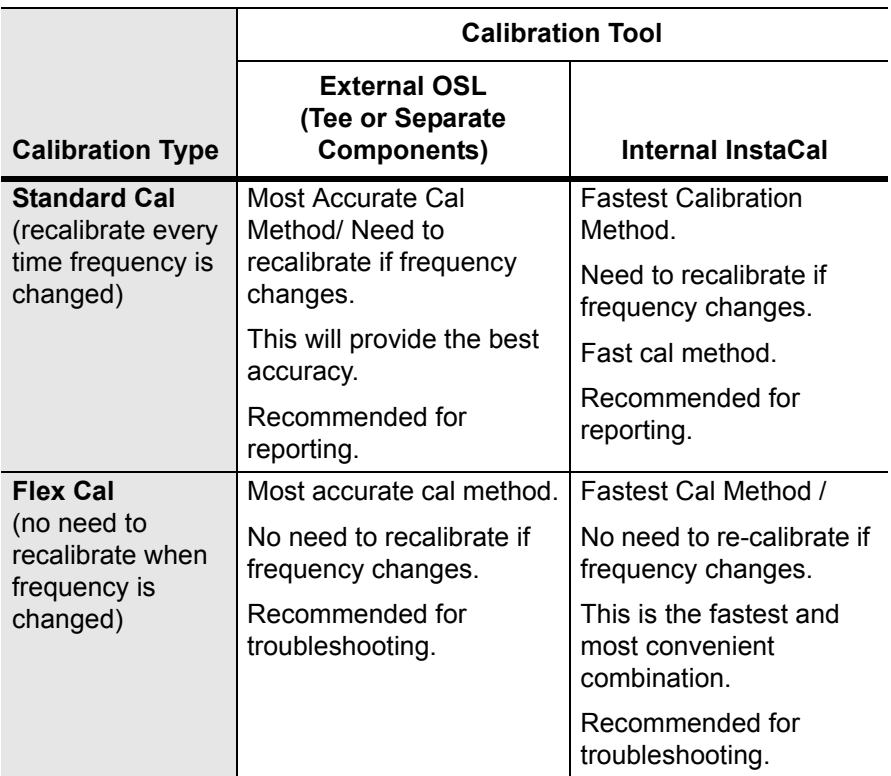

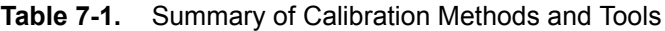
## **7-3 Calibration Procedures**

In Cable and Antenna Analyzer Mode, calibration is required when the "Cal Status Off" or "Cal Status X" message is displayed or when the test port cable has been changed. The following sections detail how to perform OSL and InstaCal calibration.

**Note** If a Test Port Extension Cable is to be used (recommended), it must be connected to the Site Master before calibration. Follow the same calibration procedures with the OSL components, the InstaCal module, or the External Sensor in place at the end of the test port extension cable.

#### <span id="page-180-0"></span>**Calibration Procedure**

- **1.** Press the **Freq/Dist** main menu key and enter the appropriate frequency range.
- **2.** Press the **Calibration** main menu key, then press Start Calibration.
- **3.** Select either Standard or Flex.
- **4.** Select the Cal Method to be OSL, InstaCal, Transmission (Ext. Sensor), or OSL + Transmission (Ext. Sensor).
- **5.** Press Measure and follow the on-screen instructions (Figure 7-2) on page 7-6).
- **6.** Verify that the calibration has been completed by confirming that the Cal Status message is now displaying the following:
	- **•** Cal Status OK (RFP1) or iCal Status OK (RFP1) for 1-port standard or flex reflection calibrations using either OSL or InstaCal.
	- **•** Cal Status OK (TRES) or iCal Status OK (TRES) for Transmission standard or flex calibrations
	- **•** Cal Status OK (2PES) or iCal Status OK (2PES) for combined OSL + Transmission standard or flex calibrations
- **7.** The calibration correction factor will now be applied to the measurements.

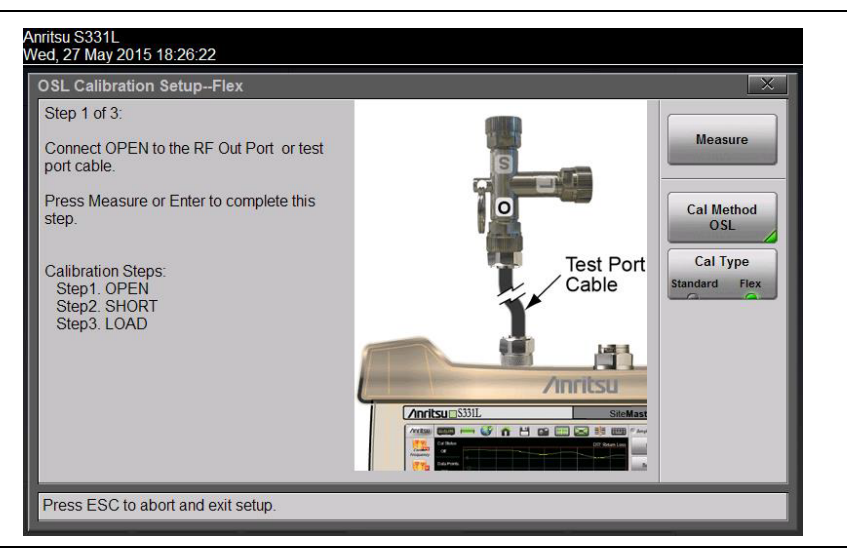

**Figure 7-2.** Calibration Setup OSL Cal

### **Cal Info**

From the **Calibration** main menu, press Cal Info to review the Active Cal Settings and a summary of the current instrument settings (Figure 7-3). Press **ESC** to close.

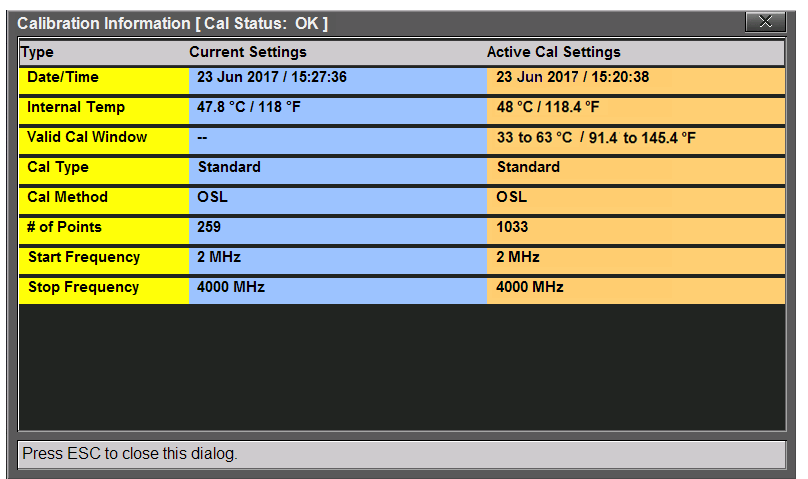

#### **Figure 7-3.** Calibration Information

The calibration factor can be turned Off with the Cal Correction button. The calibration coefficients are saved and can be reapplied by setting Cal Correction back to On.

#### **Temperature Window**

Anritsu recommends allowing the instrument to warm up for  $\sim$ 10 minutes to typical operating temperature before calibrating. Any applied calibration factor will automatically be turned off if the internal temperature moves outside the valid cal window. The Site Master will display:  $$ 

#### **Save and Recall Calibration Coefficients**

Calibration information is included when a setup (.stp) file is saved (even if the Cal Correction is Off). The calibration information is also recalled with a setup file and can be applied (**Calibration** > Cal Correction On) if the current internal instrument temperature is within the saved cal window.

Calibration information is not included when a measurement (.dat) file is saved.

**Note** The InstaCal module is not a discrete calibration component and it can not be used at the top of the tower to perform line sweep measurements.

## **7-4 InstaCal Module Verification**

InstaCal module verification identifies any failures in the module due to circuitry damage or failure of the control circuitry. This test does not attempt to characterize the InstaCal module, which is performed at the factory or the service center.

The verification compares a precision load against the InstaCal module and provides a baseline for other field measurements. A precision load provides better than 42 dB directivity.

- **1.** Set the Site Master frequency range for the device under test.
- **2.** Press the **Measurement** main menu key and select Return Loss.
- **3.** Connect the RF Out/Reflect In port to the InstaCal/Power Meter port using a short phase-stable test port cable. Calibrate using InstaCal and Standard. Refer to ["Calibration Procedure"](#page-180-0)  [on page 7-5](#page-180-0) for details.
- **4.** Remove the cable from the InstaCal/Power Meter port and connect a precision load to the end of the cable.
- **5.** Measure the return loss of the precision load. The level should be better than 38 dB across the calibrated frequency range.

## **7-5 Calibrate Menu**

Key Sequence: **Calibration**

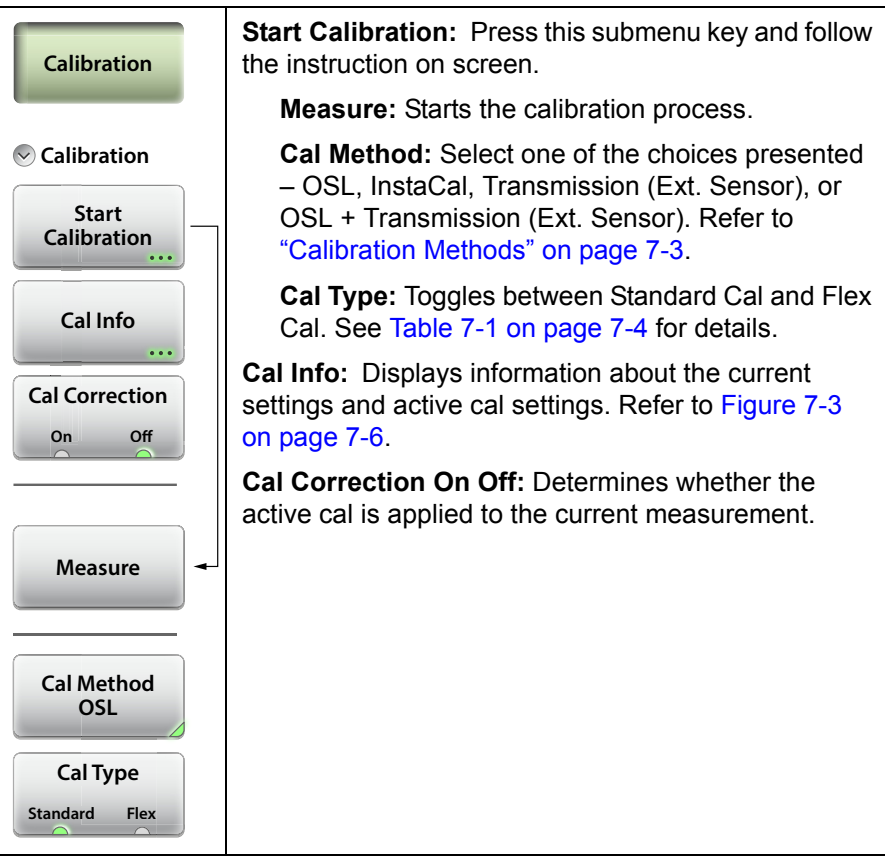

**Figure 7-4.** Calibration Menu

# **Chapter 8 — File Management**

## **8-1 Introduction**

This chapter reviews the file management features of the Site Master S331L. The File menu and associated submenus allow you to save, recall, rename, copy, and delete files in internal memory or on an external USB drive.

The File menu is accessed by pressing the **File** (1) keypad menu key. In Video Inspection Probe (VIP) mode, you can alternatively press the Save/Recall main menu key on the touchscreen.

## **8-2 Overview**

Remember the following tips when reviewing this chapter:

- **•** File management functions apply to files stored in internal memory or on a removable disk.
- Select the destination for saved files using the Location button and the Set Location key in the Save dialog box.
- **•** Rename saved files under the File Management menu (**File** > File Mgmnt).
- **•** Sort files by tapping a column heading.
- **•** Move up and down file lists using the buttons under the Navigation submenu.
- **•** Press **Esc** to return to the previous screen.
- **•** Saved measurements also contain setup information.
- **•** Recalled measurements display in purple and may change the current instrument settings (*which will not be saved*) in order to display the recalled measurement.
- **•** Calibration information is recalled with setup files but not recalled with measurement files.
- **•** Use the Left arrow key to move out of a folder.
- **•** Use the Right arrow key to move inside of a highlighted folder.

## **8-3 File Types**

File name extensions used in the Site Master S331L include:

- \*.dat for Cable and Antenna measurement files
- \*.pm for Power Meter measurement files
- \*.hipm for High Accuracy Power Meter measurement files
- \*.ett for easyTest files
- \*.stp for Setup files
- \*.png for Screen Shot files
- \*.txt for saving Status information and Self Test results
- \*.csv for saving formatted data in text file with Comma Separated Values
- \*.vipi for Video Inspection Probe measurement files

## **8-4 Save File**

Press the **Save** (7) keypad key to open the Save dialog box. Alternatively, you can press the Save icon in the ["System Function Tool](#page-41-0)  [Bar"](#page-41-0), or press **File** (1) on the keypad, then press Save. In Video Inspection Probe mode, the Save icon automatically applies the current auto filename settings, if enabled, to the saved file (see [Figure 12-4\)](#page-252-0).

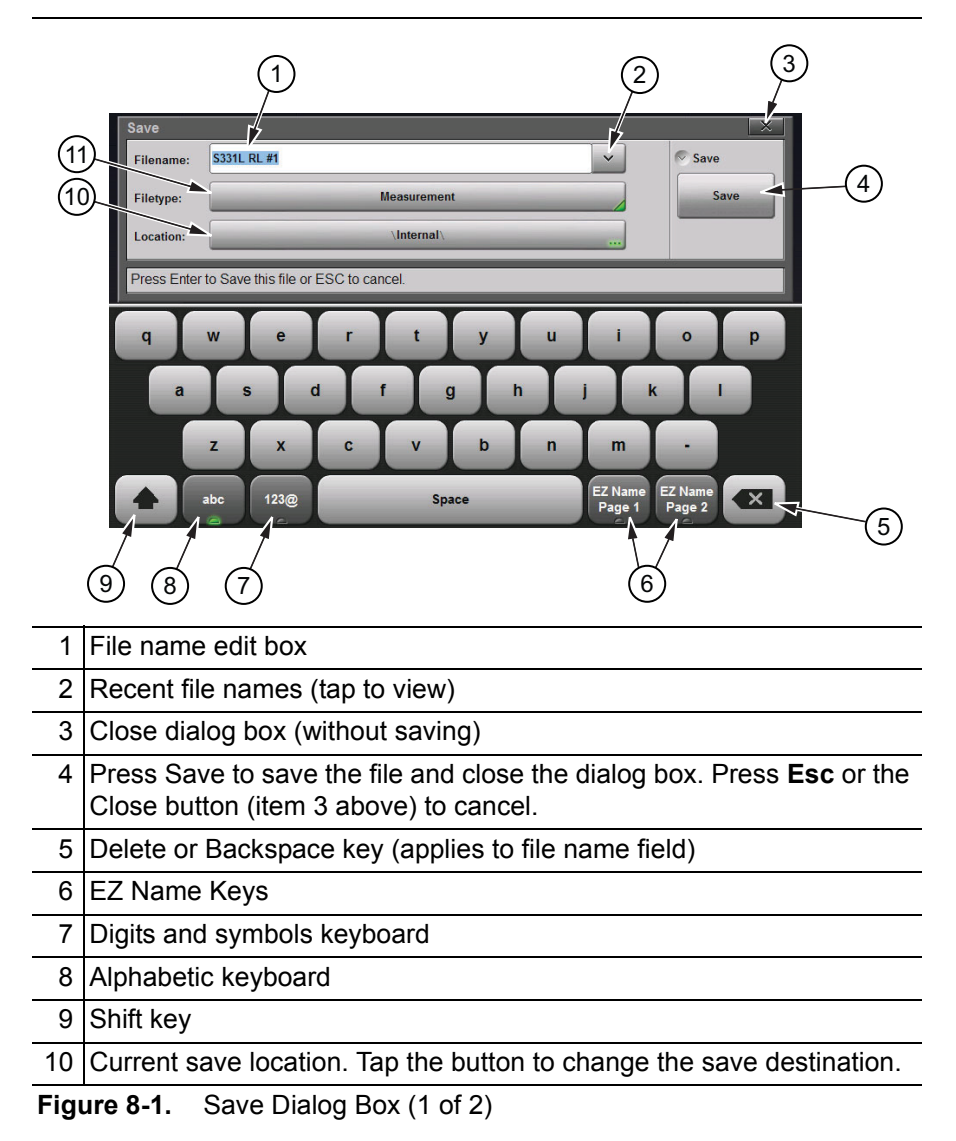

11 Current file type. Tap the button to change.

**Figure 8-1.** Save Dialog Box (2 of 2)

#### **File Name**

In the Filename edit box, you can either use the default name or enter a custom name. The default name is based on the instrument model, current display format and measurement type, and a sequence number. For example:

S331L 1x [RL] #5.dat, where:  $1x =$ Single display  $2x = Dual display$  $RT_i = Return Loss$ DTF-RL = Distance to Fault Return Loss  $CI = Cable Loss$ VSWR = Voltage Standing Wave Ratio DTF-VSWR = Distance to Fault Voltage Standing Wave Ratio  $SC = Smith Chart$  $PH = 1-Port Phase$ PM = Power Meter HiPM = High Accuracy Power Meter

The file sequence number (#n) is automatically incremented each time a file of the same type is saved. The file extension is determined by the type of file being saved, such as measurement (.dat), setup (.stp), or screen shot (.png).

To enter a custom file name, simply type over the default name. Optionally, you can use the EZ Name keyboards to quickly enter character strings that make up a custom file name.

#### <span id="page-189-0"></span>**EZ Name Keyboards**

Some carriers may require files to be named according to specific conventions, including site ID, color coding, measurement type, termination device, and frequency information.

Press one of the two EZ Name Page Selection keys to display the EZ Name keyboard, then touch an EZ Name key to enter the corresponding preset character string in the Filename edit box.

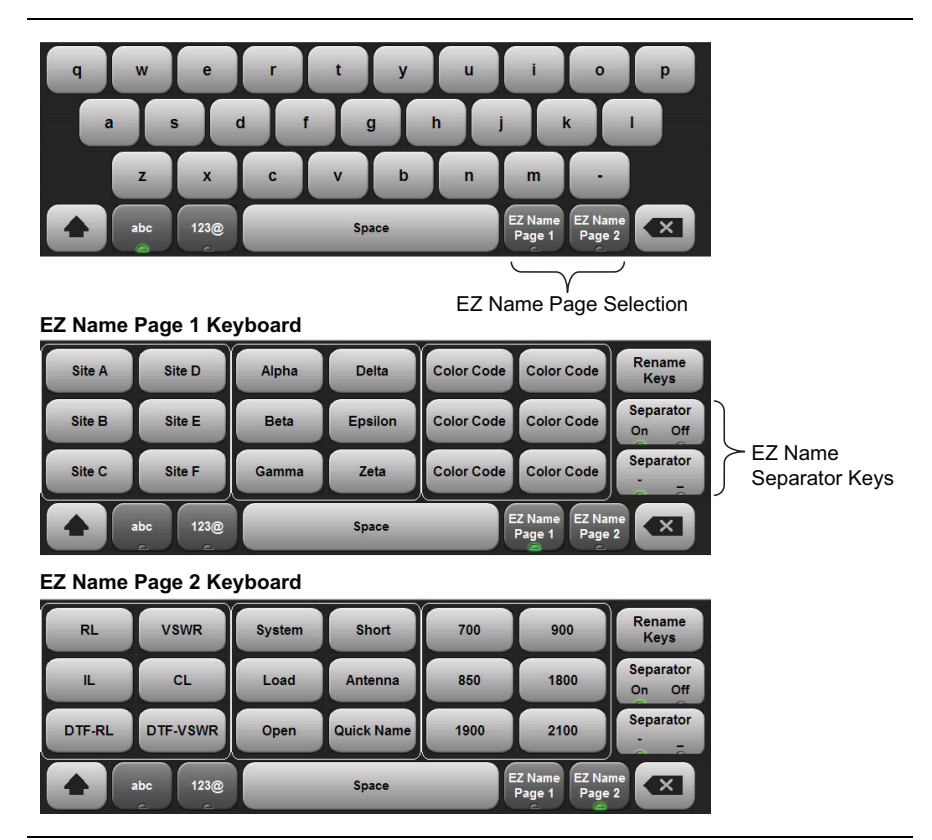

**Figure 8-2.** EZ Name Keyboards

The Separator keys determine whether to automatically insert a separating character (hyphen or underscore) after each name string entered by pressing an EZ Name key.

#### **EZ Name Keys**

Pressing an EZ Name key inserts the associated character string into the name of the file being saved. To define your own EZ Name keys or rename an existing key:

- **1.** Press Rename Keys on the appropriate EZ Name keyboard (Page 1 or Page 2). See.
- **2.** Press the EZ Name key you want to define or rename.
- **3.** Enter a new name, e.g., GREEN, for the selected key.

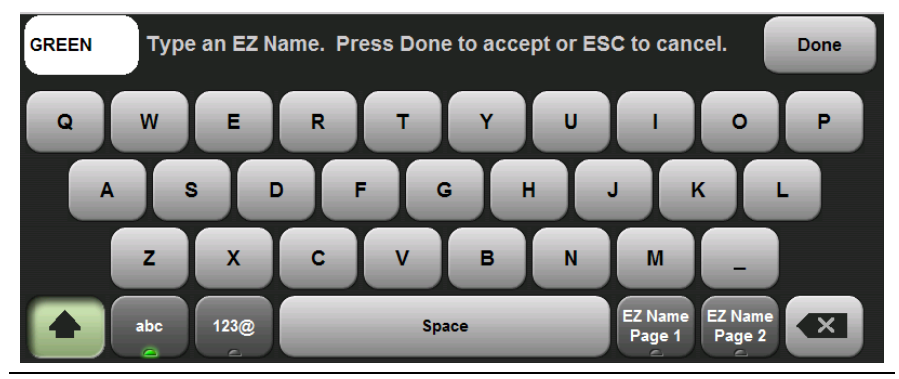

**Figure 8-3.** Renaming an EZ Name Key

**4.** Press Done to apply the character string to the EZ Name key. The EZ Name keyboard now shows the key with its new name. In the example, one of the Color Code keys was renamed.

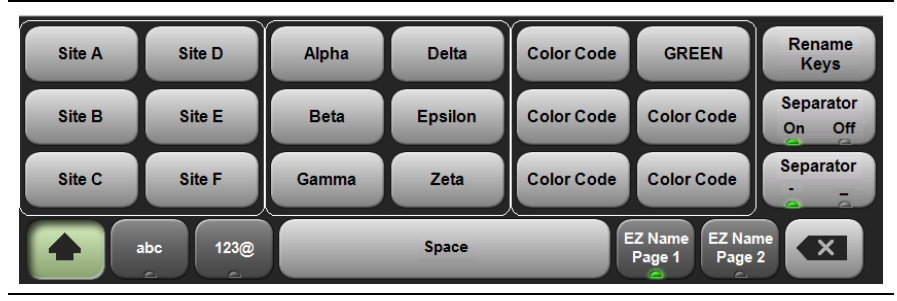

**Figure 8-4.** Renamed EZ Name Key

**Note** User-defined EZ Name keys are saved until a Master Reset is performed or you delete custom files with **Preset** (9) > Reset > Delete Custom Files > Keyboard EZ Names. Refer to the ["Preset Menu" on page 9-23](#page-238-0) for additional information.

## <span id="page-192-1"></span>**File Type**

The default file type in the Save dialog box is Measurement. To select a different type of data to save, press the Filetype button, then touch the appropriate key under the File Type menu. The selected file type determines the file name extension, as shown in [Figure 8-5](#page-192-0).

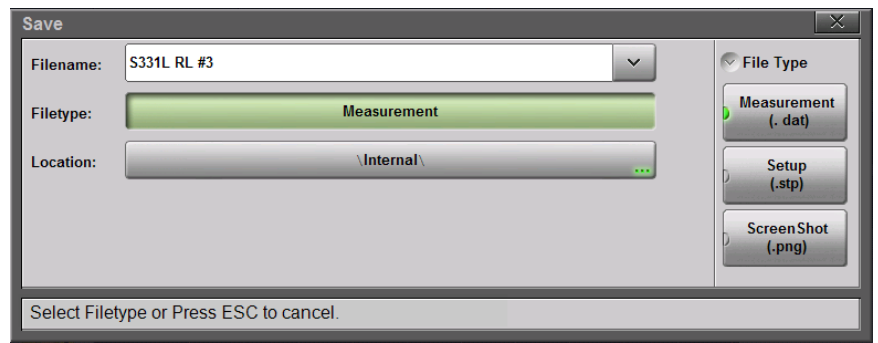

#### <span id="page-192-0"></span>**Figure 8-5.** Save File Type

Measurement files are typically saved for reporting and monitoring. They contain both the measurement data and setup data.

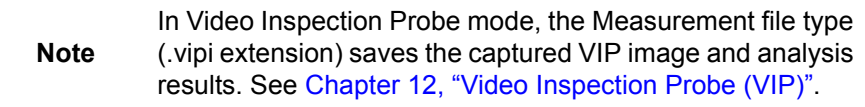

Setup files help ensure consistent instrument setup when making future measurements. They contain basic setup details including: measurement type, frequency span, distance span, DTF setup, amplitude settings, markers, limit lines, calibration coefficients, and additional instrument settings (data points, run/hold status and RF immunity status).

Screen shot files contain a screen capture of the current display. The image appearance is set using the ScrnShot Settings.

#### <span id="page-193-0"></span>**Save Location**

The current save destination is shown on the Location button in the Save dialog box. To change to another location, press the Location button and select where to save the file. Double-tap a folder to open it.

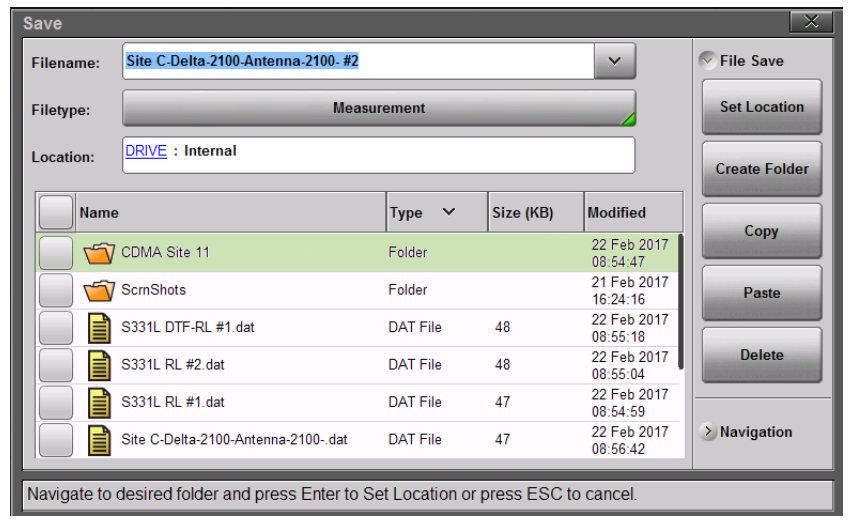

**Figure 8-6.** File Save Location

Files can also be saved to an external storage drive like a USB removable disk. Double-tap Drive: in the Location directory path to open the dialog below, then select the removable disk and press **Enter**. Select or create any subfolders as needed.

Once the destination folder is selected, press the Set Location button.

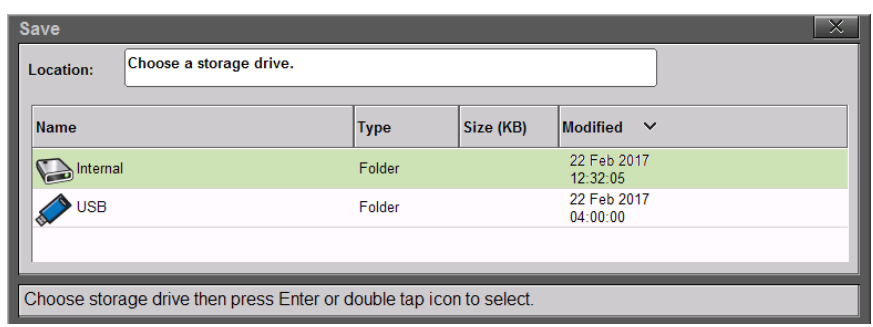

**Figure 8-7.** Choose a Storage Drive

## <span id="page-194-0"></span>**8-5 Recall File**

You can recall a previously saved measurement or setup or a screen shot file either from the instrument internal memory or from a removable USB drive. Only one file of any type can be recalled at a time.

**Note** Recalling a measurement or setup may change the current instrument settings and turn off any calibration correction. Consider saving the current setup before recalling a file.

#### **Recall a Measurement**

- **1.** Press the **File** (1) key to display the File menu.
- **2.** Press Recall to open the Recall dialog box.
- **3.** Press the Filetype button, then touch Measurement or All to list only measurement files or all file types, respectively.
- **4.** Press the Location button and navigate to the desired measurement file (.dat). Select it, then press **Enter** (or Recall in the Recall dialog).

In the example below, the selected file is a Cable Loss measurement file located on a removable USB drive.

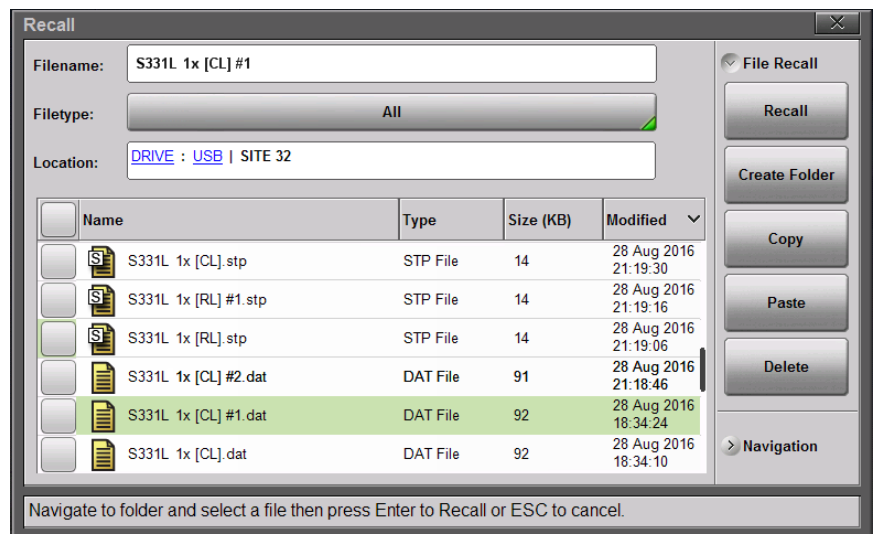

#### **Figure 8-8.** Recall Dialog Box

**5.** In the preview screen that opens, press **Enter** to complete recalling the measurement. To cancel the recall and return to the File Recall menu, press **ESC**.

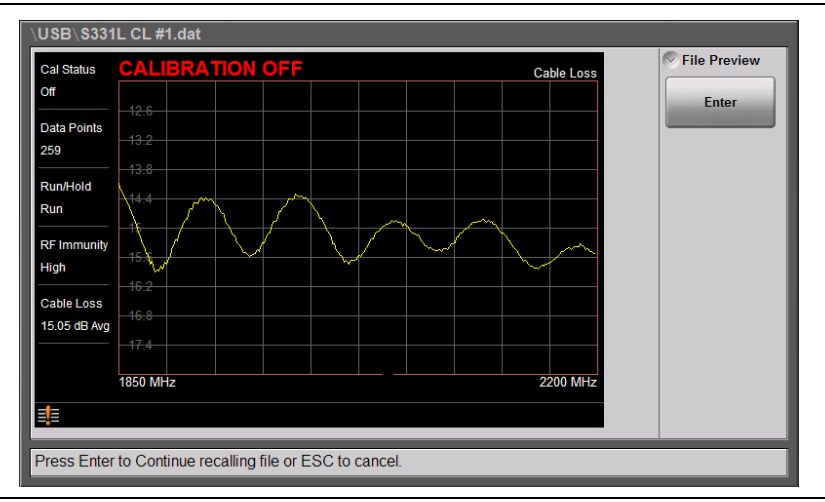

**Figure 8-9.** Preview of a Recalled Measurement

**6.** Figure 8-10 illustrates a recalled measurement and active trace.

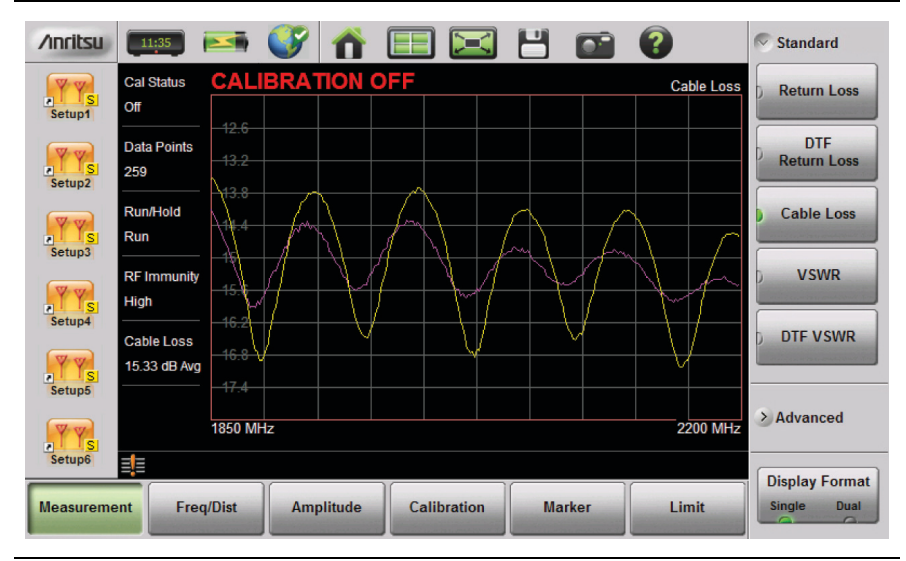

#### **Figure 8-10.** Recalled Measurement and Active Trace

The recalled measurement is the purple trace and is overlaid on the current active (yellow) trace. In Figure 8-10, the recalled measurement is used to compare the cable loss of two different RF cables. Recalled measurements are automatically saved to trace memory for use in trace match functions. To see the recalled measurement and the current measurement simultaneously, select Trace & Memory in the Trace Display submenu. Refer to ["Trace" on page 3-44](#page-93-0).

#### **Recall a Setup**

Setup files contain basic instrument setup details including: measurement type, frequency span, distance span, DTF setup, amplitude setting, markers, limit line, calibration coefficients, and additional instrument settings (data points, run/hold status). Recalling a setup may change the current settings.

- **1.** Press the **File** (1) key to display the File menu.
- **2.** Press Recall to open the Recall dialog box.
- **3.** Press the Filetype button, then touch Setup or All to list only setup files or all file types, respectively.
- **4.** Press the Location button and navigate to the desired setup file (.stp extension).
- **5.** Double-tap the file to recall the setup. Alternatively, you can press the file name to select, then press **Enter** (or Recall in the Recall dialog).

#### **Recall/Preview a Screen Shot**

- **1.** Press the **File** (1) key to display the File menu.
- **2.** Press Recall to open the Recall dialog box.
- **3.** Press the Filetype button, then touch ScreenShot or All to list only screen shot files or all file types, respectively.
- **4.** Press the Location button and navigate to the desired screen shot file (.png extension).
- **5.** Select the file, then press **Enter** (or Recall in the Recall dialog). Alternatively, you can simply double-tap a file in the list to recall the screen shot.

In the example below, the selected file is located in the default ScrnShots folder in the instrument internal memory.

| <b>Filename:</b> | S331L 1x [RL] 2016-08-28-21-20-53-28        |                 |           |                                 | $\vee$ File Recall   |
|------------------|---------------------------------------------|-----------------|-----------|---------------------------------|----------------------|
| <b>Filetype:</b> |                                             | All             |           | Recall                          |                      |
| Location:        | DRIVE : Internal   ScrnShots                |                 |           |                                 | <b>Create Folder</b> |
| <b>Name</b>      |                                             | <b>Type</b>     | Size (KB) | <b>Modified</b><br>$\checkmark$ |                      |
|                  | S331L 1x<br>[RL] 2016-08-28-21-20-53-28 png | <b>PNG File</b> | 138       | 28 Aug 2016<br>21:20:53         | Copy                 |
|                  | S331L 1x<br>[DTF-RL] 2016-08-26-14-28-04-20 | <b>PNG File</b> | 44        | 26 Aug 2016<br>14:28:04         | Paste                |
|                  | S331L 1x<br>[DTF-RL] 2016-08-26-14-27-58-57 | <b>PNG File</b> | 44        | 26 Aug 2016<br>14:27:59         | <b>Delete</b>        |
|                  |                                             |                 |           |                                 |                      |
|                  |                                             |                 |           |                                 | $>$ Navigation       |
|                  |                                             |                 |           |                                 |                      |

**Figure 8-11.** Screen Shot Selected for Recall

**6.** A preview screen displaying the selected screen shot is illustrated in [Figure 8-12](#page-197-0). Press **ESC** to return to the File Recall menu.

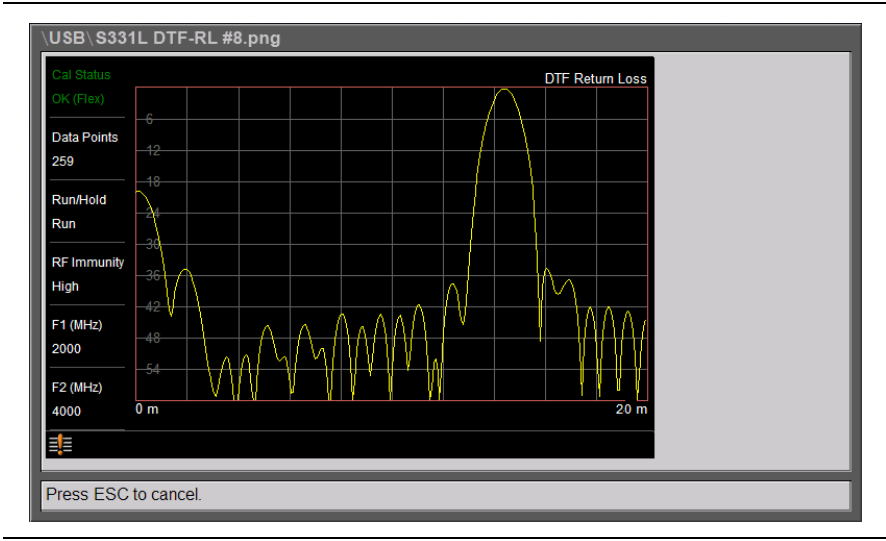

<span id="page-197-0"></span>**Figure 8-12.** Preview of a Recalled Screen Shot

### **Recall a VIP Measurement (VIP Mode Only)**

In Video Inspection Probe mode, press the Save/Recall main menu key, then press Recall. Confirm that the Filetype is Measurement or All. See [Figure 8-13.](#page-198-0)

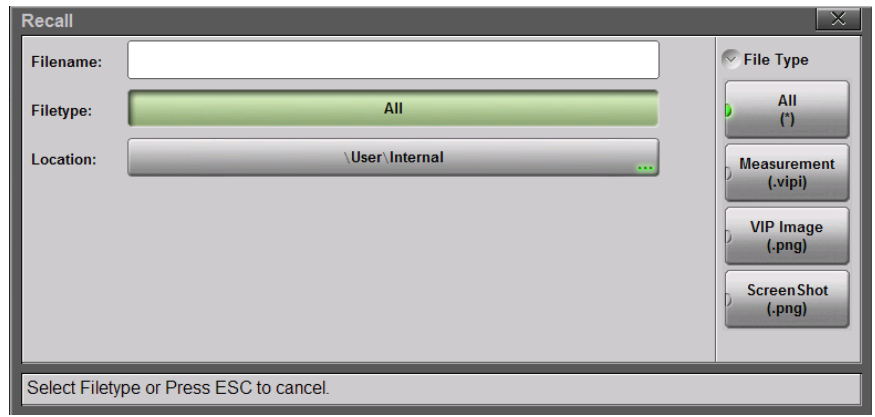

<span id="page-198-0"></span>**Figure 8-13.** Recall File Type (VIP Mode)

Select the file (.vipi extension) with the touchscreen, rotary knob, or the **Up/Down** arrow keys, then press **Enter** (or the Recall submenu key).

| Captured<br>Zoom (100%)           | Measurement File Loaded from: S331L VIP.vipi |                              |                |                        |                         |                | <b>VIP (G0306A)</b>     |
|-----------------------------------|----------------------------------------------|------------------------------|----------------|------------------------|-------------------------|----------------|-------------------------|
| <b>Tip Type</b><br>2.5APC_M       |                                              |                              |                |                        |                         |                |                         |
| <b>Test Profile</b><br>SM PC > 45 |                                              |                              | ି              |                        |                         |                |                         |
| Analyze<br>Auto (OFF)             |                                              |                              |                |                        |                         |                |                         |
| Filename                          | <b>Zone Name</b>                             | <b>Diameter</b><br>$(\mu m)$ | <b>Defects</b> | <b>Defect</b><br>Count | Area (µ <sup>2</sup> m) | <b>Scratch</b> | <b>Scratch</b><br>Count |
| Auto (OFF)                        | Core                                         | 25                           | <b>PASS</b>    | $\Omega$               | 0.00                    | <b>PASS</b>    | $\Omega$                |
|                                   | <b>Cladding</b>                              | 120                          | <b>PASS</b>    | 0                      | 0.00                    | <b>PASS</b>    | $\mathbf 0$             |
| <b>PASS</b>                       | <b>Adhesive</b>                              | 130                          | <b>PASS</b>    | $\Omega$               | 0.00                    | <b>PASS</b>    | $\mathbf{0}$            |
|                                   | <b>Contact</b>                               | 250                          | <b>PASS</b>    | 1                      | 2.90                    | <b>PASS</b>    | $\mathbf{0}$            |
|                                   |                                              |                              |                |                        |                         |                |                         |

**Figure 8-14.** Recalled VIP Measurement File

### **Recall a VIP Image (VIP Mode Only)**

In VIP mode, press the Save/Recall main menu key, then press Recall. Confirm that the Filetype is VIP Image or All. Select the file (.png) extension) with the touchscreen, rotary knob, or the **Up/Down** arrow keys, then press **Enter** (or the Recall submenu key).

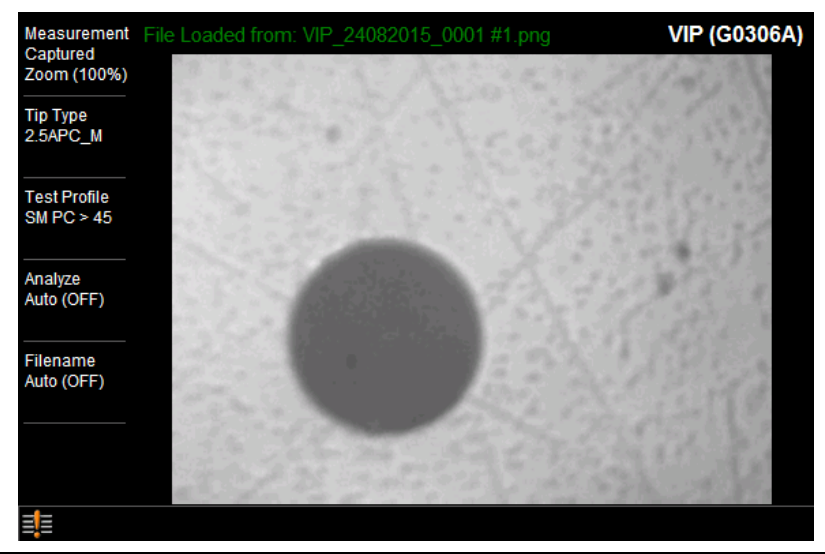

**Figure 8-15.** Recalled VIP Image File

A recalled VIP image can be analyzed and the results included in a VIP report. Refer to ["Measurement Menu" on page 12-15.](#page-262-0)

## **8-6 Rename File**

- **1.** Press the **File** (1) key to display the File menu.
- **2.** Press File Mgmnt to open the File Mgmnt dialog box.
- **3.** Navigate to the file you wish to rename and press to select.

|               | Filename:             |                                 |           |                                 | $\sim$ File Mqmnt    |
|---------------|-----------------------|---------------------------------|-----------|---------------------------------|----------------------|
|               | Filetype:             | All                             |           |                                 | Rename               |
| File selected | Location:             | DRIVE : Internal   CDMA Site 11 |           |                                 | <b>Create Folder</b> |
| for renaming. | <b>Name</b>           | Type                            | Size (KB) | <b>Modified</b><br>$\checkmark$ |                      |
|               | ≣<br>S331L RL #10.dat | DAT File                        | 72        | 22 Feb 2017<br>12:51:38         | Copy                 |
|               | S331L RL #8.dat<br>E  | <b>DAT File</b>                 | 73        | 22 Feb 2017<br>11:13:03         | Paste                |
|               | 目<br>S331L RL #7.dat  | DAT File                        | 73        | 22 Feb 2017<br>11:12:55         |                      |
|               | 目<br>S331L RL #9.dat  | <b>DAT File</b>                 | 73        | 22 Feb 2017<br>11:12:46         | <b>Delete</b>        |
|               | E<br>S331L RL #6.dat  | <b>DAT File</b>                 | 73        | 22 Feb 2017<br>11:12:28         |                      |
|               | 目<br>S331L RL #4.dat  | DAT File                        | 73        | 22 Feb 2017<br>11:12:19         | > Navigation         |

**Figure 8-16.** Select a File to Rename

- **4.** Press the Rename submenu key to open the New Name edit box and on-screen keyboard.
- **5.** Enter the new file name. Optionally, you can use the EZ Name keyboards to enter preset character strings. Refer to ["EZ Name](#page-189-0)  [Keyboards" on page 8-4](#page-189-0).

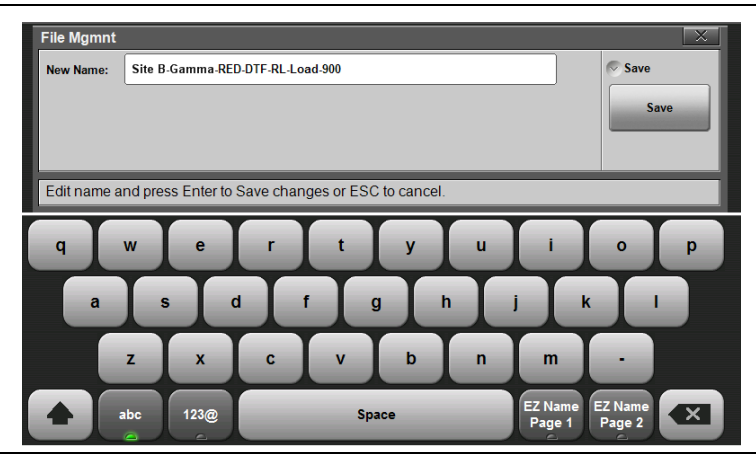

**Figure 8-17.** Enter a New File Name

**6.** Press Save to apply the new file name and return to the File Mgmnt dialog box.

[Figure 8-18](#page-201-0) illustrates the file directory with the renamed file.

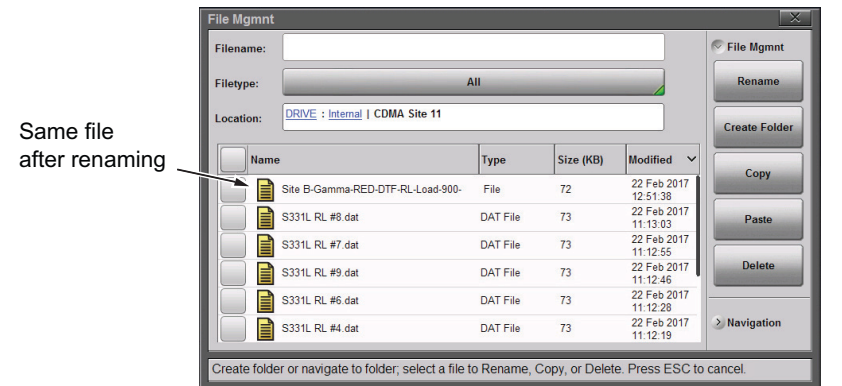

<span id="page-201-0"></span>**Figure 8-18.** Renamed File

## **8-7 Copy and Paste File**

The Site Master S331L allows multiple files and folders to be copied or moved at the same time. The example below describes how to copy or move files and folders from internal memory to a removable USB drive.

**Note** For user convenience, the Create Folder, Copy, Paste, and Delete buttons are available under each of the File Mgmnt. Recall, and Save submenus.

- **1.** Press the **File** (1) key to display the File menu.
- **2.** Press File Mgmnt to open the File Mgmnt dialog box.
- **3.** Navigate to the file you wish to copy or move and press the checkbox next to it to select. Use the Navigation submenu keys as needed to move through a long list of files.

You can select a single or multiple files and folders, as illustrated in [Figure 8-19](#page-202-0). Press the top checkbox to select all files and folders in the current directory.

| <b>File Mgmnt</b><br><b>Filename:</b> |                                                                                                    |                 |           |                                 | X<br>$\angle$ File Mgmnt |
|---------------------------------------|----------------------------------------------------------------------------------------------------|-----------------|-----------|---------------------------------|--------------------------|
| <b>Filetype:</b>                      | AII                                                                                                 |                 |           |                                 | Navigation<br>$\sim$     |
| Location:                             | DRIVE : Internal                                                                                    |                 |           |                                 | Top                      |
| <b>Name</b>                           |                                                                                                    | <b>Type</b>     | Size (KB) | $\checkmark$<br><b>Modified</b> |                          |
|                                       | S331L 1x [RL] #8.dat                                                                                | <b>DAT File</b> | 48        | 22 Feb 2017<br>08:55:04         | <b>Bottom</b>            |
| ▤                                     | S331L 1x [RL] #1.dat                                                                                | <b>DAT File</b> | 47        | 22 Feb 2017<br>08:54:59         | Page Up                  |
|                                       | CDMA Site 11                                                                                        | Folder          |           | 22 Feb 2017<br>08:54:47         |                          |
| 匪                                     | S331L DTF-RL #1.stp                                                                                 | STP File        | 32        | 21 Feb 2017<br>18:57:58         | <b>Page Down</b>         |
|                                       | S331L DTF-RL #1.png                                                                                 | <b>PNG File</b> | 17        | 21 Feb 2017<br>18:49:44         |                          |
|                                       | ScrnShots                                                                                           | Folder          |           | 21 Feb 2017<br>16:24:16         |                          |
|                                       | Create folder or navigate to folder; select a file to Rename, Copy, or Delete. Press ESC to cancel. |                 |           |                                 |                          |

<span id="page-202-0"></span>**Figure 8-19.** Multiple Item Selection

- **4.** Under File Mgmnt, select Copy.
- **5.** Insert a USB memory stick into one of the Site Master's USB ports.
- **6.** Double-tap on Drive in the Location field, then double-tap on the USB drive icon.
- **7.** Navigate to the destination folder as needed, then press Paste to either copy or move the selected files and folders from internal memory to the USB drive. See [Figure 8-20.](#page-203-0)
- **8.** In the Paste Selection message box, press Paste or Move, as appropriate. Paste will create copies of the selected files in the

destination folder. Move will place copies in the destination folder and remove the selected files from the source location.

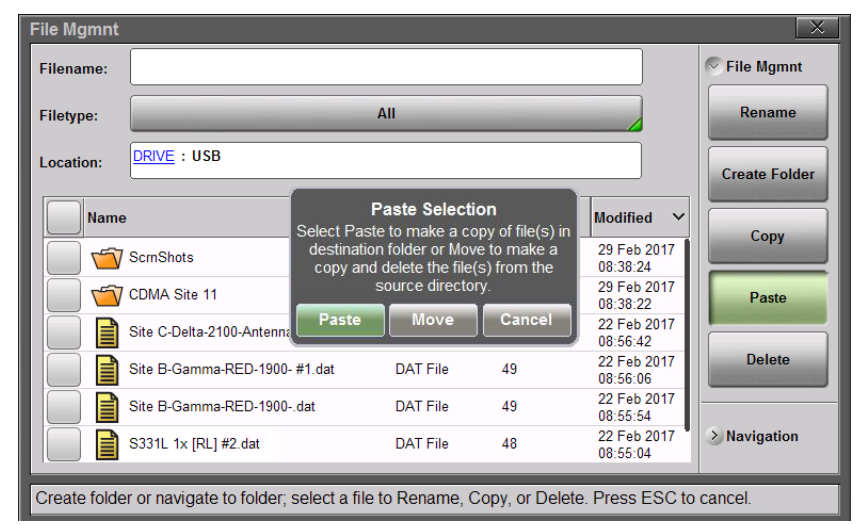

<span id="page-203-0"></span>**Figure 8-20.** Paste File

**9.** If files with the same name already exist in the destination folder, a confirmation dialog will display, prompting you to select whether to overwrite some or all of the files.

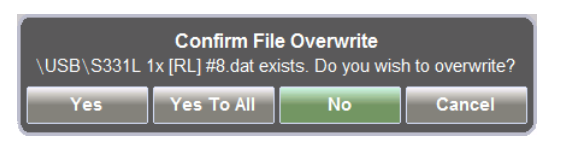

**Figure 8-21.** File Overwrite Confirmation

**10.** After pasting is completed, the USB drive can be removed. No Eject command is required to remove the drive.

**Note** Files are removed from Site Master clipboard memory after pasting. The Site Master does not allow concurrent pasting.

## **8-8 Delete Files**

The Site Master S331L allows multiple files and folders to be deleted at the same time from either internal memory or an external USB drive.

The example below describes deleting all the files from a folder in internal memory.

- **1.** Press the **File** (1) key to display the File menu.
- **2.** Press File Mgmnt to open the File Mgmnt dialog box.
- **3.** Navigate to the file you wish to delete and press the checkbox next to it to select. Use the Navigation submenu keys as needed to move through a long list of files.

 You can select a single or multiple files and folders, as illustrated in [Figure 8-22](#page-204-0). Press the top checkbox to select all files and folders in the current directory.

**4.** Under File Mgmnt, press Delete. Touch Yes in the confirmation message box if appropriate.

The Delete function deletes all selected files, including files not created by the S331L. Use caution when deleting files.

| <b>Filename:</b> |                                 |                                                                                                   |    |                         | <b>File Mgmnt</b><br>$\sim$ |
|------------------|---------------------------------|---------------------------------------------------------------------------------------------------|----|-------------------------|-----------------------------|
| <b>Filetype:</b> |                                 | All                                                                                               |    |                         | Rename                      |
| Location:        | DRIVE : Internal   CDMA Site 11 |                                                                                                   |    |                         | <b>Create Folder</b>        |
|                  |                                 |                                                                                                   |    |                         |                             |
|                  |                                 |                                                                                                   |    |                         |                             |
| <b>Name</b>      |                                 | <b>Confirm Multiple File Delete</b>                                                               |    |                         | Copy                        |
|                  |                                 | Site $\frac{1}{2}$ 55 file(s) and 7 folder(s) are selected. Are you sure you want to delete them? |    |                         |                             |
|                  | S331                            | <b>Yes</b>                                                                                        |    | <b>No</b>               | Paste                       |
|                  | S331L RL #7.dat                 | <b>DAT File</b>                                                                                   | 73 | 22 Feb 2017<br>11:12:55 |                             |
|                  | S331L RL #9.dat                 | <b>DAT File</b>                                                                                   | 73 | 22 Feb 2017<br>11:12:46 | <b>Delete</b>               |
|                  | S331L RL #6.dat                 | <b>DAT File</b>                                                                                   | 73 | 22 Feb 2017<br>11:12:28 |                             |

<span id="page-204-0"></span>**Figure 8-22.** Delete Files

## **8-9 Create a Folder**

The Site Master S331L allows folders to be created in either internal memory or an external USB drive. This functionality is helpful in organizing traces by date, technician, carrier, and/or site location.

- **1.** Press the **File** (1) key to display the File menu.
- **2.** Press File Mgmnt to open the File Mgmnt dialog box.
- **3.** Navigate to the location where you want to create the new folder.

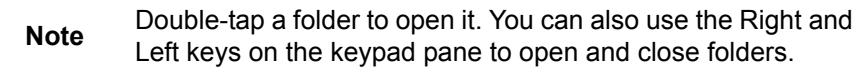

- **4.** Under File Mgmnt, press Create Folder to open the Foldername edit box and on-screen keyboard.
- **5.** Enter the new folder name. Optionally, you can use the EZ Name keyboards to enter preset character strings. Refer to ["EZ Name](#page-189-0)  [Keyboards" on page 8-4](#page-189-0).

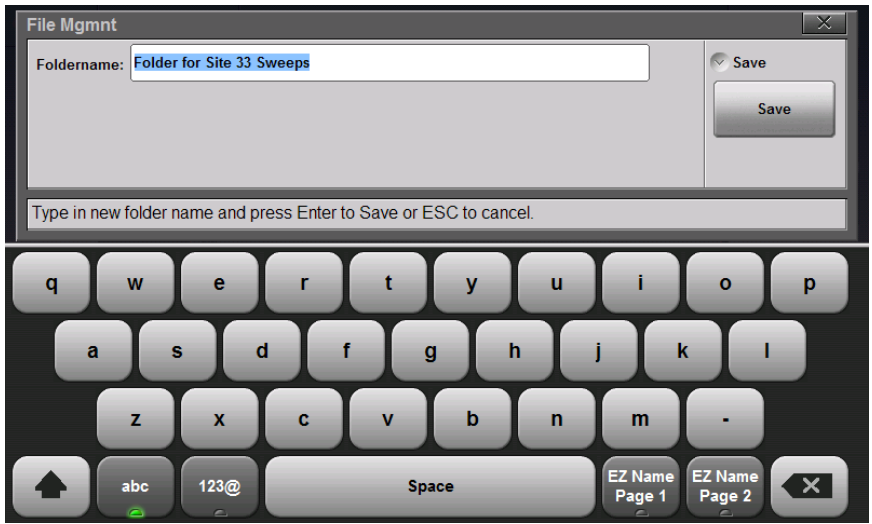

**Figure 8-23.** Enter a New Folder Name

**6.** Press Save to apply the new folder name and return to the File Mgmnt dialog box.

[Figure 8-24](#page-206-0) illustrates the newly created folder in internal memory.

| <b>Filename:</b> |                               |                 |                      |                                 | <b>File Mgmnt</b><br>$\sim$ |  |
|------------------|-------------------------------|-----------------|----------------------|---------------------------------|-----------------------------|--|
| <b>Filetype:</b> | All                           |                 |                      |                                 |                             |  |
| Location:        | <b>DRIVE</b> : Internal       |                 | <b>Create Folder</b> |                                 |                             |  |
| <b>Name</b>      |                               | <b>Type</b>     | Size (KB)            | <b>Modified</b><br>$\checkmark$ |                             |  |
|                  | Folder for Site 33 Sweeps     | Folder          |                      | 29 Feb 2017<br>$10-24-59$       | Copy                        |  |
|                  | Site B-Beta-Gamma-Color Code- | Folder          |                      | 29 Feb 2017<br>10:03:37         | Paste                       |  |
|                  | S331L RL #3.dat               | <b>DAT File</b> | 53                   | 29 Feb 2017<br>09:42:54         |                             |  |
|                  | SAVEOVERWRITEWARNING.png      | <b>PNG File</b> | 17                   | 29 Feb 2017<br>08:44:33         | <b>Delete</b>               |  |
|                  | RENAME2.png                   | <b>PNG File</b> | 17                   | 28 Feb 2017<br>15:28:17         |                             |  |
|                  | RENAME1.png                   | <b>PNG File</b> | 17                   | 28 Feb 2017<br>15:20:15         | $\angle$ Navigation         |  |

<span id="page-206-0"></span>**Figure 8-24.** New Folder Created

## **8-10 File Menu Overview**

[Figure 8-25](#page-207-0) shows the map of the File menus and submenus. The submenus are listed in the order they appear on the display from top to bottom under each main menu. The selectable file types are different in VIP Mode (see [Figure 12-7 on page 12-8\)](#page-255-0).

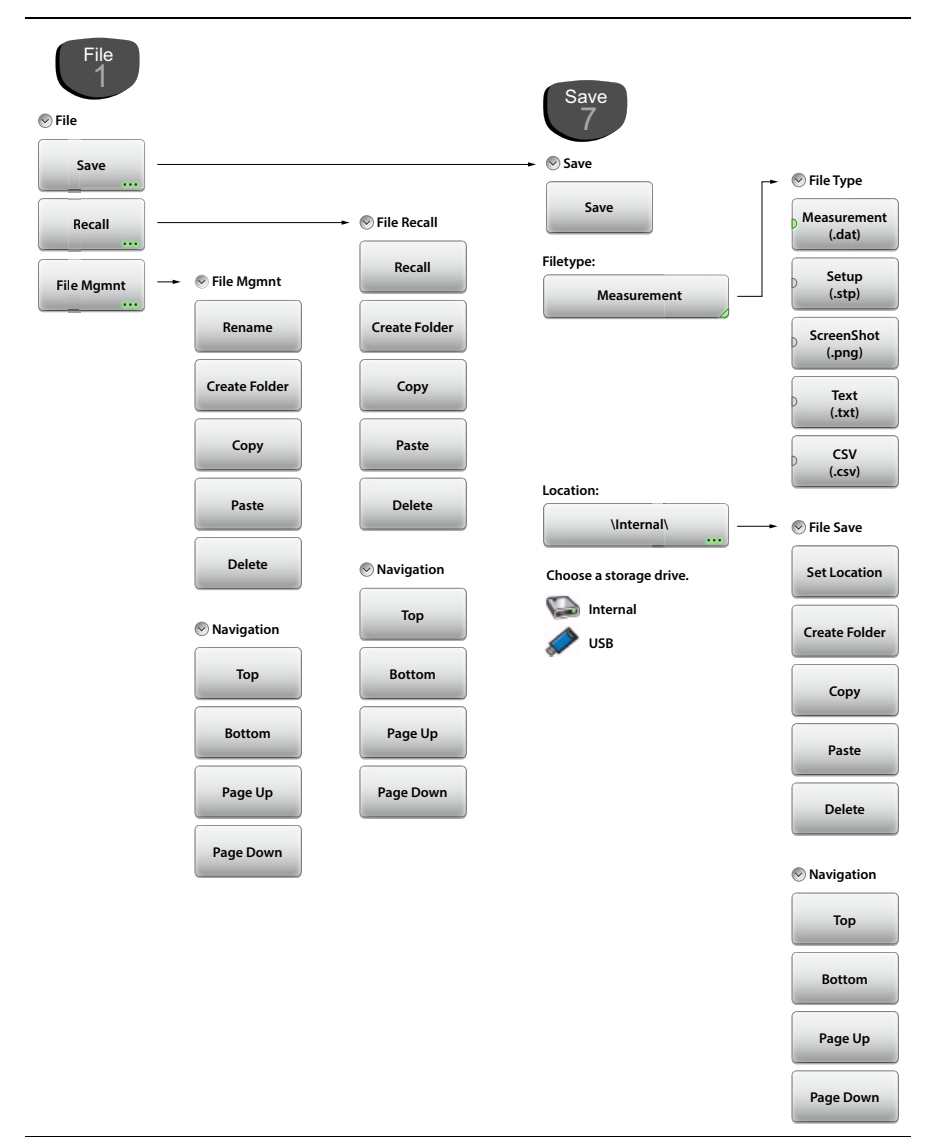

#### <span id="page-207-0"></span>**Figure 8-25.** File Menu Map

## **8-11 File Menu**

Key Sequence: **File** (1)

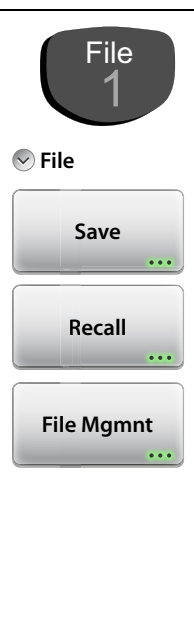

#### **File:**

**Save:** Press this submenu key to display the ["Save](#page-209-0)  [Menu" on page 8-24](#page-209-0) and the touch screen keyboard. Site Master files can be saved to internal memory or to a USB flash drive. The saved Measurement, Setup, or Screen shot file can be named by using the touch screen keyboard. By default, measurements are saved to internal memory. The save destination is set using "Set Location" on page 8-25.

**Recall:** Press this submenu key to display the ["Recall](#page-211-0)  [Menu" on page 8-26.](#page-211-0) This menu is for recalling a measurement or setup data from internal memory or from a USB flash drive. The Recall function can also be used to preview saved Screen Shot Files.

**File Mgmnt:** Press this submenu key to display the "File" [Mgmnt Menu" on page 8-28.](#page-213-0) This menu contains basic file management functions including renaming files or folders, creating folders, copying, pasting, and deleting files or folders. Many of the file management functions are duplicated in the Save and Recall menus for user convenience.

```
Figure 8-26. File Menu
```
#### <span id="page-209-0"></span>**Save Menu**

Key Sequence: **File** (1) > Save or **Save** (7)

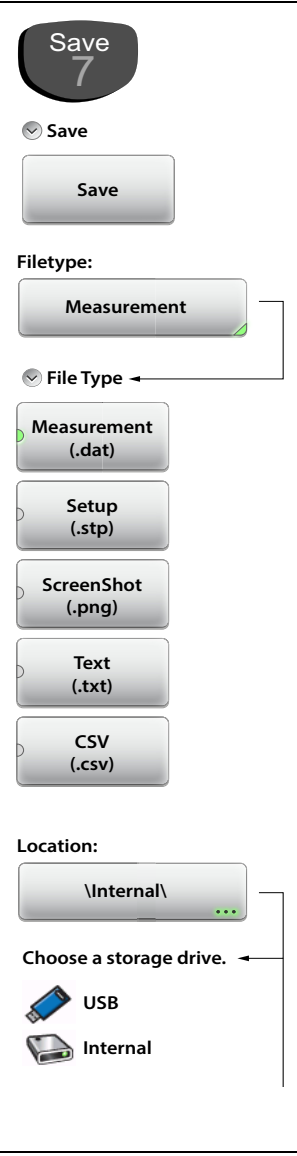

#### **Save:**

**Save:** Press this key to save to file the current measurement data, setup data, or screen.

**Filetype:** Press this key to select the type of data to save. Refer to ["File Type" on page 8-7](#page-192-1).

**Measurement (.dat):** Measurement files contain the measurement data and setup data. They can be recalled and viewed on the instrument or viewed on a PC with Line Sweep Tools.

**Setup (.stp):** Setup files contain basic instrument information, measurement setup details, measurement marker data, and limit data.

**ScreenShot (.png):** Screen shot files contain an image capture of the current display. Capture settings are set in the ["Display/Audio](#page-233-0)  [Menu" on page 9-18](#page-233-0).

**Text (.txt):** Saved instrument status and self-test results are stored in text files.

**CSV (.csv):** CSV files contain saved data in text format with Comma Separated Values (CSV).

The selectable file types are different in Video Inspection Probe (VIP) mode. See [Figure 12-7](#page-255-0)  [on page 12-8.](#page-255-0)

**Location:** Displays the current save location. Press this key to change the location where the Site Master saves files. Select folders or drives with the arrow keys, the rotary knob, or the touchscreen. Refer to "Save Location" [on page 8-8](#page-193-0).

**Figure 8-27.** Save Menu (1 of 2)

**\Internal\ Location: Choose a storage drive. USB Internal File Save Set Location Create Folder Copy Paste Delete Navigation Top Bottom Page Up Page Down**

#### **File Save:**

**Set Location:** Press this submenu key to set the current location for saving files and then return to the ["Save Menu" on page 8-24](#page-209-0).

**Create Folder:** Press this submenu key to create a new folder in the highlighted location or folder. Name the new folder with the onscreen keyboard and press **Save**.

**Copy:** Press this submenu key to mark the selected files and/or folders for copying or moving, using the Paste command. Use the checkbox column to select multiple items to copy or move.

**Paste:** Press this submenu key to paste the selected files and/or folders to the destination location. In the message box that appears (see [Figure 8-20 on page 8-18](#page-203-0)), press Paste to create duplicate copies in the destination folder; press Move to place copies in the destination folder and remove the selected files from the source location. If files or folders with the same name already exist in the destination location, the Site Master will ask you to confirm that the existing files should be overwritten.

**Delete:** Press this submenu key to delete the files and/or folders that are selected. Only files or folders from one location can be deleted at a time. Use the checkbox column to select multiple items to delete.

Once an item is deleted, it cannot be recovered.

#### **Navigation:**

**Top:** Press this key to navigate to the top item of the current location.

**Bottom:** Press this key to navigate to the bottom item of the current location.

**Page Up:** Moves up one screen of items (7 rows) in the current location.

S331LUG |*(T*<sup>N</sup>ow§fin the control ocation. 8-25 **Page Down:** Moves down one screen of items<br>  $\sqrt{P}$ Ne 10680-09321-Retent location<br>
8-25

#### <span id="page-211-0"></span>**Recall Menu**

Key Sequence: **File** (1) > Recall

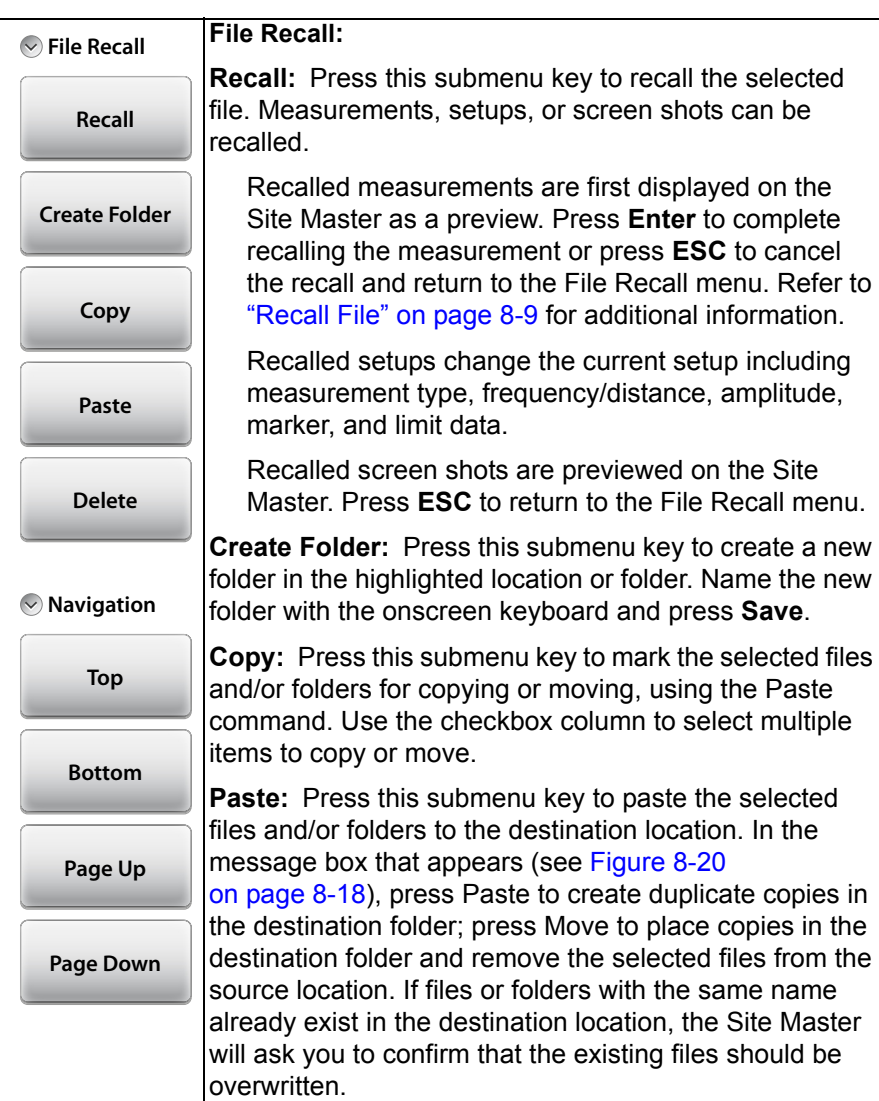

**Figure 8-28.** Recall Menu (1 of 2)

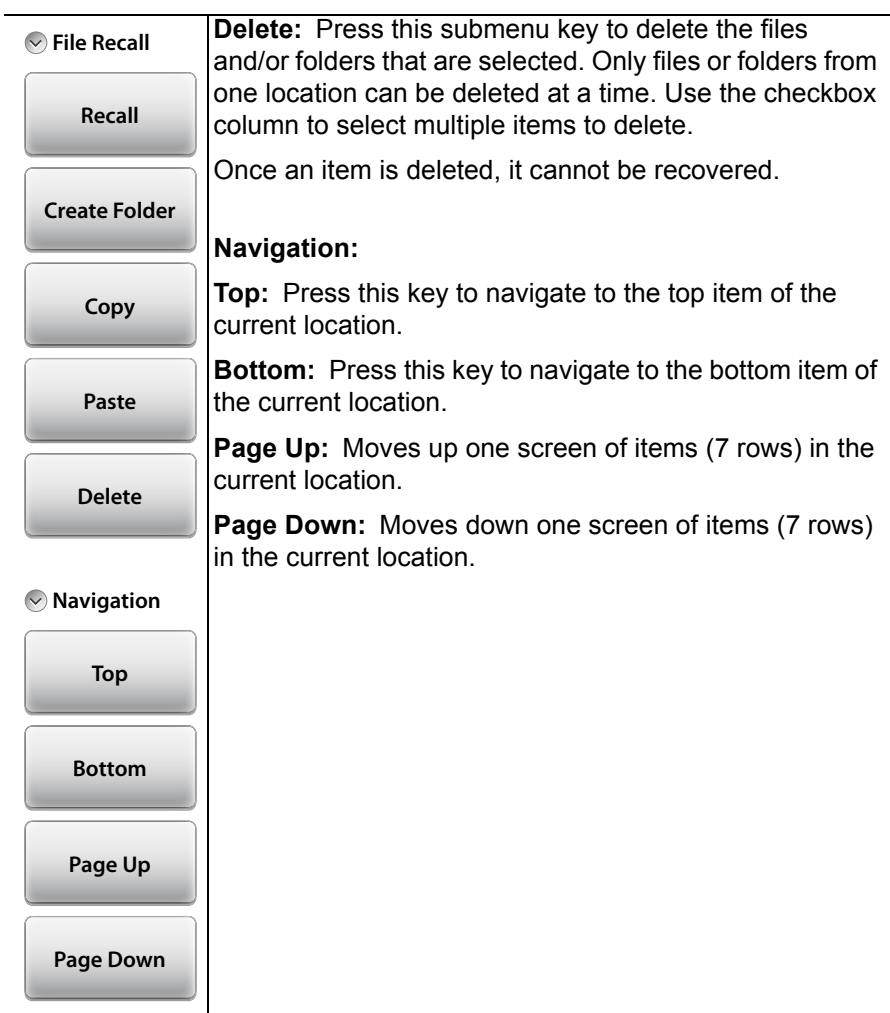

**Figure 8-28.** Recall Menu (2 of 2)

## <span id="page-213-0"></span>**File Mgmnt Menu**

Key Sequence: **File** (1) > File Mgmnt

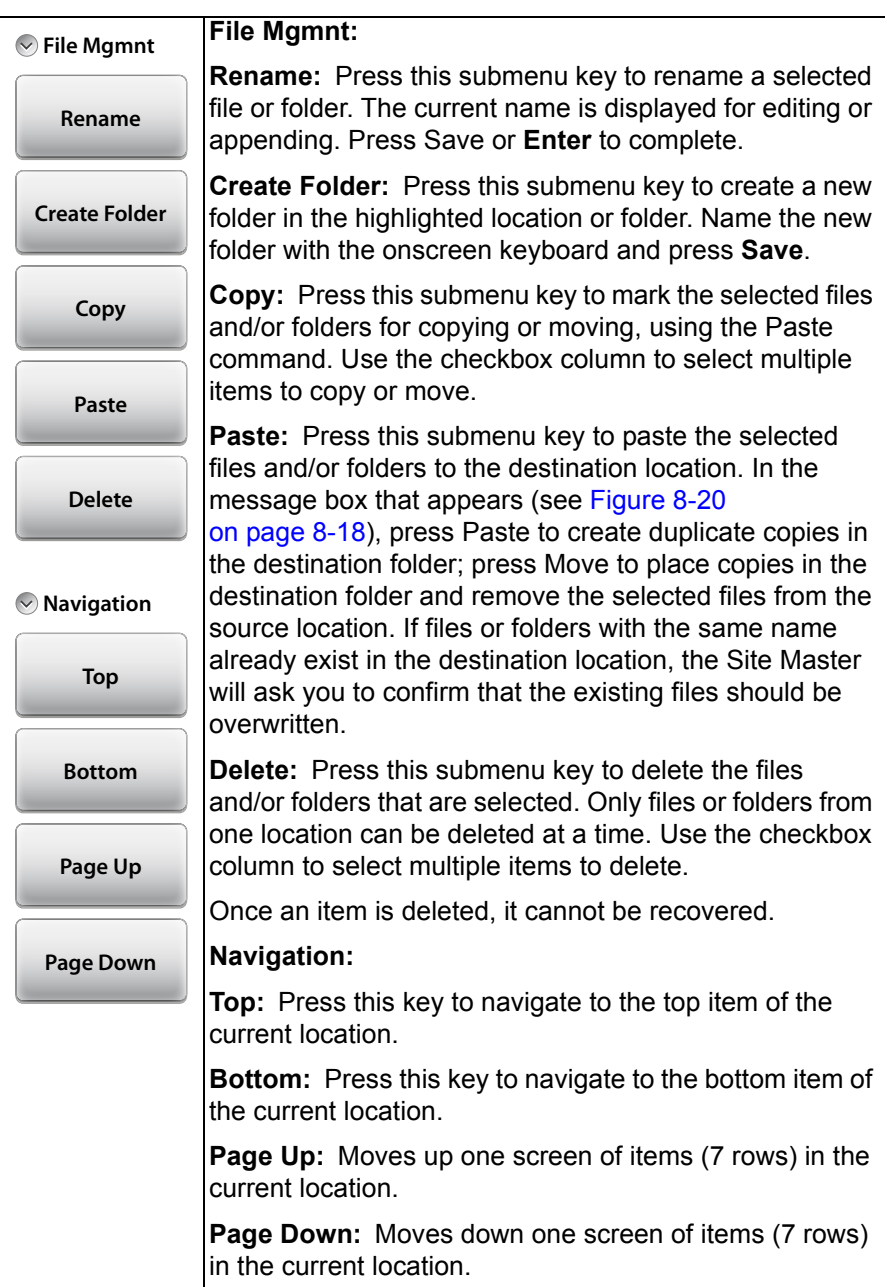

**Figure 8-29.** File Mgmnt Menu
# **Chapter 9 — System Operations**

## **9-1 Introduction**

This chapter will review various instrument management features of the Site Master. This will include:

[Section 9-2 "Self Test" on page 9-1](#page-216-0)

[Section 9-3 "Touch Menu" on page 9-3](#page-218-0)

[Section 9-4 "Help Menu" on page 9-5](#page-220-0)

[Section 9-5 "Updating the Site Master Firmware" on page 9-9](#page-224-0)

[Section 9-6 "Screen Shot Capture" on page 9-10](#page-225-0)

[Section 9-7 "System Menu Overview" on page 9-12](#page-227-0)

[Section 9-8 "System Menu" on page 9-13](#page-228-0)

[Section 9-9 "Preset Menu" on page 9-23](#page-238-0)

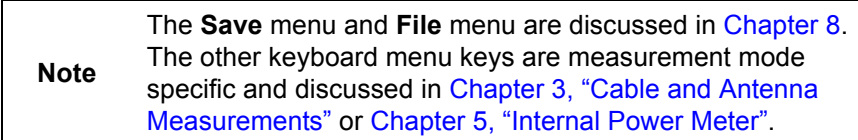

# <span id="page-216-0"></span>**9-2 Self Test**

At power on, the Site Master runs through a series of checks to ensure that the system is functioning properly.

If the Site Master is within the temperature operating range with a charged battery and fails the self test, contact your Anritsu Service Center [\(anritsu.com/contact-us](http://www.anritsu.com/contact-us)).

To start a self test when the system is already powered up:

- **1.** Press the **System** (8) key.
- **2.** Press the Diagnostics submenu, then Self Test. The test will start and the results are displayed in the dialog box (see [Figure 9-1\)](#page-217-0).
- **3.** Use the **Up/Down** arrow keys, rotary knob or on screen navigation keys to move through the test results.

**4.** Pressing Save to File will automatically create a text file of the test results. The file is saved to internal memory and labeled S331LSelfTest#*X*.txt. The .txt file can be copied to a USB memory device and viewed on a PC with a text reader or word processor.

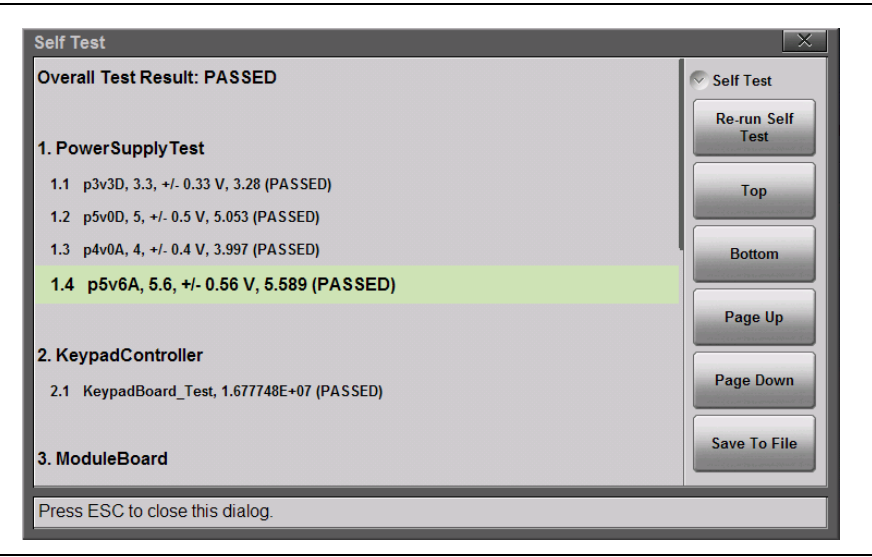

<span id="page-217-0"></span>**Figure 9-1.** Site Master Self Test

# <span id="page-218-0"></span>**9-3 Touch Menu**

#### Key Sequence: **Touch** (2)

The touch menu includes touchscreen calibration, an on screen cursor option moved by the arrow keys, and the ability to lock out the touchscreen. Refer to the instructions shown in [Figure 9-2](#page-218-1) and the additional details provided in Figure 9-3 on page 9-4.

<span id="page-218-1"></span>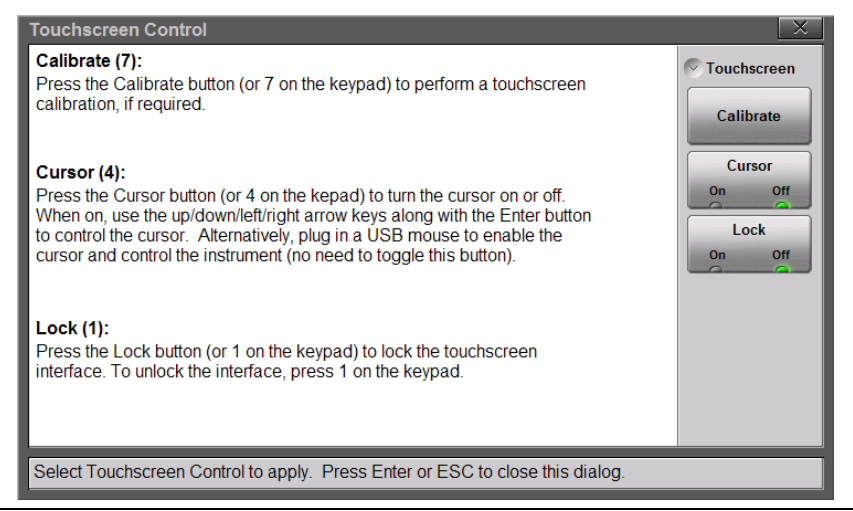

**Figure 9-2.** Touchscreen Control

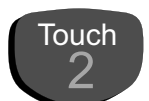

#### **TouchScreen**

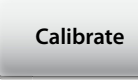

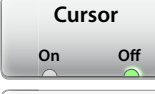

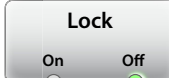

#### **TouchScreen:**

**Calibrate:** Calibrate the touchscreen if it does not seem to correctly respond to screen presses. Press Calibrate (or the 7 key on the keypad) and follow the on screen instructions to recalibrate the touchscreen. Use the included touchscreen stylus for the most accurate results. After the calibration procedure, press **Enter** to accept or press **Esc** to cancel the recalibration.

**Cursor:** The Site Master includes a screen cursor that can be controlled with the four directional arrow keys (#7 in [Figure 2-1 on page 2-2](#page-23-0)) above the keypad. Toggle the Touch menu Cursor button to On and press one of the four directional arrow keys to display the screen cursor  $\sum$ . Control the cursor movement with the 4 arrow keys and use the **Enter** key for selection.

When a message box is displayed the left or right arrows keys are used to make a selection.

Note that when the cursor is enabled, the **Enter** key is used exclusively for activating the cursor mouse-up/mouse-down key functions. All other **Enter** key functions are disabled.

**Lock:** When Lock is toggled to On, the touchscreen will not register user input. The touchscreen would normally only be locked if it was registering unintended input that was not resolved with a touchscreen calibration. This scenario may happen after touchscreen damage. A lock icon  $\Box$  is displayed at the top of the screen when Lock is set to On.

To unlock the touchscreen, press **Touch** (2) to display the Touchscreen menu and then press the 1 key on the keypad.

The Site Master can continue to be used to make measurements and save files even with touchscreen locked or damaged using a USB mouse or turning on the Arrow Cursor control.

**Figure 9-3.** Touch Menu

# <span id="page-220-0"></span>**9-4 Help Menu**

Key Sequence: **Help** (0)

Displays options to view information about the instrument status, Site Master Frequently Asked Questions (FAQ) or the instrument's User Guide (see [Figure 9-4](#page-220-1)).

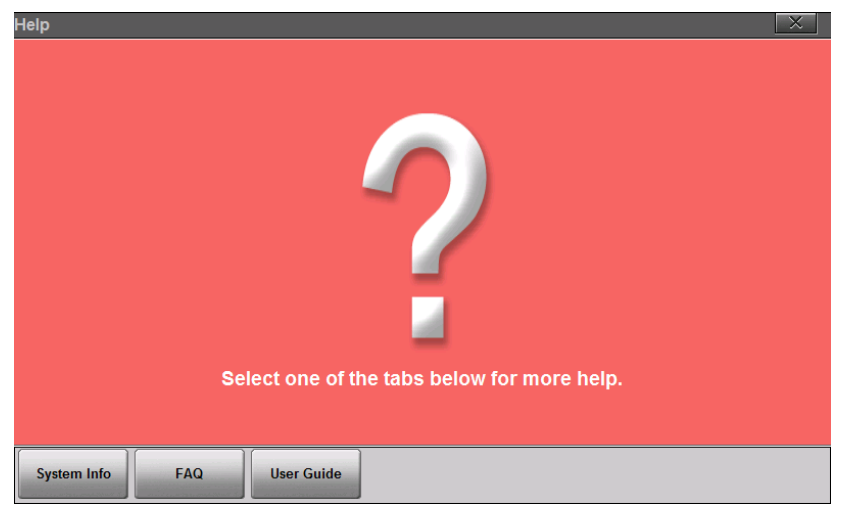

<span id="page-220-1"></span>**Figure 9-4.** Main Help Menu Screen

Press the System Info button to display information about the current status (see Figure 9-5).

| Help                                                  |                                        |                                        |  |  |
|-------------------------------------------------------|----------------------------------------|----------------------------------------|--|--|
| <b>Instrument Info</b>                                | <b>Hardware Info</b>                   | Software Info                          |  |  |
| Model Number: S331L                                   | Main Board Temp: 42.8 °C / 109 °F      | Package Version: T1.02.0030            |  |  |
| <b>Options: NONE</b>                                  | Module Board Temp: 38.6 °C / 101.5 °F  | Application Version: 1.00.0160         |  |  |
| Serial Number: 12349                                  | <b>Battery Charge Remaining: 100 %</b> | OS Version: 3.0.1.1.116                |  |  |
|                                                       | System Voltage: 11.954 V               | <b>Main Board FPGA: 1.17</b>           |  |  |
|                                                       | <b>Main Board ID: 71019-3</b>          | <b>Keypad Controller Version: 1.01</b> |  |  |
|                                                       | Keypad ID: 71367-3                     |                                        |  |  |
|                                                       | <b>Module ID: 71057-3</b>              |                                        |  |  |
|                                                       |                                        |                                        |  |  |
|                                                       |                                        |                                        |  |  |
|                                                       |                                        |                                        |  |  |
|                                                       |                                        |                                        |  |  |
|                                                       |                                        |                                        |  |  |
|                                                       |                                        |                                        |  |  |
| <b>System Info</b><br><b>FAQ</b><br><b>User Guide</b> |                                        |                                        |  |  |

**Figure 9-5.** System Info

Note that Main Board Temp is displayed in the Hardware Info column. Package Version (in the Software Info column) is the current firmware version.

Press **Esc** or  $\mathbb{R}$  to close and return to the main help menu screen. Press **Esc** or  $\mathbb{R}$  a second time to exit the help menu.

From the main help screen, press the FAQ button to display answers to frequently asked questions including the difference between Classic and Advanced Cable & Antenna Analyzer modes (see Figure 9-6).

Scroll through the .html files using the touchscreen navigation aids on the top and bottom of each screen.

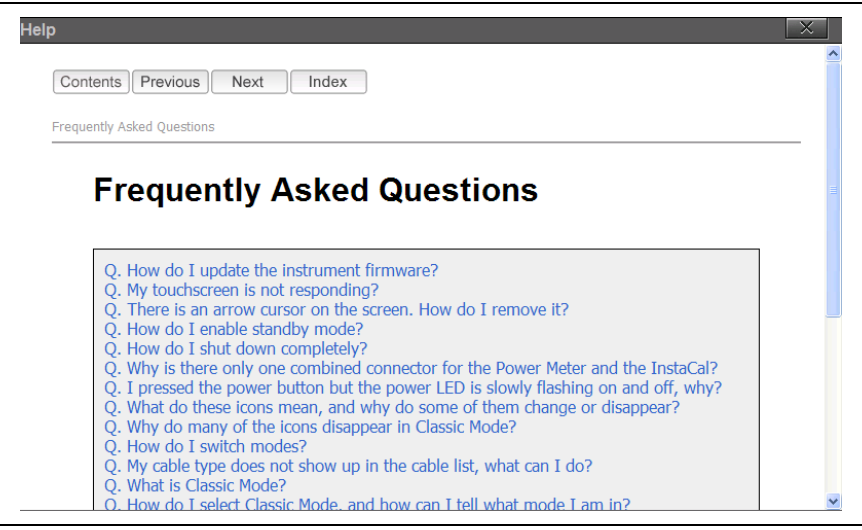

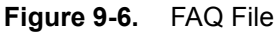

Press **ESC** or  $\mathbb{R}$  to close and return to the main help menu screen. Press **ESC** or  $\overline{\times}$  a second time to exit the help menu.

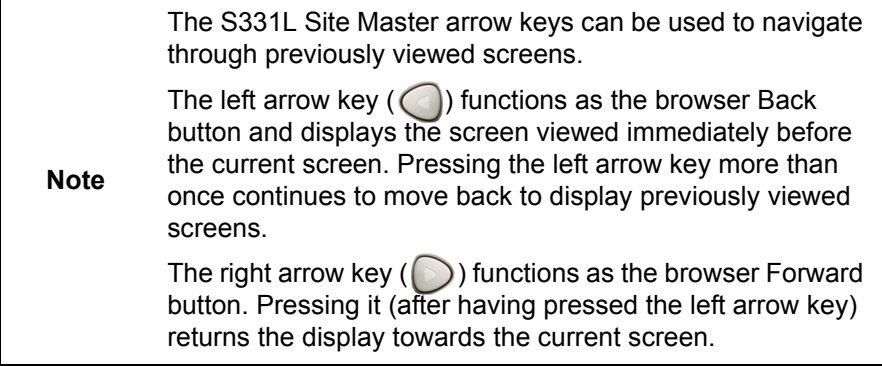

From the main help screen, press the User Guide button to display the instrument's User Guide onscreen (see [Figure 9-7\)](#page-223-0).

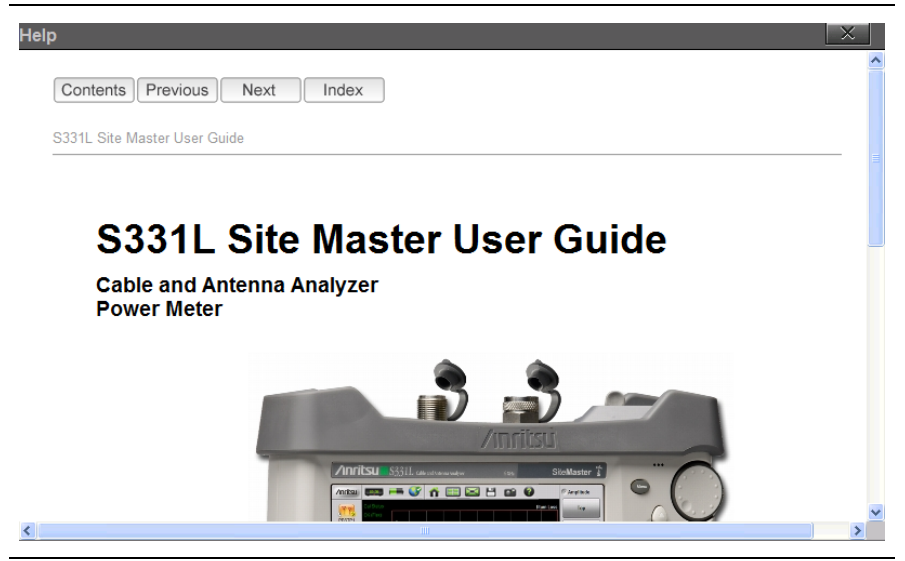

**Figure 9-7.** User Guide

<span id="page-223-0"></span>Each page in the User Guide displays navigation buttons and bread crumbs. Links to the TOC and a compiled index are also available.

Press **ESC** or  $\overline{\times}$  to close and return to the main help menu screen. Press **ESC** or  $\overline{\times}$  a second time to exit the help menu.

## <span id="page-224-0"></span>**9-5 Updating the Site Master Firmware**

To view the software package version currently installed on the instrument, press the Anritsu logo in the upper left corner of the display screen, then press the SW Info key in the Status dialog box.

Software updates are downloaded from the Anritsu product page:

<http://www.anritsu.com/en-us/test-measurement/products/s331l>

Go to the Downloads page and download the installer to your PC.

**Note** The "Firmware Revision History" page has a link to download a summary of the firmware changes.

- **1.** Run the installer executable file and follow the on-screen instructions.
- **2.** After the firmware update is saved on a USB memory stick, remove the memory stick from the computer.
- **3.** With the Site Master instrument turned off, insert the memory stick into a USB port.
- **4.** Turn on the Site Master.
- **5.** Press the **Preset** (9) key.
- **6.** Under the Reset submenu, press Update Firmware. The Update Firmware dialog (Figure 9-8) appears.

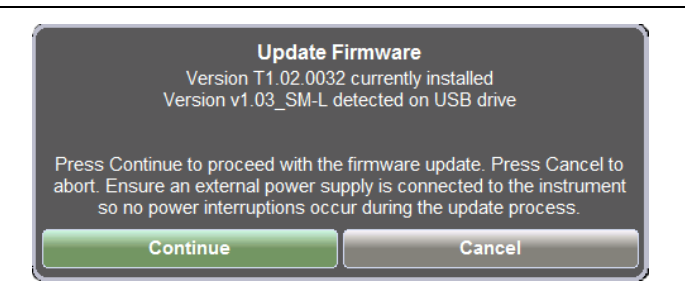

**Figure 9-8.** Update Firmware Message

- **7.** Select CONTINUE to begin the firmware update or CANCEL to cancel.
- **8.** After the update is complete, the instrument will power down. Restart the instrument to complete the update.

**9.** Software version information is displayed in the System Status dialog box. See Figure 9-5 on page 9-6.

**Warning** Do not remove power or turn off the instrument during the firmware update to avoid potential serious damage to the instrument.

## <span id="page-225-0"></span>**9-6 Screen Shot Capture**

The Site Master can capture a bit mapped image of the display in Portable Network Graphics (.png) format using the **ScrnShot** (4) key or the Camera icon,  $\Box$ 

The file is automatically named based on the instrument model and measurement type. Screen shot files are saved to the instrument's internal memory in the ScrnShots folder (Drive : Internal | ScrnShots).

The look of the saved screen shot is set in this location: **System** (8) > System Setups > Display/Audio > ScrnShot Settings. Refer to the ["Display/Audio Menu" on page 9-18](#page-233-0) for details. Figure 9-9 on page 9-11 is an example of the same measurement saved with different screen shot settings.

**Note** Measurements can also be saved as screen shots using the **Save** (7) menu, and then, setting the Filetype to ScreenShot. Using the **Save** menu allows the file name and location to be set by the user. Refer to [Chapter 8](#page-186-0) for additional information.

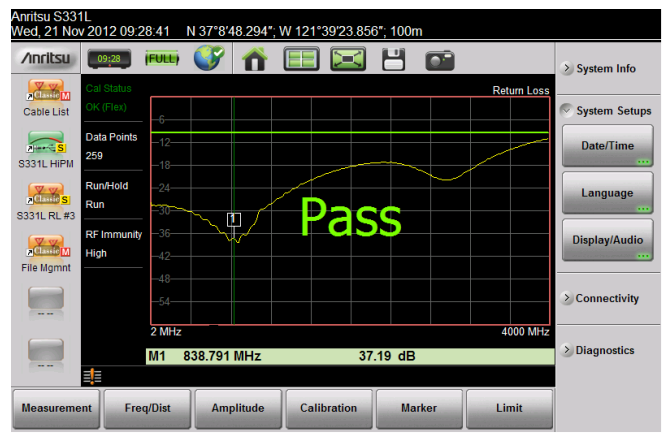

#### **Settings:**

Image Capture Size: Full Screen Background Color: Standard Image header/footer: Header

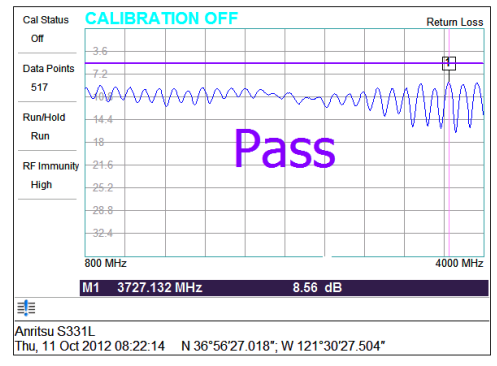

#### **Settings:**

Image Capture Size: Graph Only Background Color: Inverted Image header/footer: Footer

#### **Figure 9-9.** Screen Shot Settings

## <span id="page-227-0"></span>**9-7 System Menu Overview**

Figure 9-10 shows the map of the System menus and submenus. The submenus are listed in the order they appear on the display from top to bottom under each main menu.

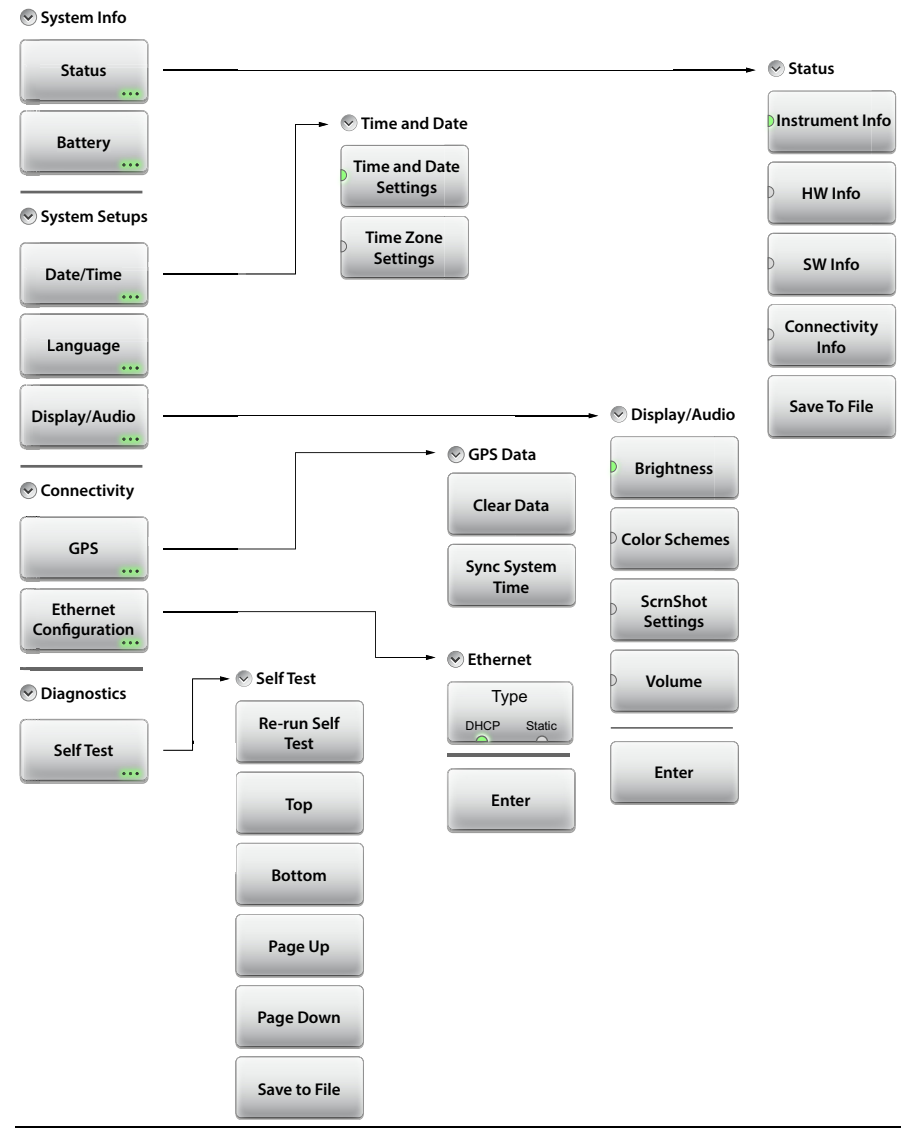

**Figure 9-10.** System Menu Keys

## <span id="page-228-0"></span>**9-8 System Menu**

Key Sequence: **System** (8)

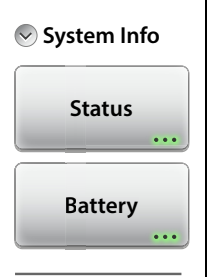

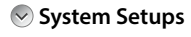

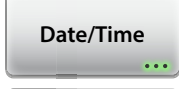

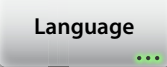

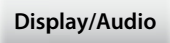

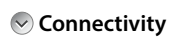

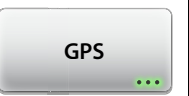

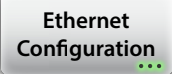

#### **System Info:**

**Status:** Press this submenu key to display the ["Status Menu" on page 9-15](#page-230-0), which includes detailed instrument, hardware, software and connectivity information.

**Battery:** Press this key to display the battery charge remaining and charge status.

#### **System Setups:**

**Date/Time:** Press to display the ["Time and Date Menu"](#page-231-0)  [on page 9-16.](#page-231-0)

**Language:** Press to set the default language. Options include: English, French, German, Italian, Spanish, Russian, Portuguese, Japanese, Korean, or Chinese.

**Display/Audio:** Press this submenu key to access the ["Display/Audio Menu" on page 9-18,](#page-233-0) which includes display, screen shot, and volume settings.

#### **Connectivity:**

**GPS:** Press to display the ["GPS Menu" on page 9-20](#page-235-0).

**Ethernet Configuration:** Press this submenu key to display the ["Ethernet Configuration Menu" on page 9-22,](#page-237-0) which shows the IP Address and MAC Address of the instrument and allows you to choose the setting for obtaining the IP Address (DHCP or Static).

### **Figure 9-11.** System Menu (1 of 2)

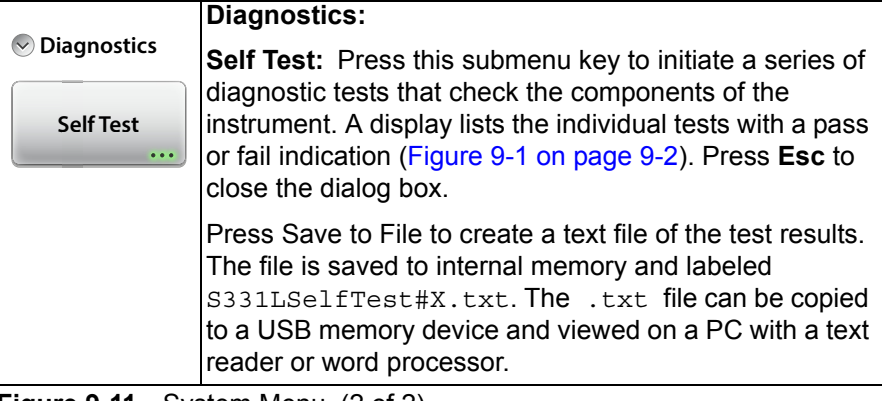

**Figure 9-11.** System Menu (2 of 2)

## <span id="page-230-0"></span>**Status Menu**

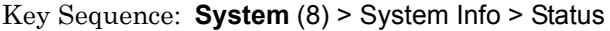

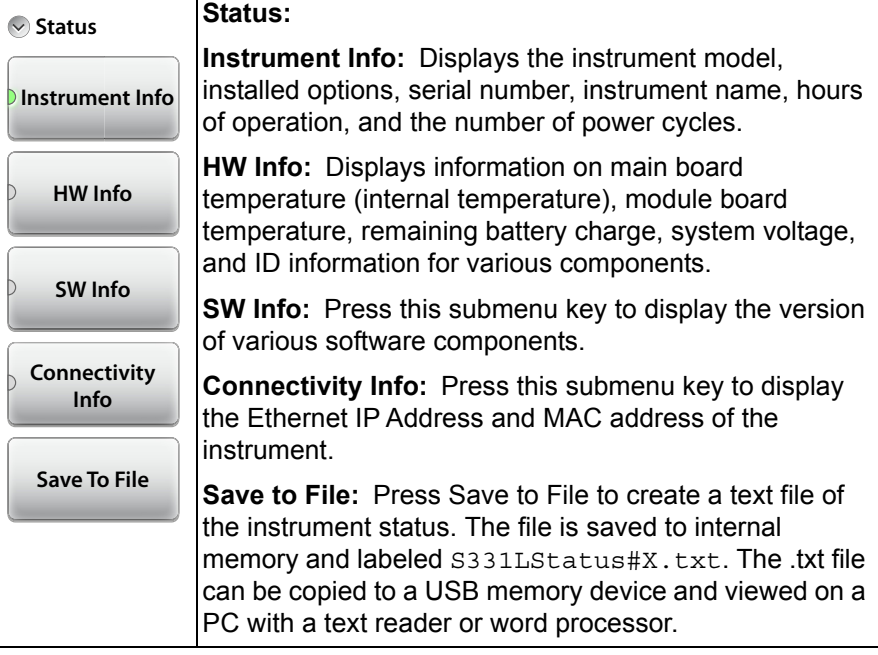

**Figure 9-12.** Status Menu

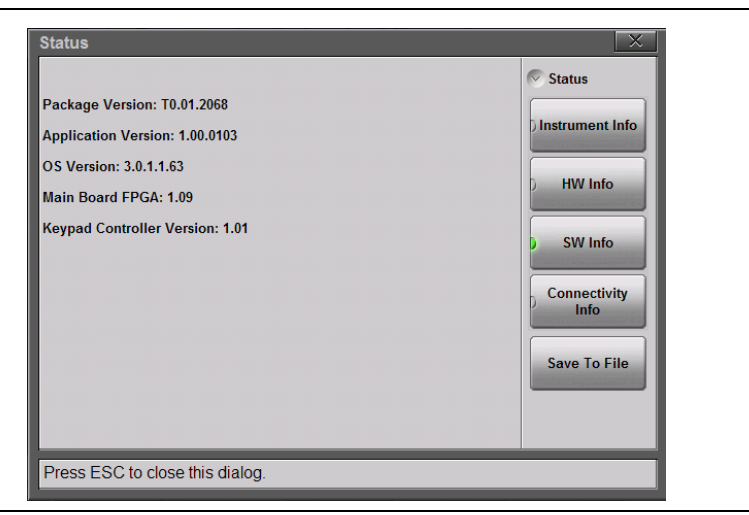

**Figure 9-13.** System Status Dialog Box

## <span id="page-231-0"></span>**Time and Date Menu**

Key Sequence: **System** (8) > System Setups > Date/Time

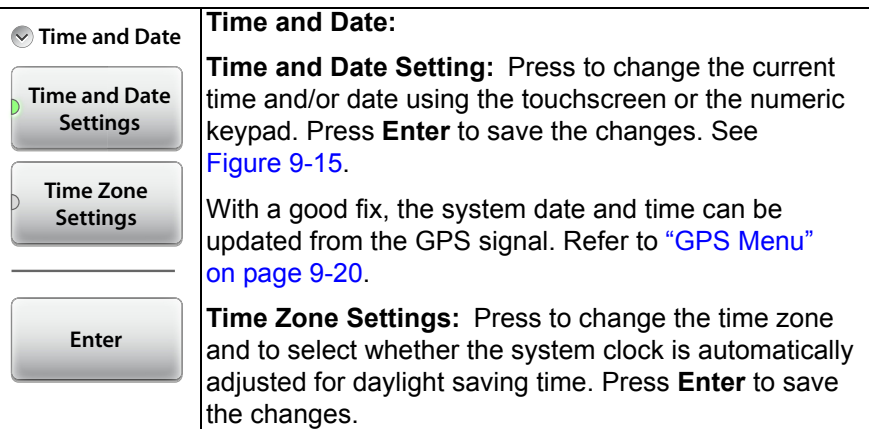

<span id="page-231-1"></span>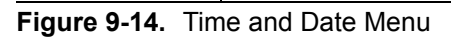

| Date/Time |                                                             |      |                | (GMT-08:00) Pacific Time (US & Canada) |                |              |                                         |
|-----------|-------------------------------------------------------------|------|----------------|----------------------------------------|----------------|--------------|-----------------------------------------|
| Friday    | , 06                                                        | June |                | 2014                                   | 12:47:14       | ⊣∣⊁          | <b>Time and Date</b>                    |
| ㅅ         |                                                             |      | June 2014      |                                        |                | $\checkmark$ | <b>Time and Date</b><br><b>Settings</b> |
| Sun       | Mon                                                         | Tue  | Wed            | Thu                                    | Fri            | Sat          |                                         |
| 25        | 26                                                          | 27   | 28             | 29                                     | 30             | 31           | <b>Time Zone</b>                        |
|           | 2                                                           | 3    | 4              | 5                                      | 6              | 7            | <b>Settings</b>                         |
| 8         | 9                                                           | 10   | 11             | 12                                     | 13             | 14           |                                         |
| 15        | 16                                                          | 17   | 18             | 19                                     | 20             | 21           | Enter                                   |
| 22        | 23                                                          | 24   | 25             | 26                                     | 27             | 28           |                                         |
| 29        | 30                                                          |      | $\mathfrak{p}$ | 3                                      | $\overline{4}$ | 5            |                                         |
|           |                                                             |      |                |                                        |                |              |                                         |
|           | Press Enter to save changes or ESC to close without saving. |      |                |                                        |                |              |                                         |

<span id="page-232-0"></span>**Figure 9-15.** Date/Time Dialog Box

## <span id="page-233-0"></span>**Display/Audio Menu**

Key Sequence: **System** (8) > System Setups > Display/Audio

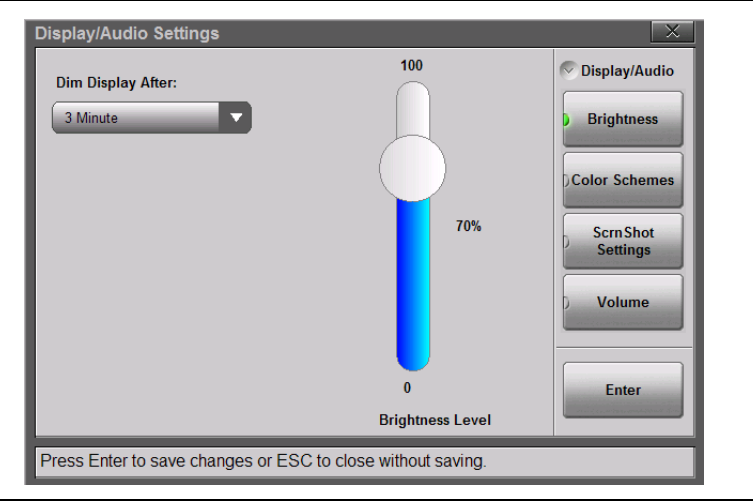

#### **Figure 9-16.** Display Brightness Dialog Box

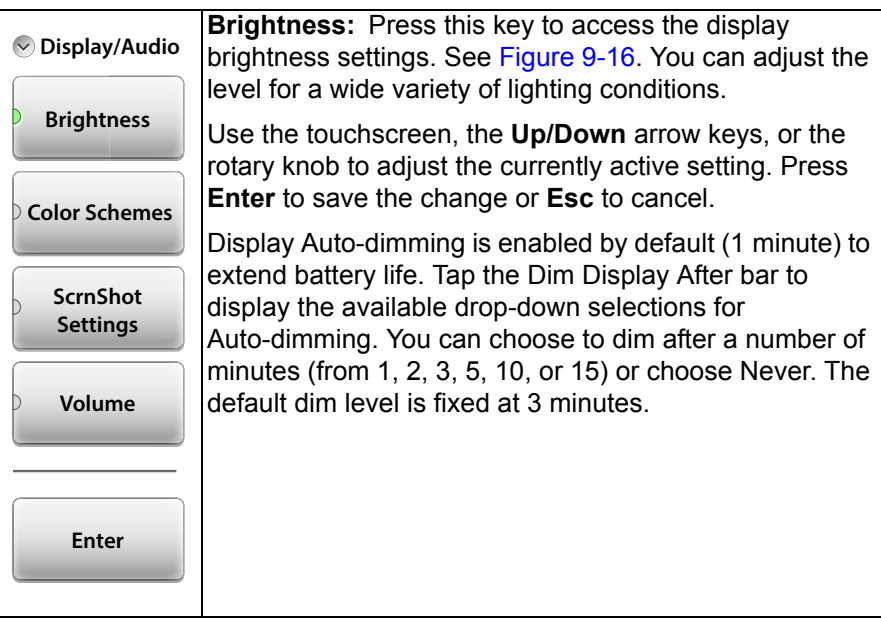

**Figure 9-17.** Display/Audio Menu (1 of 2)

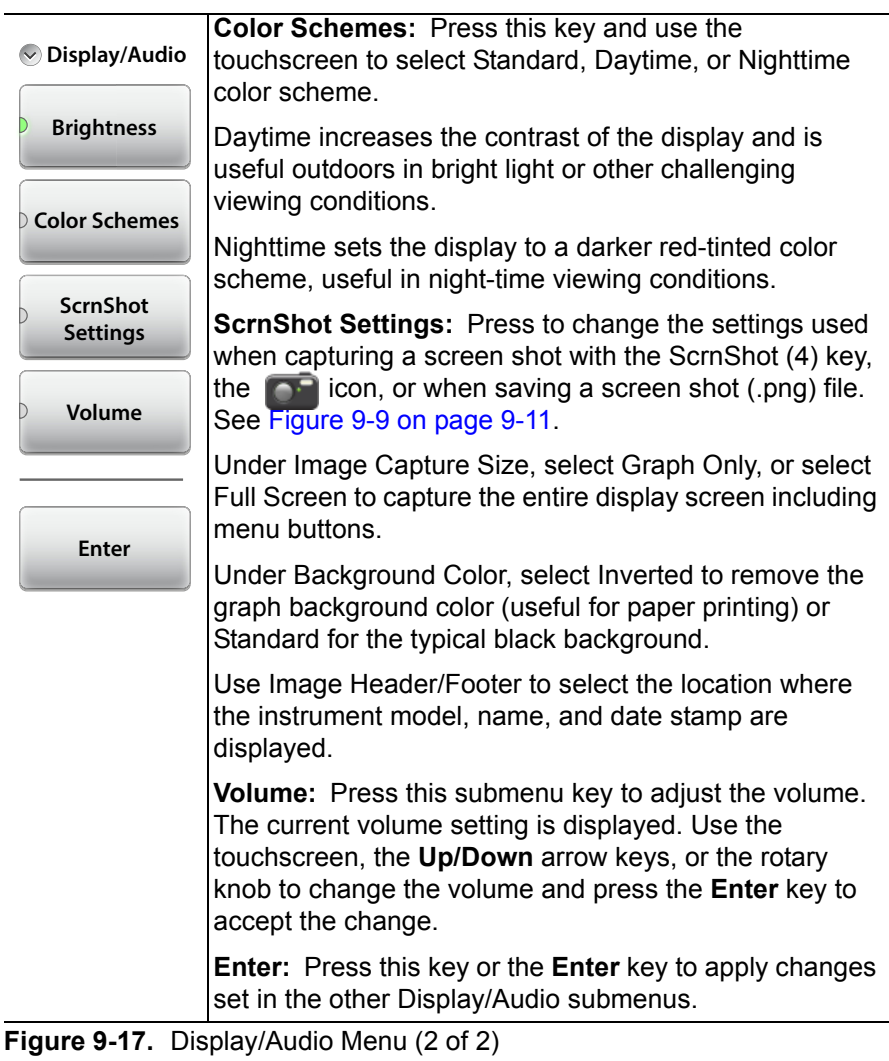

## <span id="page-235-0"></span>**GPS Menu**

To use GPS, you must have an external USB-based GPS module connected.

Key Sequence: **System** (8) > Connectivity > GPS

| <b>GPS Data</b>                   | <b>Clear Data:</b> Press this key to clear the Site Master's<br>current GPS location data or last known GPS location                                                                                                    |  |  |  |
|-----------------------------------|----------------------------------------------------------------------------------------------------|--|--|--|
| <b>Clear Data</b>                 | data. If the 2000-1723-R or compatible GPS module is<br>attached, the instrument will attempt to re-acquire a<br>GPS fix.                                                                                                    |  |  |  |
| <b>Sync System</b><br><b>Time</b> | Note: The last Good Fix location information will be<br>retained until the instrument is powered off, the<br>Clear Data button is pressed, or a new Good Fix is<br>acquired. The Good Fix or the Last Fix location<br>information is stored in the measurement file and is<br>included in the screen capture header/footer. |  |  |  |
|                                   | <b>Sync System Time:</b> Press this key to sync the<br>instrument's time setting with the current GPS<br>information. Sync only works with a good GPS fix.                                                                                                    |  |  |  |
|                                   | After a valid sync, the instrument time is reset based on<br>the UTC time plus/minus the time zone offset. Refer to<br>"Time Zone Settings" on page 9-16.                                                                                                    |  |  |  |

**Figure 9-18.** GPS Menu

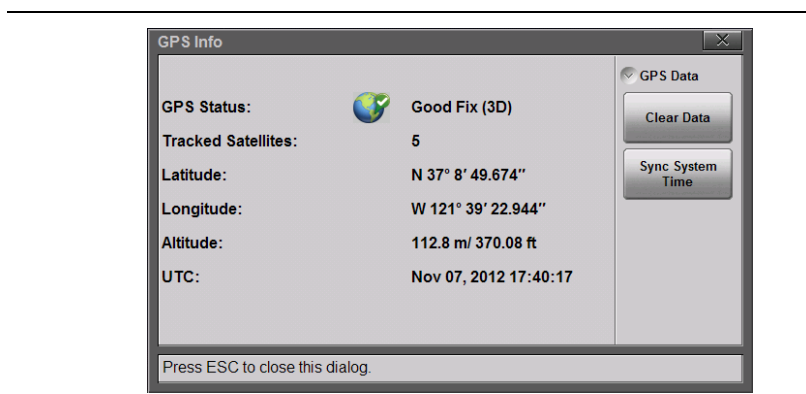

**Figure 9-19.** GPS Info

**Note** An exclamation mark (!) is appended to the GPS location data in screen captures when the instrument is using Last Fix instead of current GPS information.

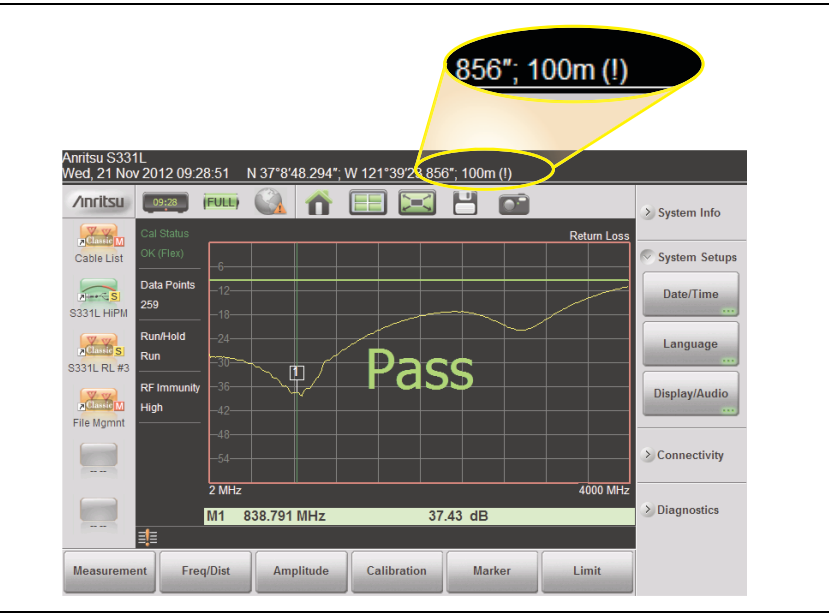

**Figure 9-20.** (!) Indicates Last Fix GPS Data

### <span id="page-237-0"></span>**Ethernet Configuration Menu**

Key Sequence: **System** (**8**) > Connectivity > Ethernet Configuration

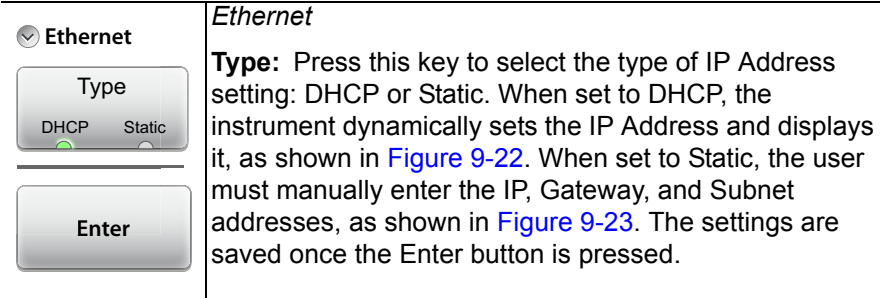

**Figure 9-21.** Ethernet Configuration Menu

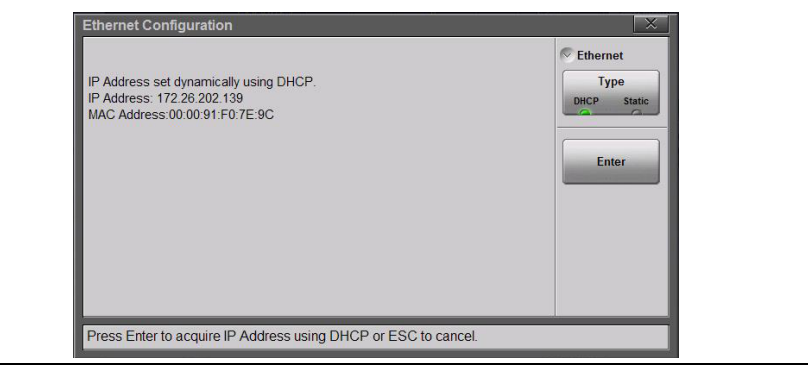

**Figure 9-22.** Ethernet Configuration Dialog - DHCP

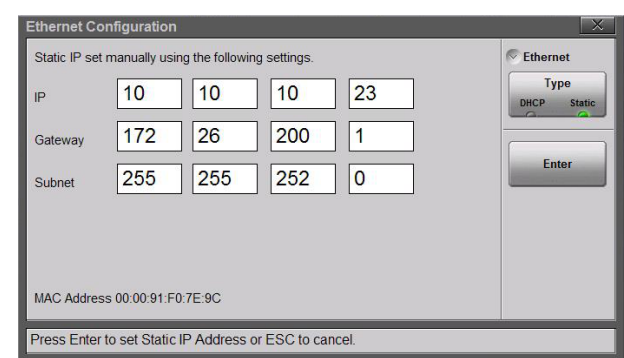

**Figure 9-23.** Ethernet Configuration Dialog - Static

## <span id="page-238-0"></span>**9-9 Preset Menu**

Key Sequence: **Preset** (9)

**Note** Carefully read the information on screen before performing any of the functions under the Preset menu. User files that are deleted cannot be recovered.

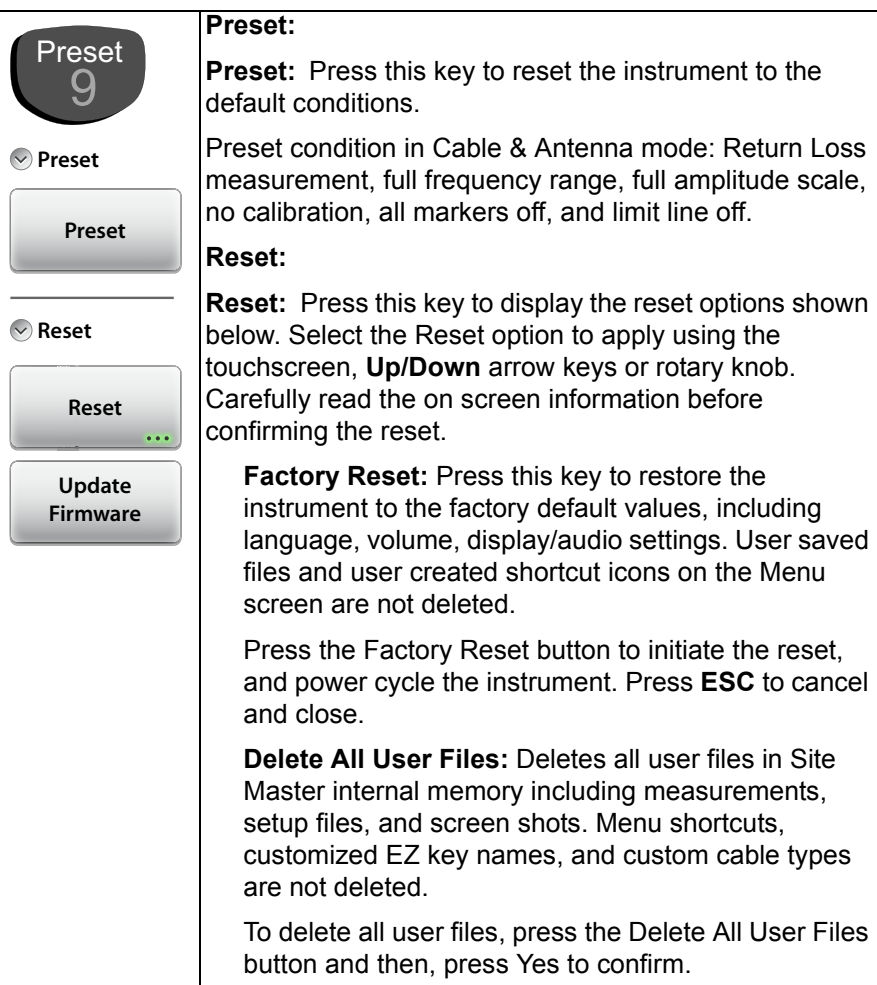

**Figure 9-24.** Preset Menu (1 of 2)

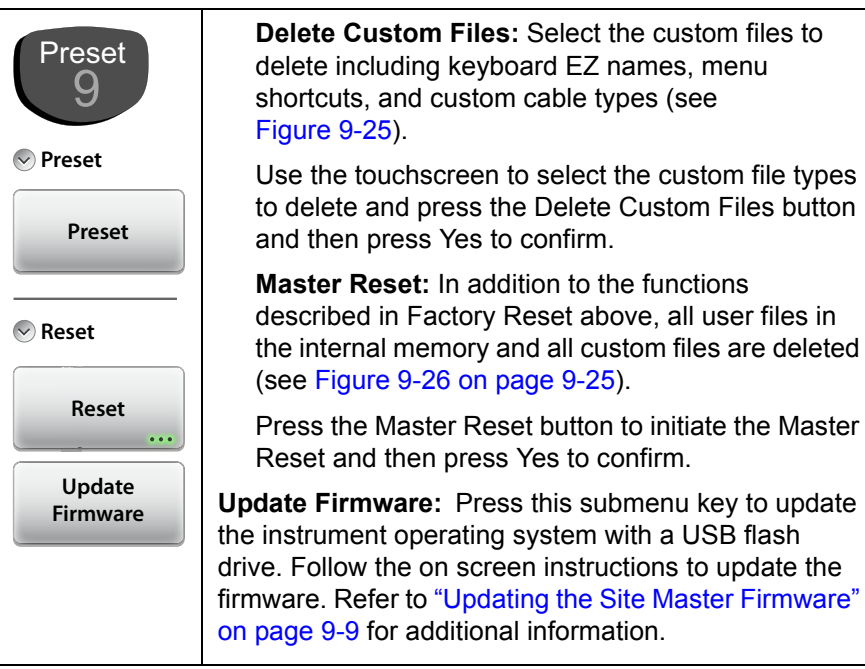

**Figure 9-24.** Preset Menu (2 of 2)

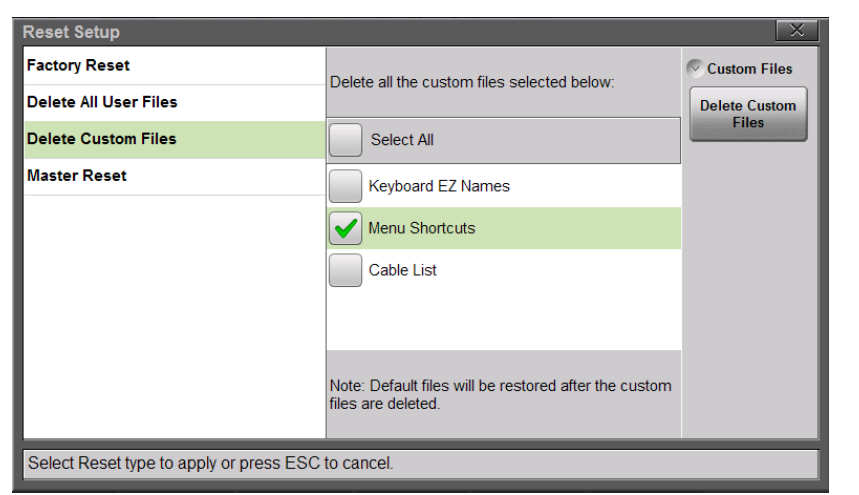

**Figure 9-25.** Delete Custom Files

If the Site Master is not functioning as expected, perform a preset. All the current settings and applied calibration factors will be cleared.

**Note** The next step if a preset does not resolve the issue is a Factory Reset. This can be performed at power on by holding down the **ESC** key and pressing the power button, or through the **Preset** (9) menu.

| <b>Reset Setup</b>         |                                                                                                    |                     |
|----------------------------|----------------------------------------------------------------------------------------------------|---------------------|
| <b>Factory Reset</b>       | Apply factory default settings for all                                                                                                    | <b>Master Reset</b> |
| Delete All User Files      | measurement modes and system settings.<br>including Language, Volume, Display, and                                                                                   | <b>Master Reset</b> |
| <b>Delete Custom Files</b> | connectivity settings. Delete all User and<br>Custom files                                                                                                    |                     |
| <b>Master Reset</b>        |                                                                                                    |                     |
|                            | Note: Master Reset can be applied at<br>instrument boot-up by holding down the<br>System key on the keypad while pressing the<br>power button.                       |                     |
|                            | Note: After a Master Reset, the internal<br>user flash drive is overwritten with 0's<br>after it is erased to ensure the data are<br>completely cleared from memory. |                     |

**Figure 9-26.** Master Reset

# **Chapter 10 — Battery Replacement**

## **10-1 Introduction**

This chapter provides details and procedures about the Site Master batteries including replacing the existing batteries.

## **10-2 Site Master Battery**

The batteries that are supplied with the Site Master may need charging before use. The batteries can be charged using either the AC-DC Adapter (40-187-R) or the DC adapter (806-141-R). Refer to Figure 2-7 [on page 2-17](#page-38-0) for a description of battery symbols.

**Note** Use only Anritsu Company approved batteries, adapters, and chargers with this instrument.

The batteries are charged in the instrument and only removed for replacement.

Pressing the battery icon  $\sim$  will display the current battery information (Figure 10-1). Press **ESC** to clear the message.

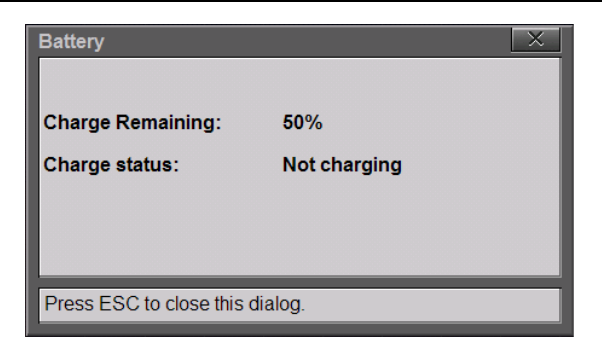

**Figure 10-1.** Battery Information

## **10-3 Battery Replacement**

The Site Master batteries are installed at the factory and can be replaced by the user.

- **1.** Power off the Site Master and remove the bottom bumper to expose the battery cover plate.
- **2.** Set the unit face up on a secure surface and remove the six (6) screws holding the battery cover plate (Figure 10-2). Remove the cover plate and note the orientation for reassembly.

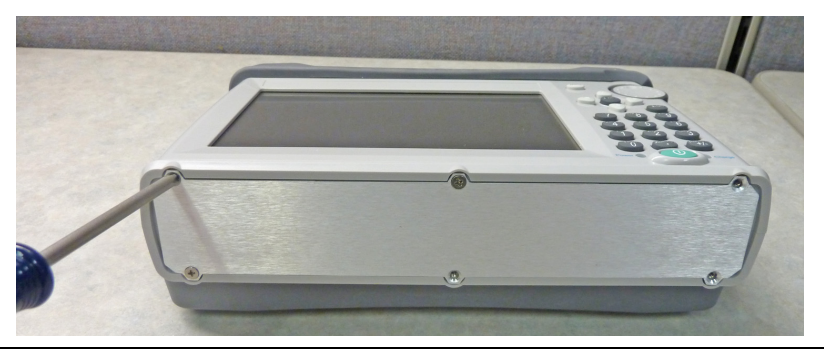

**Figure 10-2.** Remove the Battery Cover Plate

**3.** Carefully disconnect the battery connector and remove the battery. Repeat for the second battery (Figure 10-3).

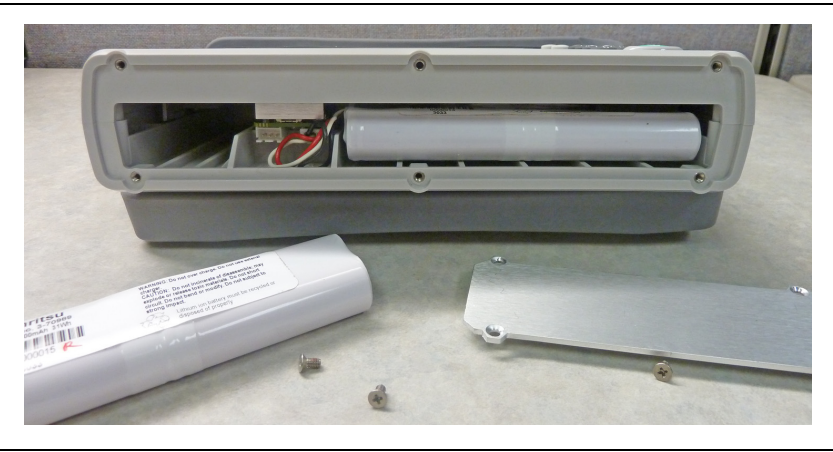

**Figure 10-3.** Replacing the Batteries

**4.** Slide the new batteries into the two battery bays and carefully plug in the battery connectors.(Figure 10-4).

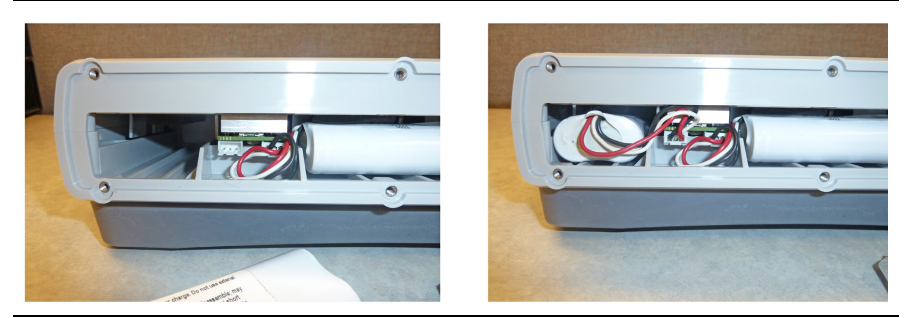

**Figure 10-4.** Adding the Second Battery

**5.** Reattach the battery cover plate with the 6 six screws and put the bottom bumper back on the Site Master.

# **Chapter 11 — Anritsu Tool Box**

# **11-1 Introduction**

The Anritsu Tool Box is a suite of applications designed to improve productivity for people who work with large numbers of cable and antenna traces every day.

Tool Box applications may be downloaded from the Anritsu website at [anritsu.com/en-US/test-measurement/support/technical-support/handh](http://www.anritsu.com/en-US/test-measurement/support/technical-support/handheld-tools-tool-box) eld-tools-tool-box

This chapter gives an overview of the top features and functions of the Line Sweep Tools and easyTest Tools. For a detailed description of these features and how to perform specific tasks, refer to each application's Help system.

# **11-2 Line Sweep Tools (LST)**

Line Sweep Tools is post-capture trace processing software intended for users who need to analyze and generate reports on large numbers of cable and antenna traces. Software features include the following:

- **•** Presets for markers and limit lines take hours off the report preparation time for a user with dozens of traces to verify.
- **•** Easily convert Return Loss or VSWR traces to Distance-to-Fault (DTF) traces.
- **•** A Measurement Calculator provides quick conversion between commonly used measurement units such as VSWR or RL.
- **•** A Cable Editor lets you retrieve the cable list from instrument and modify as required.
- **•** Signal standard list can also be retrieved from instrument and modified as needed.
- **•** A naming grid function makes changing file names and trace titles and subtitles much quicker and error free.
- **•** The Report Generator makes generating PDF or HTML-based reports for multiple traces quick and easy.

## **11-3 easyTest Tools**

easyTest Tools is used to create work instruction files that consist of a command sequence and intructions to help less experienced personnel with operating the instrument in the field.

- **•** A drag-and-drop tool facilitates the creation of test scripts from a library of commands.
- **•** Instructions can be a mix of text prompts and custom user images that may include connection diagrams or procedure steps.
- **•** Recall Setup command lets you specify a particular setup, placing the instrument in a known state by retrieving saved parameters such as measurement type, frequency and amplitude settings, markers and limit lines.
- **•** Measurements or screen shots can be saved automatically or manually.

To recall an easyTest file:

- **1.** Press **Menu** on the S331L interface screen.
- **2.** Press the easyTest **in the Menu Shortcut window.**
- **3.** In the easyTest Recall dialog, select the .ett file and press Recall.

| Filename:               | Example3                                     |                 |           |                                 | $\sim$<br><b>File Recall</b> |
|-------------------------|----------------------------------------------|-----------------|-----------|---------------------------------|------------------------------|
| <b>Filetype:</b>        | easyTest                                     |                 |           |                                 | Recall                       |
| DRIVE: USB<br>Location: |                                              |                 |           | <b>Create Folder</b>            |                              |
| <b>Name</b>             |                                              | <b>Type</b>     | Size (KB) | <b>Modified</b><br>$\checkmark$ |                              |
| ₿Ë                      | Example3.ett                                 | <b>ETT File</b> | 133       | 05 Mar 2013<br>13:34:52         | Copy                         |
| 얄                       | Example2.ett                                 | <b>ETT File</b> | 142       | 05 Mar 2013<br>$12 - 42 - 46$   | Paste                        |
| S∎                      | Example.ett                                  | <b>ETT File</b> | 43        | 05 Mar 2013<br>12:06:52         |                              |
| ≣                       | DAVID.ETT                                    | ETT File        | 230       | 28 Feb 2013<br>13:57:12         | <b>Delete</b>                |
| 얠                       | Sample.ett                                   | <b>ETT File</b> | 452       | 28 Feb 2013<br>10:34:32         |                              |
| 站                       | Phil easyTest S331L New Size Graphi ETT File |                 | 469       | 08 Jan 2013<br>16:57:54         | $>$ Navigation               |

**Figure 11-1.** easyTest Recall Dialog Box

**4.** Press Next to move to the next instruction screen. To abort the easyTest sequence, press **Esc**.

# **Chapter 12 — Video Inspection Probe (VIP)**

# **12-1 Introduction**

Signal degradation may occur as a result of a dirty or damaged optic fiber ferrule endface. The Site Master S331L supports an application that lets you inspect fiber optic terminations, using a Video Inspection Probe (VIP) such as Anritsu Model G0306A. See [Figure 12-1.](#page-248-0) The captured image and analysis results help determine if a connector should be cleaned or replaced. Pass/Fail evaluations are made in accordance with the IEC61300-3-35 standard. You can also save the data to file and generate test reports.

<span id="page-248-0"></span>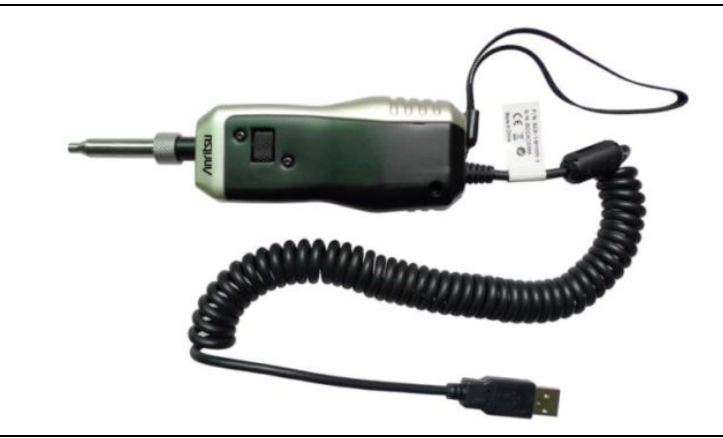

**Figure 12-1.** Anritsu G0306A Video Inspection Probe

## **12-2 Setup and Operation Summary**

- **1.** Attach to the VIP a probe tip, or ferrule adapter, that is compatible with the type of fiber optic connector you wish to test. Refer to ["Connect the VIP" on page 12-3](#page-250-0).
- **2.** Connect the probe to the fiber optic endface and to the USB port on the Site Master S331L.
- **3.** On the Site Master, select VIP Mode. Refer to ["Launch the VIP](#page-251-1)  [Application" on page 12-4.](#page-251-1) The instrument screen will display a live image of the fiber edge surface.
- **4.** Press the **Setup** main menu key and verify or change the VIP test settings, which include the probe model, tip type, and test profile. Refer to ["VIP Test Settings" on page 12-4](#page-251-0).
- **5.** If needed, use the Focus Control knob on the probe to adjust the image focus.
- **6.** Press the **Measurement** key on the Site Master screen, then press the Captured key to capture the displayed image.
- **7.** Turn the rotary knob to zoom the captured image. Use the arrow keys to pan.
- **8.** Press the Analyze key to execute analysis of the current VIP image. Detailed analysis results are displayed in tabular form if Auto is selected with the Results Table key.
- **9.** To quickly save the captured image and test results using the current auto filename settings, press the Save icon on the ["System Function Tool Bar" on page 2-20.](#page-41-0) You can also press the **Save/Recall** main menu key, then press Save to manually enter a file name and select its location.
- **10.** Press **Report** if you wish to generate a report, in PDF format, on either the current or previously saved analysis results, or both.

## **12-3 VIP Setup**

Follow the instructions in this section to connect the Video Inspection Probe, set the Site Master to VIP Mode, and select the VIP test settings. You can change these settings anytime via the Setup menu.

## <span id="page-250-0"></span>**Connect the VIP**

The Anritsu G0306A Video Inspection Probe comes with seven changeable probe tips: four standard tips (SC, LC, and FC) and three universal tips (1.25 mm and 2.5 mm). See [Table 12-1](#page-250-1). The standard tips are compatible with common types of bulkhead adapters. The universal tips are typically used for inspecting patch cords.

| <b>Tip Type</b> | <b>Description</b>                             |
|-----------------|------------------------------------------------|
| SC_APC_F        | SC Angled Physical Contact, Female             |
| SC PC F         | SC Physical Contact, Female                    |
| LC_PC_F         | LC Physical Contact, Female                    |
| FC PC F         | FC Physical Contact, Female                    |
| 2.5APC M        | Universal 2.5 mm Angled Physical Contact, Male |
| 2.5PC M         | Universal 2.5 mm Physical Contact, Male        |
| 1.25PC M        | Universal 1.25 mm Physical Contact, Male       |

<span id="page-250-1"></span>**Table 12-1.** Probe Tip Types

- **1.** Depending on the connector type you wish to test, attach the appropriate probe tip to the Video Inspection Probe.
- **2.** Connect the probe to the bulkhead or patch cord to be tested.
- **3.** Insert the USB connector at the end of the coiled cord into the S331L USB port.

## <span id="page-251-1"></span>**Launch the VIP Application**

If the S331L is currently running a different application, or measurement mode, press the **Menu** key, then press the VIP Mode application icon. See [Figure 12-2.](#page-251-2)

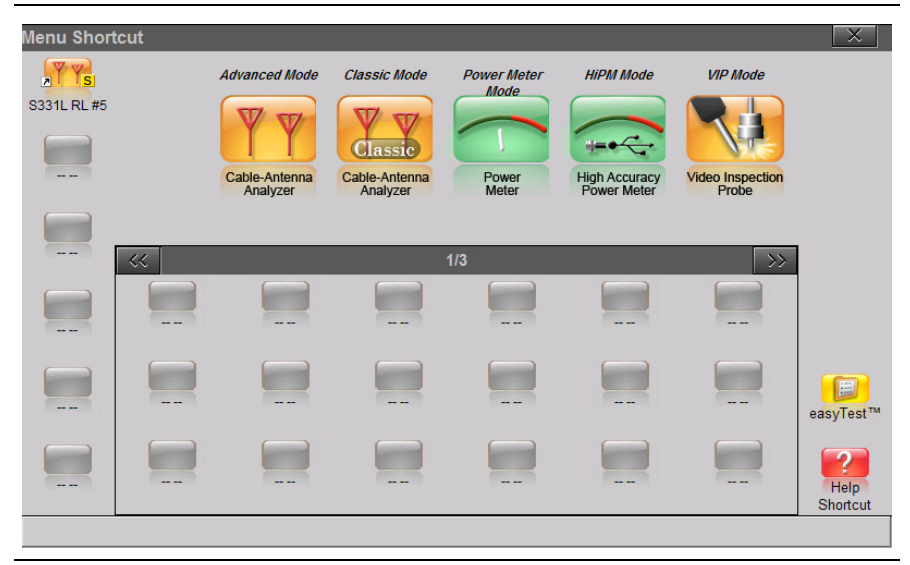

**Figure 12-2.** Menu Screen

## <span id="page-251-2"></span><span id="page-251-0"></span>**VIP Test Settings**

To access the VIP test settings, press the Setup main menu key. Refer to ["Setup Menu" on page 12-12](#page-259-0) for a description of the submenu keys.

- **1.** The Probe Model submenu key shows the currently selected VIP model. The Site Master currently supports only the Anritsu Model G0306A probe.
- **2.** Press the Tip Type submenu key to display the selection box. Use the rotary knob or the **Up/Down** arrow keys to highlight the appropriate probe tip, then press Enter to save the setting. [Table 12-1 on page 12-3](#page-250-1) lists the available tip types.

To close the Tip Type dialog without making a change, press the **Esc** key.
**3.** Press the Test Profile key to open the selection box. Use the rotary knob or the **Up/Down** arrow keys to highlight the desired profile, then press Enter to save the setting.

| <b>Test Profile</b>                                                             |                     |
|---------------------------------------------------------------------------------|---------------------|
| SM PC > 45 : Single-mode fiber, Physical Contact connector (Return Loss >45 dB) | $\vee$ Test Profile |
| SM APC:<br>Single-mode fiber, Angled Physical Contact connector                 | Enter               |
| SM PC > 25 : Single-mode fiber, Physical Contact connector (Return Loss >25 dB) |                     |
| MM PC 62.5 : Multi-mode fiber, Core diameter 62.5 um                            |                     |
| MM PC 50.0 : Multi-mode fiber, Core diameter 50 um                              |                     |
|                                                                                 |                     |
| Press Enter to save changes or ESC to close without saving.                     |                     |

<span id="page-252-1"></span>**Figure 12-3.** VIP Test Profile Selection Box

- **4.** If needed, press the Auto Analyze key to set it On or Off. When On, the VIP image is immediately analyzed when captured. Auto analysis is not performed if the setting is Off.
- **5.** The Auto Filename key determines if a file name is automatically generated when saving a measurement or image to file. When this setting is On, the saved file name and location are taken from the auto filename settings.
- **6.** Press the Auto Filename Settings submenu key to open the dialog box shown in [Figure 12-4](#page-252-0). Press the Location bar to change the save location. To edit the file prefix or the starting number, press the appropriate text box. You may also include the current date.

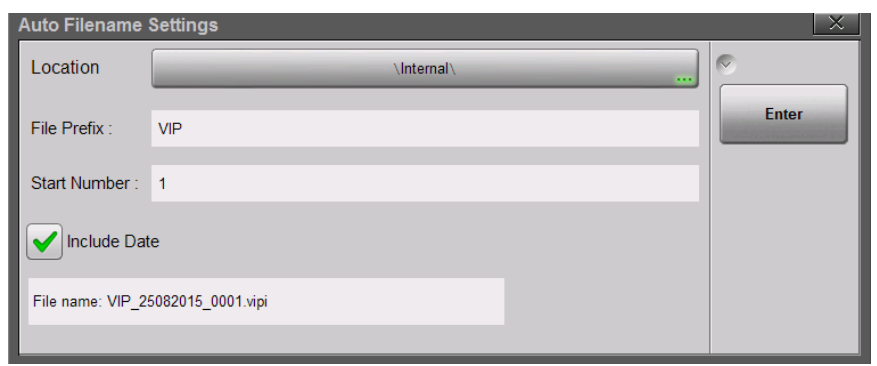

<span id="page-252-0"></span>**Figure 12-4.** Auto Filename Settings Dialog

## **12-4 Operation**

Once the Video Inspection Probe is properly connected and you have started the VIP application on the Site Master, a live view of the optical fiber endface should display on the instrument screen. See [Figure 12-5](#page-253-0).

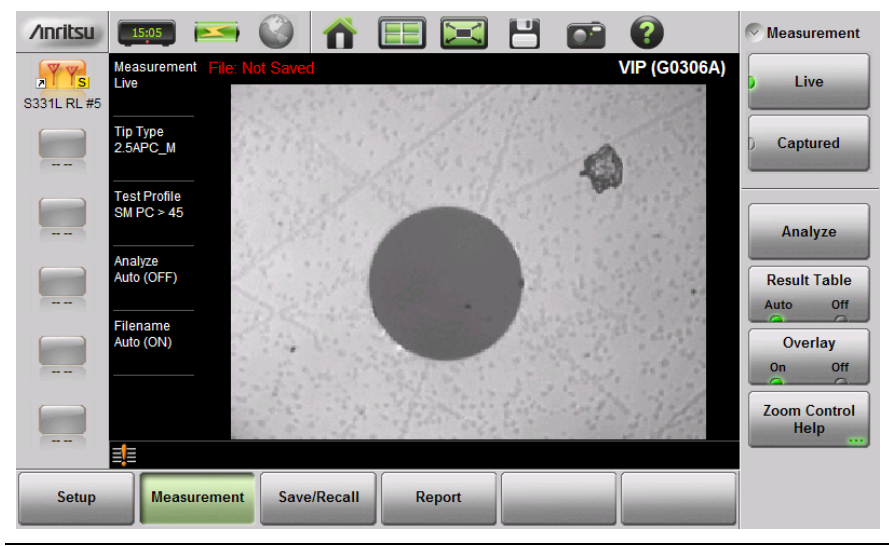

**Figure 12-5.** VIP Image Live View

<span id="page-253-0"></span>**Note** Instead of capturing and analyzing a live VIP image, you can recall a previously saved image and perform VIP analysis on it. Refer to ["Recall a VIP Image \(VIP Mode](#page-199-0)  [Only\)" on page 8-14.](#page-199-0)

#### **VIP Image Analysis**

Skip the first three steps below if the displayed VIP image is a recalled image.

- <span id="page-253-1"></span>**1.** While the display is in Live view, adjust the image focus if needed.
- **2.** Press the **Measurement** main menu key to display the Measurement menu, shown in [Figure 12-5](#page-253-0).
- **3.** Press the Captured key to capture the VIP image.
- **4.** Optionally, use the rotary knob and arrow keys to zoom and pan the image, respectively. The Zoom Control Help key displays the related Help message.
- **5.** To execute the VIP image analysis, press the Analyze submenu key. Skip this step if the Auto Analyze setting is On, in which case the image is automatically analyzed when captured (refer to the ["Setup Menu" on page 12-12](#page-259-0)).

After the analysis completes, the overall Pass/Fail indicator is displayed in the lower left corner of the screen.

**6.** Press the Results Table submenu key to show or hide the detailed analysis results. See [Figure 12-6.](#page-254-0) For each of the analysis areas, or zones (core, cladding, adhesive, contact), the table shows the count of scratches and contaminations or defects, and their Pass/Fail evaluation results. The table will not appear if there are no analysis results to display.

| <b>/inritsul</b>                            | 15:07                             |                             |                              |                | E                      | ٣<br>$\overline{\mathbf{C}}$ |                |                         | $\sim$              | <b>Measurement</b>  |
|---------------------------------------------|-----------------------------------|-----------------------------|------------------------------|----------------|------------------------|------------------------------|----------------|-------------------------|---------------------|---------------------|
| ß<br>$\overline{\mathbf{z}}$<br>S331L RL #5 | Captured<br>Zoom (100%)           | Measurement File: Not Saved |                              |                |                        |                              |                | <b>VIP (G0306A)</b>     |                     | Live                |
|                                             | <b>Tip Type</b><br>2.5APC_M       |                             |                              |                |                        | ۵                            |                |                         | Captured            |                     |
|                                             | <b>Test Profile</b><br>SM PC > 45 |                             |                              |                | ତି                     |                              |                |                         | Analyze             |                     |
|                                             | Analyze<br>Auto (OFF)             |                             |                              |                |                        |                              |                |                         | <b>Result Table</b> |                     |
|                                             | Filename                          | <b>Zone Name</b>            | <b>Diameter</b><br>$(\mu m)$ | <b>Defects</b> | <b>Defect</b><br>Count | Area (µ <sup>2</sup> m)      | <b>Scratch</b> | <b>Scratch</b><br>Count | Auto                | Off<br>$\sqrt{2}$   |
|                                             | Auto (ON)                         | Core                        | 25                           | <b>PASS</b>    | $\bf{0}$               | 0.00                         | <b>PASS</b>    | $\bf{0}$                |                     | Overlay             |
|                                             |                                   | <b>Cladding</b>             | 120                          | <b>FAIL</b>    | 1                      | 5.80                         | <b>PASS</b>    | $\mathbf{0}$            | On                  | Off<br>$\sqrt{2}$   |
|                                             | <b>FAIL</b>                       | <b>Adhesive</b>             | 130                          | <b>PASS</b>    | $\mathbf{0}$           | 0.00                         | <b>PASS</b>    | $\bf{0}$                | <b>Zoom Control</b> |                     |
|                                             |                                   | <b>Contact</b>              | 250                          | <b>FAIL</b>    | 1                      | 12.33                        | <b>PASS</b>    | $\bf{0}$                |                     | <b>Help</b><br>1999 |
|                                             | 睴                                 |                             |                              |                |                        |                              |                |                         |                     |                     |
| <b>Setup</b>                                |                                   | <b>Measurement</b>          | Save/Recall                  | <b>Report</b>  |                        |                              |                |                         |                     |                     |

<span id="page-254-0"></span>**Figure 12-6.** VIP Image Captured and Analyzed

**7.** Press the Overlay submenu key to turn on and off the colored circles around the analysis areas, and the red and green highlights showing the defects and scratches found on the connector endface. Defects of an acceptable size are green (Pass). Defects that are large enough to potentially cause a problem are highlighted in red (Fail).

**8.** To save the VIP data to file with one press of the touchscreen, press the Save icon in the ["System Function Tool Bar".](#page-41-0) The current auto filename settings are applied to the saved file, provided the Auto Filename submenu key is set to On. Refer to ["VIP Test Settings" on page 12-4.](#page-251-0)

If Auto Filename is Off, or if you press the **Save/Recall** main menu key followed by Save, or press **Save** (7) on the numeric keypad, the Save dialog is displayed. See [Figure 8-1 on page 8-3](#page-188-0).

- **9.** Enter the file name.
- **10.** To select the type of file to save, press the Filetype button, then press the desired submenu key. See [Figure 12-7.](#page-255-0)

Measurement (.vipi) – Saves the VIP image and analysis results

VIP Image (.png) – Saves the VIP image only

ScreenShot (.png) – Saves a screen capture of the current display

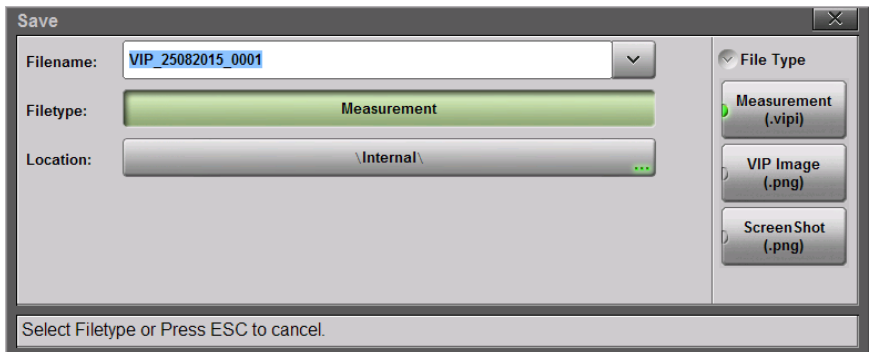

<span id="page-255-0"></span>**Figure 12-7.** VIP File Type

- **11.** Optionally, press the Location button and select the destination folder as described in ["Save Location" on page 8-8.](#page-193-0)
- **12.** Press the Save button in the Save dialog.

If the overall analysis result is a Fail, follow standard practices to clean or replace the fiber optic connector.

### <span id="page-256-1"></span><span id="page-256-0"></span>**VIP Reporting**

You can output the captured VIP image and analysis results to a PDF-formatted file, using the **Report** main menu key. The report may include current or previously saved data, or both.

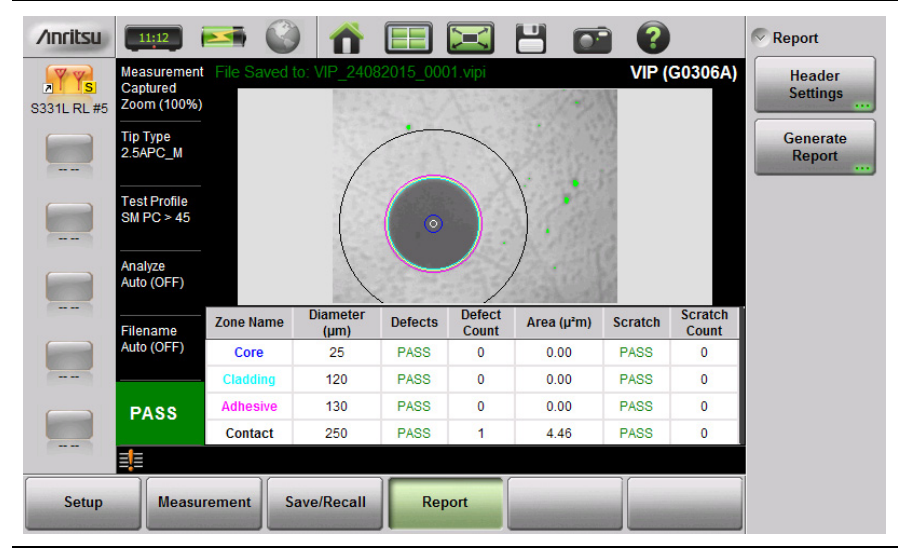

**Figure 12-8.** VIP Report Menu

**1.** Press Header Settings to enter or change the report header data.

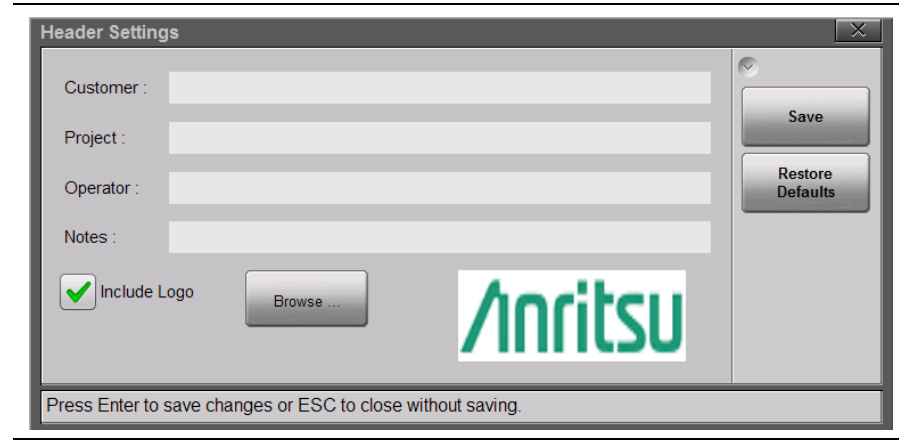

**Figure 12-9.** VIP Report Header Settings Dialog

- **2.** In the Header Settings dialog box, press the text field to be edited and use the touchscreen keyboard to enter the information.
- **3.** If you want the report to show your company logo, select the Include Logo checkbox and browse to the location of the desired logo image. This image must be in PNG format, and will be resized automatically.
- **4.** Press Save to save the header information, which is retained until modified.
- **5.** Press the Generate Report submenu key to open the dialog box in [Figure 12-10.](#page-257-0)

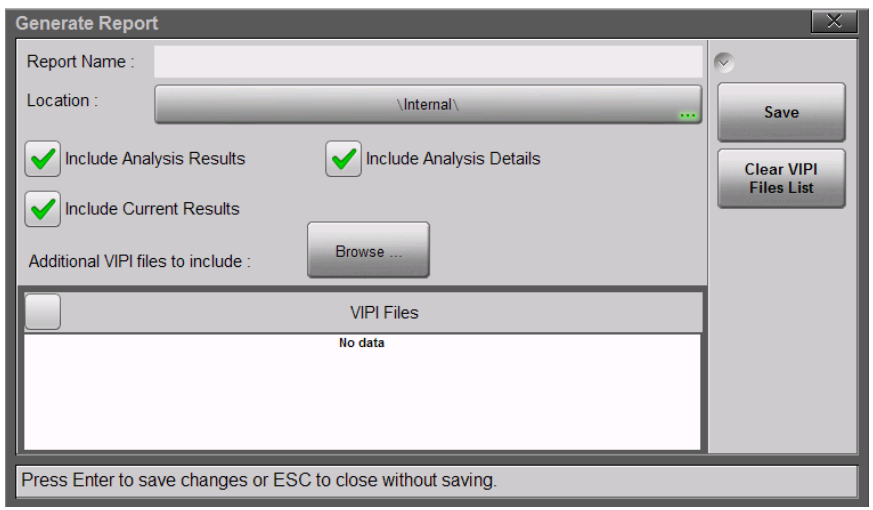

<span id="page-257-0"></span>**Figure 12-10.**Generate Report Dialog

- **6.** Enter the report name and select the destination folder as needed.
- **7.** Optionally, press the Clear VIPI Files List button to remove saved files from the list included in the report.
- **8.** Select or deselect the checkboxes as appropriate:

Analysis Results – Overall Pass/Fail result Analysis Details – Detailed results by analysis area Current Results – Image and analysis results of currently displayed VIP measurement Additional VIPI Files – Previously saved measurement data

**9.** Press Save to generate the report.

# <span id="page-258-1"></span>**12-5 VIP Menus**

[Figure 12-11](#page-258-0) illustrates the menus available in VIP Mode. The main menu keys appear at the bottom of the display screen. The **Save/Recall** key brings up the same File menu as does the keypad menu key **File (1)**.

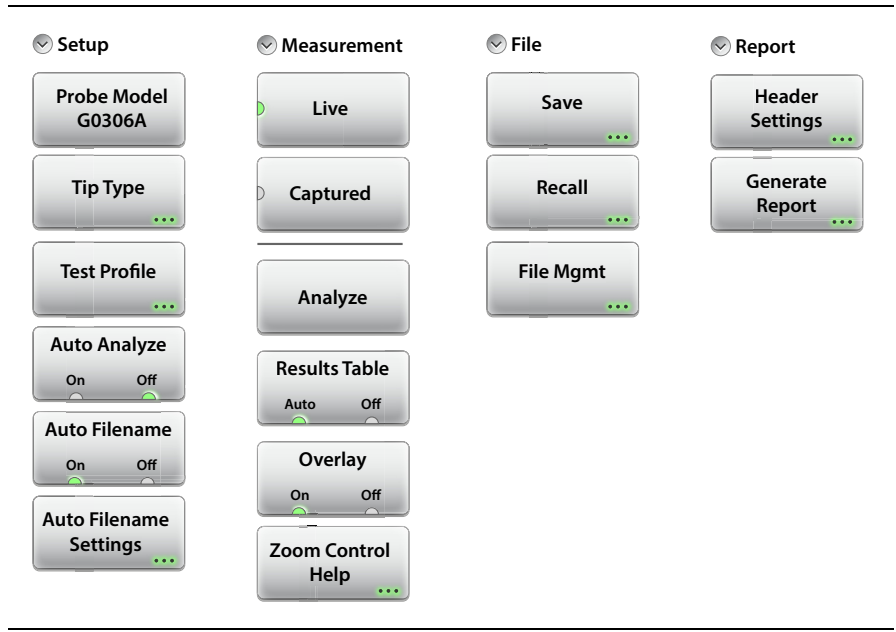

<span id="page-258-0"></span>**Figure 12-11.**VIP Menu Map

### <span id="page-259-1"></span><span id="page-259-0"></span>**Setup Menu**

**Probe Model:** This submenu key shows the currently selected probe model. Press the key to display the list of supported VIP models from which you can select. **Tip Type:** Press this submenu key to display the Tip Type selection box. Use the rotary knob or the **Up/Down** arrow keys to highlight the appropriate probe tip, then press Enter to save the setting. See [Table 12-1](#page-250-0)  [on page 12-3](#page-250-0) for a list and description of possible selections. To close the Tip Type dialog without making a change, press the **Esc** key. **Test Profile:** Press this submenu key to select a profile that matches the type of fiber being tested. Use the rotary knob or the **Up/Down** arrow keys to highlight the appropriate probe tip, then press Enter to save the setting. See [Figure 12-3 on page 12-5](#page-252-1). **Auto Analyze On/Off:** When set to On, the fiber endface image is automatically analyzed following capture. Select Auto Analyze Off if you want to view the image before manually executing the analysis. **Auto Filename On/Off:** If Auto Filename is On, the file naming scheme currently defined in the Auto Filename Settings dialog is applied when you press the Save icon. With Auto Filename Off, pressing the Save icon opens the Save dialog the same way as pressing Save under the File menu would. **Auto Filename Settings:** Press this submenu key to open a dialog box where you can preset the location and name of files to be saved. See [Figure 12-4 on page 12-5](#page-252-0). You can define a prefix (VIP is the factory default) and set the starting number from which file numbering will increment. You may also choose to include the current date in the file name, in the format DDMMYYY. For example: **Setup Tip Type Test Profile Probe Model G0306A Auto Filename Au to On Off** Auto Analyze<br>
On Off<br> **Auto Filename**<br>
On Off **Auto Filename o F ilenametingsSettings Se t**

> VIP\_0001.vipi VIP\_21082015\_0001.vipi

**Figure 12-12.**VIP Setup Menu

#### <span id="page-262-0"></span>**Measurement Menu**

#### Key Sequence: **Measurement**

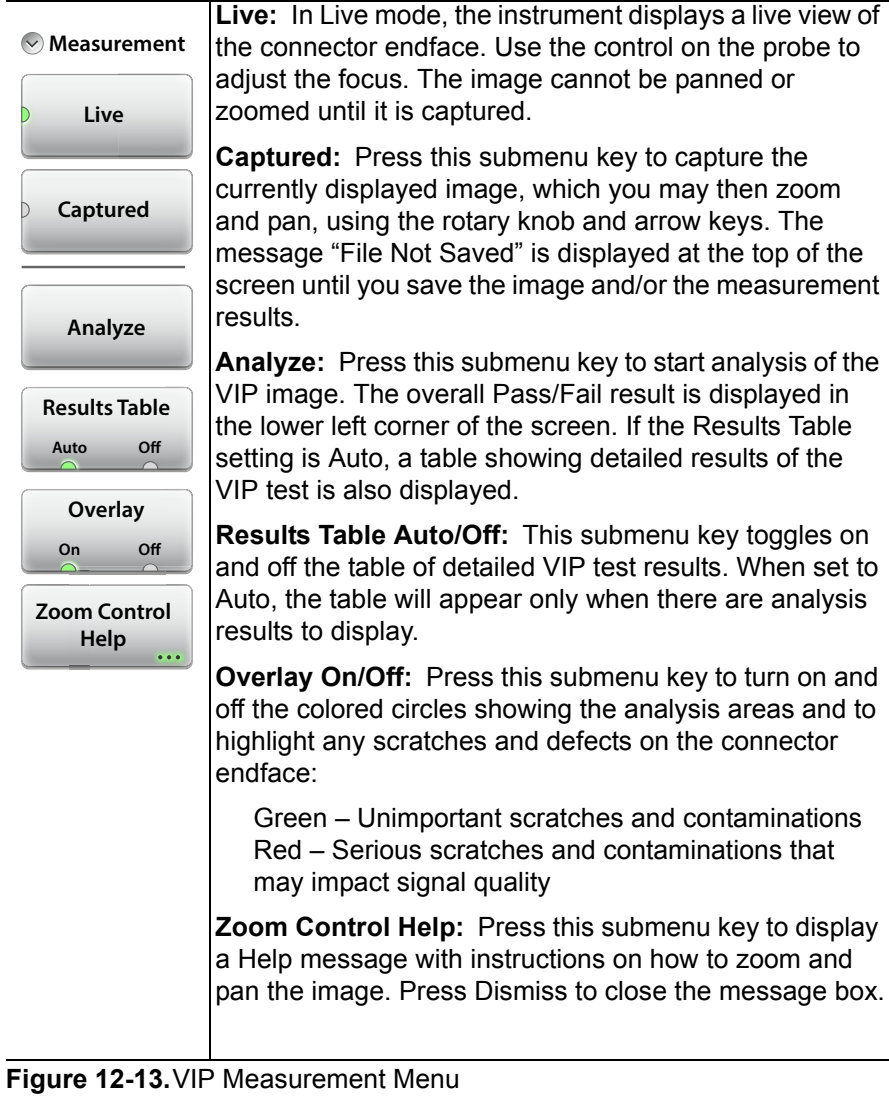

#### <span id="page-263-0"></span>**File Menu**

Key Sequence: **Save/Recall** 

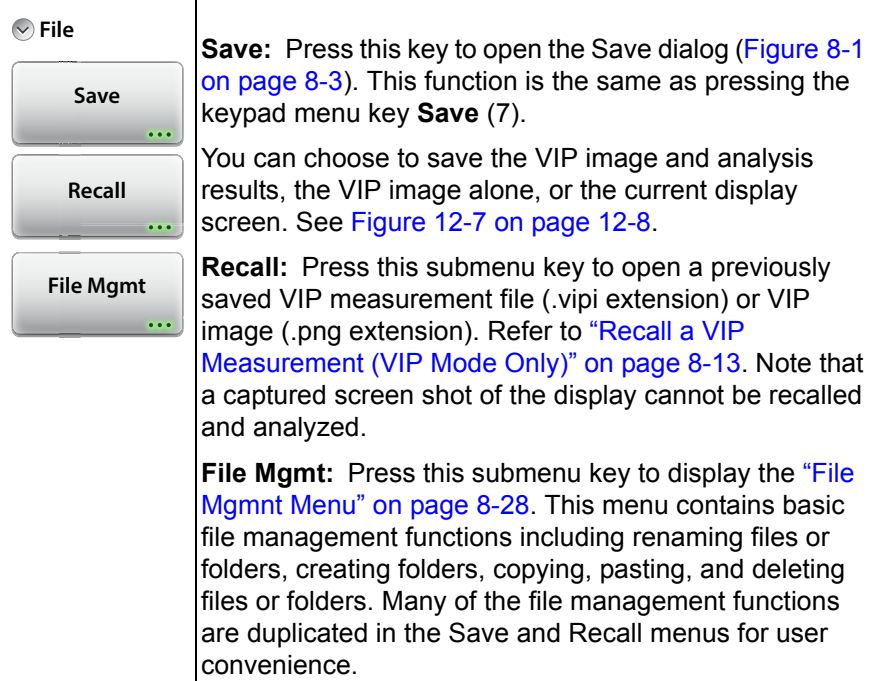

#### **Figure 12-14.**File Menu

#### <span id="page-264-0"></span>**Report Menu**

Key Sequence: **Report** 

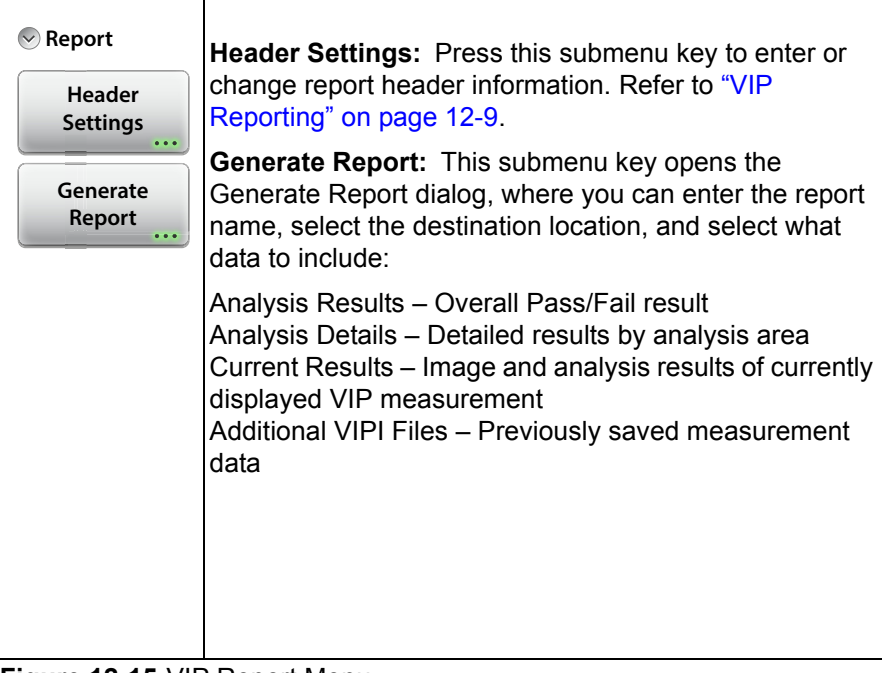

**Figure 12-15.**VIP Report Menu

# **Appendix A — Instrument Messages**

# **A-1 Introduction**

This appendix provides additional details regarding messages displayed on the S331L SiteMaster. The text of the dialog boxes are shown below and are listed in alphabetical order.

*Example Message:* 

 **Message Shown in Instrument:** Additional details or suggestions regarding the message.

- **1. Command to USB device returns error or invalid data:** Check the connection to the USB device and try again.
- **2. Device not ready:** Device being accessed is not ready or responding. Try to access again.
- **3. EEPROM corrupted:** EEPROM device being accessed has been corrputed. Perform a Factory Reset under the ["Preset Menu"](#page-238-0)  [on page 9-23](#page-238-0) and then cycle the instrument power. If the error message persists, call your Anritsu Service Center.
- **4. Encountered error in loading cable list. Default file restored:**  The cable list file has been corrupted and will not be loaded. The default file has been used.
- **5. Encountered error in loading keyboard settings. Default file restored:** The onscreen keyboard file has been corrupted and will not be loaded. The default file has been used.
- **6. Encountered error in loading shortcut icon settings. Default file restored:** The menu shortcut file has been corrupted and will not be loaded. The default file has been used.
- **7. Encountered error in restoring last setup. Default file restored:** The last setup file has been corrupted and will not be loaded. The default file has been used.
- **8. Error executing remote command:** The remote command sent to the instrument has generated an unexpected error. Perform a Factory Reset and then cycle the power to the instrument. If error message persists, call your Anritsu Service Center.
- **9. Error executing remote query command:** The remote query command sent to the instrument has generated an unexpected error. Perform a Factory Reset and then cycle the power to the instrument. If error message persists, call your Anritsu Service Center.
- **10. Error occurred while zeroing. Please zero sensor without RF input:** When zeroing a USB power sensor, the RF input connector of the sensor must not be connected to any source of RF power. If RF power is detected during the zeroing, the calibration will fail and the zeroing will not be applied.
- **11. File cannot be recalled:** File being recalled failed because the instrument model used when the file was saved does not match the current instrument model.
- **12. File missing:** File being accessed cannot be found. The file has either been deleted or moved to a different location.
- **13. Forward relative not applicable:** For the USB In-line power sensor, relative readings do not apply when making forward measurements of CCDF.
- **14. Hardware driver failed to load:** One of the hardware drivers required has not loaded correctly. Perform a Factory Reset and then cycle the power to the instrument. If error message persists, call your Anritsu Service Center.
- **15. Instacal Power Meter Hardware not detected:** Error detecting Instacal/Power Meter module. Turn off the power to the instrument. Check that the hardware is installed correctly and then re-start the instrument. If error message persists, call your Anritsu Service Center.
- **16. InstaCal Characterization data corrupted: Time Stamp:** Characterization data stored in the InstaCal module has been corrupted. Perform a Factory Reset and then cycle the power to the instrument. If error message persists, call your Anritsu Service Center.
- **17. InstaCal Characterization data is corrupted:** Characterization data stored in the InstaCal module has been corrupted. Perform a Factory Reset and then recycle the power to the instrument. If error message persists, call your Anritsu Service Center.
- **18. Loading USB Sensor ... :** The USB power sensor has been detected and a connection is being established to this sensor.
- **19. Model Mismatch:** When recalling a setup file or measurement file, this message is displayed if the file being recalled was generated by an instrument that is not the same model as the one being used to recall the file.
- **20. Module Board Serial Number is corrupted:** Serial number for the Instacal/Power Meter module has been corrupted. Perform a Factory Reset and then cycle the power to the instrument. If error message persists, call your Anritsu Service Center.
- **21. PLL Lock failed:** Phase Lock Loop hardware has failed to lock. Perform a Factory Reset and then cycle the power to the instrument. If error message persists, call your Anritsu Service Center.
- **22. Power Meter Characterization data corrupted:** Characterization data stored in the power meter module has been corrupted. Perform a Factory Reset and then recycle the power to the instrument. If error message persists, call your Anritsu Service Center.
- **23. Recalling File...Failed:** An error was encountered while recalling the file. The recall process was aborted. Try again. If the error persists, the file may be corrupted.
- **24. Reverse relative not applicable:** For the USB In-line power sensor, relative readings do not apply when making reverse measurements of Reflection Coefficient, Return Loss, or VSWR.
- **25. Saving File…Failed:** An error was encountered while saving the file. The save process was aborted. Check that the destination location is accessible and try again. If the problem persists, the current setup may have corrupted parameters or data. Preset the instrument and try saving the file again.
- **26. USB drive missing. Please connect one to either USB port:** No USB flash drive was found while copying log files. Check that the USB drive is installed correctly and try again.
- **27. Verifying easyTest File ... :** When an easyTest file is first opened, a check is performed to ensure that the file is compatible with the instrument and that it is not corrupted. Once the verification passes the file is recalled. If it fails, a message box is displayed with more specific information about the failure.
- **28. Zero Sensor completed:** The zeroing function performed on the attached USB power sensor has been completed.

# **Appendix B — Glossary of Terms**

# **B-1 Introduction**

The following terms are related to this product and technology.

# **B-2 Glossary Terms**

Adapter : A fitting that supplies a passage between two sets of equipment when they cannot be directly interconnected.

#### Adaptive Array

- Antenna : Adaptive array antenna is a type of advanced 'smart' antenna technology that continually monitors a received signal and dynamically adapts signal patterns to optimize wireless system performance. The arrays use signal processing algorithms to adapt to user movement, to changes in the radio-frequency environment, and to multi-path and co-channel interference.
	- ADC : Analog-to-Digital Converter (ADC, A/D or A to D) is an electronic device that converts continuous signals to discrete digital numbers. The reverse operation is performed by a digital-to-analog converter (DAC). ADC can uniquely represent all analog input values within a specified total input range by a limited number of digital output codes. Refer also to DAC.
- Analog System : An Analog system uses an analog transmission method to send voice, video, and data, using analog signals (such as electricity or sound waves) that are continuously variable rather than discrete units as in digital transmissions. Mobile analog systems include AMPS, NMT and ETACS.

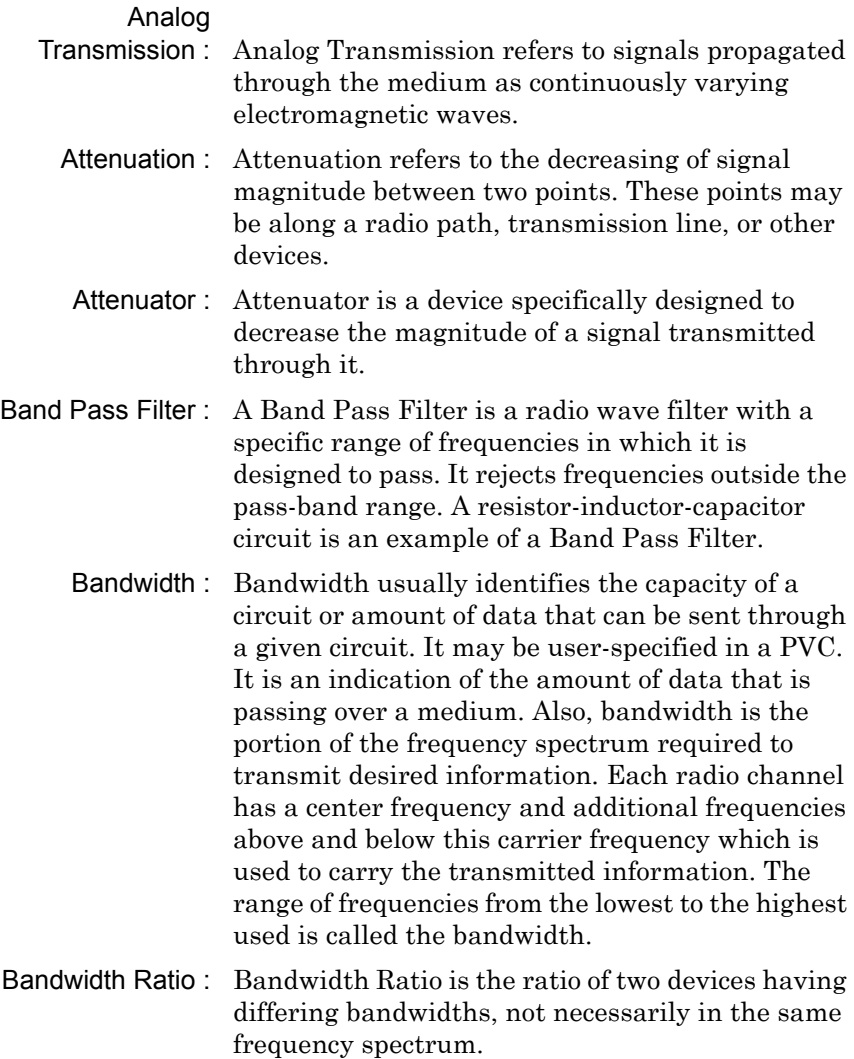

- BER : Bit Error Rate or Bit Error Ratio (link quality specification/testing) (BER) is a measure of transmission quality. The ratio of error bits to the total number of bits transmitted. A bit error rate of 10-6 refers to an average of one error per million bits. It is generally shown as a negative exponent, (for example, 10-7 which means 1 out of  $10<sup>7</sup>$  bits are in error or 1 out of 10,000,000 bits are in error). Bit Error Rate is the fraction of a sequence of message bits that are in error.
- BERT : Bit Error Rate Test/Tester (BERT) is a test that gauges the quality of the T1 or digital line. By sending a known pattern to another device across the span, the far end device can compare incoming pattern to its own, thereby indicating bit errors on the line.
- CCDF : Complementary Cumulative Distribution Function (CCDF) is a method used to characterize the peak power statistics of a digitally modulated signal. The CCDF curve can be used to determine design parameters for CDMA systems (such as the amount of back-off to run in a power amplifier).
	- Cell : In wireless communication, a Cell is the geographic area encompassing the signal range from one base station (a site containing a radio transmitter/receiver and network communication equipment). Wireless transmission networks are composed of many hexagonal, overlapping cell sites to efficiently use radio spectrum for wireless transmissions. Also, cell is the basis for the term *cellular phone*.
- Cell Delineation : Cell Delineation is the process for recognizing the beginning and end of ATM cells within the raw serial bit stream.

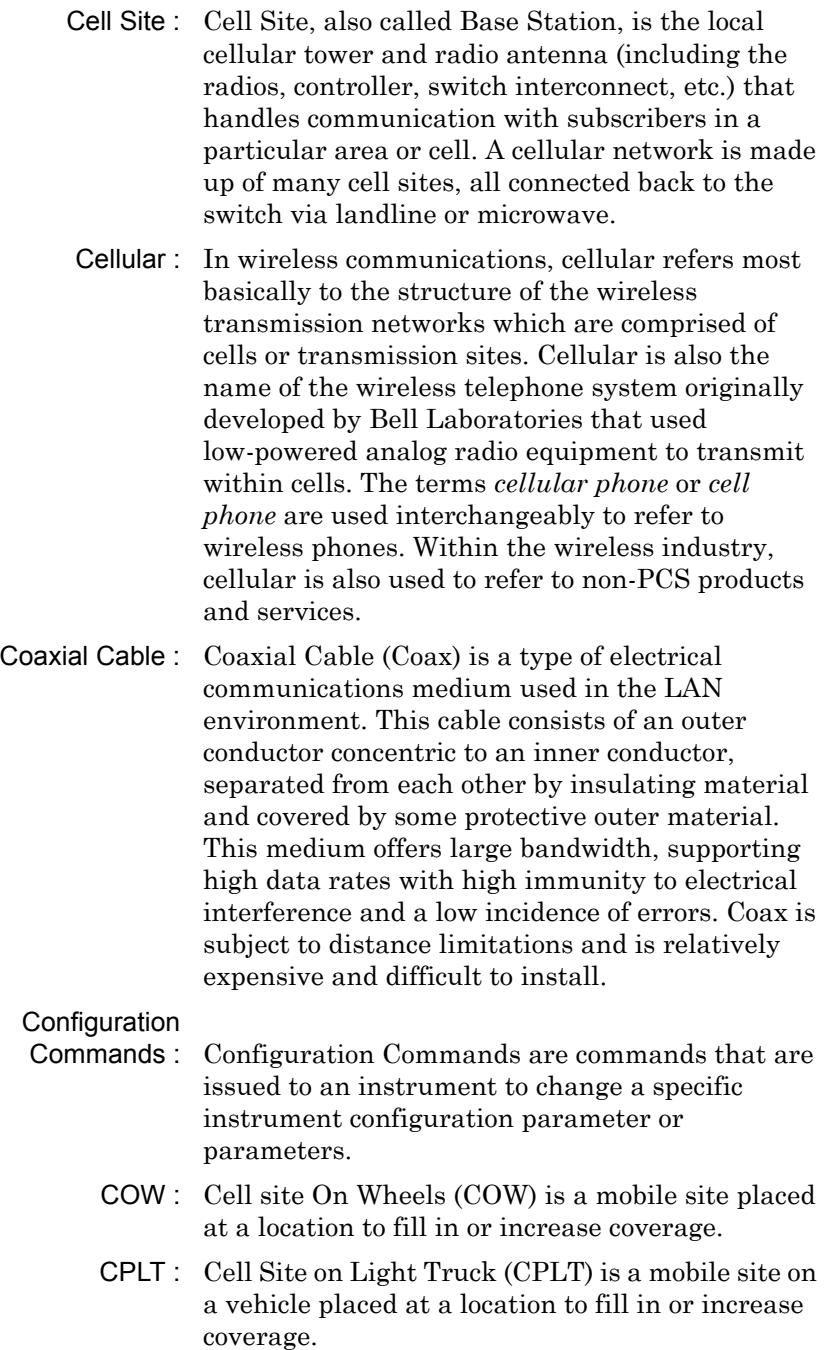

- CPM : Continuous Phase Modulation (CPM) is a phase modulation technique employing smooth transitions between signal states. This reduces sidelobe spectral energy and improves co-channel performance.
- DANL : Displayed Average Noise Level (DANL): Displayed average noise level is sometimes confused with the term Sensitivity. While related, these terms have different meanings. Sensitivity is a measure of the minimum signal level that yields a defined signal-to-noise ratio (SNR) or bit error rate (BER). It is a common metric of radio receiver performance. Spectrum analyzer specifications are always given in terms of the DANL. One of the primary uses of a spectrum analyzer is to search out and measure low-level signals. The limitation in these measurements is the noise generated within the spectrum analyzer itself. This noise, generated by the random electron motion in various circuit elements, is amplified by multiple gain stages in the analyzer and appears on the display as a noise signal. On a spectrum analyzer, this noise is commonly referred to as the Displayed Average Noise Level, or DANL 1. While there are techniques to measure signals slightly below the DANL, this noise power ultimately limits our ability to make measurements of low-level signals.
	- $dB$ : Decibel or deciBel (dB) is a unit for measuring relative power ratios in terms of gain or loss. The units of dB are expressed in terms of the logarithm to base 10 of a ratio and typically are expressed in watts. For example, a -3dB loss indicates a 50% loss in power; a +3dB reading is a doubling of power; 10 dB indicates an increase (or a loss) by a factor of 10; 20 dB indicates an increase (or a loss) of a factor of 100; 30 dB indicates an increase (or a loss) by a factor of 1000.

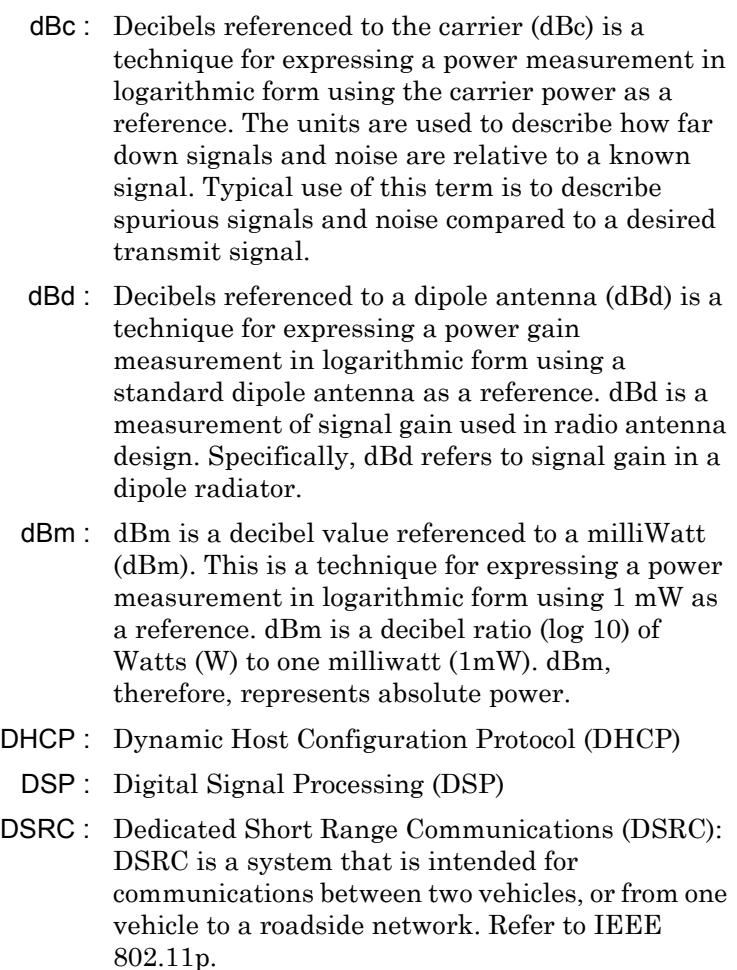

- DTF : Distance-To-Fault (DTF) is the distance from the instrument output connector (or the end of a test lead) to a problem area, as indicated by a peak in the displayed signal.
- DVB-C : Digital Video Broadcasting Cable (DVB-C) is the DVB European consortium standard for the broadcast transmission of digital television over cable. This system transmits an MPEG-2 family digital audio/video stream, using a QAM modulation with channel coding.
- DVB-H : Digital Video Broadcasting Handheld (DVB-H) is a technical specification for bringing broadcast services to handheld receivers and was formally adopted as ETSI standard EN 302 304 in November, 2004. The major competitor of this technology is DMB (Digital Multimedia Broadcasting).
- DVB-S : Digital Video Broadcasting-Satellite (DVB-S) is the original Digital Video Broadcasting (DVB) forward error coding and modulation standard for satellite television and dates from 1995. It is used via satellites serving every continent of the world. DVB-S is used in both MCPC and SCPC modes for broadcast network feeds, as well as for direct broadcast satellite services like Sky TV (UK) via Astra in Europe, Dish Network in the U.S., and Bell ExpressVu in Canada. The transport stream delivered by DVB-S is mandated as MPEG-2.
- DVB-T : Digital Video Broadcasting Terrestrial (DVB-T) is the DVB European consortium standard for the broadcast transmission of digital terrestrial television. This system transmits a compressed digital audio/video stream, using OFDM modulation with concatenated channel coding (COFDM). The adopted source coding methods are MPEG-2 and, more recently, H.264.
	- FFT : Fast Fourier Transform (FFT) is an efficient algorithm to compute the Discrete Fourier transform (DFT) and its inverse. FFTs are of great importance to a wide variety of applications, from digital signal processing to solving partial differential equations to algorithms for quickly multiplying large integers.
	- FM : Frequency Modulation (FM) is a form of angle modulation in which the instantaneous frequency of a sine-wave carrier is caused to depart from the carrier frequency by an amount proportional to the instantaneous value of the modulating wave. In FM, signals of different frequencies represent different data values.

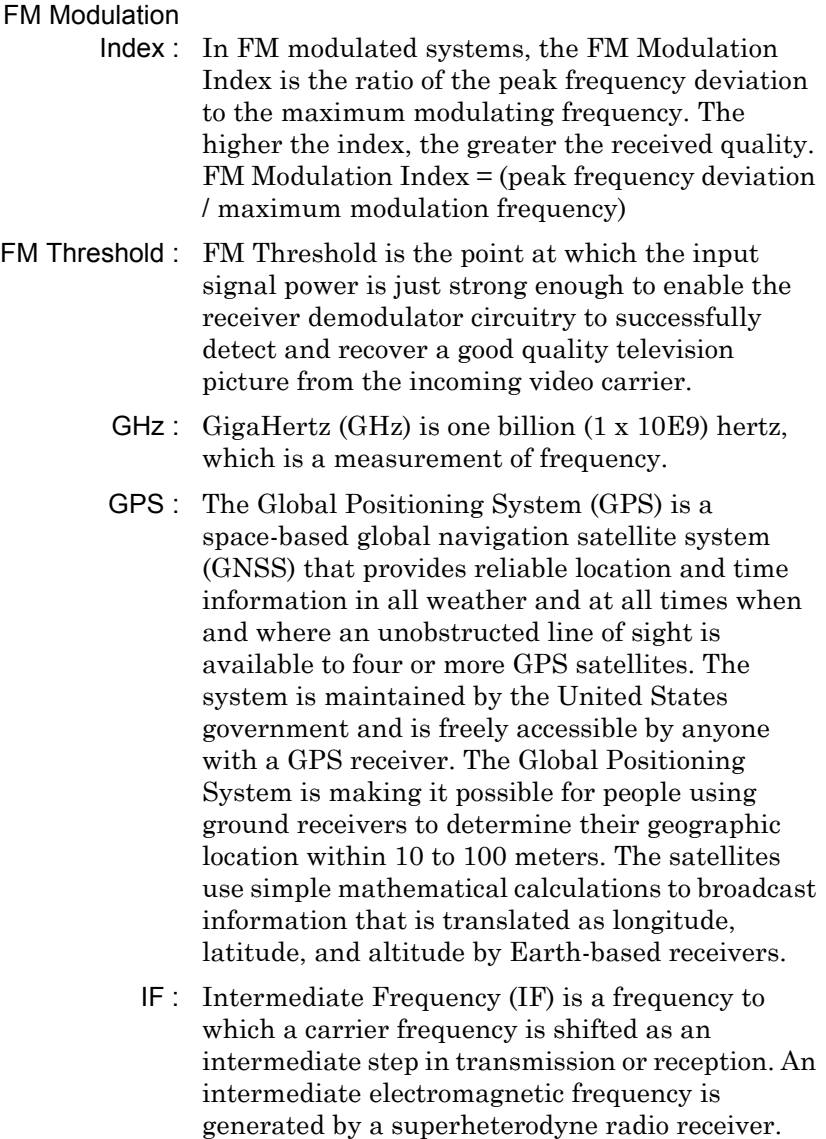

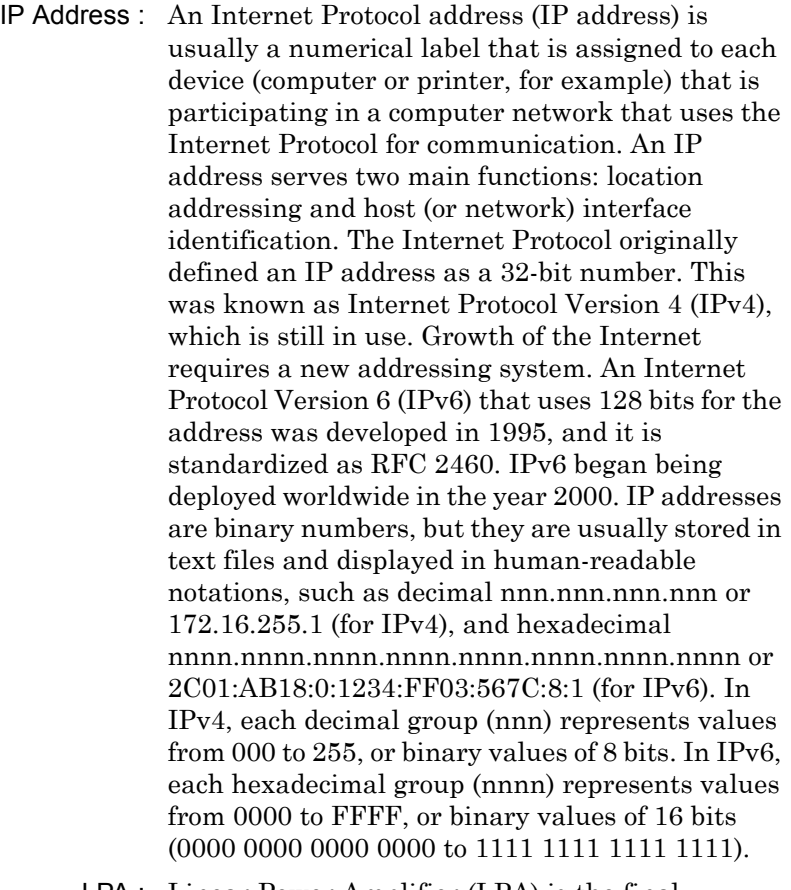

LPA : Linear Power Amplifier (LPA) is the final amplification stage in a multicarrier transmitter that has been designed and optimized to produce a linear response. By operating in the linear mode, the amplifier reduces the non-linear effects that produce intermodulation products and side-lobe spectra that cause adjacent channel interference.

- LRL : Line Reflect Line (LRL, also called TRL) method of calibration developed by Anritsu. LRL uses two (or more) transmission lines and a reflect standard (for each port). The line lengths are important because the two lines look electrically distinct at all times (meaning it will not work at DC, nor at a frequency where the difference in length is an integral number of half wavelengths). The reflect standard is not too important because it is only assumed to be symmetric (the same at both ports) and not too high a return loss (practically speaking, even 20 dB return loss will usually work). The lines are assumed to be perfect, with no mismatch, which usually means airlines for coaxial calibrations, although other structures can be used. On-wafer transmission lines can usually be very good, and this cal approach will work well if one can handle the required probe movement.
- LRM : Line Reflect Match (LRM) method of calibration developed by Anritsu. In LRM, one of the lines of the LRL method is replaced with a match (or load). For basic LRM, the match is assumed to be perfect, and thus represents a line of infinite length. For cases where the load is well understood, improvement in accuracy can be achieved by using ALRM and incorporating the load model. So in some sense, this cal relates back to the concept of the defined standards. Because only one line is involved, this calibration can work down to DC and up to very high frequencies (practically limited by the match knowledge/characterization). Some variations allow one to trade one of the match measurements for a pair of additional reflect measurements (a second reflect standard is needed). Because of the requirement (in this case) that the reflect standards be distinct, the calibration may become band limited.
- MHz : Megahertz (MHz) One MHz is equal to one million Hertz, and is a measurement of frequency.
- NF : Noise Figure (NF) is a measure of degradation of the signal-to-noise ratio (SNR) that is caused by components in a radio frequency (RF) device. The noise factor (F) of a system is defined as the signal-to-noise ratio of the input power of the system divided by the signal-to-noise ratio of the output power of that system. NF (the noise figure) is defined as the decibel value of the noise factor.  $NF = 10log(F)$  where  $log$  uses the base 10, or common log. This formula is valid only when the input termination is at standard noise temperature.
- OBW : Occupied Bandwidth (OBW) is a measure of the bandwidth containing 99% of the total integrated power of the transmitted spectrum, centered on the assigned channel frequency. Interference to other channels or to other systems can occur if OBW is too large.
- OTA : Over-The-Air (OTA) refers generally to any transfer of information or signal that takes place in a wireless environment, rather than using a wired connection. OTA is usually used in connection with a standard defining the provisioning of mobile devices and applications, such as downloading or uploading content or software, and commonly used in conjunction with the Short Messaging Service (SMS). SMS OTA Messages contain information that is used to configure the settings of a WAP browser in a mobile phone (refer to SMS and WAP).
- RBW : Resolution Bandwidth (RBW) With spectrum analyzers, a narrow band filter is swept across a frequency span to create the spectrum display. The filter bandwidth (RBW) determines the frequency resolution across the frequency axis.

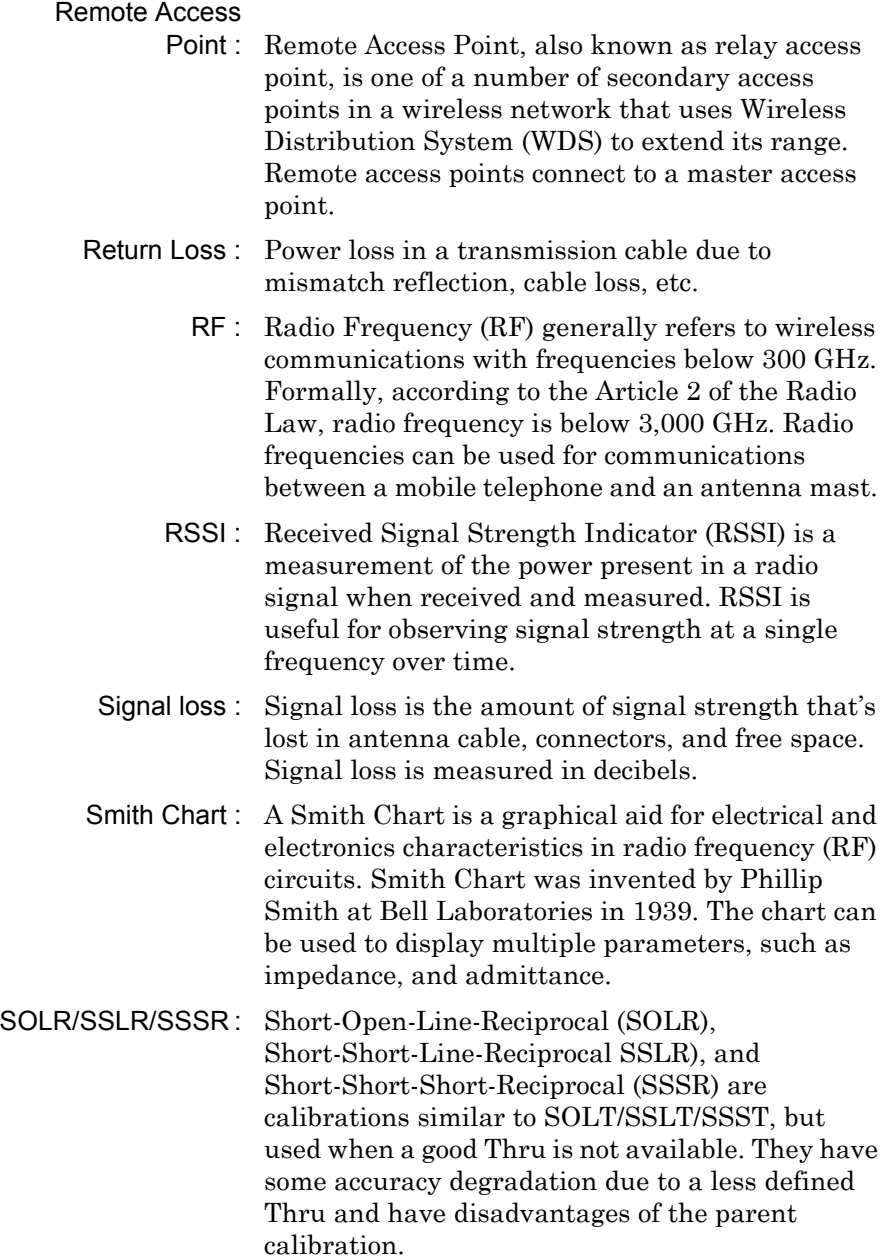

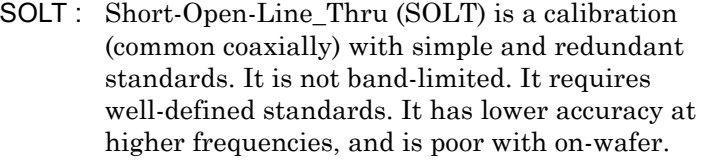

- TMA : A Tower Mounted Amplifier (TMA) amplifies signals from an antenna to reduce the noise figure of a base transceiver station (BTS). This helps to improve the overall sensitivity of the BTS. A TMA is a low-noise amplifier (LNA) that is usually mounted as close as practical to the antenna in Base Transceiver Stations or in mobile masts. When using a TMA, the antenna is able to receive weaker signals.
- VBW : Video Bandwidth (VBW)
- VSWR : Voltage Standing Wave Ratio (VSWR)

# **Index**

#### **Numerics**

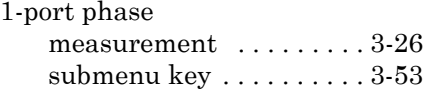

#### **A**

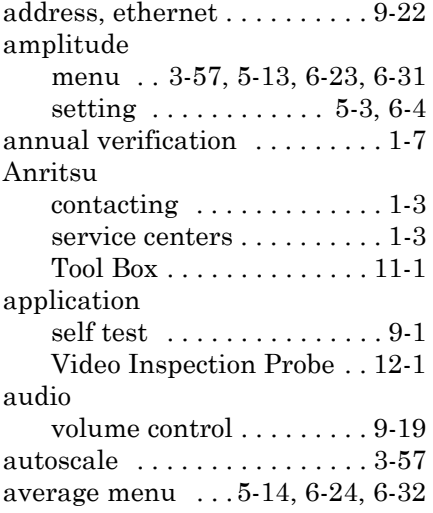

#### **B**

 $battery \ldots \ldots \ldots 1-5, 2-19, 10-1$  $battery \ldots \ldots \ldots 1-5, 2-19, 10-1$  $battery \ldots \ldots \ldots 1-5, 2-19, 10-1$ 

#### **C**

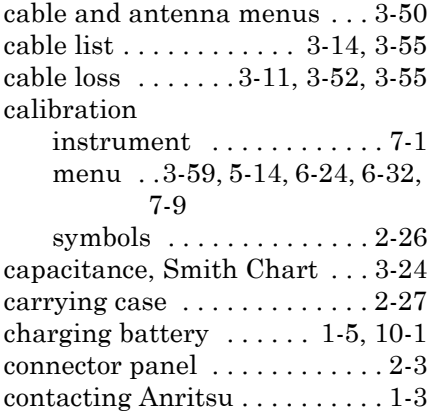

[copy file . . . 8-16,](#page-201-0) [8-25,](#page-210-0) [8-26,](#page-211-0) [8-30](#page-215-0) [create folder . . . . . 8-25,](#page-210-1) [8-26,](#page-211-1) [8-30](#page-215-1)

#### **D**

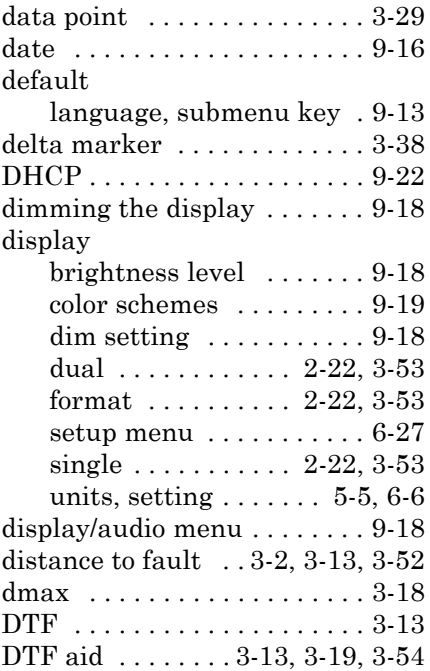

#### **E**

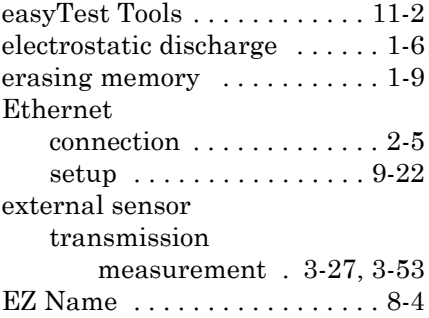

#### **F**

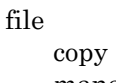

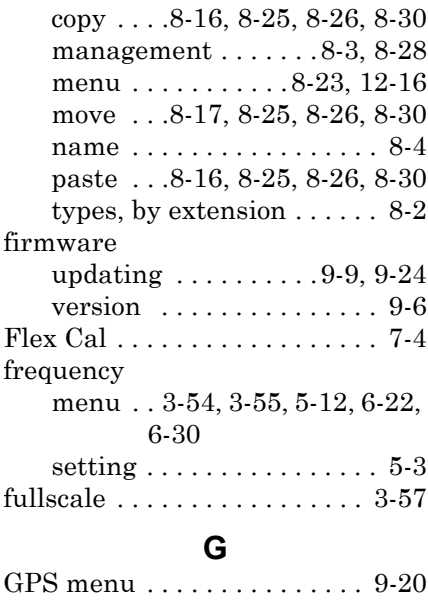

### **H**

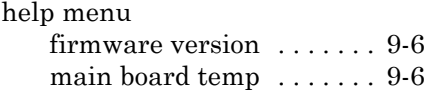

# **I**

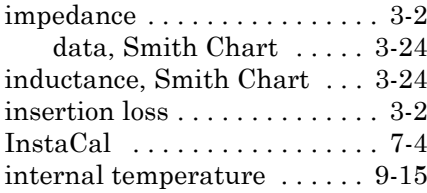

### **L**

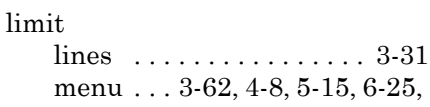

#### [6-33](#page-174-0)

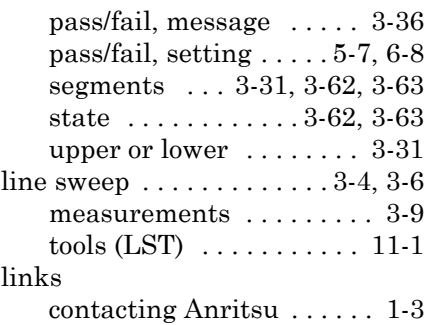

#### **M**

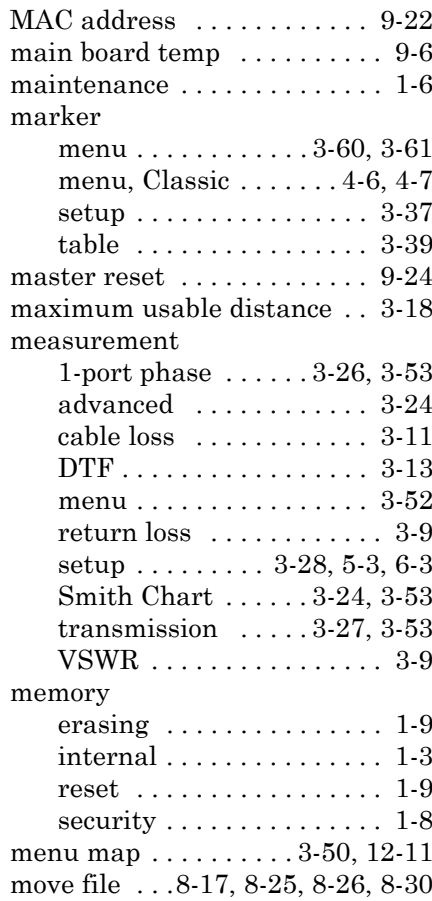

#### **P**

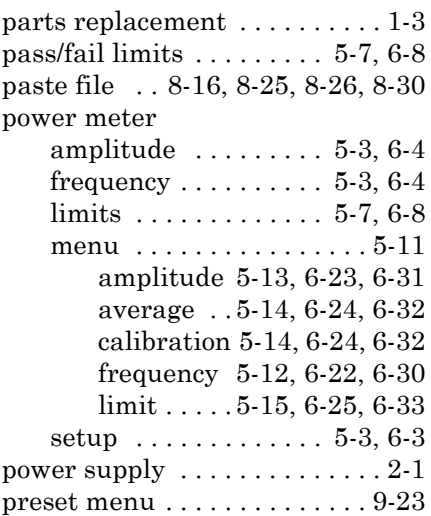

### **R**

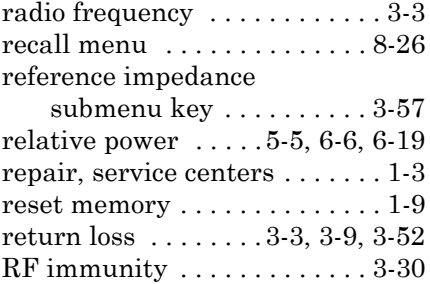

#### **S**

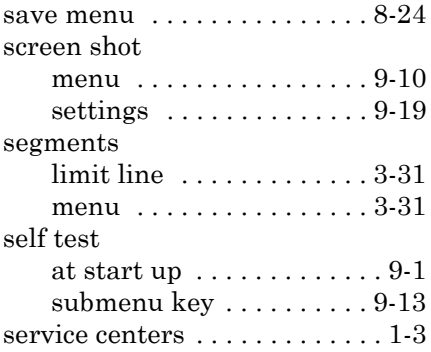

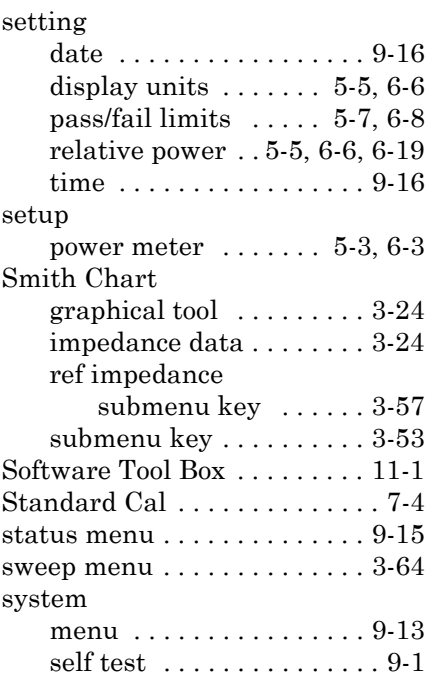

#### **T**

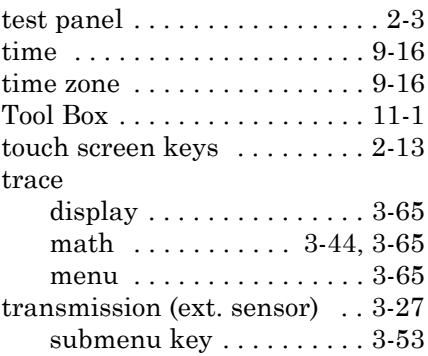

#### **U**

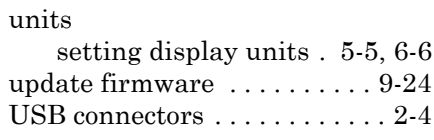

#### **V**

[Video Inspection Probe. See VIP](#page-248-0)

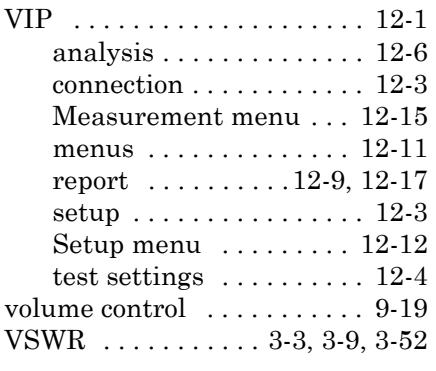

#### **W**

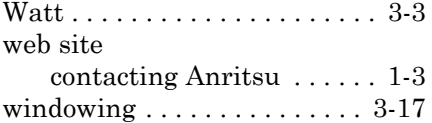
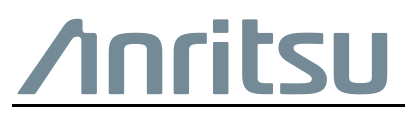

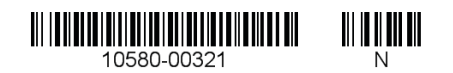

 Anritsu utilizes recycled paper and environmentally conscious inks and toner.

Anritsu Company 490 Jarvis Drive Morgan Hill, CA 95037-2809 USA [http://www.anritsu.com](http://www.anritsu.com/)